## **ComColor FW Series** 5230/5230R/5231/5231R/5000/5000R/2230

## **ComColorblack FW Series** 1230/1230R

Esta guía describe todas las funciones operativas y las especificaciones.

# **Guía del usuario**

#### **Las funciones dependerán del modelo.**

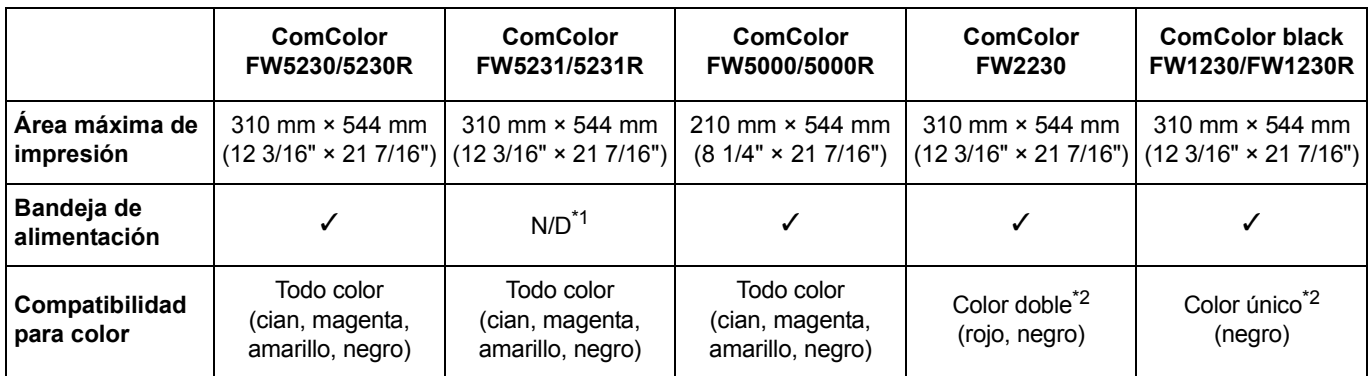

✓: disponible

N/D: no disponible

\*1 No están disponibles las opciones [Variostam. orig.], [Añadir cubierta], [Hoja de separación], [Relevo de bandeja para papel] en el modo Copia, Imprimir y Almacenamiento.

La función [Variostam. orig.] del modo escáner está disponible únicamente para lectura.

\*2 La ComColor FW2230 usa tinta negra y roja, y la ComColor black FW1230/FW1230R solo usa tinta negra. Algunas funciones y visualizaciones en pantalla son distintas a las de la impresora a todo color. Para obtener más información, consulte ["Para](#page-4-0)  [usuarios de ComColor FW2230 y ComColor black FW1230/FW1230R" \(p. 3\)](#page-4-0).

## **A** PRECAUCIÓN

Después de leer esta guía, guárdela a mano para futuras consultas.

Las "Precauciones de seguridad" se recogen en la Información de seguridad suplementaria. Asegúrese de leerlas antes de utilizar la máquina.

## <span id="page-2-0"></span>Sobre esta guía

#### Prefacio

Gracias por utilizar un producto de la serie ComColor FW.

Este producto de la serie ComColor FW es una impresora de chorro de tinta compatible con red, que ofrece funciones de impresión a color a alta velocidad.

Esta máquina está equipada con una gama de funciones diseñadas para satisfacer diversas necesidades del cliente, como la capacidad de imprimir los datos y supervisar las operaciones de la impresora desde un ordenador. Además, utilizar la máquina con el escáner opcional aporta funciones adicionales, como la capacidad de copiar originales, además de guardar y utilizar los datos escaneados.

#### **Las cinco guías descritas a continuación se incluyen junto con la máquina.**

#### ● **Guía rápida**

Esta guía describe las operaciones básicas de la máquina y explica cómo reemplazar los consumibles. Guarde esta guía a mano, cerca de la máquina, por ejemplo, para facilitar su consulta. Comience leyendo esta guía.

#### ● **Guía del usuario (esta guía)**

Esta guía describe las precauciones de manejo y las especificaciones, así como las operaciones y los ajustes de cada función.

Lea esta guía para comprender mejor y conocer al detalle la máquina.

#### ● **Guía del administrador**

Esta guía describe los ajustes y los equipos opcionales de la máquina (lector de tarjetas IC, escáner, etc.) que debe configurar el administrador.

#### ● **Guía de resolución de problemas**

Esta guía describe las acciones que deben realizarse cuando se produce un atasco de papel o cualquier otro problema.

#### ● **Información de seguridad**

Esta guía describe las precauciones de seguridad y las especificaciones.

#### **Sobre esta guía**

- (1) Está prohibido reproducir esta guía total ni parcialmente sin el permiso de RISO KAGAKU CORPORATION.
- (2) Los contenidos de este manual pueden cambiar sin previo aviso, debido a mejoras incorporadas al producto.
- (3) RISO KAGAKU CORPORATION no será responsable de ninguna consecuencia de uso de esta guía o de la máquina.

#### **Información de marcas comerciales**

Microsoft, Windows y Windows Server son marcas comerciales o marcas comerciales registradas de Microsoft Corporation en los EE.UU. y/o demás países.

Mac, Mac OS y Safari son marcas comerciales de Apple Inc.

Adobe, el logotipo de Adobe, PostScript y PostScript 3 son marcas comerciales o marcas comerciales registradas de Adobe Systems Incorporated en los EE.UU. y/o demás países.

ColorSet es una marca registrada de Monotype Imaging Inc., se encuentra registrada en la oficina de patentes y marcas comerciales de los EE.UU. y se puede registrar en otras jurisdicciones.

FeliCa es una marca registrada de Sony Corporation.

Mifare es una marca registrada de Royal Philips Electronics.

 $\bigcirc$ , QISO, ComColor y FORCEJET son marcas comerciales o marcas comerciales registradas de RISO KAGAKU CORPORATION en los Estados Unidos y otros países.

Los demás nombres corporativos y/o marcas comerciales son marcas comerciales registradas o marcas comerciales de cada compañía, respectivamente.

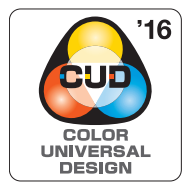

#### **Adquisición de la certificación Color Universal Design**

La serie ComColor FW (máquina y equipamiento opcional\*) está certificada por ser fabricada por la Color Universal Design Organization (CUDO), teniendo en cuenta el diseño universal del color, que mejora la visibilidad de más gente independientemente de diferencias individuales en la percepción del color.

\* Equipo opcional distinguido con la certificación: Escáner/Unidad salida Offset

### <span id="page-3-0"></span>**Símbolos, anotaciones y capturas de pantalla empleados en esta guía**

#### ■ **Símbolos utilizados en esta guía**

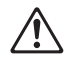

Indica precauciones que deben tomarse en consideración para utilizar la máquina de forma segura.

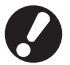

Indica elementos importantes que deben tomarse en consideración o están prohibidos.

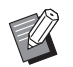

Señala información adicional o útil.

#### ■ **Nombres de teclas y botones**

Los nombres de las teclas fijas del panel de operaciones y de los botones de la pantalla de panel táctil o de la ventana del PC se indican entre corchetes [ ].

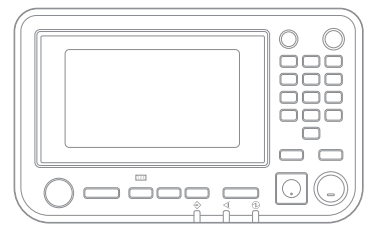

Ejemplo: Pulse la tecla [Stop].<br>Ejemplo: Toque [Modo color].

● Panel de operaciones ● Pantalla de panel táctil ● Ventana del PC

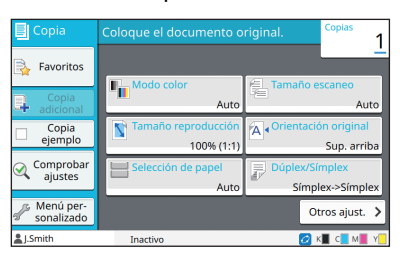

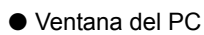

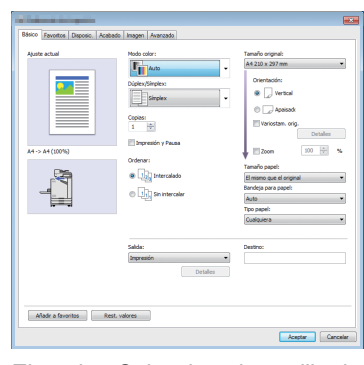

Ejemplo: Seleccione la casilla de verificación [Variostam. orig.].

#### ■ **Nombres de equipo opcional**

En esta guía, los nombres de los equipos opcionales se describen empleando un término genérico, como se muestra a continuación. El nombre específico de cada equipo se emplea al explicar sus características exclusivas.

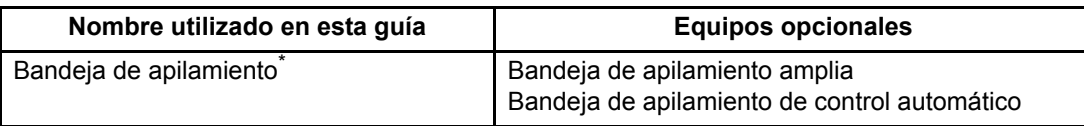

\* Bandeja de apilamiento opcional conectada en el lado derecho de la máquina.

#### ■ **Ilustraciones y procedimientos operativos incluidos en esta guía**

- **•** Los procedimientos operativos, las capturas de pantalla y las ilustraciones de esta guía corresponden al modelo ComColor FW5230/FW5230R con el escáner opcional conectado. Esta guía también asume que cada función está configurada con los ajustes de fábrica y que la opción [Permisos de acceso] está configurada como [ON].
- **•** Las capturas de pantalla y las ilustraciones que contiene esta guía pueden diferir de las pantallas reales según el modelo de la máquina y el entorno operativo, incluido el equipo opcional conectado.

### <span id="page-4-1"></span><span id="page-4-0"></span>**Para usuarios de ComColor FW2230 y ComColor black FW1230/FW1230R**

La ComColor FW2230 usa tinta negra y roja, y la ComColor black FW1230/FW1230R solo usa tinta negra. Esta guía incluye información sobre la impresora a todo color. Las pantallas e ilustraciones de esta guía son de la ComColor FW5230/FW5230R con el escáner opcional conectado.

Tenga en cuenta que algunas funciones y visualizaciones en pantalla son distintas a las de la impresora a todo color.

### **Visualizaciones en pantalla**

Las visualizaciones en pantalla de algunas funciones pueden variar o puede que no aparezcan, debido al distinto número de colores disponibles para impresión.

#### ■ **Panel Táctil**

Indicador de tinta restante de la pantalla [Info de sistema]

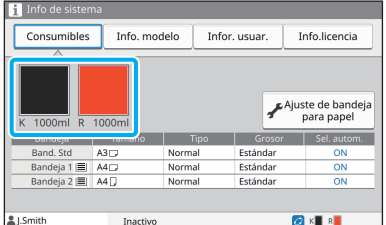

#### [Modo color] en la pestaña [Básico] ■ **Controlador de la impresora**

T. Fr Añadr a favoritos | Rest. valores Acepter Cance

■ **RISO Console** 

Pantalla [Consumibles]

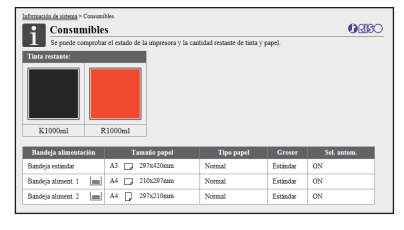

[Modo color], [Borde de página], [Calidad imagen] o [Corrección de gamma] para la función de copia

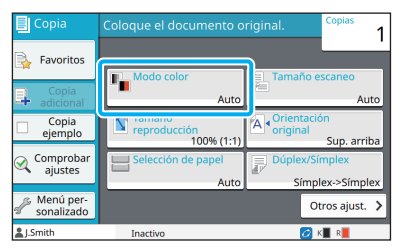

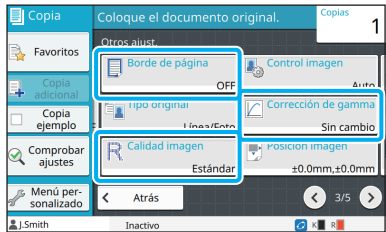

[Tipo original], [Calidad imagen], [Corrección de gamma] o [Punto reticular] en la pestaña [Imagen]

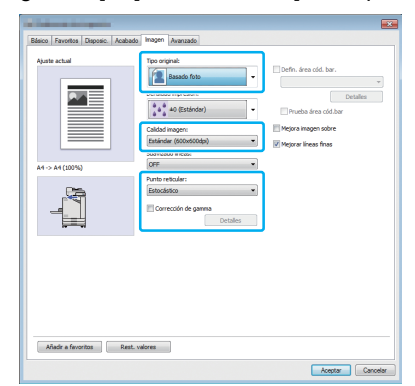

### **Perfil de color**

La ComColor FW2230 muestra originales a todo color en dos colores, negro y rojo. Los colores no rojizos se convierten automáticamente en negro. A continuación puede apreciar el resultado de una impresión de muestra de un original a todo color con [Color doble] o [Auto]. Los colores cálidos como el naranja o el amarillo se imprimen con tinta roja, y los colores fríos como el azul o el verde con tinta negra.

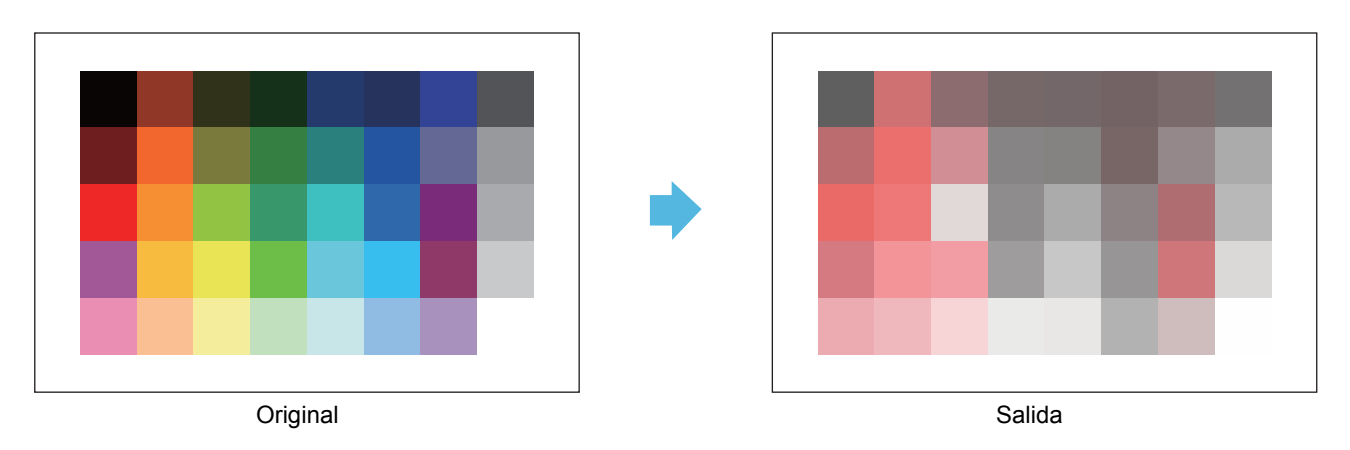

• Para garantizar que los colores impresos son consistentes con los del original, se recomienda que cree el original en negro y rojo antes de imprimir.

### <span id="page-6-0"></span>**Funciones habilitadas con la instalación de equipos opcionales**

Existe una gama de equipos opcionales disponibles para ampliar las funcionalidades de esta máquina. La lista que figura a continuación presenta los equipos opcionales necesarios para añadir cada función.

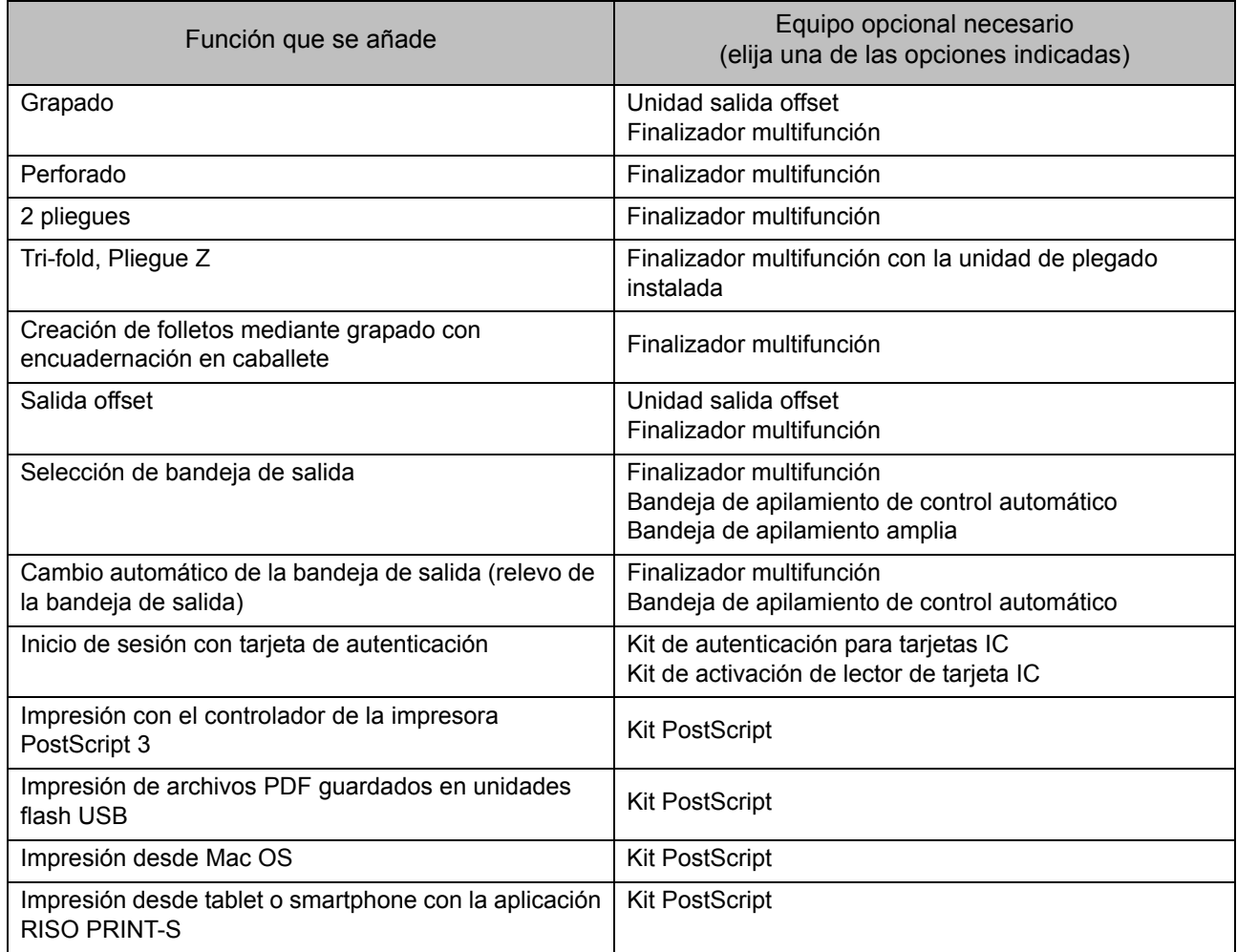

Kit PS FG10 no está soportado en algunas regiones.

## <span id="page-7-0"></span>¿Qué se puede hacer con esta máquina?

#### **Ahorrar papel al imprimir**

#### **Dúplex/Símplex [\(p. 1-10](#page-45-0), [p. 3-9](#page-86-0)), Combinar [\(p. 1-13](#page-48-0), [p. 3-15](#page-92-0))**

Puede imprimir en ambas caras del papel o en múltiples páginas en una hoja simple. También puede utilizar la impresión en dúplex junto con la función de combinar.

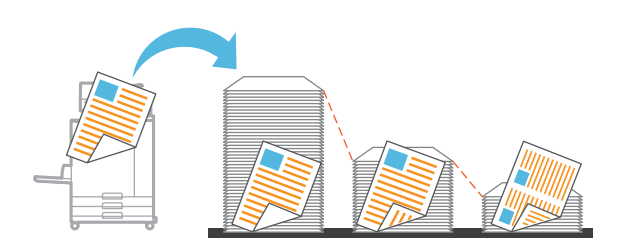

#### **Clasificar rápidamente grandes cantidades de documentos**

#### **Ordenar ([p. 1-10,](#page-45-1) [p. 3-10\)](#page-87-0) Separación, Hoja de separación ([p. 1-23,](#page-58-0) [p. 3-20\)](#page-97-0)**

Puede utilizar la función de ordenar o de hoja de separación para separar rápidamente una gran cantidad de documentos o paquetes de distribución. Todavía puede incrementar más la eficiencia con una salida offset, función disponible si usa el finalizador multifunción o la unidad salida offset opcional.

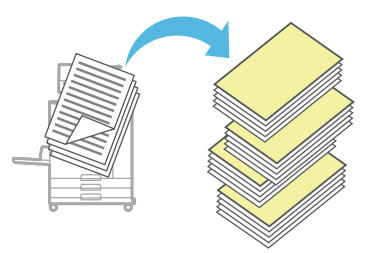

#### **Registrar y recuperar ajustes**

#### **Favoritos [\(p. 1-26](#page-61-0), [p. 2-10](#page-75-0), [p. 3-14,](#page-91-0) [p. 4-7](#page-116-0), [p. 5-6\)](#page-125-0)**

Se pueden añadir ajustes como favoritos y recuperarlos para aplicarlos rápidamente cuando se desee. Esto elimina la necesidad de configurar los mismos ajustes una y otra vez.

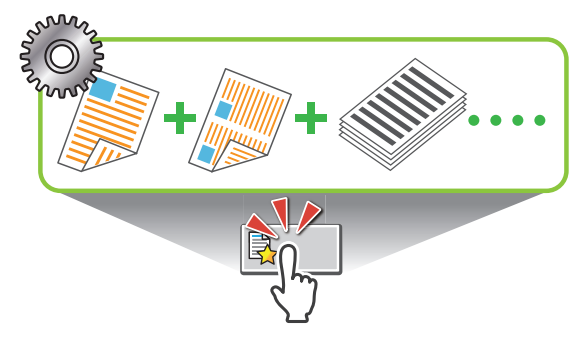

**Comprobar los resultados antes de imprimir grandes cantidades de documentos**

#### **Copia ejemplo [\(p. 1-27\)](#page-62-0), Impresión y Pausa ([p. 3-10](#page-87-1))**

Se puede imprimir una muestra y confirmar los resultados y los ajustes.

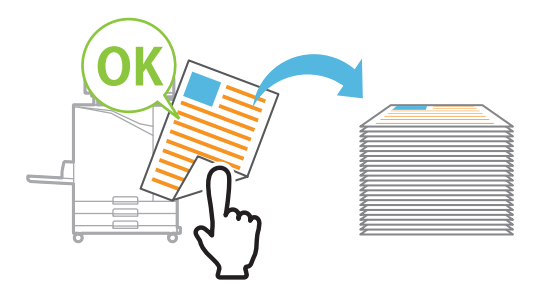

#### **Imprimir con claridad en sobres**

#### **Mejora imagen sobre [\(p. 3-25\)](#page-102-0)**

Se puede imprimir en sobres de diversos grosores con menos borrones y manchas.

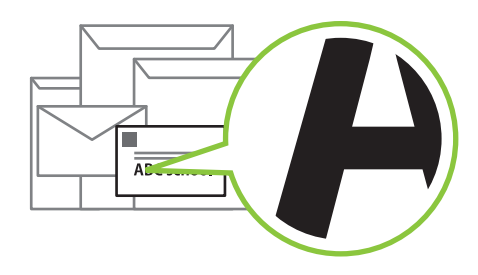

**Otorgar prioridad a la velocidad de las comunicaciones durante las labores de impresión**

#### **Compresión de datos [\(p. 3-22\)](#page-99-0)**

Se puede reducir el tamaño del archivo de impresión y otorgar prioridad a la velocidad de las comunicaciones en la red por encima de la calidad durante la ejecución de la impresión.

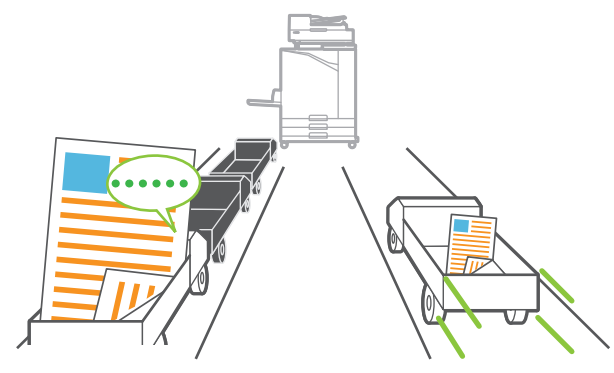

#### **Guardar en la impresora los documentos que se impriman con frecuencia**

#### **Almacenamiento ([p. 4-1\)](#page-110-0)**

Al guardar los documentos en una carpeta, se pueden imprimir rápidamente cuando se necesitan. También se pueden compartir carpetas.

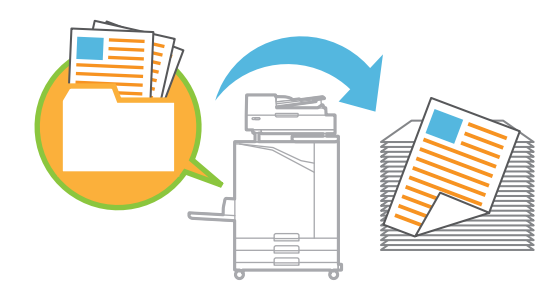

#### **Proteger documentos con un código PIN**

#### **Código PIN ([p. 2-9,](#page-74-0) [p. 3-25\)](#page-102-1)**

Cuando se asigna un código PIN a un trabajo, solamente la persona que conoce el código PIN puede imprimirlo. También se puede asignar un código PIN a documentos leídos con el escáner.

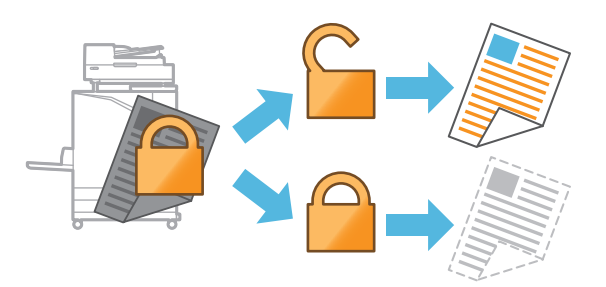

#### **Comprobar el estado de la impresora desde un ordenador**

#### **RISO Console [\(p. 6-1\)](#page-128-0)**

Compruebe el estado de la máquina y los ajustes desde el ordenador y realice operaciones sin tener que acudir personalmente a la máquina.

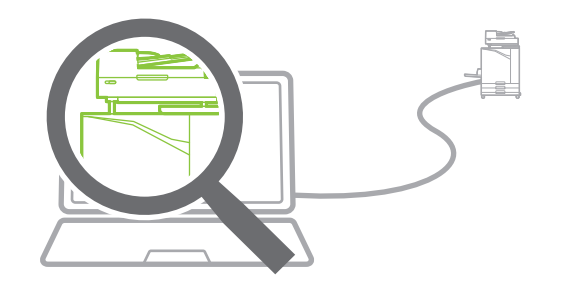

#### **Ahorrar energía durante los períodos de espera en reposo**

#### **Ajuste ahorro energía [\(p. 27\)](#page-28-0)**

Puede ahorrar energía reduciendo el consumo de energía durante el modo de espera. Se puede establecer el período de tiempo que transcurre hasta que la máquina entra en el modo de ahorro de energía, pasa al modo de espera en reposo o apaga la luz de retroiluminación. También se puede elegir la cantidad de energía que consume la máquina en el modo de espera en reposo.

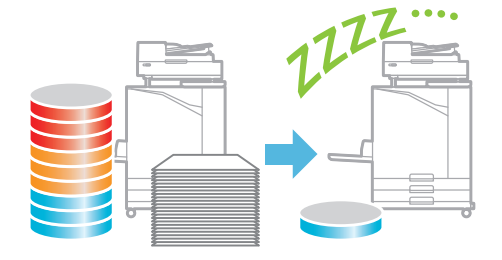

#### **Imprimir con facilidad en papeles de tamaño no estándar**

#### **Selección de papel ([p. 1-7,](#page-42-0) [p. 3-32\)](#page-109-0), Tamaño escaneo [\(p. 1-9](#page-44-0)), Tamaño papel ([p. 3-11\)](#page-88-0)**

Al utilizar un tamaño de papel no estandarizado que no esté registrado en la impresora, se puede imprimir de la misma forma que si se tratase de un papel de dimensiones estándar.

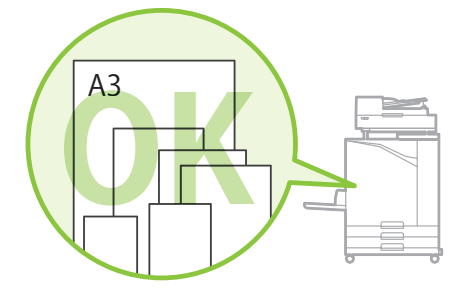

#### **Procesar originales de distintos tamaños juntos, al mismo tiempo**

#### **Varios tamaños original [\(p. 1-11,](#page-46-0) [p. 2-8,](#page-73-0) [p. 3-11](#page-88-1))**

La máquina reconoce automáticamente el tamaño de los originales al copiar y escanear, aunque se carguen originales de distintos tamaños a la vez.

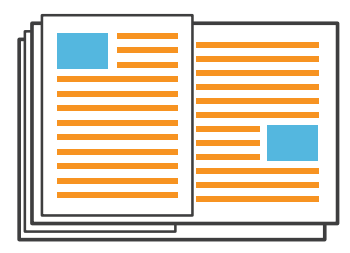

7

## Contenido

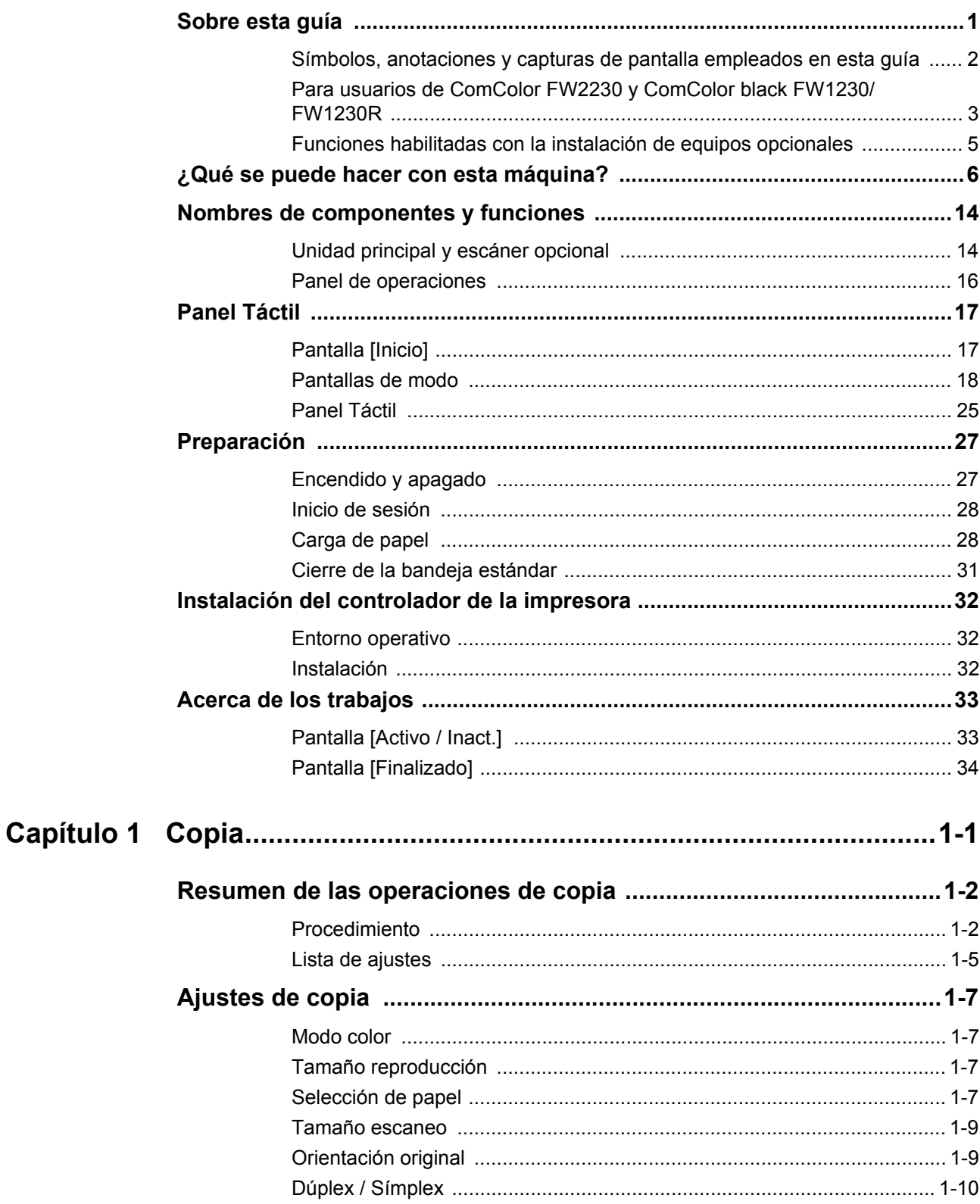

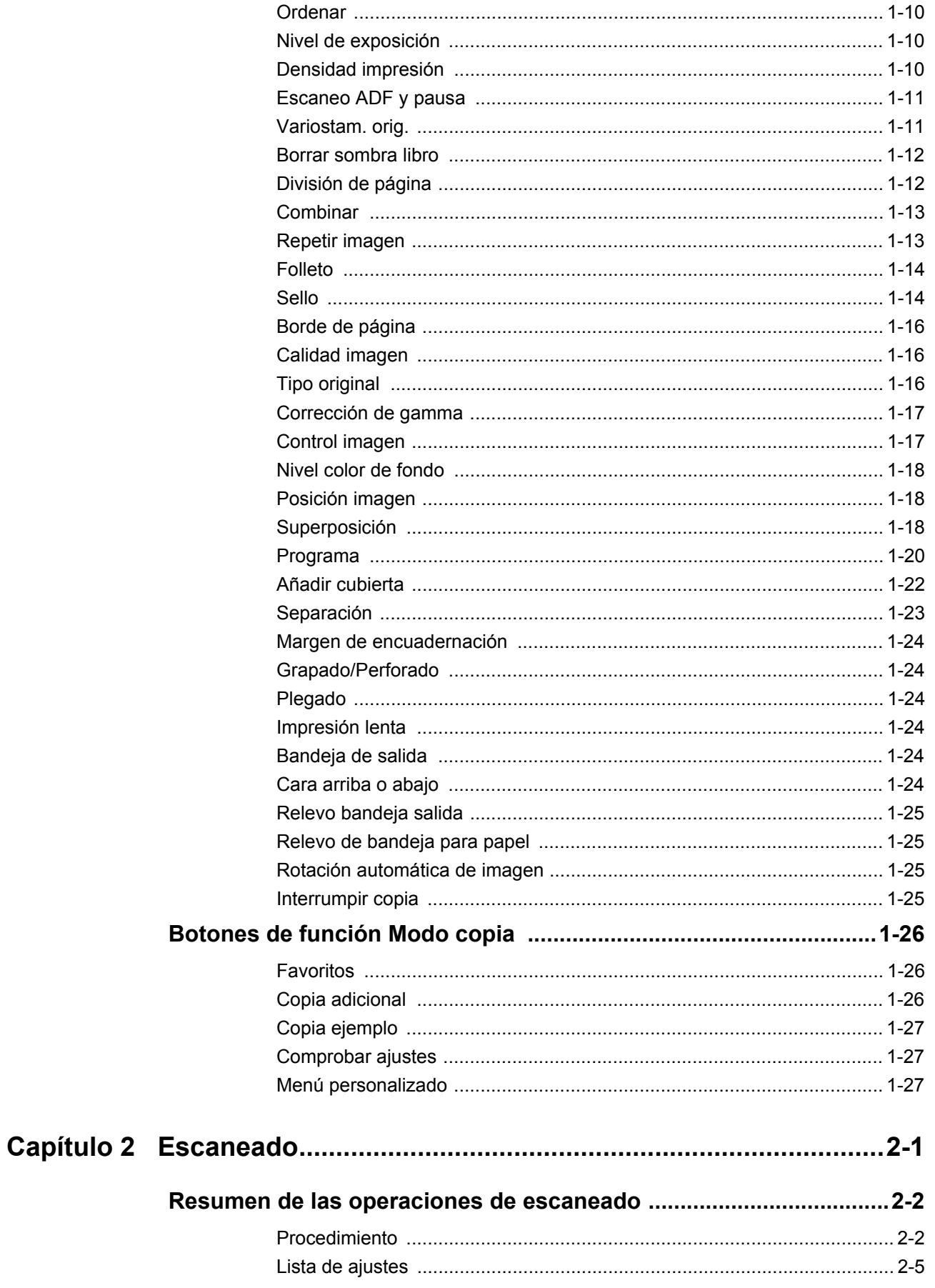

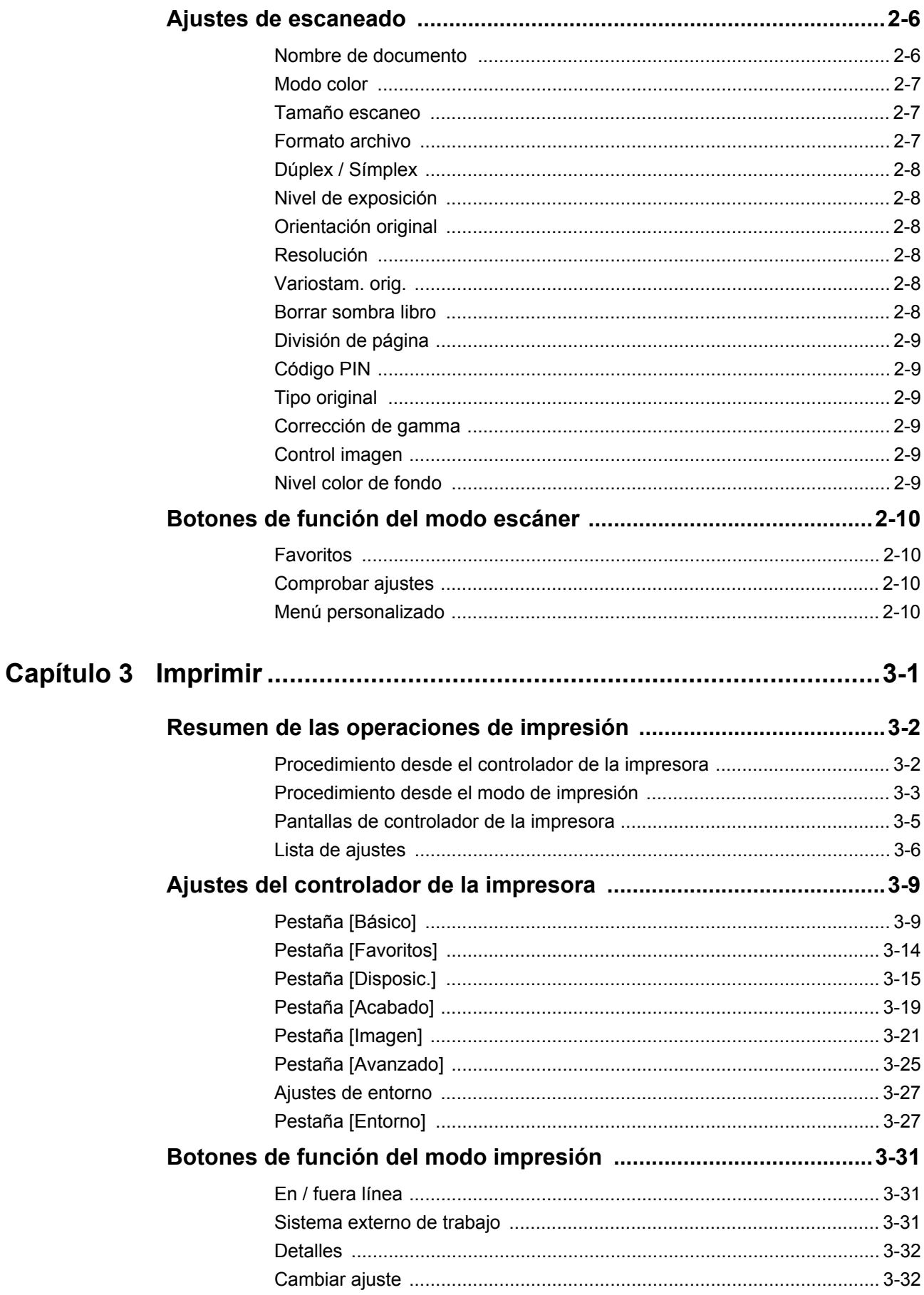

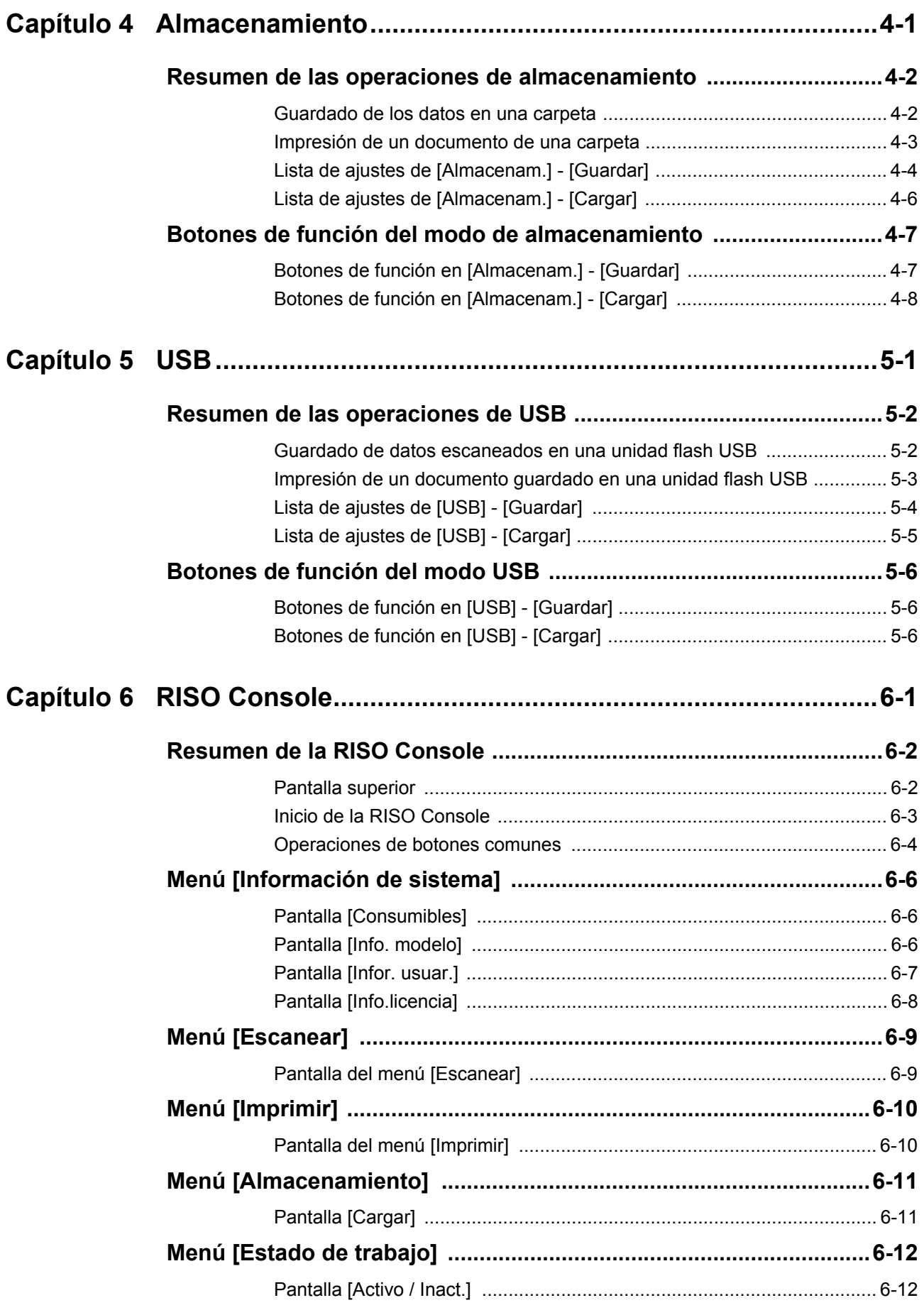

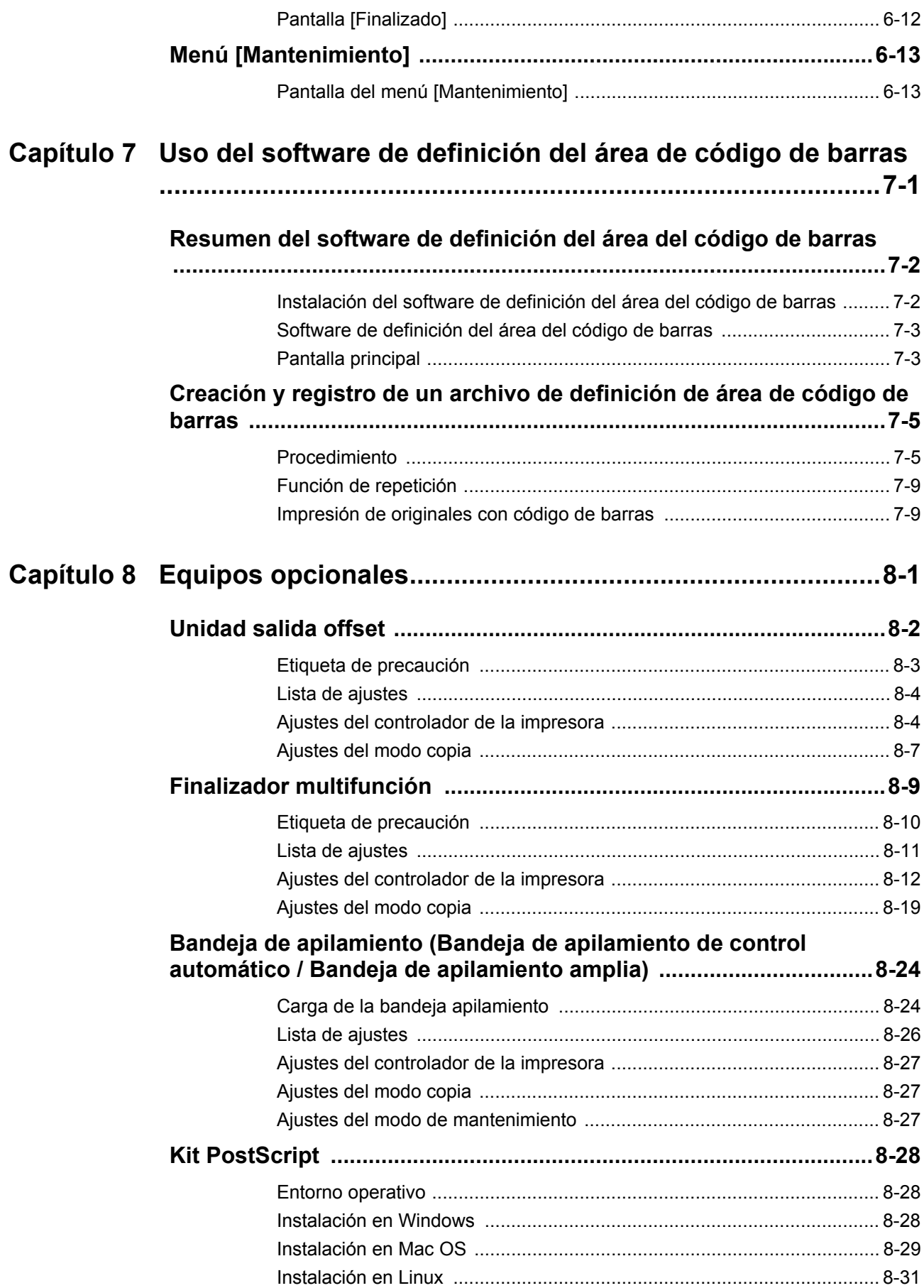

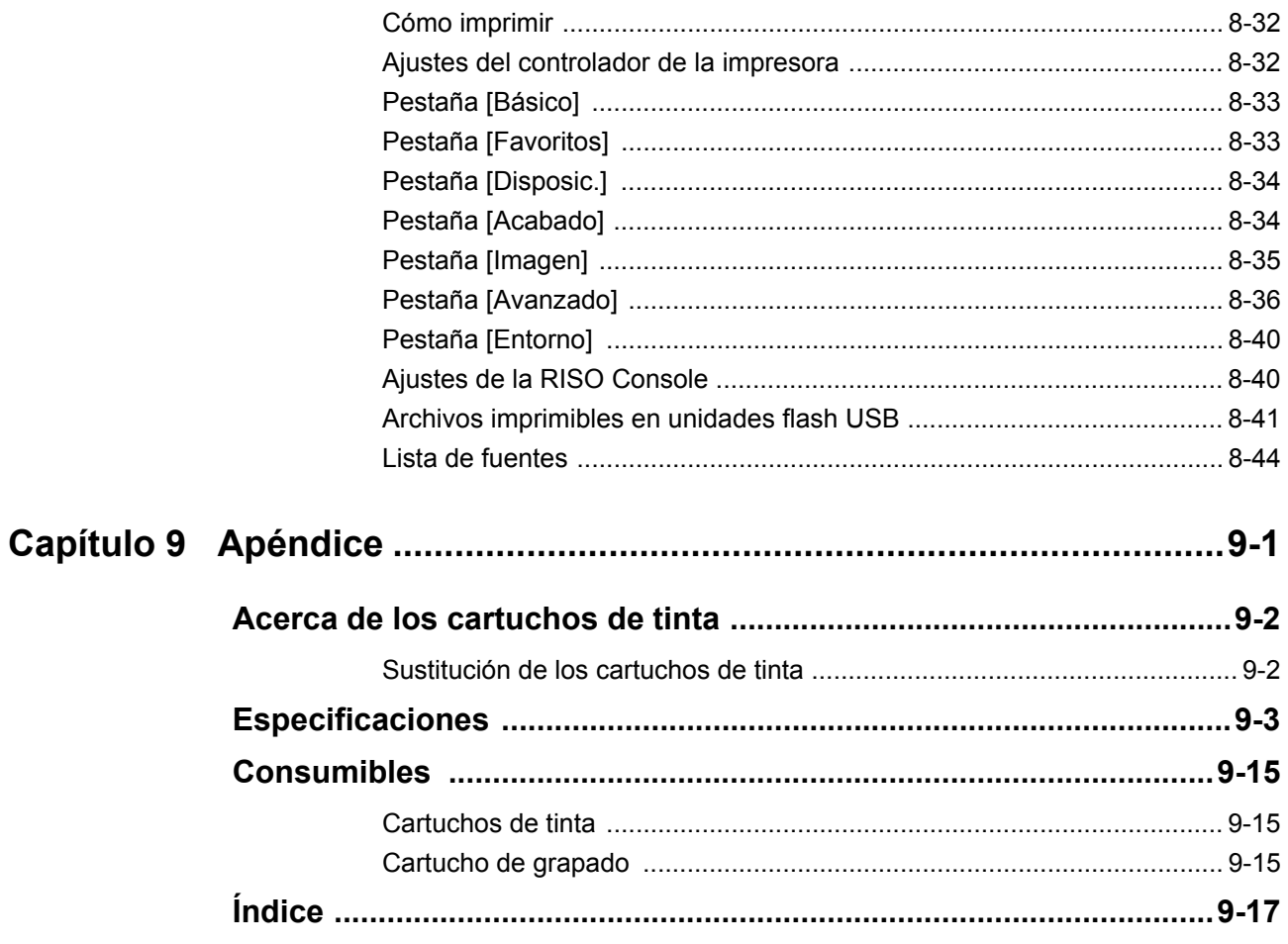

## <span id="page-15-0"></span>Nombres de componentes y funciones

### <span id="page-15-1"></span>**Unidad principal y escáner opcional**

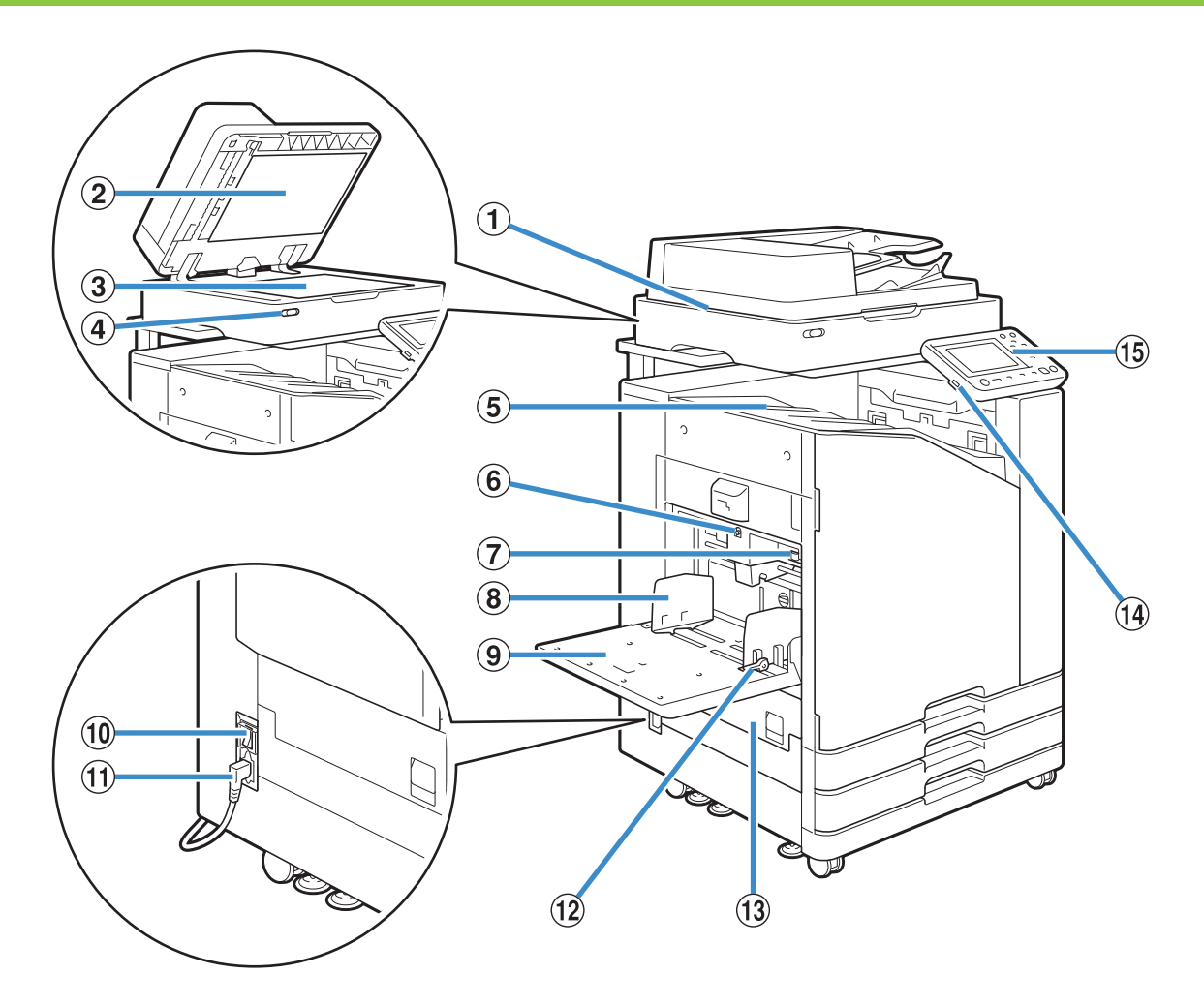

#### a Escáner (opcional)

Utilice el escáner para copiar o escanear documentos que se leen desde el cristal o el ADF.

#### (2) Cubierta original

Bájela para cubrir el original cuando lo lea en el cristal.

#### (3) Cristal

Coloque el original boca abajo y alineado con la posición de la flecha de la parte superior izquierda.

#### d Luz de escáner (azul/roja)

Este testigo indica el estado del escáner.

- Luz azul: Listo para trabajar.
- Luz azul parpadeante: La máquina está iniciando un proceso o escaneando.
- Luz roja parpadeante: Se ha producido un error.

(5) Bandeja cara abajo

Las impresiones salen boca abajo.

f Botón de descenso de bandeja estándar

Utilice este botón para mover la bandeja estándar arriba o abajo al reemplazar o añadir papel en la misma.

 $(7)$  Palanca de ajuste de presión de alimentación del papel

Utilice esta palanca para ajustar la presión de alimentación del papel para adecuarse al tipo de papel de la bandeja estándar.

h Guía de papel para bandeja estándar

Utilice esta guía para evitar que el papel de la bandeja estándar quede desalineado.

#### **(9) Bandeia estándar**

Cargue aquí el papel especial (papel grueso, sobres y demás). También puede cargar papel común.

(ii) Interruptor principal de alimentación

Utilice este interruptor para conectar la alimentación. Generalmente, la alimentación se deja encendida.

#### (1) Toma de la máquina

Conecte el cable de alimentación de la unidad principal a esta toma.

l Palanca de guía de alimentación del papel Utilice esta palanca para deslizar o fijar la guía de papel para bandeja estándar. Las palancas están situadas a ambos lados de la guía de papel de la bandeja estándar, en dos ubicaciones.

(13) Cubierta izquierda

Abra esta cubierta si se produce un atasco de papel. 14) Puerto USB

Conecte una unidad flash USB a este puerto para guardar los datos escaneados o imprimir los datos guardados en dicha unidad flash USB.

• Utilice unidades flash USB compatibles con la clase de dispositivos de almacenamiento masivo y con las especificaciones USB 2.0 o 3.0.

(15) Panel de operaciones

Utilícelo para realizar operaciones o ajustes.

Puede ajustar el ángulo para visualizarlo más fácilmente.

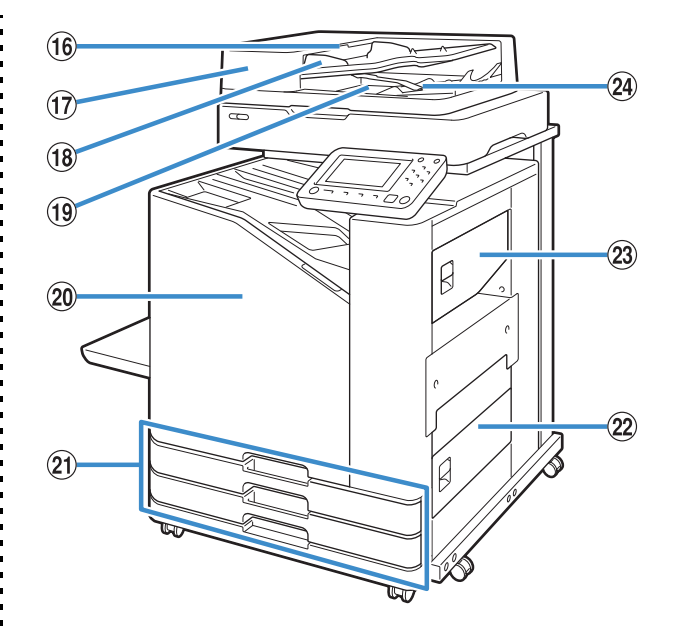

p Palanca de unidad original de ADF

Levante esta palanca para abrir la cubierta de la unidad original ADF cuando los documentos queden atascados.

 $(n)$  Alimentador automático de documentos (ADF, Auto Document Feeder)

Permite alimentar automáticamente cerca de 200 originales.

18 Guía de original en ADF

Desplácela para ajustar el ancho del documento.

19 Bandeja de salida de original de ADF

Los documentos que se leen desde el ADF salen a esta bandeja.

20 Cubierta frontal

Normalmente, la cubierta delantera permanece bloqueada y no se puede abrir. Este bloqueo se libera automáticamente cuando se produce un atasco de papel o algún otro problema.

Para abrir la cubierta delantera en otros casos, acceda a [Mantenimiento] desde la pantalla [Inicio] y toque [Desbloqueo cubierta delantera].

u Bandeja de alimentación 1, Bandeja de alimentación 2 (bandejas de alimentación) Cargue aquí el papel que va a utilizar para imprimir.

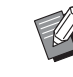

• Utilice la bandeja estándar para papel grueso y otros tipos de papel especiales.

(22) Cubierta inferior derecha

Abra esta cubierta si se produce un atasco de papel.

23 Cubierta superior derecha

Abra esta cubierta si se produce un atasco de papel.

 $Q$ a) Palanca de alineación de papel

Utilice esta palanca para alinear los documentos que salen. Si la palanca interfiere con la salida de documentos, tire de ella hacia arriba y fíjela en esa posición.

### <span id="page-17-0"></span>**Panel de operaciones**

Pueden realizarse varias operaciones y ajustes utilizando el panel de operaciones.

El color y el estado de las luces (encendidas permanentemente o parpadeando) indican el estado de la máquina o los errores, como pueden ser los atascos de papel.

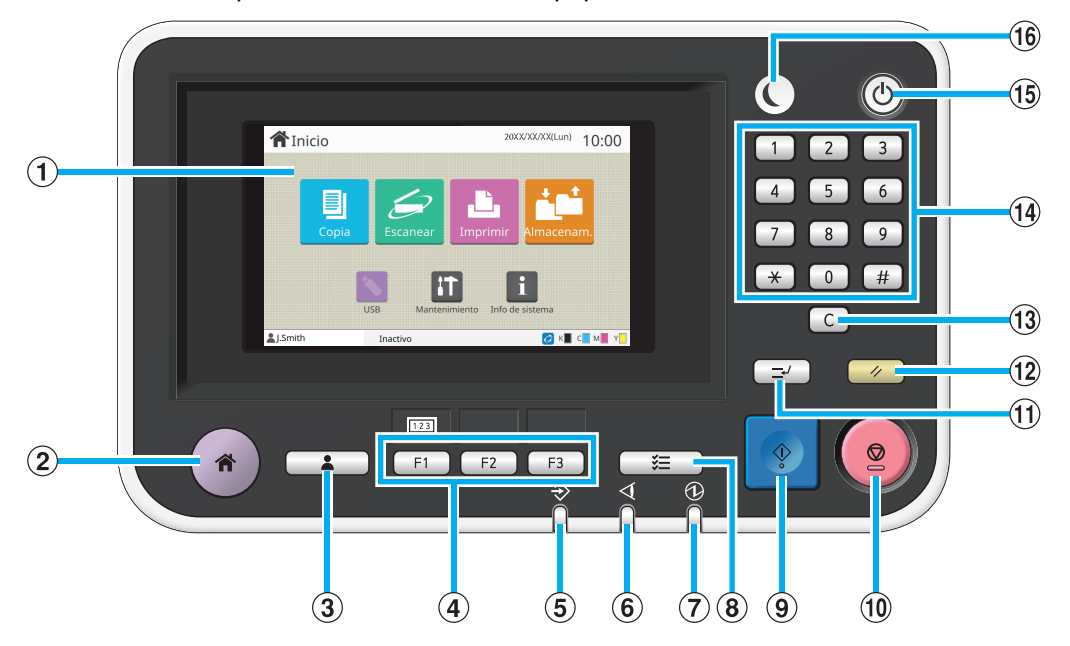

#### a Panel táctil

Utilícelo para realizar operaciones o ajustes. Este panel también muestra información como mensajes de error y de confirmación. ([p. 17 "Panel Táctil"\)](#page-18-0)

- 2) Tecla de Inicio
- Pulse esta tecla para abrir la pantalla [Inicio].
- (3) Tecla Login/Logout

Pulse esta tecla para acceder al sistema o salir del mismo.

- (4) Teclas de función
- Le permiten predefinir y acceder rápidamente a

funciones y ajustes de uso frecuente. Utilícelas como teclas de acceso rápido.

> • Para obtener instrucciones específicas sobre cómo registrar funciones y ajustes, póngase en contacto con el administrador.

#### $(5)$  Luz de datos

Se enciende cuando hay un trabajo en espera y parpadea cuando la máquina está recibiendo datos.

 $(6)$  Luz de error

Parpadea cuando se produce un error.

- g Luz de alimentación principal
- Se enciende cuando la alimentación principal está encendida.
- (8) Tecla de estado de trabajo

Pulse esta tecla para verificar trabajos que estén en curso o hayan finalizado.

(9) Tecla Start

Púlsela para iniciar una operación.

#### (10) Tecla Stop

Púlsela para detener el trabajo en progreso.

**ff**) Tecla Interrupt

Púlsela para pausar la copia en progreso y ejecutar un trabajo diferente.

12 Tecla Reset

Púlsela para recuperar los valores por defecto de los ajustes.

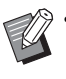

• Solamente se restauran los ajustes del modo seleccionado. Los ajustes correspondientes a otros modos permanecen inalterados por esta operación.

#### 13 Tecla Clear

Púlsela para borrar letras o números que se han introducido.

14) Teclas numéricas

Utilícelas para introducir números.

(15) Tecla Power (Tecla de encendido)

Si pulsa esta tecla mientras la alimentación principal está conectada, se activa la alimentación, se enciende el sistema y se ilumina la tecla. Si la mantiene pulsada, se apaga la alimentación principal y la máquina pasa al modo stand-by. 16 Tecla Wakeup

Esta tecla se ilumina cuando la máquina está en modo de ahorro de energía. Si la pulsa mientras está encendida, prepara la máquina para trabajar.

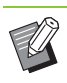

• Si la pulsa mientras está apagada, pone a la máquina en modo de reposo.

## <span id="page-18-0"></span>Panel Táctil

### <span id="page-18-1"></span>**Pantalla [Inicio]**

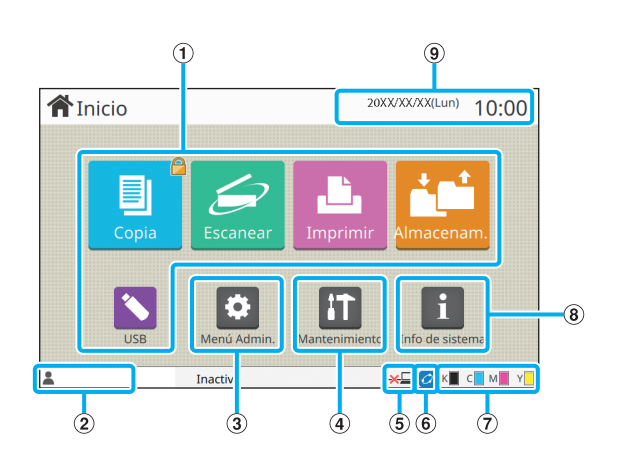

La pantalla [Inicio] aparece al pulsar la tecla [Inicio] del panel de operaciones.

Para acceder a los ajustes y las operaciones, pulse el botón del modo que desee utilizar.

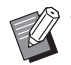

• La pantalla que aparece varía en función del modelo, del equipo opcional conectado y de los ajustes.

#### a Botones de modo

Pulse estos botones para acceder a la pantalla de modo correspondiente.

Un icono de candado situado en la esquina superior izquierda de un botón indica que debe registrarse en el sistema para acceder a ese modo.

(2) Nombre de usuario

Aparece el nombre de usuario del usuario que ha iniciado sesión en el sistema.

3) Botón [Menú Admin.]

Púlselo para acceder a los ajustes de administrador.

• No aparece si el usuario no ha iniciado sesión en el sistema en calidad de administrador.

#### d Botón [Mantenimiento]

Púlselo para acceder a las funciones de mantenimiento. (5) Sin conexión

Aparece este icono cuando el ajuste [En/fuera línea] está definido en [OFF].

#### $6$  Icono de enlace FORCEJET<sup>M</sup>

Este icono indica si todas las partes necesarias para imprimir funcionan correctamente.

Para obtener más información, consulte la "Guía de resolución de problemas" proporcionada por separado.

#### (7) Cantidad de tinta restante

Estos iconos indican la cantidad de tinta que queda para cada color. El indicador empieza a parpadear cuando se acerca el momento de cambiar el cartucho de tinta. Prepare un nuevo cartucho de tinta del color que parpadea.

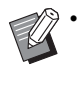

• La cantidad de tinta restante no puede visualizarse si se utiliza tinta que no es de RISO.

#### 8 Botón [Info de sistema]

Púlselo para consultar información sobre los usuarios, la máquina y los consumibles.

(9) Fecha Aparecen la fecha y hora actuales.

### <span id="page-19-0"></span>**Pantallas de modo**

Si pulsa un botón de modo en la pantalla [Inicio], se abrirá la pantalla de modo correspondiente.

### **Pantalla [Copia]**

Si está utilizando un escáner opcional, desde esta pantalla puede controlar o comprobar trabajos de copia.

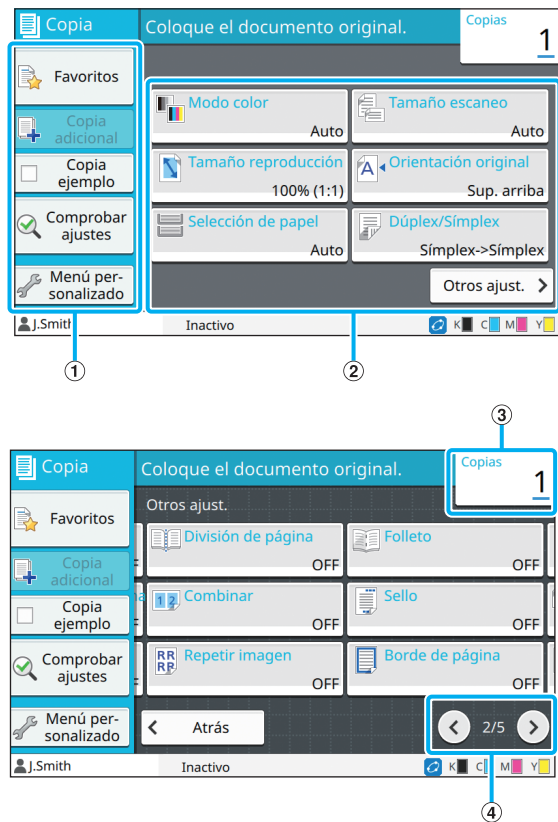

a Botones de función

Seleccione una función que se pueda utilizar en el modo Copia.

(2) Botones de ajustes

Utilícelos para configurar funciones de copia.

Toque [Otros ajust.] para que aparezcan más botones de ajustes.

#### 3 Copias

Aquí puede especificar o comprobar el número de copias.

#### $\mathcal{A}$  Botones  $\mathcal{A}/\mathcal{A}$

Utilice estos botones para cambiar las páginas de botones de ajustes.

Aparecen la página actual y el número total de páginas de botones de ajustes.

### **Pantalla [Escanear]**

Si está utilizando un escáner opcional, desde esta pantalla puede controlar o comprobar trabajos de escaneado. Existen tres formas de transmitir los datos de escaneado.

### ■ Correo

Se pueden enviar los datos escaneados por correo electrónico.

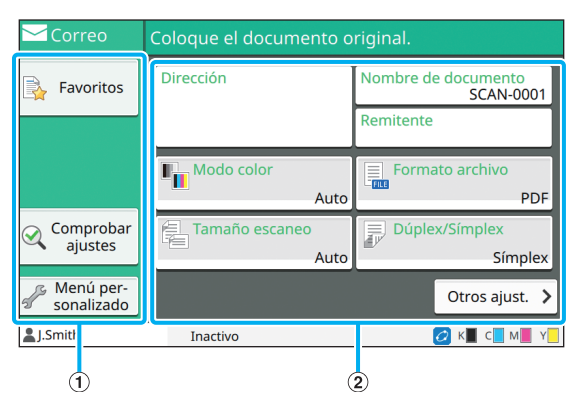

#### a Botones de función

Seleccione una función que se pueda utilizar en el modo Escanear.

2 Botones de aiustes

Estos botones permiten especificar [Dirección], [Nombre de documento] y [Remitente], así como configurar las funciones del escáner.

Toque [Otros ajust.] para que aparezcan más botones de ajustes.

### ■ **PC**

Se pueden enviar los datos escaneados a un ordenador conectado a la red.

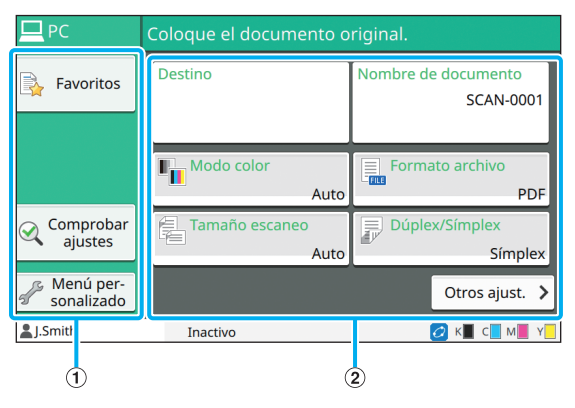

a Botones de función

Seleccione una función que se pueda utilizar en el modo Escanear.

#### 2 Botones de ajustes

Estos botones permiten especificar [Destino] y [Nombre de documento], así como configurar las funciones del escáner. Toque [Otros ajust.] para que aparezcan más botones de ajustes.

### ■ **Consola**

Se pueden guardar los datos escaneados en el disco duro interno de esta máquina. Los datos guardados se pueden descargar desde la RISO Console.

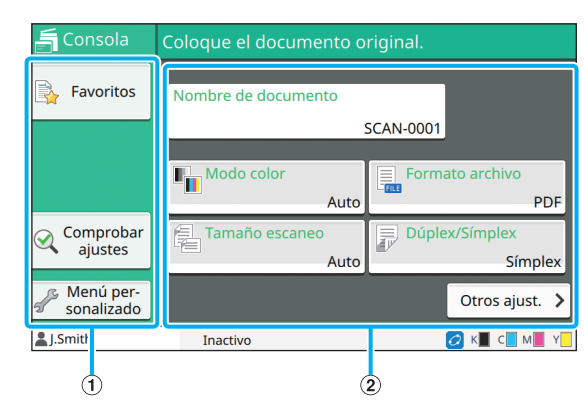

#### a Botones de función

Seleccione una función que se pueda utilizar en el modo Escanear.

2 Botones de ajustes

Estos botones permiten especificar el [Nombre de documento], así como configurar las funciones del escáner.

Toque [Otros ajust.] para que aparezcan más botones de ajustes.

### **Pantalla [Imprimir]**

En esta pantalla puede controlar y comprobar los trabajos de impresión enviados desde ordenadores.

### ■ **Pantalla Lista de trabajos en espera**

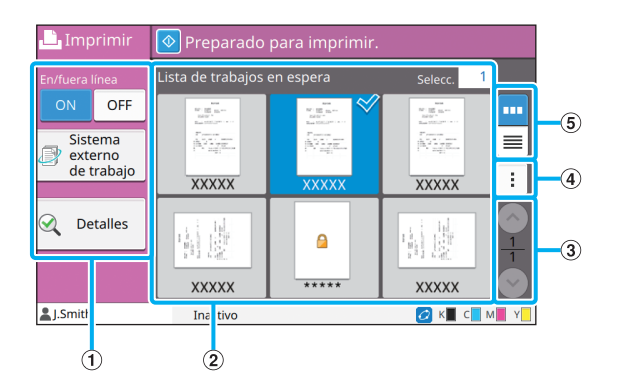

#### a Botones de función

Seleccione una función que se pueda utilizar en el modo Imprimir.

2 Vista

Los trabajos en espera se enumeran en esta lista.

3) Botones  $\bigcirc$ / $\bigcirc$ 

Utilice estos botones para cambiar las páginas de vista. Aparecen la página actual y el número total de páginas.

d Submenú

Puede editar o borrar los ajustes para el trabajo seleccionado.

 $\overline{6}$  Botones de selección de vista

Puede seleccionar si visualizar los trabajos en espera como miniaturas o en forma de lista.

- **III**: Visualizar como miniaturas
- : Visualizar como lista

### ■ **Pantalla Cambiar ajuste**

Esta pantalla aparece al seleccionar [Cambiar ajuste] en el submenú de la pantalla [Lista de trabajos en espera].

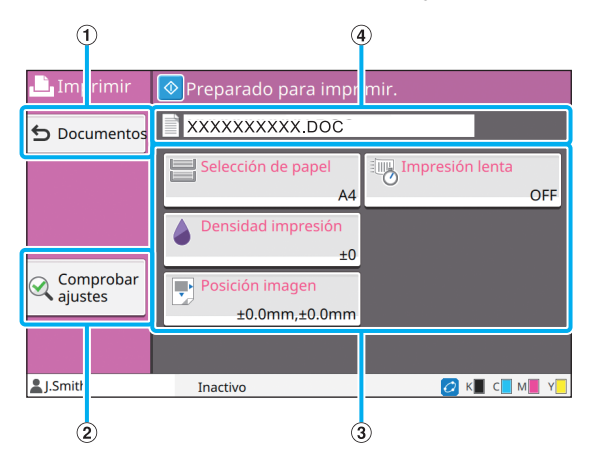

(1) Botón [Documentos]

Púlselo para que aparezca la pantalla [Lista de trabajos en espera].

2 Botón [Comprobar ajustes]

Púlselo para consultar los ajustes actuales.

- (3) Botones de ajustes
- Utilícelos para configurar funciones de impresión.
- d Nombre del documento

Aquí se muestra el nombre del documento seleccionado.

### **Pantalla [Almacenam.]**

En esta pantalla puede controlar y comprobar trabajos almacenados.

El modo Almacenamiento tiene dos funciones: [Guardar], que permite guardar datos en una carpeta, y [Cargar], que permite imprimir documentos guardados en una carpeta.

### ■ **Pantalla Lista de carpetas en [Almacenam.] - [Guardar]**

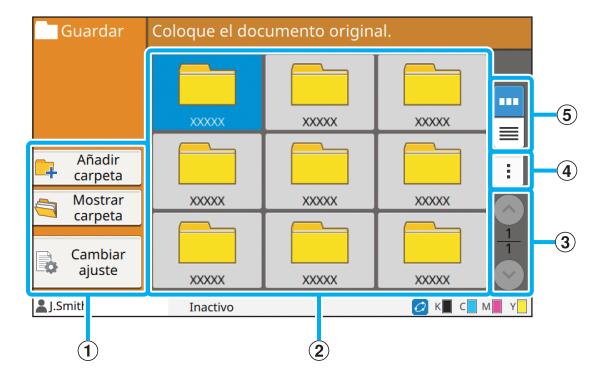

#### a Botones de función

Seleccione una función que se pueda utilizar en el modo Almacenamiento.

2 Vista

En esta vista se enumeran las carpetas en forma de lista.

3) Botones  $\bigcirc$ / $\bigcirc$ 

Utilice estos botones para cambiar las páginas de vista.

Aparecen la página actual y el número total de páginas. d Submenú

Se puede cambiar el color y el nombre de las carpetas.

(5) Botones de selección de vista

Puede seleccionar si visualizar las carpetas como iconos o en forma de lista.

**III**: Visualizar como iconos

: Visualizar como lista

### ■ **Pantalla Lista de documentos en [Almacenam.] - [Guardar]**

Esta pantalla aparece al pulsar [Mostrar carpeta] en la pantalla de lista de carpetas.

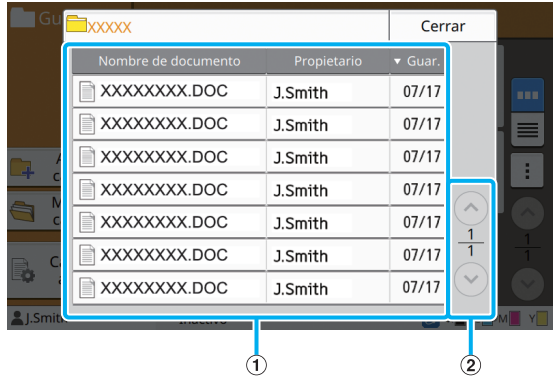

#### a Vista

Aparecen en una lista los documentos guardados en una carpeta. Se muestran [Nombre de documento],

[Propietario] y [Guar.].

 $\Omega$  Botones  $\Omega/\Omega$ 

Utilice estos botones para cambiar las páginas de vista. Aparecen la página actual y el número total de páginas.

### ■ **Pantalla Cambiar ajuste en [Almacenam.] - [Guardar]**

Esta pantalla aparece al pulsar [Cambiar ajuste] en la pantalla de lista de carpetas.

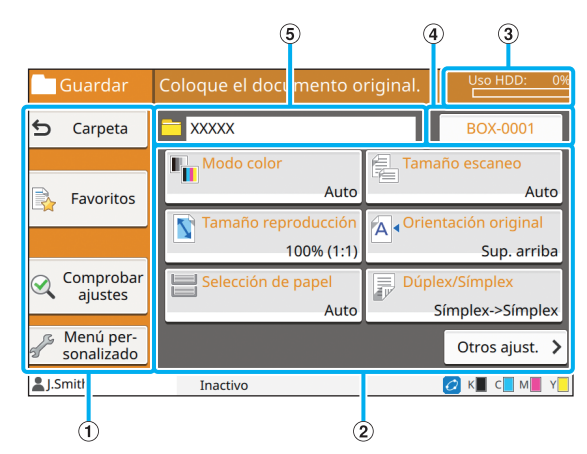

a Botones de función

Seleccione una función que se pueda utilizar en el modo Almacenamiento.

2 Botones de ajustes

Utilícelos para configurar funciones de almacenamiento (guardado).

3) Indicador [Uso HDD]

Indica como porcentaje el espacio del disco duro interno consumido actualmente.

#### d Botón Nombre del documento

Púlselo para abrir la pantalla [Config. nombre docum.]. Utilice este botón para nombrar un documento.

(5) Carpeta de destino

Aquí aparece el nombre de la carpeta de destino seleccionada en la pantalla de lista de carpetas.

> • Si el espacio disponible en el disco duro interno escasea, elimine los documentos innecesarios incluidos en la carpeta para aumentarlo.

### ■ Pantalla Lista de carpetas en **[Almacenam.] - [Cargar]**

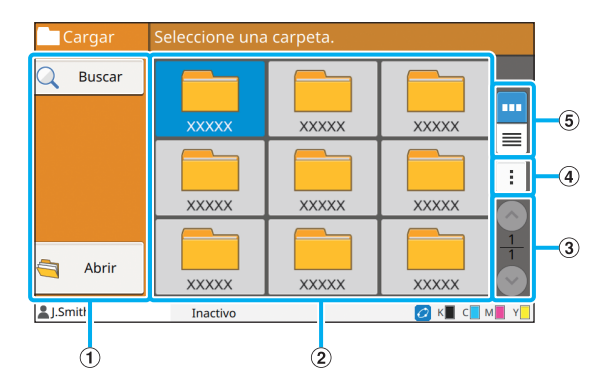

#### a Botones de función

Seleccione una función que se pueda utilizar en el modo Almacenamiento.

(2) Vista

En esta vista se enumeran las carpetas en forma de lista.

3) Botones  $\bigcirc$ / $\bigcirc$ 

Utilice estos botones para cambiar las páginas de vista. Aparecen la página actual y el número total de páginas.

- (4) Submenú
- Se puede cambiar el color y el nombre de las carpetas.
- (5) Botones de selección de vista

Puede seleccionar si visualizar las carpetas como iconos o en forma de lista.

- **III.** Visualizar como iconos
- : Visualizar como lista

### ■ **Pantalla Lista de documentos en [Almacenam.] - [Cargar]**

Esta pantalla aparece al pulsar [Abrir] en la pantalla de lista de carpetas.

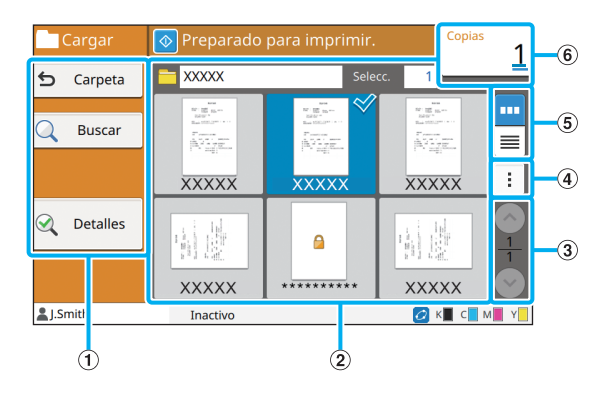

#### a Botones de función

Seleccione una función que se pueda utilizar en el modo Almacenamiento.

2 Vista

Aparecen en una lista los documentos guardados en una carpeta.

3) Botones  $\bigcirc$ / $\bigcirc$ 

Utilice estos botones para cambiar las páginas de vista. Aparecen la página actual y el número total de páginas.

#### d Submenú

Puede cambiar el nombre del documento seleccionado, editar los ajustes del documento o eliminarlo.

También puede copiar el documento seleccionado en una unidad flash USB u otra carpeta.

#### (5) Botones de selección de vista

Puede seleccionar si visualizar los documentos como miniaturas o en forma de lista.

- **m**: Visualizar como miniaturas
- $\equiv$ : Visualizar como lista

 $(6)$  Copias

Aquí puede especificar o comprobar el número de copias que imprimir.

### **Pantalla [USB]**

En esta pantalla puede controlar y comprobar trabajos de USB.

El modo USB tiene dos funciones: [Guardar], que permite guardar los datos escaneados en una unidad flash USB, y [Cargar], que permite imprimir documentos (archivos prn) guardados en una unidad flash USB desde el controlador de la impresora.

### ■ **Pantalla Ajustes en [USB] - [Guardar]**

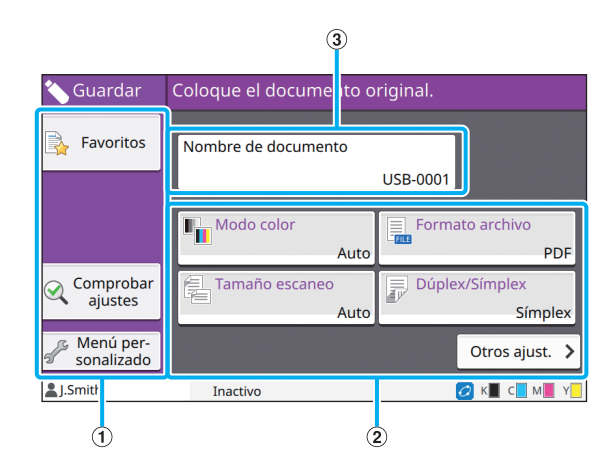

a Botones de función

Seleccione una función que se pueda utilizar en el modo USB.

(2) Botones de ajustes

Utilícelos para configurar funciones de guardado de USB.

Toque [Otros ajust.] para que aparezcan más botones de ajustes.

3) Botón [Nombre de documento]

Púlselo para abrir la pantalla [Config. nombre docum.]. Utilice este botón para nombrar un documento.

### ■ **Pantalla Lista de documentos en [USB] - [Cargar]**

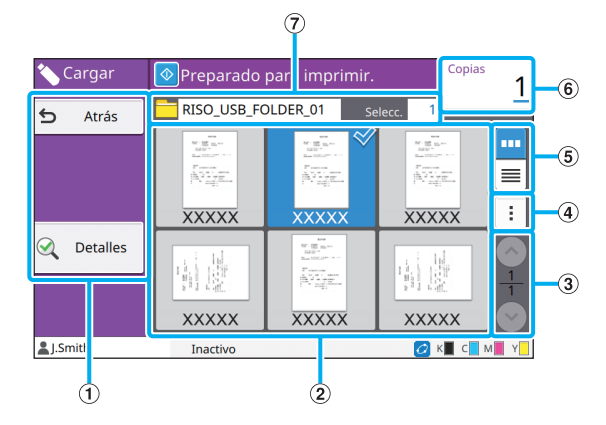

#### a Botones de función

Seleccione una función que se pueda utilizar en el modo USB.

#### (2) Vista

Las carpetas y los documentos guardados en una unidad flash USB se muestran en formato de lista.

#### 3) Botones  $\bigcirc$ / $\bigcirc$

Utilice estos botones para cambiar las páginas de vista. Aparecen la página actual y el número total de páginas.

#### (4) Submenú

Puede cambiar los ajustes de impresión del documento seleccionado o copiar el documento en una carpeta del disco duro interno.

 $(5)$  Botones de selección de vista

Puede seleccionar si visualizar los documentos y las carpetas como miniaturas o en forma de lista.

- **uu** · Visualizar como miniaturas.
	- : Visualizar como lista
	- 6 Copias

Aquí puede especificar o comprobar el número de copias que imprimir.

 $(7)$  Nombre de carpeta

Aquí aparece el nombre de la carpeta seleccionada o de la carpeta donde está guardado el documento.

### ■ **Pantalla Cambiar ajuste en [USB]** -**[Cargar]**

Esta pantalla aparece al seleccionar [Cambiar ajuste] en el submenú de la pantalla de lista de documentos.

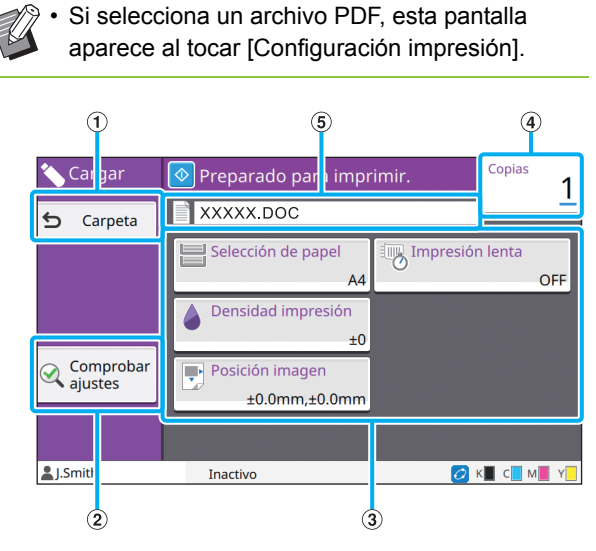

#### a Botón [Carpeta]

Púlselo para que aparezca la pantalla de lista de documentos.

(2) Botón [Comprobar ajustes]

Púlselo para que aparezca la pantalla [Comprobar ajustes].

(3) Botones de ajustes

Utilícelos para configurar funciones de carga de USB. Si selecciona un archivo PDF, al pulsar el botón [Otros ajust.] aparecerán más botones de ajuste.

(4) Copias

Aquí puede especificar o comprobar el número de copias que imprimir.

(5) Nombre del documento

Aquí se muestra el nombre del documento seleccionado.

### **Pantalla [Menú Admin.]**

Esta pantalla solamente aparece si se inicia sesión en el sistema en calidad de administrador. Permite acceder a los ajustes que el administrador puede utilizar y modificar. Para obtener más información, consulte la "Guía del administrador" proporcionada por separado.

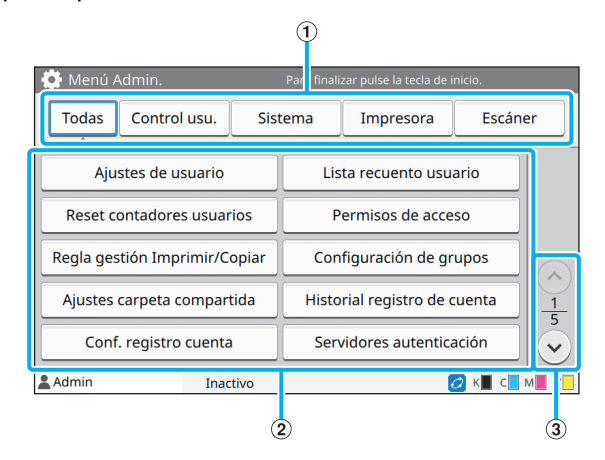

a Botones de selección de categoría

Aquí aparecen las categorías de los botones de ajustes del menú de administrador.

Si pulsa [Todas] se mostrarán todos los botones de ajustes del menú de administrador.

2 Botones de ajustes

Utilícelos para configurar las funciones del menú de administrador.

3) Botones  $\bigcirc$ / $\bigcirc$ 

Utilice estos botones para cambiar las páginas.

### **Pantalla [Mantenimiento]**

Las funciones [Limpieza cabezal], [Desbloqueo cubierta delantera] y otras están disponibles en esta pantalla. Para obtener más información, consulte la "Guía de resolución de problemas" proporcionada por separado.

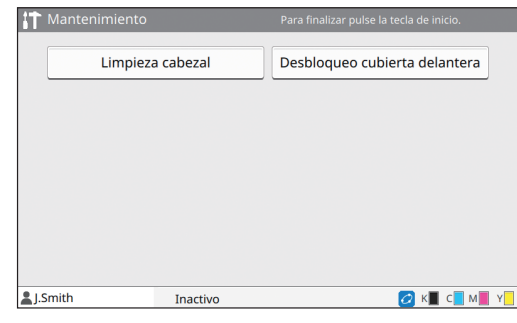

### **Pantalla [Info de sistema]**

### ■ **Pantalla Consumibles**

Esta pantalla muestra el estado de los consumibles, como papel y tinta. También permite cambiar los ajustes de las bandejas.

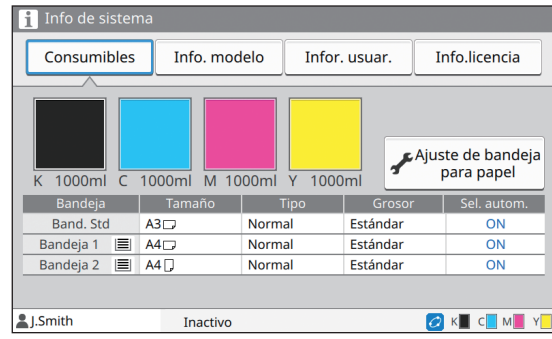

#### ■ **Pantalla Información de modelo**

Esta pantalla muestra información sobre el modelo de máquina.

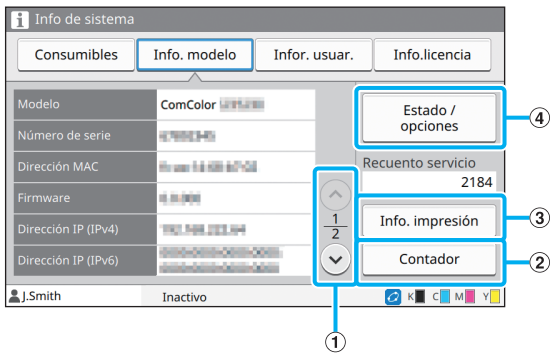

#### $\Omega$  Botones  $\Omega$ / $\Omega$

Utilice estos botones para cambiar las páginas.

#### 2 Botón [Contador]

Pulse este botón para ver el recuento detallado de cada tamaño de papel, así como acceder a un informe de lectura de estadísticas.

(3) Botón [Info. impresión]

Pulse este botón para imprimir la información del sistema o una imagen de muestra.

#### d Botón [Estado / opciones]

Púlselo para que se muestre la información sobre los equipos opcionales conectados y su estado.

#### ■ **Pantalla Información de usuario**

Muestra los nombres de usuarios y grupos de los usuarios que inicien sesión.

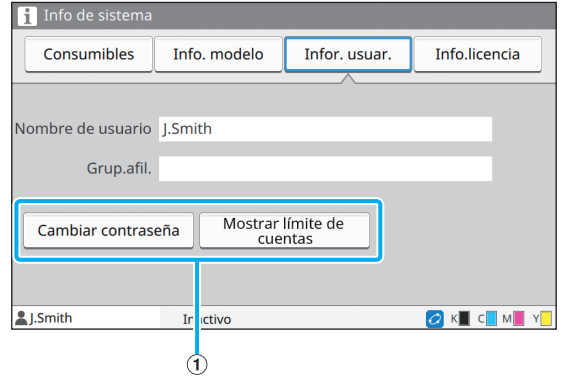

a Botones de información

Puede mostrar el estado de uso del usuario.

Para modificar la contraseña, pulse [Cambiar contraseña].

Si un administrador ha establecido un límite de copias o impresiones, pulse [Mostrar límite de cuentas] para ver el estado de uso.

Si utiliza un lector de tarjetas IC opcional, toque la opción [Tarjeta IC] para registrar la información de las tarjetas de los usuarios que inicien sesión en el sistema.

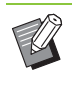

Si utiliza un enlace a sistema externo, también aparecerán los botones descritos a continuación.

- [Ver saldo]: Puede comprobar el saldo de cada usuario que haya iniciado sesión. Para más información acerca del sistema de la facturación con la función [Enlace sistema externo], póngase en contacto con su proveedor o representante de servicio autorizado.

### ■ **Pantalla de Información de licencia**

Esta pantalla muestra la información de la licencia del sistema utilizado con este producto.

### <span id="page-26-0"></span>**Panel Táctil**

Se puede controlar la máquina utilizando las teclas y el panel táctil del panel de operaciones. Para utilizar un botón en el panel táctil, tóquelo con el dedo.

### **Selección de botones**

Para seleccionar un botón en el panel táctil, toque el botón con el dedo.

El botón seleccionado se volverá de color azul.

Botón seleccionado Botones no seleccionados

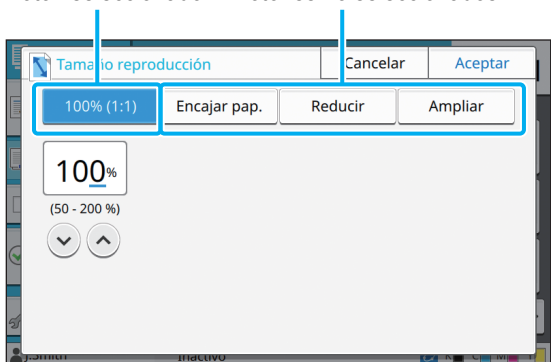

Los botones que no están disponibles en las condiciones actuales se visualizan en gris claro. Puede utilizar estos botones cuando se cumplan las condiciones necesarias. Póngase en contacto con su administrador para obtener más detalles.

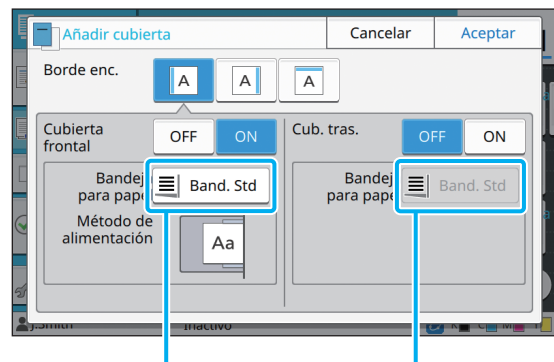

Esta opción está disponible debido a que [Cubierta frontal] está ajustada como [ON].

Esta opción no está disponible debido a que [Cub. tras.] está ajustada como [OFF].

### **Confirmación o cancelación de un ajuste**

Cuando se visualiza [Aceptar] en una pantalla, debe pulsar [Aceptar] para guardar los ajustes. Si no pulsa [Aceptar], se podrían cancelar los ajustes. Para cancelar los ajustes que haya editado, toque [Cancelar].

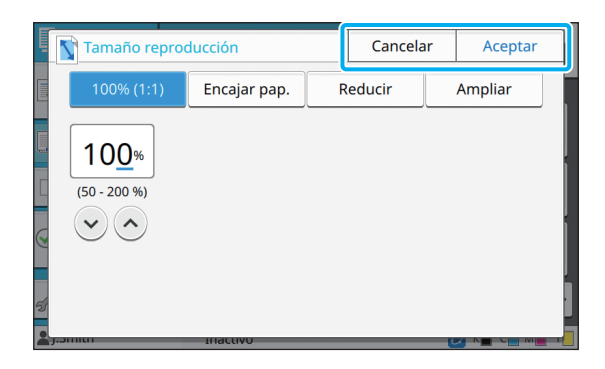

### **Colores de los botones de ajustes**

Cuando se modifica un ajuste, el botón de ajuste adopta otro color, para indicar que se ha modificado el ajuste respecto de su valor por defecto.

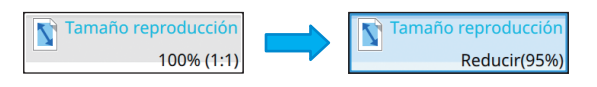

### **toque [Aceptar]. Introducción de texto**

Al introducir nombres de usuario o contraseñas, introduzca la información requerida en la pantalla de introducción de texto.

### **1 Toque los caracteres que desee introducir, uno por uno.**

Para desplazar el cursor, toque  $[$   $\leftarrow$   $]$  o  $[$   $\rightarrow$   $]$ . Si necesita borrar un caracter situado a la izquierda del cursor, toque  $\lceil \cdot \cdot \cdot \rceil$ .

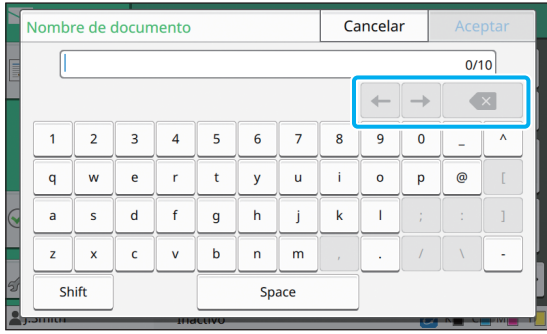

• Si los caracteres disponibles están restringidos, como sucede en las contraseñas, aquellos que no se puedan utilizar aparecerán sombreados en gris.

- Para introducir letras mayúsculas, toque primero [Shift] y a continuación, escriba el caracter. Para volver a las minúsculas, toque de nuevo [Shift].
- El número máximo de caracteres que se permita introducir y el número actual de caracteres escritos aparecen a la derecha del campo de entrada de texto.

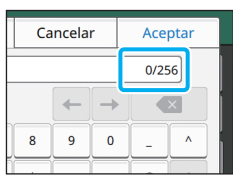

## **2 Después de introducir el texto,**

- Dependiendo del área de entrada, es posible que al tocarla no se abra una pantalla de entrada. En tales casos, tendrá que introducir el texto por medio de las teclas numéricas.
- El área seleccionada actualmente se indica por medio de una línea corta parpadeante situada bajo los números o letras. Para cambiar de área, toque aquella en la que desee introducir texto.

## <span id="page-28-1"></span>Preparación

Este capítulo explica cómo encender el sistema, iniciar sesión, cargar papel y realizar otros preparativos para dejar la máquina lista para trabajar.

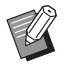

• Si se utiliza la bandeja de alimentación, no es necesario ajustar la bandeja estándar.

• Con la RISO Console se puede comprobar el estado de la máquina a través del ordenador. [\(p. 6-1 "RISO Console"](#page-128-0))

### <span id="page-28-2"></span>**Encendido y apagado**

Esta máquina dispone de dos interruptores de alimentación eléctrica: el interruptor principal y la tecla de encendido [Power]. El interruptor principal de alimentación permite conectar la alimentación principal para toda la impresora.

Pulse la tecla [Power] para encender la máquina.

• Para apagar la alimentación de la máquina en el modo de uso normal, mantenga presionada la tecla [Power] del panel de operaciones.

• No desconecte la alimentación mediante el interruptor principal salvo si hay riesgo de tormenta eléctrica o si la máquina va a permanecer sin utilizar durante un largo período de tiempo.

### **Conexión de la alimentación**

**1 Asegúrese de que el enchufe de alimentación está insertado en una toma de electricidad.**

### **2 Active el interruptor principal de alimentación.**

Se enciende la [Luz de alimentación principal] del panel de operaciones.

#### **3 Pulse la tecla [Power] del panel de operaciones.**

Se conecta la alimentación y se ilumina la tecla [Power].

### **Desconexión de la alimentación**

- **1 Mantenga pulsada la tecla [Power] del panel de operaciones.**
- **2 Compruebe que se haya apagado la tecla [Power] y a continuación, desconecte el interruptor principal de alimentación.**

Se apaga la [Luz de alimentación principal].

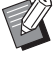

• Para volver a conectar la alimentación principal, primero debe asegurarse de que esté apagada la [Luz de alimentación principal].

• No retire el enchufe del cable de alimentación hasta que no haya desconectado el interruptor principal de alimentación.

### <span id="page-28-0"></span>**Funciones de ahorro de energía**

Si deja la máquina desatendida durante un período de tiempo prolongado, entra automáticamente en modo de ahorro de energía, de acuerdo con los ajustes del administrador.

El modo de ahorro de energía posee dos estados: luz de fondo automática desactivada y reposo. El administrador es quien define los plazos de tiempo respectivos para la transición y el consumo de energía en el modo en reposo.

Cuando el modo de ahorro de energía se activa, el panel táctil se apaga, y la tecla [Wakeup] se enciende.

Al pulsar la tecla [Wakeup], el modo de ahorro de energía es cancelado y la máquina regresa al modo de funcionamiento normal.

La máquina necesita más tiempo para recuperarse el estado de reposo que para recuperarse del estado de luz de fondo desactivada.

### <span id="page-29-0"></span>**Inicio de sesión**

Los iconos de candado en la esquina superior derecha de los botones de modo indican que debe registrarse para acceder a dichos modos.

#### Icono de candado

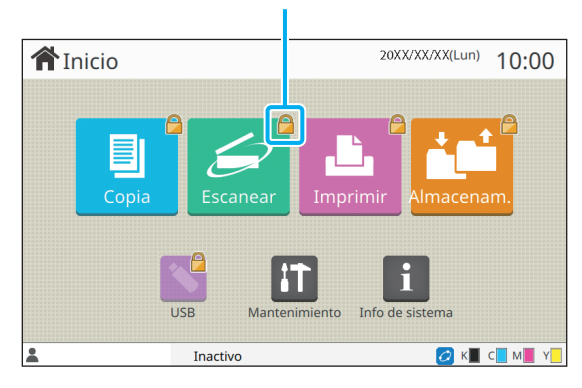

• Al iniciar sesión por primera vez, necesita la contraseña temporal que facilita el administrador.

### **Inicio de sesión**

• Al utilizar un lector opcional de tarjetas IC, puede registrarse sujetando la tarjeta IC encima del lector de tarieta.

### **1 Pulse la tecla [Login/Logout].**

### **2 En la pantalla [Iniciar sesión], seleccione su nombre.**

Para encontrar su nombre, pulse  $[\Diamond]$  o  $[\Diamond]$  para recorrer los nombres o pulse el botón [Índice] para que se muestren los nombres de usuario.

Después de seleccionar su nombre aparece la pantalla [Entrada contraseña].

### **3 Introduzca la contraseña y toque [Iniciar sesión].**

Siga las instrucciones que aparecen para proseguir la operación.

> • Al iniciar sesión por primera vez, debe cambiar la contraseña temporal por su propia contraseña.

Cuando haya iniciado sesión correctamente, volverá a aparecer la pantalla [Inicio]. Su nombre de usuario aparece en la parte inferior izquierda de la pantalla.

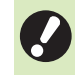

• Después de finalizar las operaciones, no olvide pulsar la tecla [Login/Logout] para cerrar la sesión y salir.

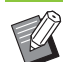

- Si no puede encontrar su nombre o si ha olvidado su contraseña, póngase en contacto con el administrador.
- Si el nombre de usuario no aparece en la parte inferior izquierda de la pantalla [Inicio], toque el botón de modo y realice las operaciones descritas en los pasos 2 y 3 de "Registro". Cuando haya iniciado sesión correctamente, aparece la pantalla correspondiente al modo seleccionado.

### **Cambio de la contraseña de inicio de sesión**

- **1 Toque [Info de sistema] en la pantalla [Inicio] después de iniciar sesión.**
- **2 Toque [Infor. usuar.] [Cambiar contraseña].**
- **3 Introduzca la nueva contraseña y toque [Siguiente].**
- **4 En la pantalla [Cambiar contraseña (confirmar)], escriba la nueva contraseña de nuevo y toque [Aceptar].**

### <span id="page-29-1"></span>**Carga de papel**

Cargue papel en las bandejas de alimentación y la bandeja estándar.

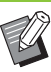

Se recomienda cargar bandejas de alimentación con los tipos de papel que utilizará más a menudo.

- Utilice la bandeja estándar para los siguientes tipos de papel.
	- Papel grueso y otros papeles especiales
	- Papel preimpreso
- Postales
- Sobres

Para más información, consulte "Papel de impresión" en la "Información de seguridad".

### **Carga de papel en las bandejas de alimentación**

**1 Tire de la bandeja hacia delante.**

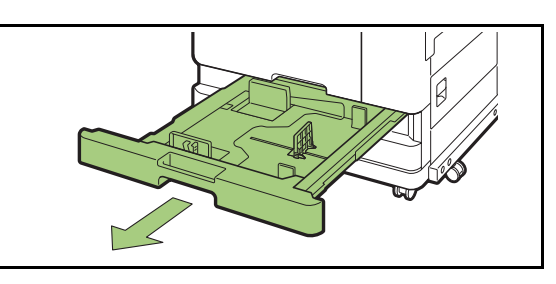

**2 Sostenga la palanca de la guía de alimentación de papel y tire de ella hacia adelante para desplegar la guía de alimentación de papel hasta que se detenga.** 

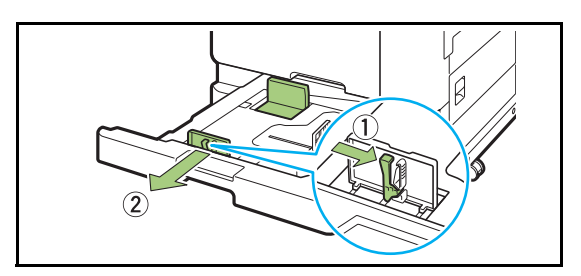

**3 Desplace el tapón para ampliar el espacio.**

Desplace el tapón sosteniéndolo por ambos lados.

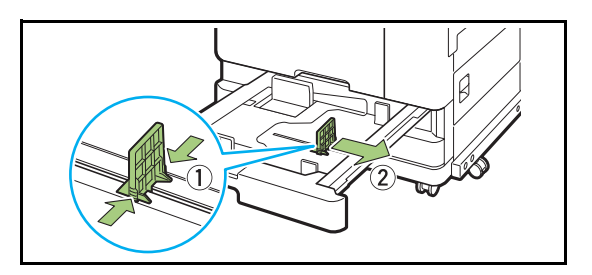

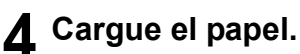

Al utilizar papel con características diferentes en la parte delantera y trasera, cargue el lado de la impresión boca abajo. No cargue demasiadas hojas.

Al cargar el papel, preste atención para no permitir que su borde entre en contacto con las guías de papel; así evitará que se doble.

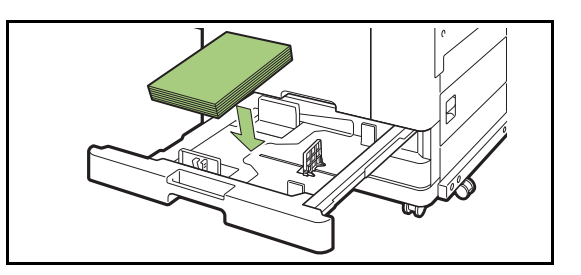

**5 Desplace la guía de alimentación de papel y el tapón hasta el borde del papel.**

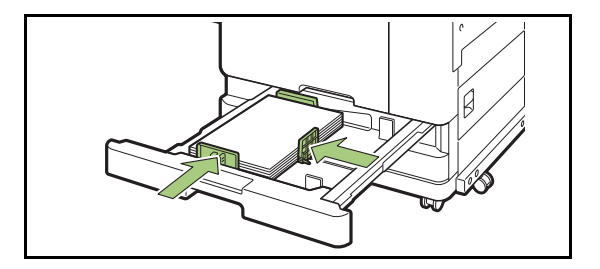

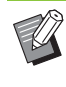

• La máquina detecta el tamaño del papel colocado en la posición del tapón. Asegúrese de llevar la guía y el tapón hasta el canto del papel.

• Para colocar papel A3 o papel B4, instale la guía de papel A3/B4 correctamente para cada tipo. Agarre la guía de papel A3/B4 por ambos lados, extráigala y colóquela en el orificio adecuado en función del tamaño de papel deseado.

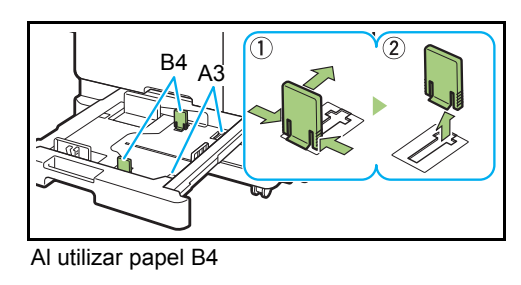

**6 Empuje la bandeja hacia el interior de la máquina.**

### **7 En el panel de operaciones, compruebe los ajustes de la bandeja.**

Cuando haya cambiado a un tipo o tamaño de papel distinto, actualice los ajustes de la bandeja de alimentación. [\(p. 1-7 "Selección de papel"\)](#page-42-0)

### **Carga de papel en la bandeja estándar**

**1 Abra la bandeja estándar hasta que se detenga.**

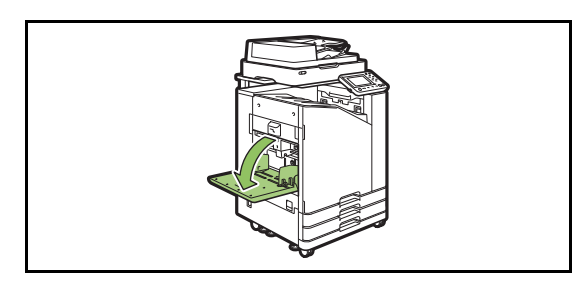

### **2 Expanda las guías.**

Ajuste las palancas de la guía de alimentación de papel (ambos lados) para desbloquear y deslizar las guías.

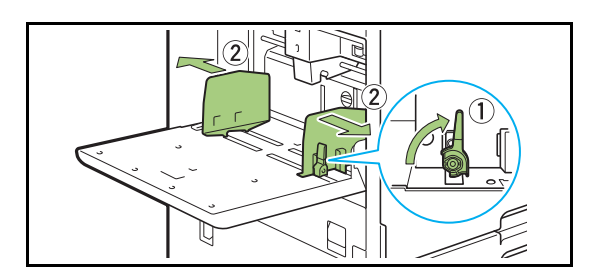

### **3 Cargue el papel.**

Cargue el papel con la cara de la impresión hacia arriba.

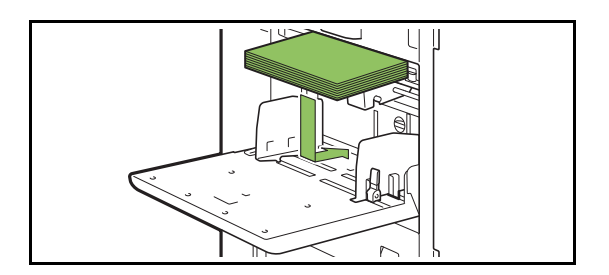

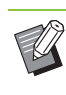

• Para imprimir en sobres, se recomienda que conecte la bandeja de apilamiento opcional y el alimentador de sobres.

• Asegúrese de cargar los sobres con las lengüetas abiertas y el borde inferior orientado para entrar en primer lugar en la máquina.

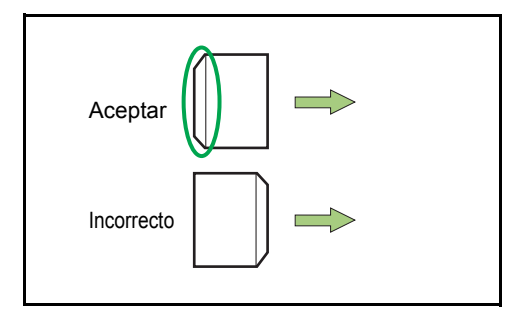

• La función [Rotación] es útil para imprimir sobres desde un PC.

### **4 Ajuste las guías de papel de modo que se adapten al tamaño del papel.**

Mueva las guías contra los bordes del papel y presione la palanca para bloquear.

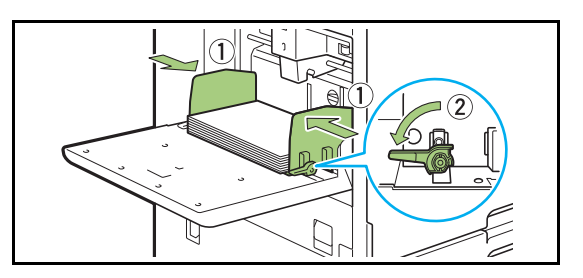

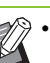

• La máquina detecta el tamaño del papel en la posición de las guías. Asegúrese de desplazar las guías hasta el canto del papel.

### **5 Ajuste la palanca de ajuste de la presión de la alimentación del papel.**

Para uso general, configure el valor " $\angle$ (NORMAL)". Para sobres, papel de dibujo, postales y productos similares, configure el valor "\*(CARD)".

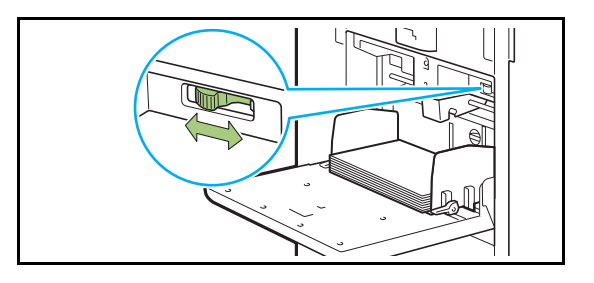

### **6 En el panel de operaciones, compruebe los ajustes de la bandeja.**

Cuando haya cambiado a un tipo o tamaño de papel distinto, actualice los ajustes de la bandeja de alimentación. [\(p. 1-7 "Selección de papel"\)](#page-42-0)

### **Añadir o cambiar papel en la bandeja estándar**

Pulse el botón de descenso de bandeja estándar cuando cargue hojas adicionales o cuando cambie el papel. Tenga en cuenta que la bandeja estándar baja automáticamente cuando se retira todo el papel.

### **1 Pulse el botón de descenso de bandeja estándar para bajar la bandeja estándar.**

Mantenga presionado el botón hasta que la bandeja llegue a la posición deseada.

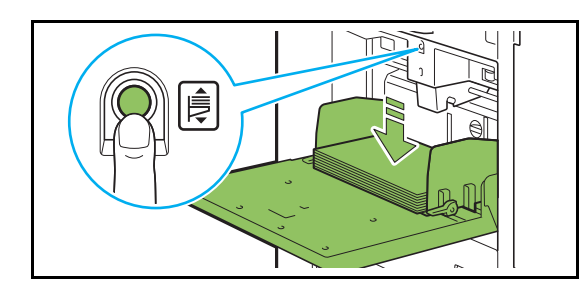

### **2 Cargue el papel adicional o cambie el papel cargado.**

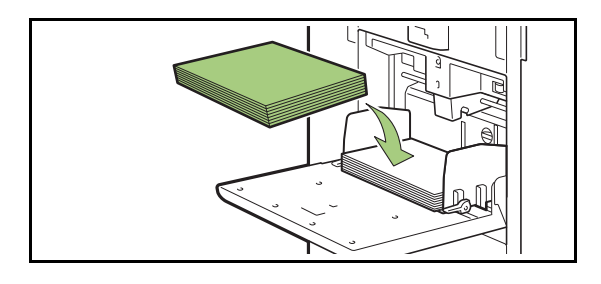

## <span id="page-32-0"></span>**Cierre de la bandeja estándar**

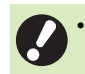

• Asegúrese de que esté conectada la alimentación cuando realice esta operación.

### **1 Retire el papel cargado.**

La bandeja estándar comienza a bajar.

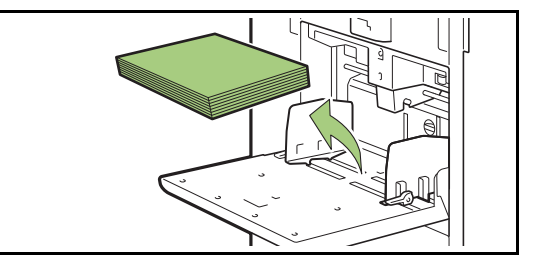

**2 Cierre la bandeja estándar.**

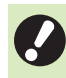

• Asegúrese de que la bandeja estándar está completamente bajada antes de cerrarla.

## <span id="page-33-0"></span>Instalación del controlador de la impresora

Si desea enviar datos desde un ordenador para imprimir en esta máquina, primero debe instalar el controlador de la impresora en el ordenador.

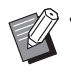

• Inicie sesión como usuario con privilegios de administrador.

- Cierre todas las aplicaciones activas.
- Para obtener instrucciones específicas sobre cómo desinstalar el controlador de la impresora, consulte la "Guía del administrador", que se entrega por separado.

### <span id="page-33-1"></span>**Entorno operativo**

En la tabla que figura a continuación se describen los requisitos del sistema para activar un controlador de la impresora.

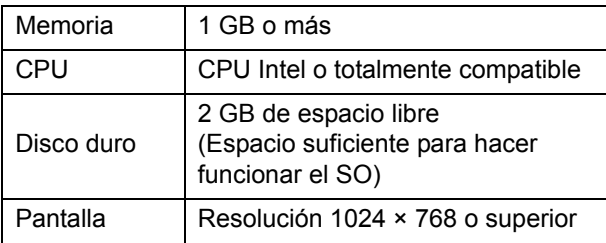

### <span id="page-33-2"></span>**Instalación**

**1 Cargue el DVD-ROM incluido en la unidad de DVD-ROM del ordenador.**

El asistente de instalación se inicia automáticamente. Si el asistente de instalación no se inicia, haga doble clic en el archivo "Install.exe" del DVD-ROM.

- **2 Seleccione el idioma que desee utilizar del menú desplegable y haga clic en [Aceptar].**
- **3 Haga clic en [Siguiente].**
- **4 Siga las instrucciones en pantalla para configurar los ajustes.**
- **5 Cuando aparezca el mensaje para imprimir una página de prueba, haga clic en [Sí].**
- **6 Confirme que la página de prueba se haya impreso correctamente y haga clic en [Aceptar].**

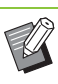

• Si pulsa [Mostrar el texto ReadMe] aparecerá el texto ReadMe (Léame). El texto ReadMe incluye precauciones para utilizar la máquina. Asegúrese de leer esta información.

### **7 Haga clic en [Terminar].**

Si el controlador de la impresora se instala sobrescribiendo al anteriormente instalado, el ordenador se reiniciará.

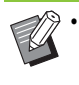

• Si no desea reiniciar el ordenador en este momento, desmarque la casilla de verificación [Reiniciar ahora] antes de hacer clic en [Terminar].

### **8 Extraiga el DVD-ROM del ordenador.**

• Guarde el DVD-ROM en un lugar seguro para futuras consultas.

## <span id="page-34-0"></span>Acerca de los trabajos

Esta sección describe cómo utilizar [Detalles], [Imprimir], [Eliminar] y otras funciones disponibles en la Lista de documentos de cada pantalla. Pulse la tecla [Estado de trabajo] para ver los trabajos.

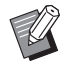

• Un trabajo es la unidad de tareas realizada por esta máquina en cada modo (p. ej., en el modo Imprimir o el modo Copia).

- En los siguientes casos, el nombre del trabajo se muestra con el formato "\*\*\*\*\*".
	- Trabajos con la casilla de verificación [Ocult.nombr.trabajo] seleccionada en el controlador de la impresora ([p. 3-25 "Código](#page-102-1)  [PIN"](#page-102-1))

### <span id="page-34-1"></span>**Pantalla [Activo / Inact.]**

Si toca [Activo/Inact.], aparece una lista de trabajos en curso y trabajos esperando para imprimirse. Los trabajos se imprimen por orden, desde la parte superior de la lista.

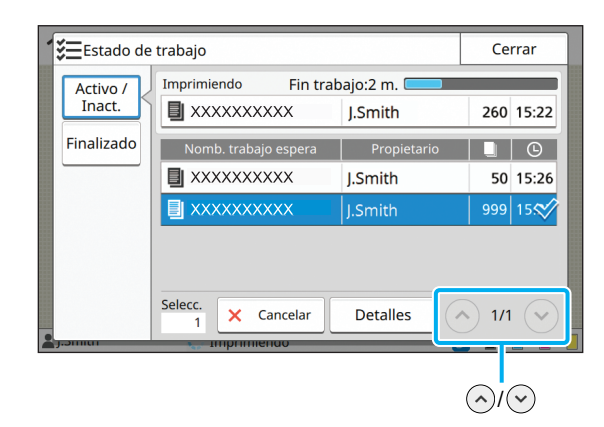

• Orden de salida (orden de prioridad de los trabajos) en [Activo/Inact.]

Al usar la función de copia de interrupción, el trabajo de copia de interrupción tiene prioridad sobre los trabajos enviados desde el controlador de la impresora.

### **Lista de trabajos**

La lista de trabajos muestra el nombre del trabajo, su estado, el nombre del propietario, el número de copias y la hora de recepción de los trabajos que se están imprimiendo, procesando y esperando su turno para imprimirse.

A la izquierda del nombre del trabajo aparece un icono, que indica el tipo de trabajo.

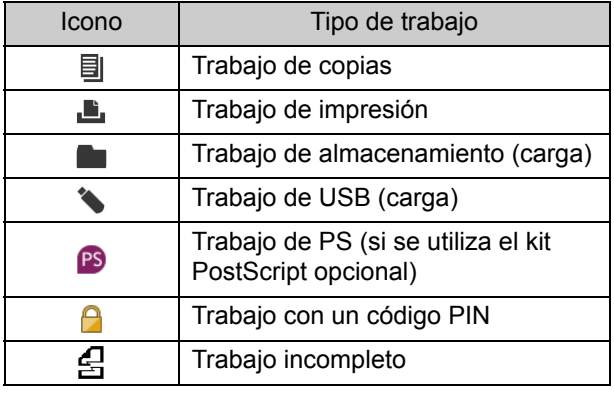

Toque  $\widehat{\langle}\,\rangle/\widehat{\langle}\,\rangle$  para cambiar de páginas en la lista.

### **Comprobación del estado actual de un trabajo**

El estado actual del trabajo que se está imprimiendo y procesando se indica por medio de una barra de progreso. También se muestra la hora prevista para la finalización de los trabajos que se encuentren en proceso de impresión.

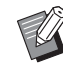

• Si se utiliza la función Varios tamaños original o si el número de páginas del trabajo de impresión es desconocido, no se muestra la hora prevista para la finalización.

### **Cancelación de un trabajo**

Para cancelar un trabajo, seleccione aquel que desee cancelar y toque [Cancelar] o pulse la tecla [Stop]. Para cancelar un trabajo con código PIN, es necesario indicar el código PIN.

### **Comprobación de los detalles de un trabajo**

Para ver los detalles de un trabajo en curso o a la espera de imprimirse, toque [Detalles].

## <span id="page-35-0"></span>**Pantalla [Finalizado]**

Pulse [Finalizado] si desea ver una lista de los trabajos completados.

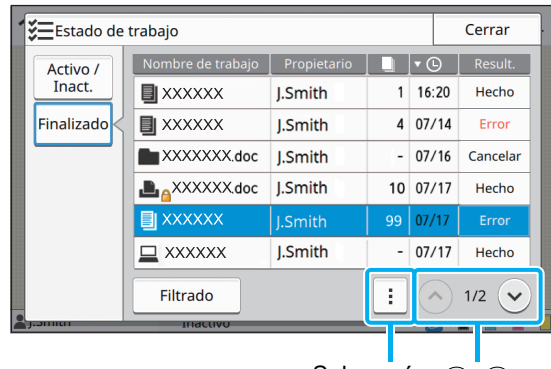

Submenú  $\bigcap_{\mathcal{N}}$ 

Se pueden verificar el nombre del trabajo, el propietario, el número de copias impresas, la fecha y hora de la impresión y el resultado del procesamiento.

A la izquierda del nombre del trabajo aparece un icono, que indica el tipo de trabajo.

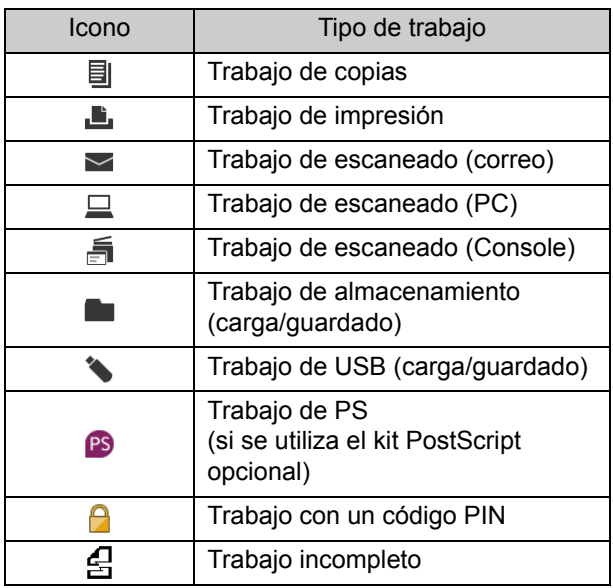

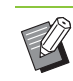

• Toque el submenú para comprobar los detalles de un trabajo, volver a imprimirlo o eliminar el trabajo.

- Toque [Filtrado] para definir los tipos de trabajos completados que desea enumerar.
- Toque  $\left(\widehat{\cdot}\right)$  /  $\left(\widehat{\cdot}\right)$  para cambiar de páginas en la lista.
- Toque categorías como [Nombre de trabajo] o [Propietario] para cambiar el orden de clasificación para verlos, que puede ser ascendente o descendente.
- Esta lista también muestra una historia de los trabajos procesados. El administrador es el responsable de especificar el período de guardado y el número de trabajos mostrados en la lista. Póngase en contacto con su administrador para obtener más detalles.
Los documentos en papel se escanean y copian usando un escáner.

Hay diferentes opciones de copia para adaptarse a su propósito y aplicaciones, por ejemplo, copia dúplex y copia de múltiples documentos en papel en una hoja.

<span id="page-36-0"></span>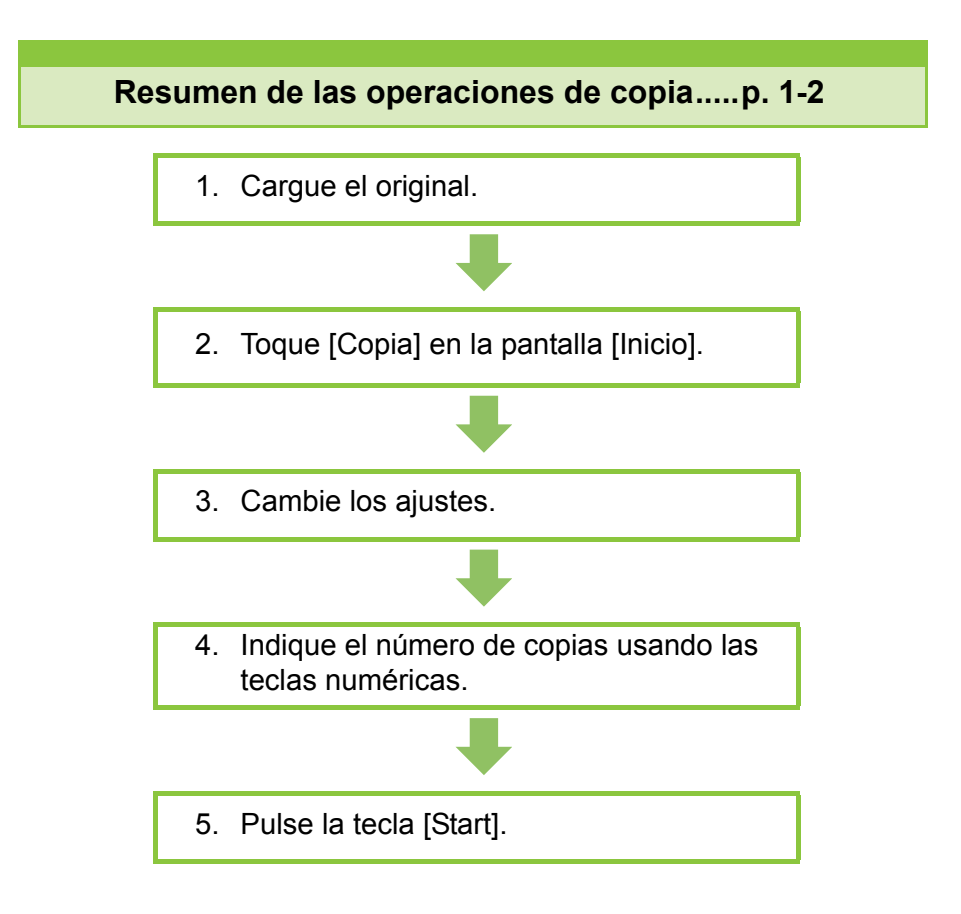

**Ajustes de copia .........................................[p. 1-7](#page-42-0)**

Esta sección explica la configuración de cada copia en detalle.

### **Botones de función Modo copia .............[p. 1-26](#page-61-0)**

1 Esta sección explica las funciones disponibles en el modo Copiar.

**Copia**

# <span id="page-37-0"></span>Resumen de las operaciones de copia

Esta sección explica las operaciones básicas de copia.

Copia

## **Procedimiento**

1

## **<sup>1</sup>** Cargue el original.

Para obtener más información sobre los tipos de originales que se pueden cargar, consulte "Originales" en "Información de seguridad".

### ■ **En el ADF**

### **1 Cargue el original en el ADF.**

Alinee los originales y colóquelos bocarriba.

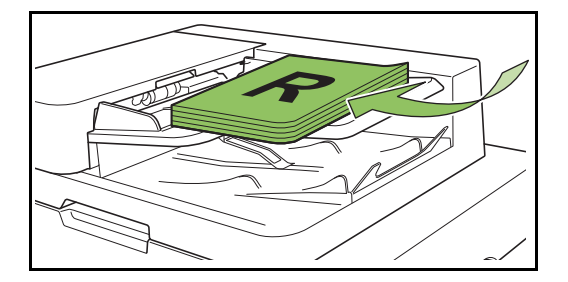

**2 Deslice las guías originales para que coincidan con el ancho de los originales.**

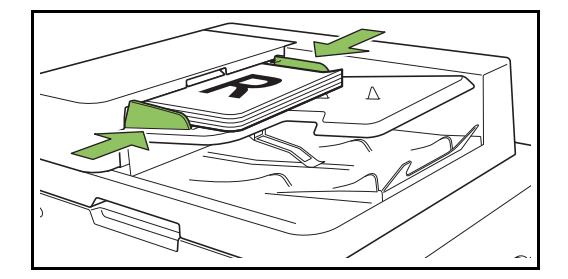

### ■ **En el cristal**

**1 Abra la cubierta original.**

### **2 Carga de originales.**

Cargue los originales bocabajo en el cristal. Alinee la esquina del original con la esquina superior izquierda del cristal.

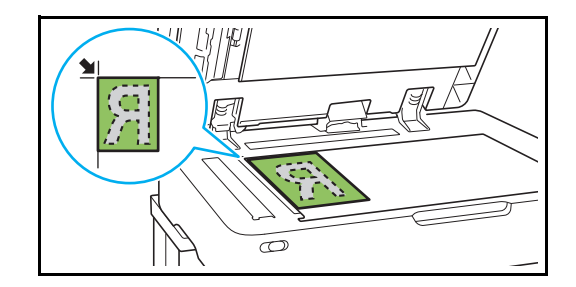

**3 Cierre la cubierta original.**

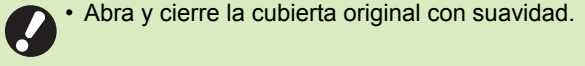

## ●**2 Toque [Copia] en la pantalla de [Inicio].**

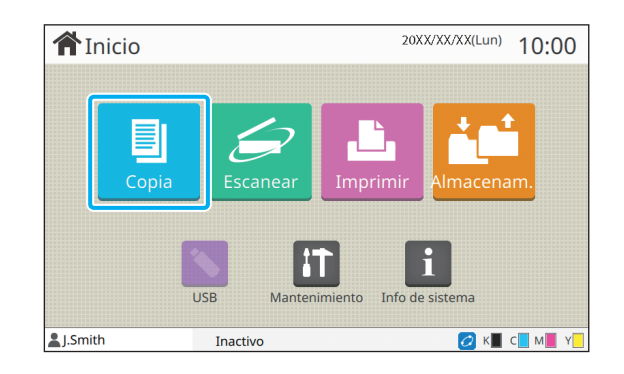

## ●**3 Cambie los ajustes.**

Especifique los ajustes de acabado de copia. Para más información sobre las funciones que se pueden configurar, consulte ["Lista de ajustes"](#page-40-0)  [\(p. 1-5\).](#page-40-0)

## ●**4 Especifique el número de copias usando las teclas numéricas.**

Introduzca el número deseado de copias hasta un máximo de 9.999.

## ●**5 Pulse la tecla [Start].**

Se muestra la pantalla [Copiando] y se inicia la copia del original. El estado actual se muestra en la pantalla.

- Cuando selecciona [Impresión lenta], la velocidad de la impresión disminuye y el sonido de funcionamiento para el trabajo en progreso será más silencioso.
- Si se está imprimiendo otro trabajo, se muestra un mensaje y la copia empieza después de terminar el trabajo en curso.

• Cuando necesite copiar un documento a la vez que imprime un trabajo, pulse la tecla [Interrupt] para pausar el trabajo actual y empiece otro trabajo de copia.

### ■ Al usar el cristal para escanear un **original con varias páginas**

Después de escanear una página de un original, aparece una pantalla con un mensaje preguntándole si hay otra página para escanear.

Si hubiera otra página para escanear, cargue la siguiente página y toque [Escanear]. Tras haber escaneado todas las páginas del original, toque [Escaneado].

## **Carga del siguiente trabajo de copia**

Durante la copia, una vez que se ha completado el escaneo del original, puede empezar a escanear el siguiente original.

### **1 Pulse [Cerrar] en la pantalla [Copiando].**

### **2 Cargue el siguiente original y pulse la tecla [Start].**

Aparece un mensaje y el original se copia como el siguiente trabajo.

### <span id="page-38-0"></span>**Cancelar copia**

## **1 Pulse la tecla [Stop].**

Se muestra la pantalla [Suspendiendo].

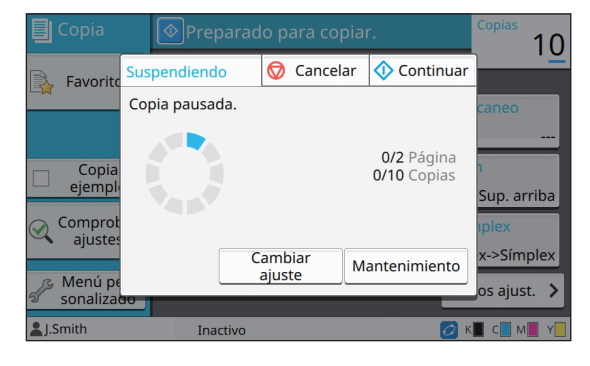

## **2 Toque [Cancelar].**

Se muestra la pantalla [Confirmar].

## **3 Toque [Aceptar].**

Se cancela la copia.

## **4 Toque [Cerrar].**

## <span id="page-38-1"></span>**Cambio de ajustes durante la copia**

### **1 Pulse la tecla [Stop].**

Se muestra la pantalla [Suspendiendo].

## **2 Toque [Cambiar ajuste].**

Se muestra la pantalla [Cambiar ajuste].

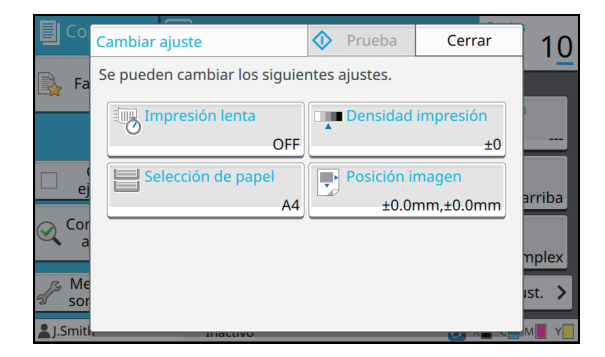

### **3 Cambie los ajustes.**

Puede cambiar los siguientes ajustes.

- Impresión lenta ([p. 1-24 "Impresión lenta"\)](#page-59-0)
- Densidad impresión [\(p. 1-10 "Densidad](#page-45-0)  [impresión"](#page-45-0))
- Selección de papel [\(p. 1-7 "Selección de papel"\)](#page-42-1)
- Posición imagen ([p. 1-18 "Posición imagen"](#page-53-0))

• Si toca [Prueba], solo saldrá una copia de la página que se estuviera procesando cuando se pulsó la tecla [Stop].

# **4 Toque [Cerrar].**

## **5 Toque [Continuar].**

Se inicia la copia del trabajo con los ajustes cambiados.

## <span id="page-39-0"></span>**Realizar mantenimiento durante la copia**

## **1 Pulse la tecla [Stop].**

Se muestra la pantalla [Suspendiendo].

## **2 Toque [Mantenimiento].**

Se muestra la pantalla [Mantenimiento].

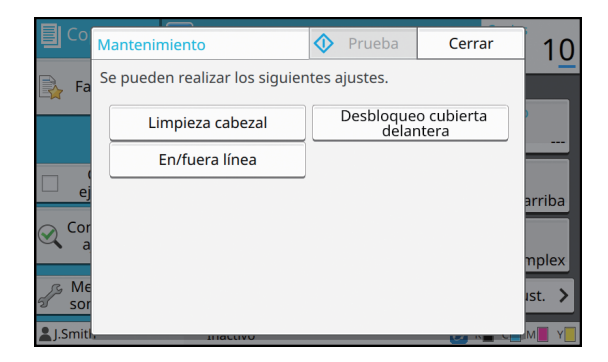

### **3 Haga los ajustes necesarios.**

Están disponibles las siguientes opciones de mantenimiento.

- Limpieza cabezal
- Control guía papel
- En/fuera línea
- Desbloqueo cubierta delantera

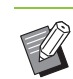

• Toque [En/fuera línea] para mostrar la pantalla [En/fuera línea]. Puede monopolizar la impresora ajustando [En/ fuera línea] en [OFF].

- Para obtener más información sobre [Limpieza cabezal] y [Desbloqueo cubierta delantera], consulte la "Guía de resolución de problemas" proporcionada por separado.
- Si toca [Prueba], solo saldrá una copia de la página que se estuviera procesando cuando se pulsó la tecla [Stop].
- Si está usando la bandeja de apilamiento de control automático opcional, puede ajustar la posición de la bandeja de apilamiento desde [Control guía papel]. Para obtener más información, consulte la "Guía de resolución de problemas" proporcionada por separado.

## **4 Toque [Cerrar].**

## **5 Toque [Continuar].**

El trabajo de copia se reanuda con el ajuste aplicado.

[p. 1-7](#page-42-1)

[p. 1-10](#page-45-1)

[p. 1-11](#page-46-0)

[p. 1-11](#page-46-1)

## <span id="page-40-0"></span>**Lista de ajustes**

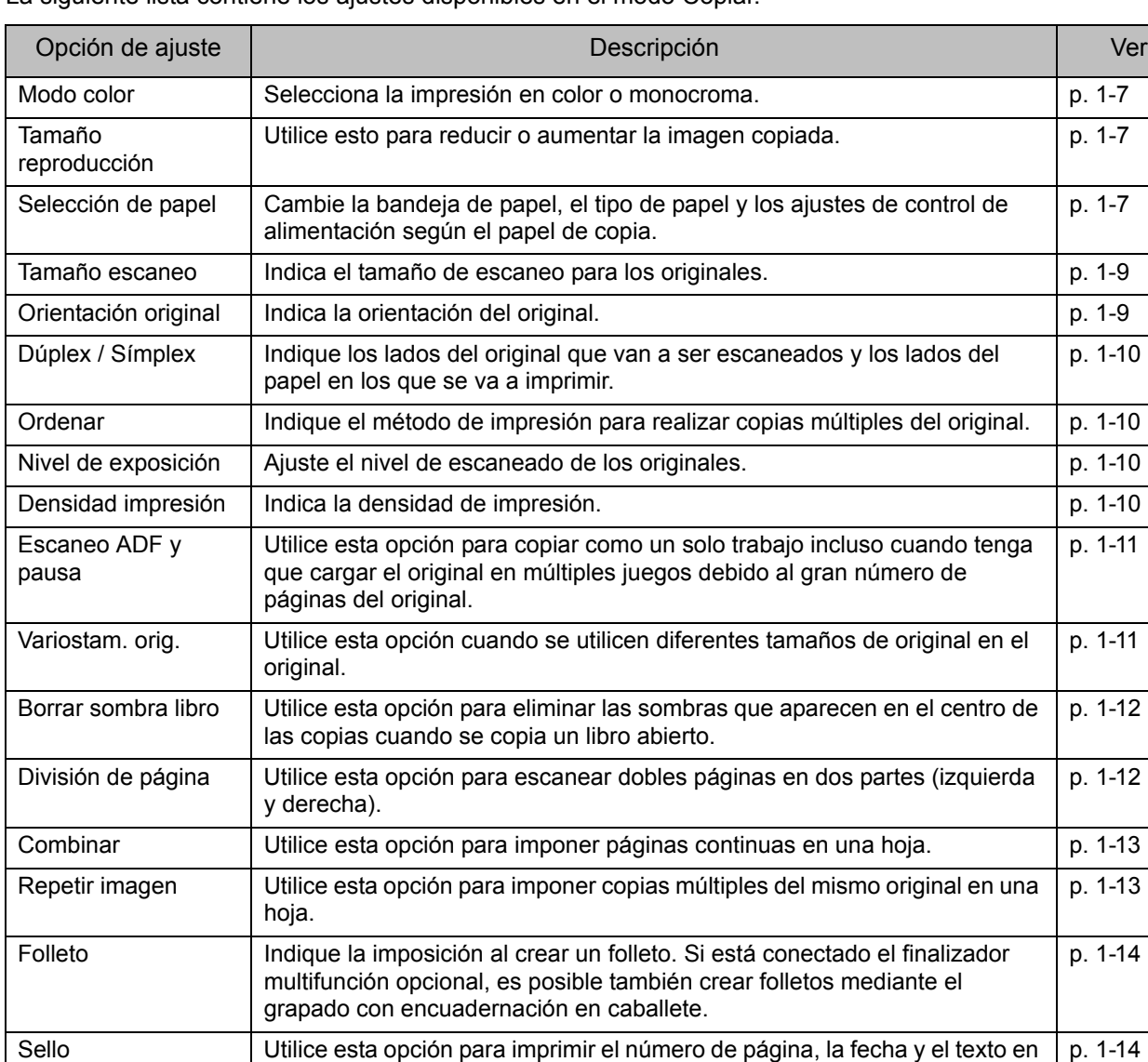

La siguiente lista contiene los ajustes disponibles en el modo Copiar.

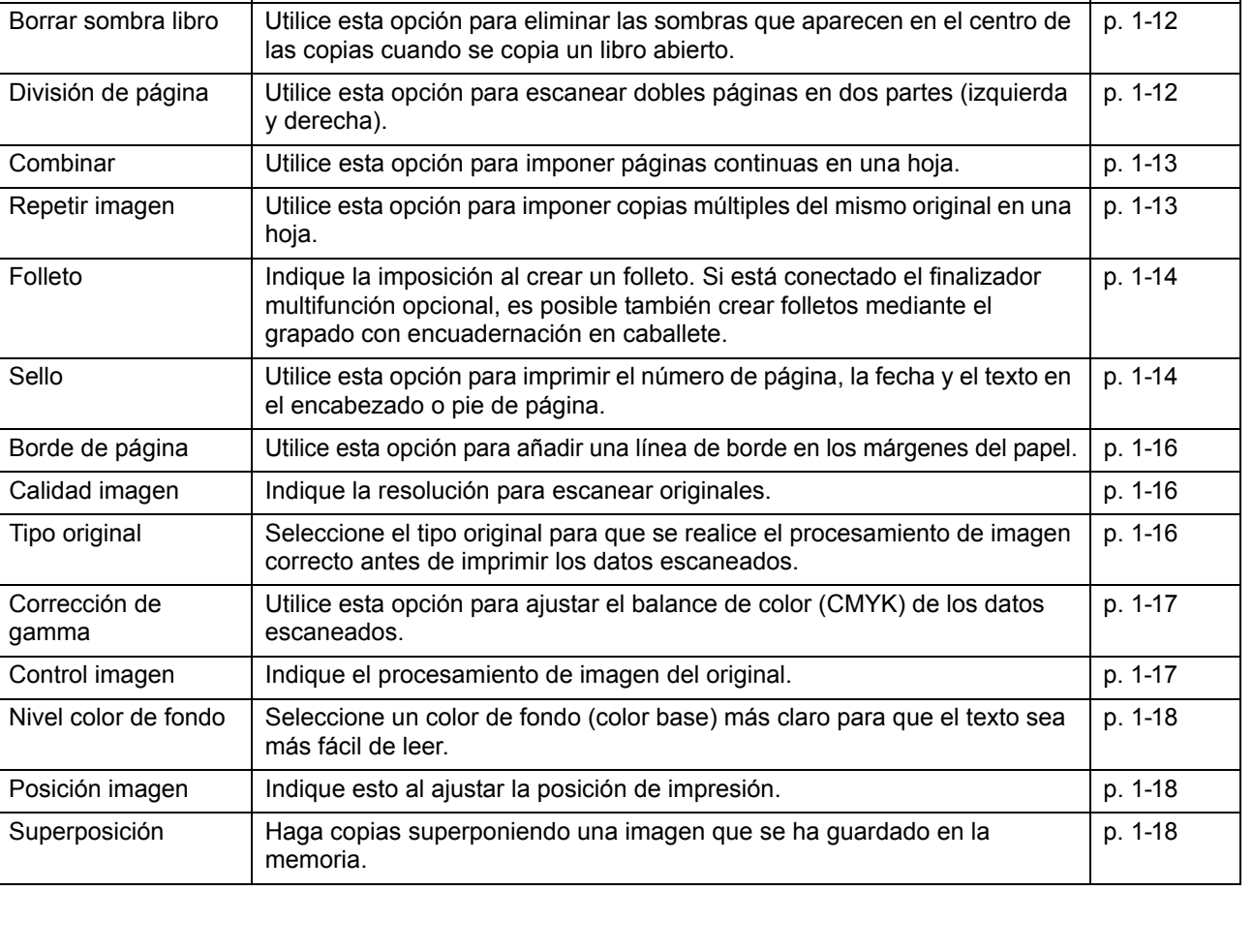

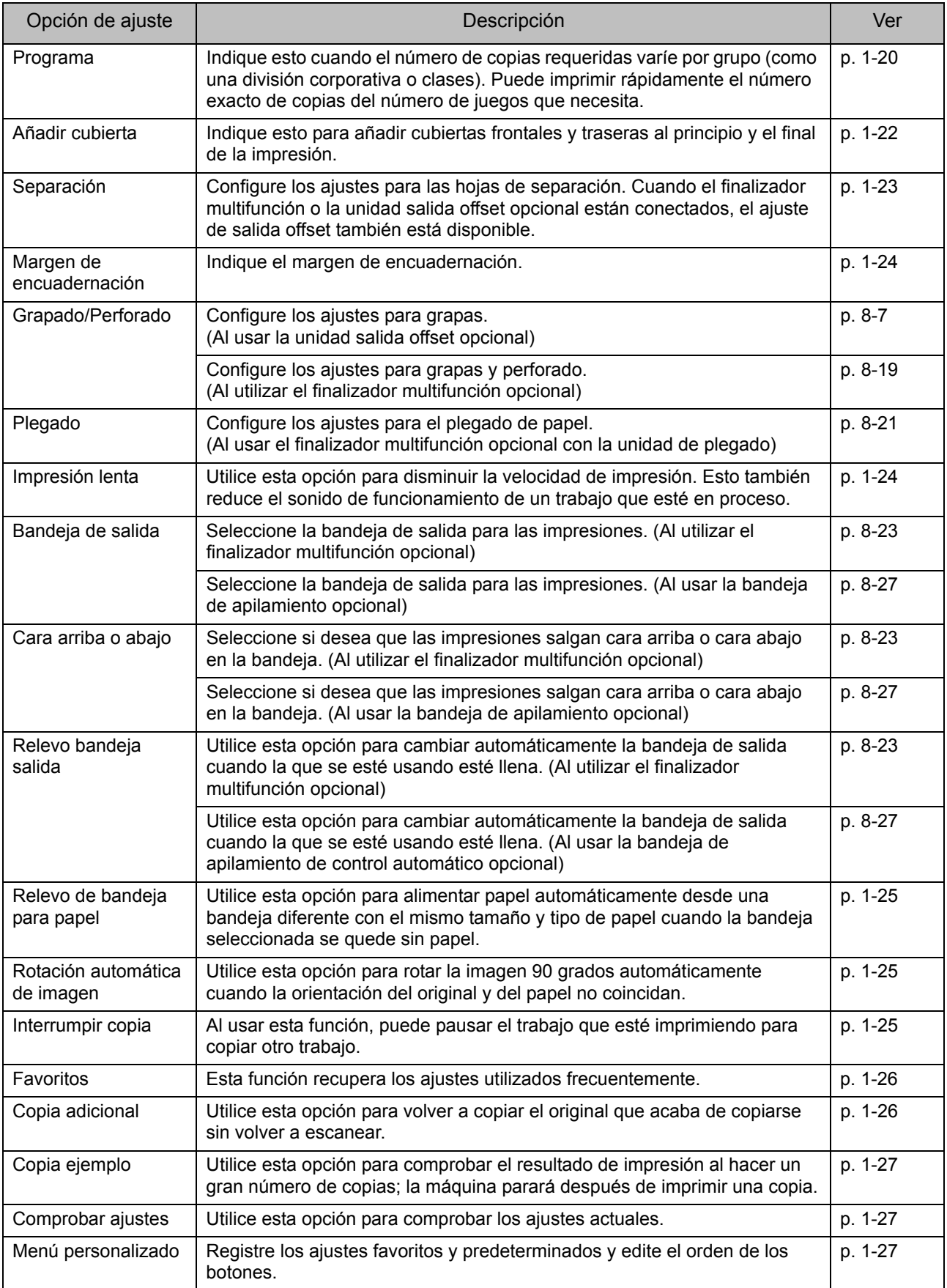

# <span id="page-42-0"></span>Ajustes de copia

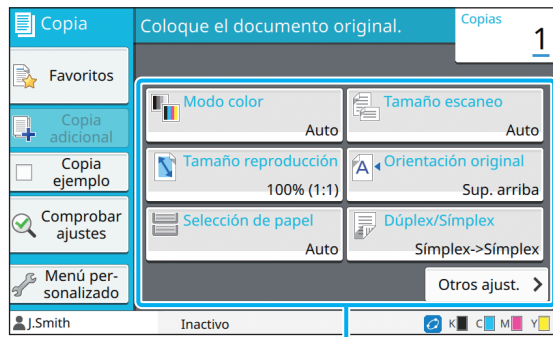

Botones de ajuste

## <span id="page-42-2"></span>**Modo color**

Selecciona la impresión en color o monocroma.

#### **[Auto]**

Seleccione esta opción si quiere que la máquina detecte automáticamente el color del original y copie en color (cian, magenta, amarillo y negro) o en blanco y negro.

#### **[Todo color]**

Seleccione esta opción para copiar convirtiendo los datos del original a datos de cuatro colores (usando cian, magenta, amarillo y negro).

#### **[Negro]**

Seleccione esta opción para copiar en un color (negro) sin importar el color del original.

#### **[Cian]**

Seleccione esta opción para copiar en un color (cian) sin importar el color del original.

#### **[Magenta]**

Seleccione esta opción para copiar en un color (magenta) sin importar el color del original.

### **1 Toque [Modo color].**

Se muestra la pantalla [Modo color].

**2 Seleccione el modo color.**

### **3 Toque [Aceptar].**

## <span id="page-42-3"></span>**Tamaño reproducción**

Permite realizar copias en el tamaño de reproducción especificado.

#### **[100% (1:1)]**

Seleccione esta opción para copiar al 100%.

#### **[Encajar pap.]**

El tamaño de reproducción se establece automáticamente según el tamaño original y el tamaño del papel. [\(p. 1-7 "Selección de papel"](#page-42-1))

#### **[Reducir]**

Seleccione esta opción para copiar reduciendo un original de tamaño estándar para que encaje con otro papel de tamaño estándar.

#### **[Ampliar]**

Seleccione esta opción para copiar ampliando un original de tamaño estándar para que encaje con otro papel de tamaño estándar.

#### **Manual**

Indique el tamaño de reproducción para ampliar o reducir el original al copiar.

### **1 Toque [Tamaño reproducción].**

Se muestra la pantalla [Tamaño reproducción].

#### **2 Indique el tamaño de reproducción.**

Para usar un tamaño de reproducción definido por el usuario, toque  $\lceil \sqrt{2} \rceil$  o  $\lceil \sqrt{2} \rceil$  para indicar el tamaño. También puede introducir el número usando las teclas numéricas.

### **3 Toque [Aceptar].**

## <span id="page-42-1"></span>**Selección de papel**

Seleccione la bandeja de papel.

Puede cambiar los ajustes de bandeja (tamaño de papel, tipo de papel, comprobar doble alimentación y selección automática).

#### **[Auto]**

Seleccione esta opción si quiere que la bandeja de papel se seleccione automáticamente desde la selección de bandeja.

**1**

### [Capítulo 1](#page-36-0) Copia

#### **Selección de bandeja para papel**

Al usar un tamaño de papel que es diferente del tamaño original, o para usar una bandeja con [Sel. autom.] que no esté ajustada a [ON], seleccione una bandeja para papel. **[Ajuste Bandeja]**

Cambie los ajustes de bandeja para papel.

### **1 Toque [Selección de papel].**

Se muestra la pantalla [Selección de papel].

### **2 Seleccione [Auto] o seleccione una bandeja para papel.**

## **3 Toque [Aceptar].**

• Si utiliza la opción ["Variostam. orig." \(p. 1-11\),](#page-46-1) la [Selección de papel] se ajustará a [Auto].

## <span id="page-43-0"></span>**Cambio del ajuste de bandeja para papel**

Toque [Ajuste Bandeja] para cambiar los ajustes de bandeja para papel. Al cambiar el papel cargado en la bandeja, asegúrese de cambiar los ajustes de bandeja para papel.

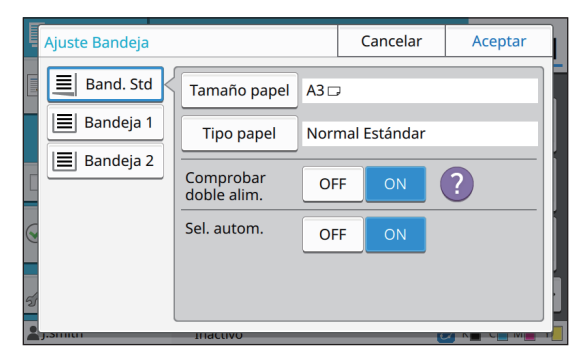

#### **Selección de bandeja para papel**

Seleccione de qué bandeja para papel va a cambiar los ajustes. **[Tamaño papel]**

Seleccione el tamaño del papel.

#### **[Tipo papel]**

Seleccione el tipo de papel y el grosor.

#### **[Comprobar doble alim.]**

Seleccione si desea comprobar la alimentación de múltiples hojas de papel. Normalmente, este ajuste está en [ON]. Esta función utiliza la permeabilidad de la luz para detectar múltiples hojas de papel, por tanto cuando utilice papel impreso en la parte posterior o papel con un color de base oscuro o sobres, seleccione [OFF].

#### **[Sel. autom.]**

Ajuste esta opción a [ON] para tener una bandeja para papel disponible en la selección automática.

**1 Toque [Ajuste Bandeja] en la pantalla de [Selección de papel].**

Se muestra la pantalla [Ajuste Bandeja].

- **2 Seleccione de qué bandeja para papel va a cambiar los ajustes.**
- **3 Toque [Tamaño papel].** Se muestra la pantalla [Tamaño papel].
- **4 Seleccione un tamaño de papel y toque [Aceptar].**
- **5 Toque [Tipo papel].**

Se muestra la pantalla [Tipo papel].

- **6 Seleccione un tipo de papel y toque [Aceptar].**
- **7 Seleccione el ajuste de comprobar la doble alimentación.**
- **8 Seleccione si desea poner a disposición esta bandeja para papel en la selección automática de bandeja para papel.**

## **9 Toque [Aceptar].**

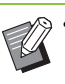

Se recomienda que las bandejas que estén cargadas con papel especial (papel de alta calidad, papel de color, papel grueso, papel con membrete, etc.) no estén configuradas como disponibles para la selección automática.

### ■ **Tamaño papel**

#### **[Auto]**

Seleccione esta opción si desea que se detecten originales con tamaño estándar de forma automática.

### **[Estándar]**

Indique el tamaño estándar.

#### **[Personalizado]**

Seleccione esta opción para seleccionar los tamaños de papel no estándar registrados por el administrador con antelación.

#### **[Manual]**

Indique el tamaño de papel no estándar que no esté registrado.

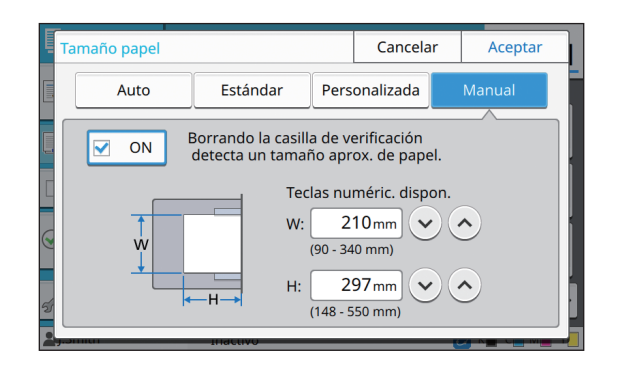

• Si no se indica el tamaño del papel, el ancho de la hoja se configurará al ancho de la guía de cada bandeja para papel. La longitud máxima de la bandeja correspondiente se usa para la longitud.

## ■ **Tipo papel**

#### **[Tipo], [Grosor]**

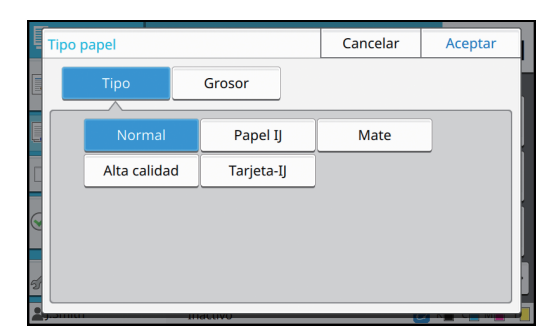

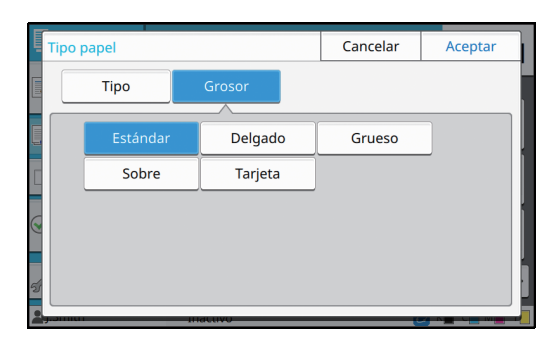

- El grosor del papel cargado en la bandeja estándar está ajustado a [Sobre], la impresión dúplex no puede realizarse desde la bandeja estándar.
- La máquina selecciona el perfil de color según el tipo de papel seleccionado. (Al cambiar el tipo de papel, cambia el resultado de impresión). Si el resultado de impresión no es el que esperaba, cambie el tipo de papel.
- Al usar un papel especial, puede añadir ajustes de [U1] a [U5] para [Grosor]. Para más información, póngase en contacto con su proveedor o representante de servicio autorizado.

## <span id="page-44-0"></span>**Tamaño escaneo**

Indica el tamaño de escaneo para los originales.

#### **[Auto]**

Seleccione esta opción si desea que el tamaño de escaneo del original se detecte automáticamente.

#### **[Estándar]**

Seleccione esta opción al usar un tamaño estándar que sea diferente del original.

#### **[Personalizado]**

Seleccione esta opción para seleccionar los tamaños de papel no estándar registrados por el administrador con antelación.

#### **[Manual]**

Indique el tamaño de papel no estándar que no esté registrado.

## **1 Toque [Tamaño escaneo].**

Se muestra la pantalla [Tamaño escaneo].

## **2 Indica el tamaño de escaneo para los originales.**

Para usar un tamaño no estándar que no esté registrado, toque  $\lceil \sqrt{2} \rceil$  o  $\lceil \sqrt{2} \rceil$  en la pantalla [Manual] para introducir valores. También puede introducir el número usando las teclas numéricas.

## **3 Toque [Aceptar].**

## <span id="page-44-1"></span>**Orientación original**

#### **[Sup. arriba]**

Seleccione esto al cargar el original con la parte superior orientada hacia la parte posterior del cristal o del ADF. **[Sup. izq.]**

Seleccione esto al cargar el original con la parte superior orientada hacia la izquierda del cristal o del ADF (para que el texto del original esté hacia un lado).

### **1 Toque [Orientación original].**

Se muestra la pantalla [Orientación original].

- **2 Seleccione la orientación del original.**
- **3 Toque [Aceptar].**

## <span id="page-45-1"></span>**Dúplex / Símplex**

Indique la combinación de los lados del original que van a ser escaneados y los lados del papel en los que se va a imprimir.

#### **[Símplex -> Símplex]**

Un lado del original se escanea e imprime en un lado del papel.

#### **[Símplex -> Dúplex]**

Se escanea un lado del original. A continuación, los datos escaneados se imprimen en ambos lados del papel.

#### **[Dúplex -> Dúplex]**

Ambos lados del original se escanean y copian en lados independientes del papel.

#### **[Dúplex -> Símplex]**

Se escanean ambos lados del original. Los datos escaneados de los dos lados se copian en un solo lado de dos hojas de papel independientes.

#### **[Sentido pág.]**

Indique si las páginas se abren de derecha a izquierda o de arriba abajo.

**[Orientación original]** ([p. 1-9 "Orientación original"\)](#page-44-1)

A continuación se explica cómo establecer la combinación de lados de escaneo y lados de impresión usando una muestra de datos de copia escaneados de un solo lado del original a ambos lados del papel.

### **1 Toque [Dúplex/Símplex].**

Se muestra la pantalla [Dúplex/Símplex].

• Si la pantalla de [Confirmar] aparece, ajuste la orientación original a [Sup. arriba] o [Sup. izq.].

## **2 Toque [Símplex -> Dúplex].**

- **3 Indique la dirección de la paginación.**
- **4 Toque [Aceptar].**

## <span id="page-45-2"></span>**Ordenar**

Indique el método de salida del papel al hacer copias múltiples.

### **[Auto]**

Seleccione esta opción si desea que la máquina ordene las copias en conjuntos al cargar el original en el ADF y que ordene las copias por página al cargar el original en el cristal.

#### **[Intercalado]**

Seleccione esta opción para hacer las copias en juegos. **[Sin intercalar]**

Seleccione esta opción para copiar por página.

## **1 Toque [Ordenar].**

Se muestra la pantalla [Ordenar].

## **2 Selecciona el tipo de ordenación.**

## **3 Toque [Aceptar].**

## <span id="page-45-3"></span>**Nivel de exposición**

Puede ajustar el nivel de exposición de los originales.

**[-2], [-1], [±0], [+1], [+2]**

**1 Toque [Nivel de exposición].**

Se muestra la pantalla [Nivel de exposición].

## **2 Seleccione el nivel de exposición.**

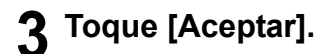

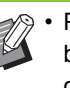

• Puede seleccionar un color de fondo (color base) más claro para que el texto sea más fácil de leer cuando copie originales de texto con color de fondo o cuando los originales estén impresos en papel de color. ([p. 1-18 "Nivel color](#page-53-1)  [de fondo"\)](#page-53-1)

## <span id="page-45-0"></span>**Densidad impresión**

Puede ajustar la cantidad de tinta que se usará para la impresión.

**[-3], [-2], [-1], [±0], [+1], [+2], [+3]**

**1**

### **1 Toque [Densidad impresión].**

Se muestra la pantalla [Densidad impresión].

**2 Seleccione la densidad de impresión.**

## **3 Toque [Aceptar].**

## <span id="page-46-0"></span>**Escaneo ADF y pausa**

Cuando copie una cantidad de originales que no puedan cargarse de una vez en el ADF, se pueden copiar como un solo trabajo. Se pueden copiar hasta 1.000 originales a una cara o 500 originales a doble cara como un solo trabajo.

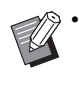

• El número máximo de hojas que se pueden cargar a la vez en el ADF es 200 (con un peso de 80 g/m<sup>2</sup> (21 lb en total)).

• Escanee todos los originales usando el ADF y no utilice el cristal.

#### **[OFF], [ON]**

**1 Toque [Escaneo ADF y pausa].**

Se muestra la pantalla [Escaneo ADF y pausa].

- **2 Toque [ON].**
- **3 Toque [Aceptar].**

#### **4 Pulse la tecla [Start].**

Se muestra la pantalla [Copiando] y se inicia la copia del original. El estado actual se muestra en la pantalla.

Cuando no hay hojas del original en el ADF, se muestra la pantalla de confirmación de añadir original.

## **5 Cargue las páginas siguientes del original en el ADF y toque [Escanear].**

Se inicia el escaneo del original.

Repita este paso hasta que todas las páginas estén escaneadas.

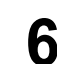

### **6 Toque [Escaneado].**

Se inicia la impresión de los datos escaneados.

## <span id="page-46-1"></span>**Variostam. orig.**

Utilice esta opción al cargar originales de dos tamaños diferentes en el ADF. Cargue el original con los lados de la misma longitud alineados (A4 LEF<sup>\*</sup> y A3, B5 LEF y B4, Letter LEF y Ledger).

\* Alimentación por lado largo

Dirección de carga del original en el ADF

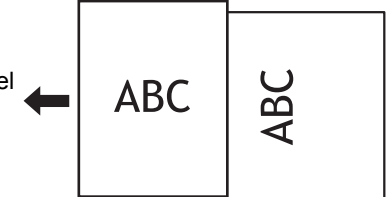

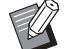

• [Variostam. orig.] no se puede usar junto con las opciones [Borrar sombra libro], [División de página], [Combinar], [Repetir imagen], [Folleto] o [Borde de página]. ([p. 1-12 "Borrar sombra](#page-47-0)  [libro"](#page-47-0), [p. 1-12 "División de página",](#page-47-1) [p. 1-13](#page-48-0)  ["Combinar"](#page-48-0), [p. 1-13 "Repetir imagen"](#page-48-1), [p. 1-14](#page-49-0)  ["Folleto"](#page-49-0), [p. 1-16 "Borde de página"](#page-51-0))

- Puede utilizar cualquier combinación de tamaño del original al escanear en el cristal.
- Utilice la opción [Variostam. orig.] al escanear originales de diferentes tamaños en el cristal y al intercalar las páginas.

### **[OFF], [ON]**

### **1 Establezca [Selección de papel] en [Auto].**

Para más información, véase ["Selección de papel"](#page-42-1)  [\(p. 1-7\)](#page-42-1).

### **2 Toque [Variostam. orig.].**

Se muestra la pantalla [Variostam. orig.].

- **3 Toque [ON].**
- **4 Toque [Aceptar].**

## <span id="page-47-0"></span>**Borrar sombra libro**

Esta función elimina las sombras que aparecen en el centro (márgenes interiores) al escanear un libro u otros documentos unidos.

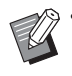

• Al colocar un libro en el cristal, colóquelo bocarriba y alineado con la flecha en la parte superior izquierda de la superficie del cristal. Esta función no se puede usar con el libro situado en vertical o en diagonal.

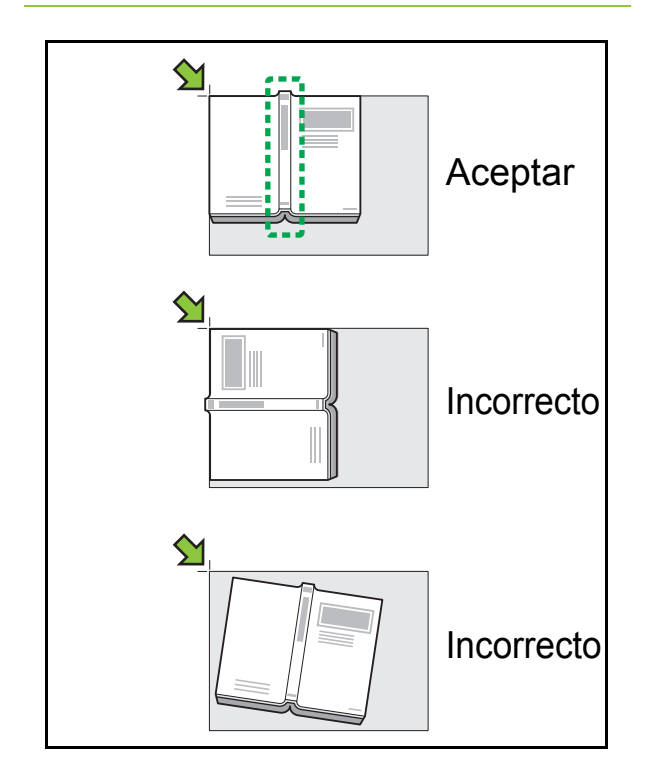

**[OFF], [10mm] (3/8"), [20mm] (13/16"), [30mm] (1 3/16"), [40mm] (1 9/16"), [50mm] (1 15/16") [División de página] ([p. 1-12 "División de página"](#page-47-1))**

### **1 Toque [Borrar sombra libro].**

Se muestra la pantalla [Borrar sombra libro].

## **2 Seleccione el ancho de borrado.**

### **3 Establezca [División de página].**

Para más información, véase ["División de página"](#page-47-1)  [\(p. 1-12\)](#page-47-1).

## **4 Toque [Aceptar].**

## <span id="page-47-1"></span>**División de página**

Utilice esta opción para escanear dobles páginas en dos partes (izquierda y derecha). Los tamaños del original que pueden ser divididos en páginas son los siguientes. A3, A4, A5, B4, B5, Ledger y Letter

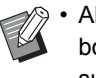

• Al colocar un libro en el cristal, colóquelo bocarriba y alineado con la flecha en la parte superior izquierda de la superficie del cristal. Esta función no se puede usar con el libro situado en vertical o en diagonal.

#### **[Orden pág.]**

Cuando esta opción está ajustada a [OFF], la función de división de página no está disponible.

Establezca el orden de páginas de [Izda a dcha] para los libros que se abran desde la izquierda.

Establezca el orden de páginas de [Dcha a izda] para los libros que se abran desde la derecha.

#### **[Selección de pág. al escanear]**

Cuando esta opción está ajustada a [OFF], las páginas a doble cara se dividen en dos páginas (derecha e izquierda).

Cuando esta opción está ajustada a [ON], puede indicar el rango de escaneo para las páginas a doble página.

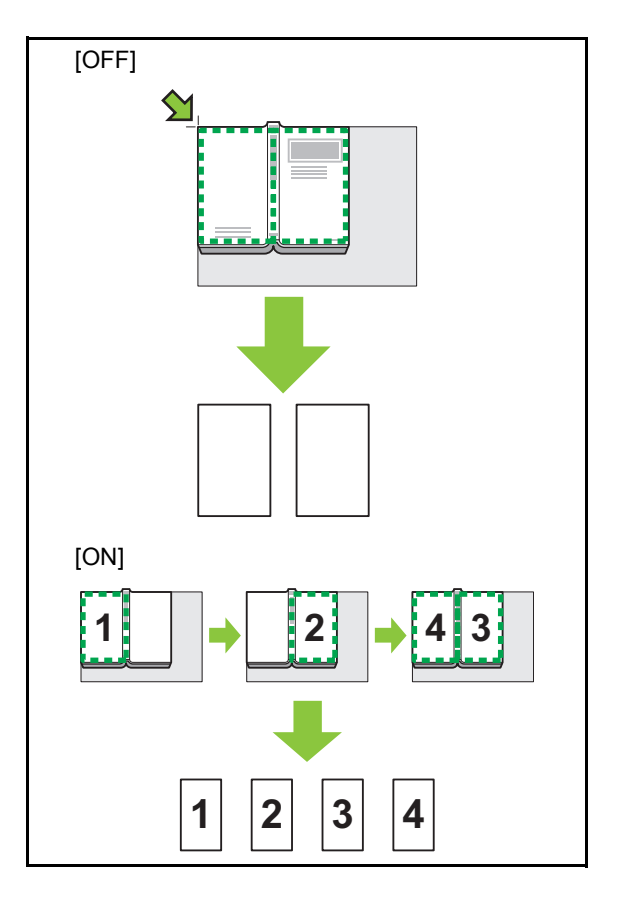

**1**

A continuación se explica cómo configurar una división de página usando un ejemplo de ajuste [Selección de pág. al escanear] en [ON].

### **1 Toque [División de página].**

Se muestra la pantalla [División de página].

## **2 Indique el orden de páginas.**

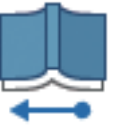

De izquierda a derecha

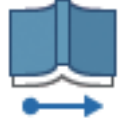

De derecha a izquierda

- **3 Ajuste [Selección de pág. al escanear] a [ON].**
- **4 Toque [Aceptar].**
- **5 Pulse la tecla [Start].**

Se muestra la pantalla de ajuste de rango de escaneo.

- **6 Seleccione uno de los siguientes: [Solo izquierda], [Ambos lados] o [Derecha solo].**
- **7 Toque [Escanear].**

Se inicia el escaneo del original.

Repita los pasos 6 y 7 hasta que se escaneen todas las páginas.

## **8 Toque [Escaneado].**

Se inicia la impresión de los datos escaneados.

## <span id="page-48-0"></span>**Combinar**

Esta función impone páginas continuas en una hoja.

• No puede utilizar [Combinar] y [Variostam. orig.] al mismo tiempo. ([p. 1-11 "Variostam. orig."](#page-46-1))

#### **[Pág./Hoja]**

**[OFF], [2 páginas], [4 páginas], [8 páginas] [Disposic.]**

Indique el orden de la imposición de páginas.

#### Ejemplo: Documento vertical

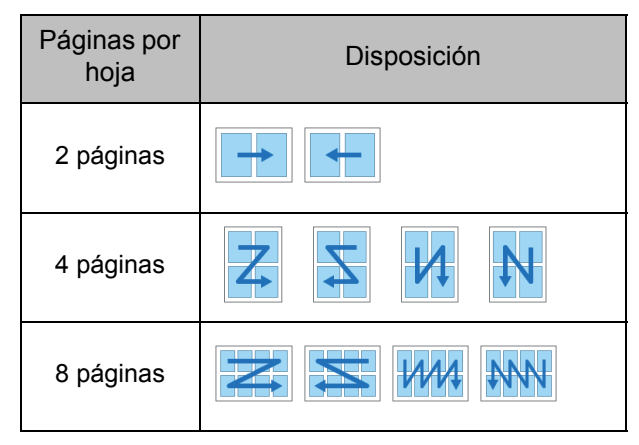

**[Orientación original] ([p. 1-9 "Orientación original"\)](#page-44-1)**

## **1 Toque [Combinar].**

Se muestra la pantalla [Combinar].

- Si la pantalla de [Confirmar] aparece, ajuste la orientación original a [Sup. arriba] o [Sup. izq.].
- **2 Indique el número de páginas por hoja.**
- **3 Seleccione una disposición.**
- **4 Toque [Aceptar].**

## <span id="page-48-1"></span>**Repetir imagen**

Esta función impone múltiples copias del mismo original en una hoja.

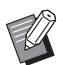

• No puede utilizar [Repetir imagen] y [Variostam. orig.] al mismo tiempo. [\(p. 1-11 "Variostam. orig."\)](#page-46-1)

**[OFF], [2 páginas], [4 páginas], [8 páginas] [Orientación original] ([p. 1-9 "Orientación original"\)](#page-44-1)**

## **1 Toque [Repetir imagen].**

Se muestra la pantalla [Repetir imagen].

• Si la pantalla de [Confirmar] aparece, ajuste la orientación original a [Sup. arriba] o [Sup. izq.]. **2 Selecciona el número de páginas por hoja.**

## **3 Toque [Aceptar].**

## <span id="page-49-0"></span>**Folleto**

Esta función se utiliza para la impresión dúplex de páginas continuas impuestas en una sola hoja.

• No puede utilizar [Folleto] con [Variostam. orig.] o [Combinar]. [\(p. 1-11 "Variostam. orig."](#page-46-1), [p. 1-13](#page-48-0)  ["Combinar"](#page-48-0))

<Tipos de papel que se pueden usar para crear folletos> A3, B4, A4, Ledger, Legal, Letter, Foolscap y tamaño personalizado

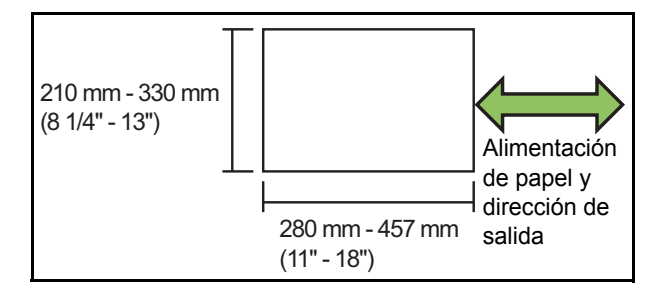

#### **[Disposición]**

Indique el orden de imposición.

Cuando esta opción se ajusta a [OFF], la función de imposición no está disponible.

#### **[Margen central]**

Establezca el margen central en el centro de las secciones dobladas para evitar que estas queden escondidas cuando las hojas se plieguen en dos.

#### **[Reduc. autom.]**

Establezca esta opción en [ON] para habilitar la reducción automática.

## **1 Toque [Folleto].**

Se muestra la pantalla [Folleto].

## **2 Seleccione el orden de disposición.**

### **3** Toque [ $\odot$ ] o [ $\odot$ ] para especificar el **margen central.**

También puede introducir el número usando las teclas numéricas.

## **4 Seleccione [Reduc. autom.].**

## **5 Toque [Aceptar].**

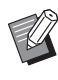

• Si el margen central especificado causa que la imagen impresa no encaje en la hoja, configure la reducción automática en [ON].

• Si utiliza el finalizador multifunción opcional, están disponibles las funciones [Encuadern.] y [Libros separados]. Para más información, véase ["Encuadernación](#page-173-0)  [\(\[Folleto\]\)" \(p. 8-22\)](#page-173-0) y ["Libros separados](#page-173-1) 

[\(\[Folleto\]\)" \(p. 8-22\)](#page-173-1) en "Equipos opcionales".

## <span id="page-49-1"></span>**Sello**

Esta función imprime el número de página, la fecha y el texto en el encabezado o pie de página.

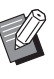

• El número de página y la fecha no se puede imprimir en el papel de la hoja de separación o papel de cubierta. [\(p. 1-23 "Separación"](#page-58-0), [p. 1-22 "Añadir cubierta"\)](#page-57-0)

- Al utilizar esta función con [Combinar] o [Repetir imagen], el número de página y la fecha se imprimen en cada página del papel de copia, no en cada página del original. Al utilizar esta función con [Folleto], el número de página y la fecha se imprimen en cada página del folleto.
- Especificar el tamaño de reproducción no afecta al tamaño del sello.
- Las funciones [Sello] y [Borde de página] no se pueden usar a la vez. [\(p. 1-16 "Borde de página"\)](#page-51-0)

### **[Página], [Fecha], [Texto]**

**[OFF]**

No se imprimen la página y la fecha.

#### **[Posición impr.]**

Indique la posición de la impresión.

#### **[Tamaño del texto]**

Indique el tamaño del texto para la impresión.

#### **[Transparencia]**

Cuando esta opción está ajustada a [OFF], se eliminan las imágenes del área de impresión para crear un espacio en blanco y el texto se imprime en ese espacio en blanco. Cuando esta opción está ajustada a [ON], el texto se imprime sobre una imagen cuando el área de impresión y una imagen se sobreponen.

**1**

#### **[Número inicial]**

Indique el primer número para imprimir.

#### **[Marcar página inicial]**

Indique la primera página para imprimir.

Ejemplo: Cuando la página inicial está establecida como "2" y el número inicial está establecido como "3"

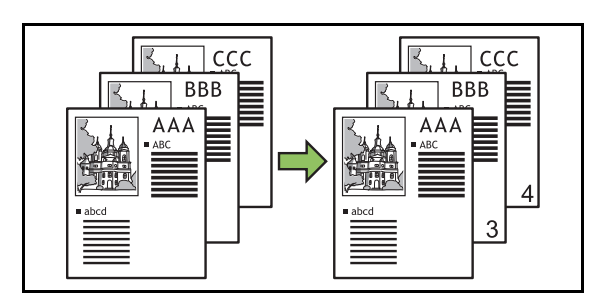

#### **[Página aplicada]**

Cuando esta opción está ajustada a [Todas páginas], la impresión se aplica a todas las páginas.

Cuando esta opción está ajustada a [Solo 1ª pág.], la impresión se aplica solo a la primera página.

#### **[Fecha de impresión]**

Cuando esta opción está ajustada a [Hoy], se imprime la fecha de hoy (la fecha configurada en la máquina). Cuando esta opción está ajustada a [Espec. fecha], se imprime la fecha especificada.

#### **[Texto a impr.]**

Indique el texto que desea imprimir.

## **Impresión del número de página**

**1 Toque [Sello].**

Se muestra la pantalla [Sello].

## **2 Toque [Página].**

## **3 Indique la posición de la impresión.**

• No se pueden imprimir juntos en la misma posición diferentes tipos de sellos.

### **4 Indique el tamaño del texto.**

Toque  $\lceil \sqrt{2} \rceil$  o  $\lceil \sqrt{2} \rceil$  para especificar el tamaño del texto en la pantalla [Tamaño del texto]. También puede introducir el número usando las teclas numéricas.

- **5 Establezca la opción de transparencia.**
- **6 Especifique el número inicial.**
- **7 Especifique la página inicial de impresión.**
- **8 Toque [Aceptar].**

### **Impresión de la fecha**

**1 Toque [Sello].**

Se muestra la pantalla [Sello].

## **2 Toque [Fecha].**

### **3 Indique la posición de la impresión.**

• No se pueden imprimir juntos en la misma posición diferentes tipos de sellos.

## **4 Indique el tamaño del texto.**

Toque  $[\heartsuit]$  o  $[\heartsuit]$  para especificar el tamaño del texto en la pantalla [Tamaño del texto]. También puede introducir el número usando las teclas numéricas.

### **5 Establezca la opción de transparencia.**

**6 Establezca la opción de página aplicada.**

### **7 Establezca la fecha a imprimir.**

Para especificar una fecha, toque [Espec. fecha] y toque la pantalla mostrada para indicar la fecha.

También puede introducir el número usando las teclas numéricas.

## **8 Toque [Aceptar].**

## **Impresión de texto**

### **1 Toque [Sello].**

Se muestra la pantalla [Sello].

## **2 Toque [Texto].**

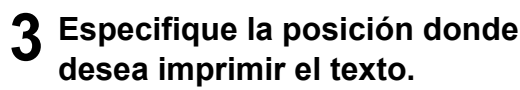

• No se pueden imprimir juntos en la misma posición diferentes tipos de sellos.

### **4 Indique el tamaño del texto.**

Toque  $\lceil \sqrt{2} \rceil$  o  $\lceil \sqrt{2} \rceil$  para especificar el tamaño del texto en la pantalla [Tamaño del texto]. También puede introducir el número usando las teclas numéricas.

**5 Establezca la opción de transparencia.**

**6 Establezca la opción de página aplicada.**

**7 Establezca el texto a imprimir.**

**8 Toque [Aceptar].**

## <span id="page-51-0"></span>**Borde de página**

Esta opción añade una línea de borde en los márgenes del papel.

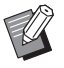

• Incluso cuando esta opción se usa con [Combinar] o [Repetir imagen], la línea de borde se imprime en cada papel de copia, no en cada página del original.

- Las líneas de bordes se imprimen sobre los datos originales. Si hay una superposición de una imagen en el área de impresión del borde, puede que parte de la imagen no se imprima.
- Cuando el [Modo color] está ajustado a [Negro], [Cian] o [Magenta], los colores que no se pueden seleccionar salen en gris. ([p. 1-7 "Modo color"\)](#page-42-2)
- La impresión de un borde en las copias a blanco y negro puede hacer que los carteles y los signos sobresalgan.
- No puede utilizar [Borde de página] con [Sello] o [Variostam. orig.]. ([p. 1-14 "Sello",](#page-49-1) [p. 1-11](#page-46-1)  ["Variostam. orig."\)](#page-46-1)

**[OFF], [Rojo], [Azul], [Verde], [Amarillo], [Negro]** Ancho de línea de borde (entrada manual)

## **1 Toque [Borde de página].**

Se muestra la pantalla [Borde de página].

**2 Seleccione un color para la línea de borde.**

### **3** Toque [ $\odot$ ] o [ $\odot$ ] para especificar el **ancho de la línea de borde.**

También puede introducir el número usando las teclas numéricas.

**4 Toque [Aceptar].**

## <span id="page-51-1"></span>**Calidad imagen**

Indique la resolución para escanear originales.

#### **[Estándar]**

Seleccione esto cuando el original tenga texto principalmente.

#### **[Fino]**

Seleccione esto cuando el original tenga fotos. El original se escanea con mayor resolución.

## **1 Toque [Calidad imagen].**

Se muestra la pantalla [Calidad imagen].

**2 Seleccione una resolución.**

## **3 Toque [Aceptar].**

## <span id="page-51-2"></span>**Tipo original**

Seleccione un tipo de original para imprimir el original utilizando un procesamiento de imagen adecuado.

#### **[Línea/Foto]**

Seleccione esto cuando el original tenga texto y fotos. **[Línea]**

Seleccione esto cuando el original tenga texto o ilustraciones.

#### **[Foto]**

Seleccione esto cuando el original tenga fotos.

#### **[Mapa/Pincel]**

Seleccione esto para originales con muchos colores sutiles o líneas finas, como un mapa, o para originales con dibujos a lápiz.

#### **[Proc. puntos]**

Cuando esta opción está ajustada a [OFF], la función del procesamiento de puntos se desactiva.

Cuando esta opción está ajustada a [70 lpi], las fotos se reproducen con una resolución de impresión de 70 lpi. Cuando esta opción está ajustada a [100 lpi], las fotos se reproducen con una resolución de impresión de 100 lpi.

### **1 Toque [Tipo original].**

Se muestra la pantalla [Tipo original].

### **2 Seleccione un tipo de original.**

**3 Si se selecciona [Línea/Foto], [Foto], o [Mapa/Pincel], establezca la opción de procesamiento de puntos.**

## **4 Toque [Aceptar].**

## <span id="page-52-0"></span>**Corrección de gamma**

Esta función ajusta el balance de color (CMYK) de los datos escaneados.

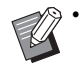

• Cuando el [Modo color] se establece en [Negro], [Cian] o [Magenta], el valor de gamma solo se puede ajustar para negro (K). [\(p. 1-7 "Modo color"\)](#page-42-2)

#### **[C] - [R]**

#### **[1], [2], [3], [4], [5], [6], [7]**

Cuanto menor sea el valor (el mínimo es [1]), más fuerte será el cian (C) en la imagen. Cuanto mayor sea el valor (el máximo es [7]), más fuerte será el rojo (R) en la imagen. **[M] - [G]**

#### **[1], [2], [3], [4], [5], [6], [7]**

Cuanto menor sea el valor (el mínimo es [1]), más fuerte será el magenta (M) en la imagen. Cuanto mayor sea el valor (el máximo es [7]), más fuerte será el verde (G) en la imagen. **[Y] - [B]**

#### **[1], [2], [3], [4], [5], [6], [7]**

Cuanto menor sea el valor (el mínimo es [1]), más fuerte será el amarillo (Y) en la imagen. Cuanto mayor sea el valor (el máximo es [7]), más fuerte será el azul (B) en la imagen. **[K]**

#### **[1], [2], [3], [4], [5], [6], [7]**

Cuanto mayor sea el valor (el máximo es [7]), más fuerte será el negro (K) en la imagen.

### **1 Toque [Corrección de gamma].**

Se muestra la pantalla [Corrección de gamma].

### **2 Seleccione el balance para cada color.**

[Salida de imagen] muestra una vista previa de la imagen con el balance de color ajustado.

## **3 Toque [Aceptar].**

## <span id="page-52-1"></span>**Control imagen**

Especifique los ajustes de procesamiento de imagen apropiados para los datos escaneados.

#### **[Auto]**

Los valores se configuran automáticamente basándose en los ajustes de [Modo color] y [Tipo original]. [\(p. 1-7](#page-42-2)  ["Modo color"](#page-42-2), [p. 1-16 "Tipo original"\)](#page-51-2)

#### **[Línea/Nivel foto]**

**[1], [2], [3], [4], [5], [6], [7]**

Cuanto mayor sea el valor (el máximo es [7]), mayor será el nivel de reconocimiento de texto aplicado (incluso se reconoce el texto con trazos poco claros).

#### **[Realce de lado]**

#### **[1], [2], [3], [4], [5], [6], [7]**

Cuanto mayor sea el valor (el máximo es [7]), más fuerte será el énfasis para las partes reconocidas como texto. **[Eliminación muaré]**

#### **[1], [2], [3], [4], [5], [6], [7]**

Cuanto mayor sea el valor (el máximo es [7]), más fuerte será la reducción de muaré para las partes reconocidas como una foto.

### **1 Toque [Control imagen].**

Se muestra la pantalla [Control imagen].

## **2 Establezca los ajustes de control de imagen.**

## **3 Toque [Aceptar].**

**1**

## <span id="page-53-1"></span>**Nivel color de fondo**

Esta función le permite seleccionar un color de fondo (color base) más claro para que el texto sea más fácil de leer cuando copie originales de texto con color de fondo o cuando los originales estén impresos en papel de color.

### **[1], [2], [3], [4], [5], [6], [7]**

Cuanto mayor sea el valor, más se reduce el nivel de color de fondo.

#### **[Auto]**

La densidad del color de fondo se establece automáticamente.

### **1 Toque [Nivel color de fondo].**

Se muestra la pantalla [Nivel color de fondo].

**2 Configure los ajustes de nivel de color de fondo.**

## **3 Toque [Aceptar].**

## <span id="page-53-0"></span>**Posición imagen**

Esta función ajusta la posición de impresión de las imágenes.

#### **[Lado delantero], [Lado trasero]**

Seleccione para qué lado se ajustará la posición de imagen.

#### **[Reset]**

Seleccione esta opción para restaurar el valor ajustado en el lado seleccionado (lado delantero o trasero) a 0 mm.

#### $\lbrack\!\lbrack\odot\!\rbrack$ ,  $\lbrack\!\lbrack\odot\!\rbrack$ ,  $\lbrack\!\lbrack\odot\!\rbrack$

Utilice estas teclas para mover la posición de las imágenes.

### **1 Toque [Posición imagen].**

Se muestra la pantalla [Posición imagen].

## **2 Seleccione en qué lado se ajustará la posición de imagen (lado delantero o trasero).**

**3 Toque** [ $\odot$ ], [ $\odot$ ], [ $\odot$ ] o [ $\odot$ ] para **ajustar la posición de la imagen.**

## **4 Toque [Aceptar].**

• Puede ajustar la posición de impresión a un máximo de ± 20 mm (13/16") arriba, abajo, a la izquierda o a la derecha en incrementos de 0,5 mm (0,02").

• Al realizar una impresión dúplex, los lados delanteros y traseros se pueden ajustar por separado.

## <span id="page-53-2"></span>**Superposición**

Copie la imagen guardada en el cuadro en el original con superposición.

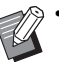

• No es posible usar [Superposición] con las siguientes funciones.

- Tamaño reproducción [\(p. 1-7](#page-42-3))
- Variostam. orig. ([p. 1-11](#page-46-1))
- Combinar ([p. 1-13\)](#page-48-0)
- Repetir imagen ([p. 1-13\)](#page-48-1)
- Folleto ([p. 1-14\)](#page-49-0)
- Programa [\(p. 1-20](#page-55-0))
- Añadir cubierta [\(p. 1-22](#page-57-0))
- Rotación automática de imagen ([p. 1-25\)](#page-60-2)
- Si utiliza el finalizador multifunción o la bandeja de apilamiento opcional, ajuste [Auto] o [Bandeja cara abajo] en la bandeja de salida.

### **[OFF] / [ON]**

**[Nombre de carpeta]**

Muestra los nombres de carpeta que contienen las imágenes especificadas en [Selecc imág].

**[Nombre de documento]**

Muestra los nombres de archivo especificados en [Selecc imág].

#### **[Selecc imág]**

Especifique la imagen que desea superponer.

#### **[Pág(s) destino]**

Especifique la página de destino del archivo de imagen que desea superponer.

#### **[Repetición]**

Especifique si desea usar la página de destino del archivo de imagen varias veces.

#### **[Priorid superp]**

Especifique si desea colocar encima el original o la imagen de superposición.

#### **Zona de vista previa**

Puede consultar los ajustes de la página de destino de la imagen superpuesta, la repetición de imagen o la imagen con prioridad.

## **1 Toque [Superposición].**

Se muestra la pantalla [Superposición].

## **2 Toque [ON].**

## **3 Toque [Selecc imág].**

Se muestra la pantalla [Selecc imág].

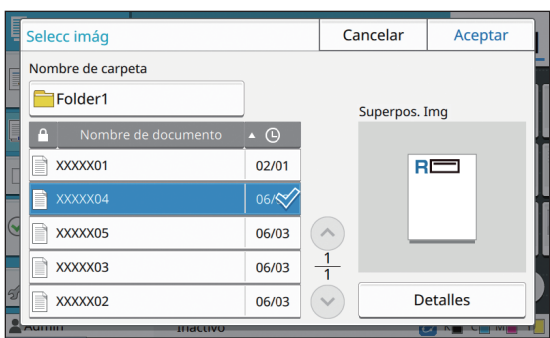

Toque el cuadro de texto [Nombre de carpeta] para cambiar la carpeta. Seleccione la carpeta en la pantalla [Selección de carpeta] y toque [Aceptar].

Seleccione el archivo que desea usar como imagen de superposición en la lista de documentos y toque [Aceptar]. Volverá a aparecer la pantalla [Superposición].

> • Aparecerá la vista previa en la pantalla [Superpos. Img] después de seleccionar el documento en la lista. Toque  $[\langle \cdot \rangle]$  o  $[\langle \cdot \rangle]$ para cambiar el documento.

• Toque [Detalles] para abrir la pantalla [Detalles] y consultar los detalles del documento.

### **4 Especifique la página de destino.**

Especifique la página de destino si el archivo utilizado como imagen de superposición tiene más de una página.

[Todas páginas]: usar todas las páginas como imagen de superposición. Superponer en orden de delante atrás según la posición en el original.

[Primera página]: usar solo la primera página como imagen de superposición.

> • No puede especificarse ninguna página que no sea la primera.

### **5 Especifique si desea usarla varias veces o no.**

[ON]: usar la imagen de superposición en el original varias veces.

[OFF]: no repetir. Usar la imagen de la página especificada del archivo indicado para realizar una superposición en el original en orden una vez. No se aplicará ninguna superposición en el resto de páginas originales.

## **6 Especifique la imagen prioritaria.**

[Original]: el original se superpone a la imagen de la superposición.

[Superpos. Img]: la imagen de superposición se superpone al original.

## **7 Toque [Aceptar].**

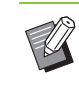

- Utilice el mismo tamaño para la imagen de superposición (guardada en el cuadro) que el original. La imagen de superposición no puede ampliarse/reducirse.
- Guarde la imagen de superposición con el ajuste de impresión Símplex en el cuadro.
- Si la resolución del original y de la imagen de superposición es distinta, la impresión puede presentar cierta granulosidad. Configure el mismo ajuste de [Calidad imagen] para el original y la imagen de superposición y la copia.
- Si la configuración de la copia es monocromo, la copia se realiza en monocromo aunque la imagen de superposición esté en color.
- Si el tamaño de papel o la dirección del original y de la imagen de superposición no son iguales, la función de superposición no está disponible.
- El documento guardado en el cuadro se convierte según los ajustes. Utilice el mismo tipo de papel al guardarlo en el cuadro para imprimirlo. Si el tipo de papel es diferente, el resultado impreso será distinto.
- Si el original y la imagen de superposición se superponen en partes del mismo color, puede ser complicado distinguir entre ambos.

**1**

## <span id="page-55-0"></span>**Programa**

Esta opción es útil cuando el número de copias requeridas varía por grupo (como una división corporativa o clases).

Puede programar ajustes para número de copias, ordenación, hojas de separación y otras opciones para cada grupo. Esto le permite imprimir rápidamente el número exacto de copias del número de juegos que necesita.

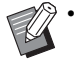

• Puede configurar hasta 60 grupos.

• Esta opción no se puede usar con las funciones [Ordenar] o [Separación]. ([p. 1-10 "Ordenar"](#page-45-2), [p. 1-23 "Separación"](#page-58-0))

### ■ Ejemplos de entrada del número de **copias y juegos**

Puede introducir hasta 9.999 copias y hasta 99 juegos. Por ejemplo, para distribuir un panfleto a los padres de todos los niños de segundo de primaria en el colegio, puede usar la función [Programa] para imprimir el número necesario de copias para cada clase con un solo trabajo de copia.

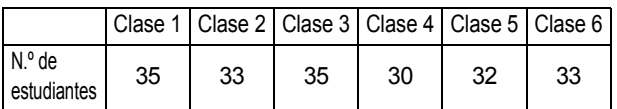

Para imprimir los panfletos por grupo, configure los ajustes de la siguiente manera.

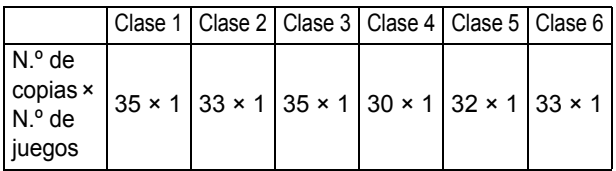

Incluso si dos clases tienen el número de estudiantes (como las clases 1 y 3, o las clases 2 y 6), puede configurar los ajustes de la siguiente manera para imprimir el número de copias por clase.

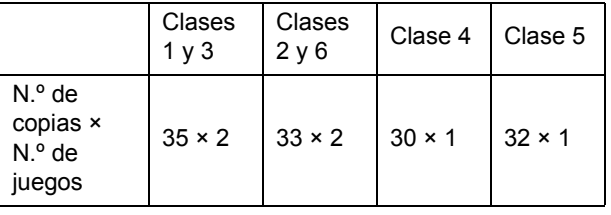

### ■ **Acerca de los aiustes de separación**

#### **[Ordenar]**

Al establecer la opción [Auto], las copias se ordenan en conjuntos al cargar el original en el ADF y se ordenan por página al cargar el original en el cristal.

Establezca la opción [Ordenar] en [Sin intercalar] para copiar por página.

Ajuste la opción a [Intercalado] para crear copias en juegos.

#### **[Hoja de separación]**

Cuando esta opción está ajustada a [OFF], las hojas de separación no se insertan.

Cuando esta opción está ajustada a [Entre juegos], se inserta una hoja de separación entre cada juego.

Cuando esta opción está ajustada a [Entre grupos], se inserta una hoja de separación entre cada grupo.

#### **[Papel]**

Especifique la bandeja para papel en la que se cargan las hojas de separación.

#### **[Nº impres.]**

Establezca esta opción en [ON] para imprimir los números.

El número de grupo y el número de juego se imprimen cuando está opción está ajustada a [Entre juegos] y solo el número de grupo se imprime cuando esta opción está ajustada a [Entre grupos].

## <span id="page-55-1"></span>**Guardado de programa**

Puede registrar hasta 12 programas y recuperarlos cuando sea necesario.

## **1 Toque [Programa].**

Se muestra la pantalla [Programa].

## **2 Toque [Sin registro] y, a continuación, toque [Editar].**

Se muestra la pantalla para editar el programa.

**1**

**3 Introduzca el número de copias y juegos usando las teclas numéricas.**

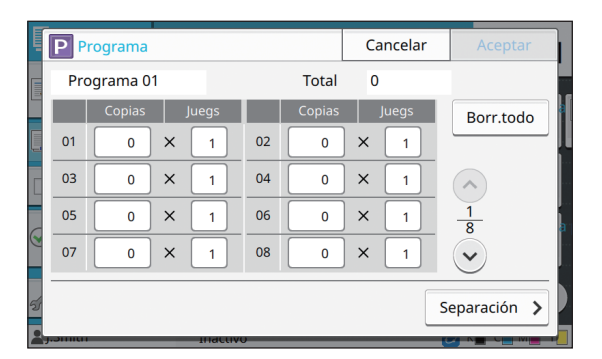

### **4 Toque [Separación].**

Se muestra la pantalla separación.

### **5 Establezca las opciones de orden y de hojas de separación.**

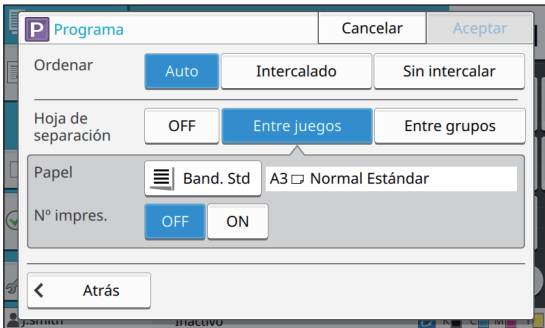

Establezca también las opciones de [Papel] y [Nº impres.] si fuera necesario.

**•** Si utiliza la unidad salida offset o el<br>
finalizador multifunción opcional, la función<br> **3 Toque [Aceptar].** [Salida offset] está disponible. Para más información, consulte las siguientes páginas:

- - ["Salida offset \(\[Programa\]\)" \(p. 8-8\)](#page-159-0) al usar la unidad salida offset opcional
- - ["Salida offset \(\[Programa\]\)" \(p. 8-23\)](#page-174-3) al utilizar el finalizador multifunción opcional

### **6 Toque [Aceptar].**

Se muestra la pantalla [Confirmar].

## **7 Seleccione [Sobrescribir] o [Registrar como].**

Para grabar poniéndole un nombre, escriba un nombre de programa y toque [Aceptar].

Se ha completado el registro.

## **8 Toque [Aceptar].**

## **Recepción de un programa**

Puede recuperar un programa guardado.

### **1 Toque [Programa].**

Se muestra la pantalla [Programa].

### **2 Seleccionar el programa a recuperar.**

El número de copias y juegos registrados se muestran en una lista.

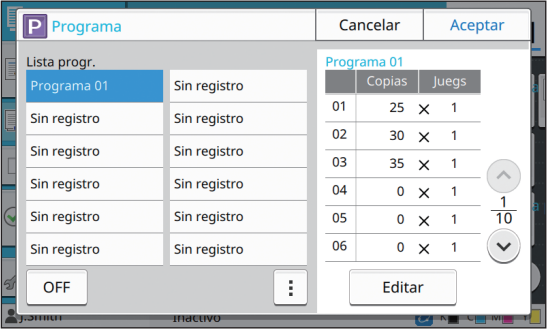

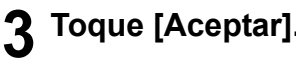

## **Cambio de los ajustes de programa**

Puede cambiar un programa guardado.

### **1 Toque [Programa].**

Se muestra la pantalla [Programa].

## **2 Seleccione un programa.**

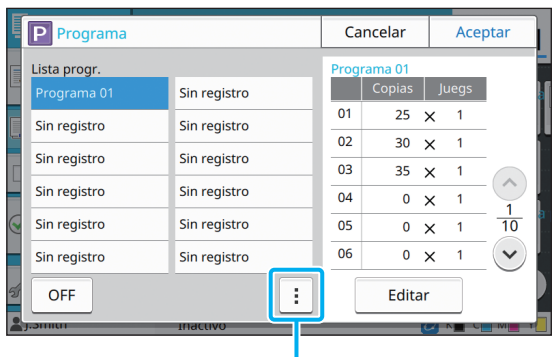

Submenú

Se pueden configurar los siguientes ajustes en el submenú.

- Renombrar
- Eliminar

Siga las instrucciones en pantalla para cambiar los ajustes.

## **3 Toque [Editar].**

Para instrucciones específicas sobre las siguientes operaciones, véase los pasos del 3 al 8 en ["Guardado de programa" \(p. 1-20\).](#page-55-1)

## <span id="page-57-0"></span>**Añadir cubierta**

Puede cargar papel impreso o papel de color en una bandeja para papel para añadirlo a la parte delantera y trasera del documento impreso como una cubierta.

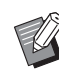

• No puede usar papel de un tamaño diferente al del papel de copia.

#### **[Borde enc.]**

Indique el borde de encuadernación.

#### **[Cubierta frontal]**

Establezca esta opción en [ON] para añadir una cubierta a la parte frontal de cada impresión.

#### **[Cub. tras.]**

Establezca esta opción en [ON] para añadir una cubierta a la parte trasera de cada impresión.

#### **[Bandeja para papel]**

Especifique la bandeja de alimentación que se carga con papel de cubierta.

## **1 Toque [Añadir cubierta].**

Se muestra la pantalla [Añadir cubierta].

### **2 Seleccione el lado de encuadernación.**

### **3 Configure los ajustes de cubierta.**

Seleccione [OFF] o [ON] para las cubiertas frontales o traseras.

### **4 Toque la bandeja para papel.**

Se muestra la pantalla [Selec. bandeja].

## **5 Seleccione una bandeja para papel y toque [Aceptar].**

**6 Toque [Aceptar].**

**1**

## **7 Cargue el papel de cubierta.**

- 
- El lado por el que se carga el papel varía dependiendo de la bandeja.
- [Cubierta frontal]

Bandeja estándar: Cargue el papel con la primera página bocarriba.

Bandeja alimentación: Cargue el papel con la primera página bocabajo.

[Cub. tras.]

Bandeja estándar: Cargue el papel con la primera página bocabajo.

Bandeja alimentación: Cargue el papel con la primera página bocarriba.

Véase ["Carga de papel" \(p. 28\).](#page-29-0)

• Cambie los ajustes de [Selección de papel] según el papel cargado. [\(p. 1-7 "Selección](#page-42-1)  [de papel"](#page-42-1))

## <span id="page-58-0"></span>**Separación**

Inserte una hoja de separación entre páginas o juegos, o para separar trabajos.

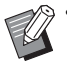

• Para cargar papel especial y usarlo como hojas de separación, se recomienda que [Sel. autom.] se ajuste a [OFF] en la bandeja para papel para hojas de separación. [\(p. 1-8 "Cambio del ajuste](#page-43-0)  [de bandeja para papel"\)](#page-43-0)

#### **[Hoja de separación]**

Cuando esta opción está ajustada a [OFF], las hojas de separación no se insertan.

Cuando esta opción está ajustada a [Entre clases], se inserta una hoja de separación en cada unidad especificada en [Ordenar].

Cuando esta opción está ajustada a [Después trabajo], se inserta una hoja de separación después de cada trabajo impreso.

#### **[Papel]**

Especifique la bandeja para papel en la que se cargan las hojas de separación.

#### **[Nº impres.]**

Cuando esta opción está ajustada a [OFF], no se imprimen los números.

Cuando esta opción está ajustada a [1 2 3 ...], los números se imprimen en las hojas de separación en orden numérico (1, 2, 3...).

Cuando esta opción está ajustada a [A B C ...], las letras se imprimen en las hojas de separación en orden alfabético (A, B, C ... Z, AA, AB...). (Hasta ZZZ)

El texto se imprime al final (a 5 mm aproximadamente (7/32") del borde) o en la parte superior (a 5 mm aproximadamente (7/32") del borde) de la hoja.

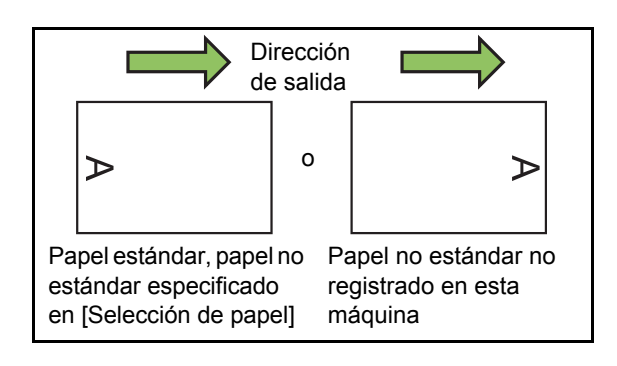

### **1 Toque [Separación].**

Se muestra la pantalla [Separación].

- **2 Seleccione la posición en la que se insertarán las hojas de separación.**
- **3 Toque la bandeja para papel.** Se muestra la pantalla [Selec. bandeja].
- **4 Seleccione la bandeja para papel para las hojas de separación y toque [Aceptar].**
- **5 Configure el ajuste de [Nº impres.].**
- **6 Toque [Aceptar].**
	- Si utiliza la unidad salida offset o el finalizador multifunción opcional, la función [Salida offset] está disponible.

Para más información, consulte las siguientes páginas:

- - ["Salida offset \(\[Separación\]\)" \(p. 8-7\)](#page-158-1) al usar la unidad salida offset opcional
- - ["Salida offset \(\[Separación\]\)" \(p. 8-19\)](#page-170-1) al utilizar el finalizador multifunción opcional

## <span id="page-59-1"></span>**Margen de encuadernación**

Indique el margen de encuadernación.

#### **[Borde enc.]**

Indique el borde de encuadernación.

#### **Ancho**

Introduzca el ancho usando  $[\heartsuit]$ ,  $[\heartsuit]$  o las teclas numéricas.

### **[Reduc. autom.]**

Establezca esta opción en [ON] para reducir de manera automática el tamaño de imagen para encajar la imagen en el papel cuando parte del área de impresión se pierda debido al ajuste del margen de encuadernación.

## **1 Toque [Margen de encuadernación].**

Se muestra la pantalla [Margen de encuadernación].

## **2 Indique el margen de encuadernación.**

- Indique el [Borde enc.].
- Introduzca el ancho usando  $[\heartsuit]$ ,  $[\lozenge]$  o las teclas numéricas.
- Si se pierde parte del área de impresión debido a la configuración del margen de encuadernación, ajuste [Reduc. autom.] a [ON].

# **3 Toque [Aceptar].**

## <span id="page-59-2"></span>**Grapado/Perforado**

Si utiliza la unidad salida offset opcional, puede grapar en la posición especificada. También puede especificar el margen de encuadernación.

Si usa el finalizador multifunción opcional, además de la unidad indicada arriba, puede configurar el ajuste de perforado.

Para más información, consulte las siguientes páginas:

- **•** ["Grapado" \(p. 8-7\)](#page-158-0) al usar la unidad salida offset opcional
- **•** ["Grapado/Perforado" \(p. 8-19\)](#page-170-0) al utilizar el finalizador multifunción opcional

## <span id="page-59-3"></span>**Plegado**

Si utiliza el finalizador multifunción opcional, puede especificar el plegado de papel. Para más información, véase ["Plegado" \(p. 8-21\)](#page-172-0)  en "Equipos opcionales".

## <span id="page-59-0"></span>**Impresión lenta**

Esta opción reduce la velocidad de impresión a la vez que reduce el sonido de funcionamiento del trabajo que está en proceso.

**[OFF], [ON]**

## **1 Toque [Impresión lenta].**

Se muestra la pantalla [Impresión lenta].

**2 Toque [ON].**

**3 Toque [Aceptar].**

## <span id="page-59-4"></span>**Bandeja de salida**

Si se va a utilizar el finalizador multifunción o la bandeja de apilamiento opcional, se pueden seleccionar las bandejas para la salida. Para más información, consulte las siguientes páginas:

- **•** ["Bandeja de salida" \(p. 8-23\)](#page-174-0) al utilizar el finalizador multifunción opcional
- **•** ["Bandeja de salida" \(p. 8-27\)](#page-178-0) al usar la bandeja de apilamiento opcional

## <span id="page-59-5"></span>**Cara arriba o abajo**

Si utiliza el finalizador multifunción o la bandeja de apilamiento opcional, puede especificar si las impresiones salen cara arriba o cara abajo en la bandeja.

Para más información, consulte las siguientes páginas:

- **•** ["Cara arriba o abajo" \(p. 8-23\)](#page-174-1) al utilizar el finalizador multifunción opcional
- **•** ["Cara arriba o abajo" \(p. 8-27\)](#page-178-1) al usar la bandeja de apilamiento opcional

**1**

## <span id="page-60-0"></span>**Relevo bandeja salida**

Si utiliza el finalizador multifunción o la bandeja de apilamiento de control automático opcional, es posible cambiar de bandeja de salida

automáticamente cuando la bandeja utilizada está llena.

Para más información, consulte las siguientes páginas:

- **•** ["Relevo bandeja salida" \(p. 8-23\)](#page-174-2) al utilizar el finalizador multifunción opcional
- **•** ["Relevo bandeja salida" \(p. 8-27\)](#page-178-2) al usar la bandeja de apilamiento de control automático opcional

## <span id="page-60-1"></span>**Relevo de bandeja para papel**

Utilice esta opción para alimentar papel

automáticamente desde una bandeja diferente con el mismo tamaño y tipo de papel cuando la bandeja seleccionada se quede sin papel.

**[OFF], [ON]**

### **1 Toque [Relevo de bandeja para papel].**

Se muestra la pantalla [Relevo de bandeja para papel].

**2 Toque [ON].**

**3 Toque [Aceptar].**

## <span id="page-60-2"></span>**Rotación automática de imagen**

Esto le permite girar la imagen 90 grados automáticamente cuando las orientaciones del original y del papel no coinciden, incluso si el tamaño del papel cargado en la bandeja coincide con el tamaño del original cargado. Normalmente, este ajuste está en [ON].

## <span id="page-60-3"></span>**Interrumpir copia**

Esta función le permite pausar el trabajo que esté imprimiendo para copiar otro documento.

• Las siguientes funciones no están disponibles para la copia interrumpida. [Programa], [Hoja de separación], [Añadir cubierta], [Escaneo ADF y pausa]

• Las funciones siguientes no están disponibles con una copia de interrupción mientras se procesa un trabajo en el finalizador multifunción.

[Grapado/Perforado], [Plegado], [Encuadern.], [Libros separados], [Bandeja de salida], [Cara arriba o abajo], [Relevo bandeja salida]

• La función copia de interrupción no está disponible cuando se está procesando un trabajo con la función de grapado o con la función salida offset usando la unidad salida offset. La función copia de interrupción está disponible si hay conectado el finalizador multifunción o la bandeja de apilamiento.

## **1 Pulse la tecla [Interrupt].**

Se muestra la pantalla Interrupción.

- **2 Cargue el original y pulse la tecla [Start].**
	- Puede continuar con la interrupción de la copia mientras se muestra el mensaje [Preparado para copiar. (Interrupción)].

### **3 Tras completar la copia, pulse la tecla [Interrupt] para cancelar la copia interrumpida.**

Se reanuda la impresión del trabajo pausado.

• También se cancela la interrupción de la copia cuando la máquina no ha funcionado durante 60 segundos.

# <span id="page-61-0"></span>Botones de función Modo copia

| Copia                   | Cologue el documento original.    | Copias                                  |
|-------------------------|-----------------------------------|-----------------------------------------|
| <b>Favoritos</b>        |                                   |                                         |
| Copia<br>adicional      | <b>Modo color</b><br>Auto         | Tamaño escaneo<br>犁<br>Auto             |
| Copia<br>ejemplo        | Tamaño reproducción<br>100% (1:1) | Orientación original<br>Sup. arriba     |
| Comprobar<br>ajustes    | Selección de papel<br>Auto        | Dúplex/Símplex<br>昴<br>Símplex->Símplex |
| Menú per-<br>sonalizado |                                   | Otros ajust.                            |
| <b>I.Smith</b>          | <b>Inactivo</b>                   |                                         |

Botones de función

## <span id="page-61-1"></span>**Favoritos**

Se pueden recuperar los ajustes cuando sea necesario. Los ajustes recomendados se registran con antelación como favoritos.

Puede ser útil registrar los ajustes utilizados frecuentemente. Para más información, véase ["Añadir como favorito" \(p. 1-27\)](#page-62-3).

## **1 Toque [Favoritos].**

Se muestra la pantalla [Favoritos].

### **2 Seleccione un elemento favorito.**

Los valores configurados se muestran en una lista en la pantalla.

Se pueden configurar los siguientes ajustes en el submenú.

- Renombrar
- Eliminar

**3 Toque [Aceptar].**

• No puede renombrar o borrar favoritos que estén registrados como ajustes de fábrica.

## <span id="page-61-2"></span>**Copia adicional**

Esta función imprime una copia del último original que se haya copiado. No se necesita volver a escanear el original.

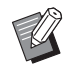

- No se puede realizar una copia adicional en los siguientes casos.
	- Cuando el administrador no ha permitido el uso de la función de copia adicional
	- Cuando se ha ejecutado reset automático después de copiar el original
	- Cuando el usuario ha cerrado sesión
- **1 Toque [Copia adicional] después de que el trabajo de copia haya finalizado.**

Se muestra la pantalla [Copia adicional].

**2 Utilice las teclas numéricas para especificar el número de copias.**

## **3 Toque [Aceptar].**

Se inicia la impresión de las copias adicionales.

## <span id="page-62-0"></span>**Copia ejemplo**

La impresión se interrumpe tras imprimir una copia. Esta función le permite comprobar la impresión antes de hacer un gran número de impresiones.

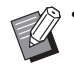

• Si ajusta [Ordenar] a [Intercalado], puede utilizar esta función para realizar una copia como ejemplo. [\(p. 1-10 "Ordenar"](#page-45-2))

## **1 Toque [Copia ejemplo].**

Se muestra la pantalla [Copia ejemplo].

## **2 Toque [ON].**

## **3 Toque [Aceptar].**

## **4 Pulse la tecla [Start].**

Se muestra la pantalla [Haciendo copias muestra] y se inicia la copia del original. El estado actual se muestra en la pantalla.

- La copia se puede pausar utilizando la tecla [Stop]. [\(p. 1-3 "Cancelar copia"\)](#page-38-0)
- Toque [Impresión lenta] para disminuir la velocidad de impresión. Esto también reduce el sonido de funcionamiento del trabajo que esté en proceso.

Después de imprimir la copia ejemplo, aparece la pantalla [Confirmar].

Puede cambiar los siguientes ajustes.

- [Cambiar ajuste] [\(p. 1-3 "Cambio de ajustes](#page-38-1)  [durante la copia"](#page-38-1))
- [Mantenimiento] ([p. 1-4 "Realizar mantenimiento](#page-39-0)  [durante la copia"](#page-39-0))

## <span id="page-62-1"></span>**Comprobar ajustes**

Esta función le permite comprobar los ajustes actuales.

## **1 Toque [Comprobar ajustes].**

Se muestra la pantalla [Comprobar ajustes]. Compruebe los ajustes actuales.

Se pueden configurar los siguientes ajustes en el submenú.

- Añadir a Favoritos
- Guardar por defecto
- Imprimir esta lista

## **2 Toque [Cerrar].**

## <span id="page-62-2"></span>**Menú personalizado**

Puede registrar los ajustes favoritos y predeterminados y editar el orden de los botones.

## <span id="page-62-3"></span>**Añadir como favorito**

Registre los ajustes y el número de copias para un botón de ajuste como favorito. Puede registrar hasta 30 favoritos.

### **1 Toque [Menú personalizado].**

Se muestra la pantalla [Menú personalizado].

## **2 Toque [Favoritos Crear/Editar].**

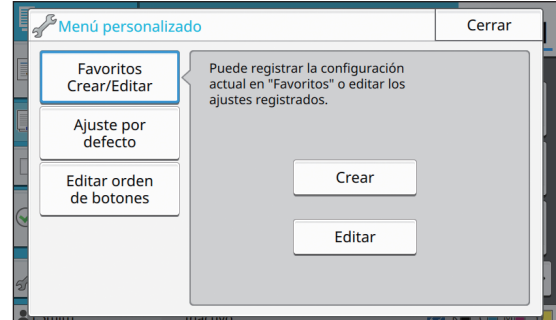

## **3 Toque [Crear].**

Se muestra la pantalla [Añadir a favoritos]. Compruebe los ajustes actuales.

## **4 Toque [Aceptar].**

## **5 Introduzca el nombre de registro y pulse [Aceptar].**

Los ajustes se han registrado como favoritos.

## **6 Toque [Cerrar].**

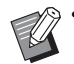

• Los siguientes ajustes no se han registrado como favoritos.

- [Selección de papel]

## **Edición de favoritos**

Puede cambiar el orden de visualización de los favoritos.

## **1 Toque [Menú personalizado].**

Se muestra la pantalla [Menú personalizado].

## **2 Toque [Favoritos Crear/Editar].**

## **3 Toque [Editar].**

Se muestra la pantalla [Edit.favoritos].

## **4 Seleccione uno de los favoritos.**

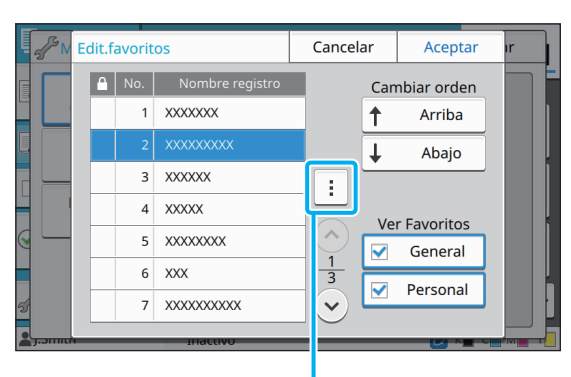

Submenú

No puede editar los favoritos con un icono de candado.

Se pueden configurar los siguientes ajustes en el submenú.

- Comprobar ajustes
- Renombrar
- Eliminar

## **5 Toque [Arriba] o [Abajo] para configurar el orden.**

### **6 Configure el ajuste para [Ver favoritos].**

- Cuando selecciona [General], se muestran los favoritos comunes y los favoritos registrados como ajustes de fábrica.
- Cuando selecciona [Personal], se muestran los favoritos personales.
- Cuando selecciona tanto [General] como [Personal], se muestran los favoritos comunes, los favoritos registrados como ajustes de fábrica y los favoritos personales.

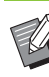

Puede que no se muestre [Ver favoritos] dependiendo de la configuración del administrador. En este caso, se muestran los favoritos comunes y los favoritos registrados como ajustes de fábrica.

## **7 Toque [Aceptar].**

## **Guardado por defecto**

Puede registrar los valores y el número del juego de copias utilizando los botones de ajustes como ajustes por defecto.

## **1 Toque [Menú personalizado].**

Se muestra la pantalla [Menú personalizado].

**2 Toque [Ajuste por defecto].**

## **3 Toque [Entrada].**

Se muestra la pantalla [Guardar por defecto]. Compruebe los ajustes actuales.

## **4 Toque [Aceptar].**

Los ajustes se registran como ajustes por defecto.

**5 Toque [Cerrar].**

Los siguientes ajustes no se registran como ajustes por defecto.

- [Selección de papel]

## **Borrar predeterminados**

Esta función restaura los valores por defecto a los establecidos por el administrador. (Si el administrador no ha registrado valores por defecto, se restauran los valores de fábrica).

### **1 Toque [Menú personalizado].**

Se muestra la pantalla [Menú personalizado].

## **2 Toque [Ajuste por defecto].**

### **3 Toque [Borrar].**

Se muestra la pantalla [Inicializar].

### **4 Toque [Aceptar].**

Se borran los valores por defecto.

## **5 Toque [Cerrar].**

## **Edición del orden de botones**

Esta función cambia la disposición de los botones de ajustes.

### **1 Toque [Menú personalizado].**

Se muestra la pantalla [Menú personalizado].

### **2 Toque [Editar orden botones].**

Se muestra la pantalla [Editar orden botones].

### **3 Seleccione uno de los botones de ajustes.**

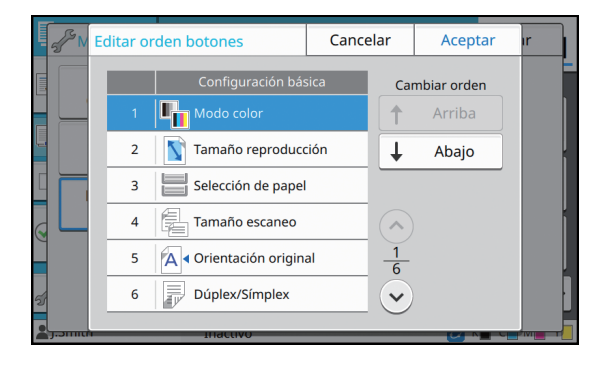

### **4 Toque [Arriba] o [Abajo] para configurar el orden.**

## **5 Toque [Aceptar].**

Se completa la disposición de los botones de ajustes.

## **6 Toque [Cerrar].**

[Capítulo 1](#page-36-0) Copia

# <span id="page-66-0"></span>**Escaneado**

Se pueden escanear originales en papel para digitalizarlos.

Seleccione el destino para guardar los datos escaneados según qué uso quiera darle a la imagen escaneada. Los datos escaneados se pueden guardar en un ordenador conectado a la red, se pueden enviar por correo electrónico como documentos adjuntos o se pueden guardar en el disco duro interno de la máquina para descargarlos desde la RISO Console.

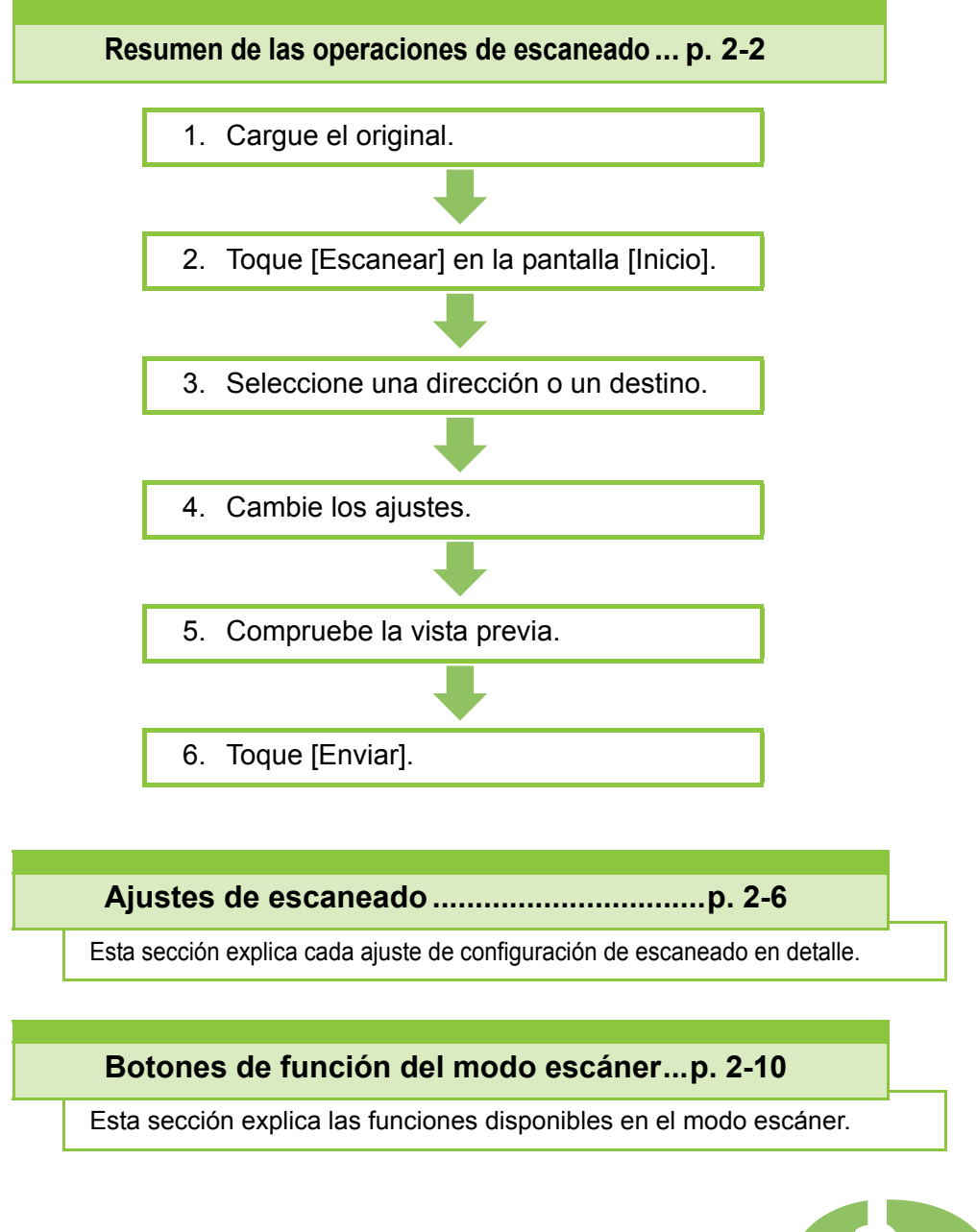

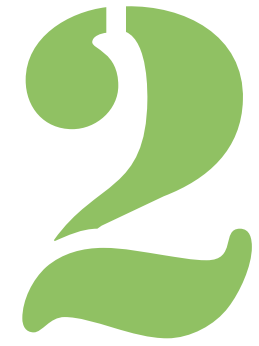

Guía del usuario Serie ComColor FW

**Escaneado**

# <span id="page-67-0"></span>Resumen de las operaciones de escaneado

Esta sección explica las operaciones básicas de escaneado.

## **Procedimiento**

 $2)$ 

## **<sup>1</sup>** Cargue el original.

Para obtener más información sobre los tipos de originales que se pueden usar, consulte "Originales" en "Información de seguridad".

• Esta máquina no puede escanear el área comprendida entre 1 mm (0,04") del borde exterior del papel. (Cualquier parte de la imagen situada dentro de dicha área se perderá.)

### ■ **En el ADF**

### **1 Cargue el original en el ADF.**

Alinee los originales y colóquelos bocarriba.

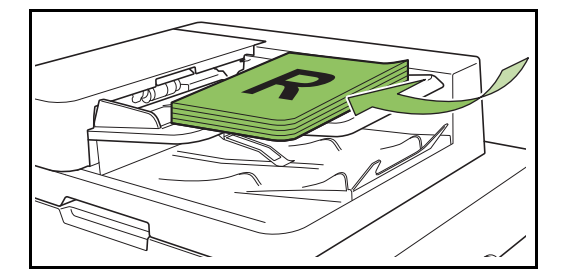

**2 Deslice las guías originales para que coincidan con el ancho de los originales.**

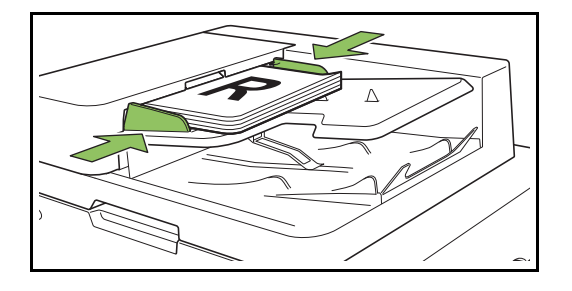

### ■ **En el cristal**

**1 Abra la cubierta original.**

### **2 Carga de originales**

Cargue los originales bocabajo en el cristal. Alinee la esquina del original con la esquina superior izquierda del cristal.

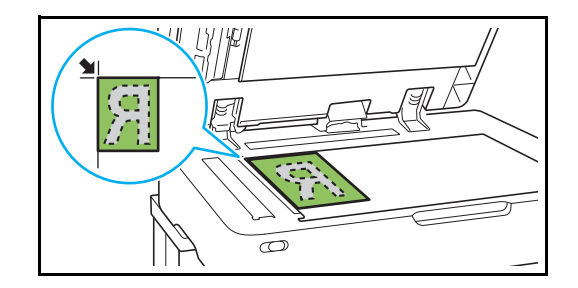

**3 Cierre la cubierta original.**

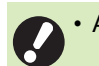

• Abra y cierre la cubierta original con suavidad.

## ●**2 Toque [Escanear] en la pantalla [Inicio].**

Seleccione [Correo], [PC] o [Consola].

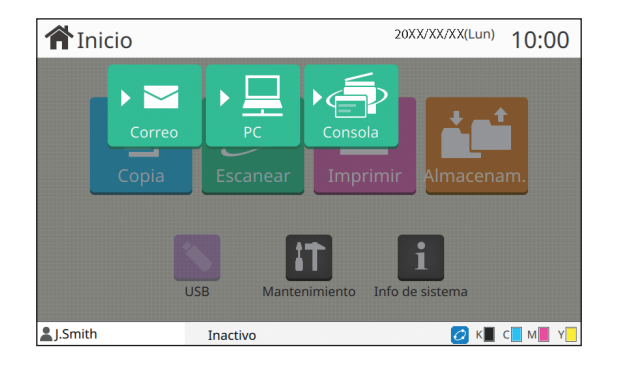

## ●**3 Seleccione una dirección o un destino.**

Si selecciona [Correo] o [PC], especifique la dirección o el destino para los datos escaneados.

> • Si selecciona [Consola], no es necesario que especifique el destino. Los datos escaneados se guardan en el disco duro interno de esta máquina.

### ■ Si ha seleccionado **[Correo]**

Puede adjuntar los datos escaneados a mensajes de correo electrónico y enviarlos.

### **1 Toque [Dirección].**

Se muestra la pantalla [Dirección].

### **2 Seleccione una dirección de la [Libreta de direcciones de correo].**

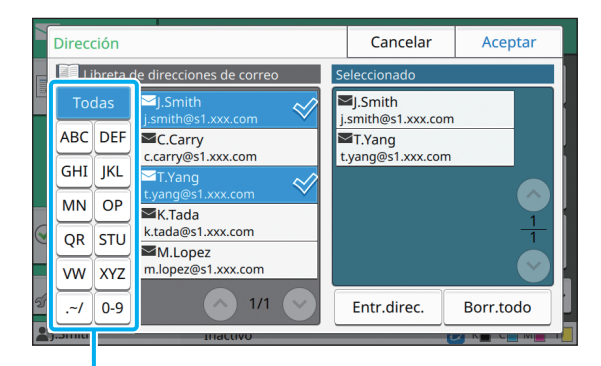

La dirección seleccionada aparece en [Seleccionado].

• Puede tocar el índice para restringir la lista de direcciones registradas en la libreta de direcciones.

## **3 Toque [Aceptar].**

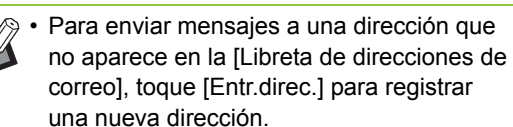

- Para eliminar una dirección de [Seleccionado], puede borrar todas las direcciones tocando [Borr.todo] o seleccionar la dirección que quiera borrar y tocar [Borrar].
- Toque [Remitente] para que aparezca la pantalla [Remitente] e introduzca el nombre del remitente.

### ■ Si ha seleccionado **[PC]**

Los datos escaneados se guardan en un ordenador de la red.

### **1 Toque [Destino].**

Se muestra la pantalla [Destino].

**2 Seleccione un destino de la [Libreta de direcciones PC].**

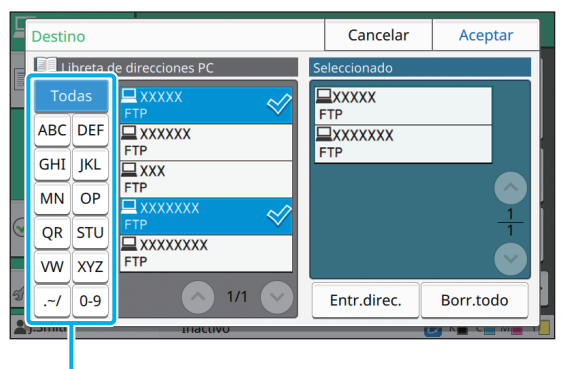

Índice

El destino seleccionado aparece en [Seleccionado].

• Puede tocar el índice para restringir la lista de destinos registrados en la libreta de direcciones.

## **3 Toque [Aceptar].**

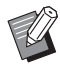

<u>indice</u> en any para guardar datos en un ordenador que no entre en anticola en anticola en anticola en anticola en anticola en anticola en anticola en anticola en anticola en anticola en anticola en anticola en anticola en figure en la [Libreta de direcciones PC], póngase en contacto con el administrador.

> • Toque [Entr.direc.] para registrar un destino nuevo. Para más información sobre el servidor de destinos, póngase en contacto con el administrador.

## ●**4 Cambie los ajustes.**

Se puede especificar los ajustes detallados para el escaneado.

Para más información sobre las funciones que se pueden configurar, consulte ["Lista de ajustes"](#page-70-0)  [\(p. 2-5\).](#page-70-0)

## ●**5 Compruebe la vista previa.**

### **1 Toque [Comprobar ajustes].**

Se muestra la pantalla [Comprobar ajustes].

### **2 Toque [Vis. previa].**

Se inicia el escaneado del original y se muestra la vista previa.

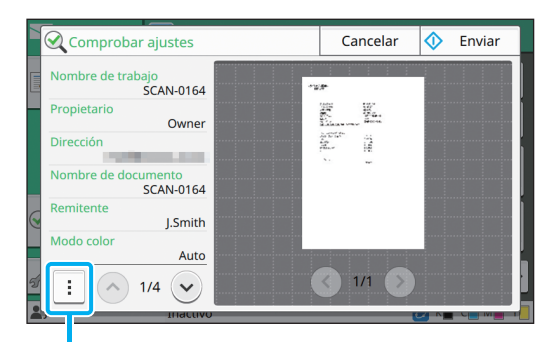

Submenú

Para cambiar de páginas, toque  $[$  o  $[$  o  $[$   $]$ .

Se pueden configurar los siguientes ajustes en el submenú.

• Cambio de dirección

## ●**6 Toque [Enviar].**

Se muestra la pantalla [Escaneando docum...] y se inicia el escaneado del original. El estado actual se muestra en la pantalla.

• Después de que aparezca la pantalla [Confirmar], toque [Cerrar]. Se escanea y se guarda el original.

### ■ **Para cancelar el escaneado**

## **1 Pulse la tecla [Stop].**

Se detiene el escaneado y aparece la pantalla Escanear.

- Si selecciona [Consola] para escanear datos, los datos escaneados se guardan en el disco duro interno de la máquina. Los datos guardados se pueden descargar desde la RISO Console al ordenador de un usuario. Consulte ["Pantalla del menú \[Escanear\]" \(p. 6-9\)](#page-136-0) en el capítulo "RISO Console".
- El administrador es quien configura el período de almacenamiento de los datos escaneados.
- RISO KAGAKU CORPORATION no se hace responsable de la posible pérdida de datos ocurrida en el disco duro interno de la máquina que pueda ocurrir mientras se utiliza la máquina. Para proteger los datos, se recomienda realizar una copia de seguridad por adelantado.

# <span id="page-70-0"></span>**Lista de ajustes**

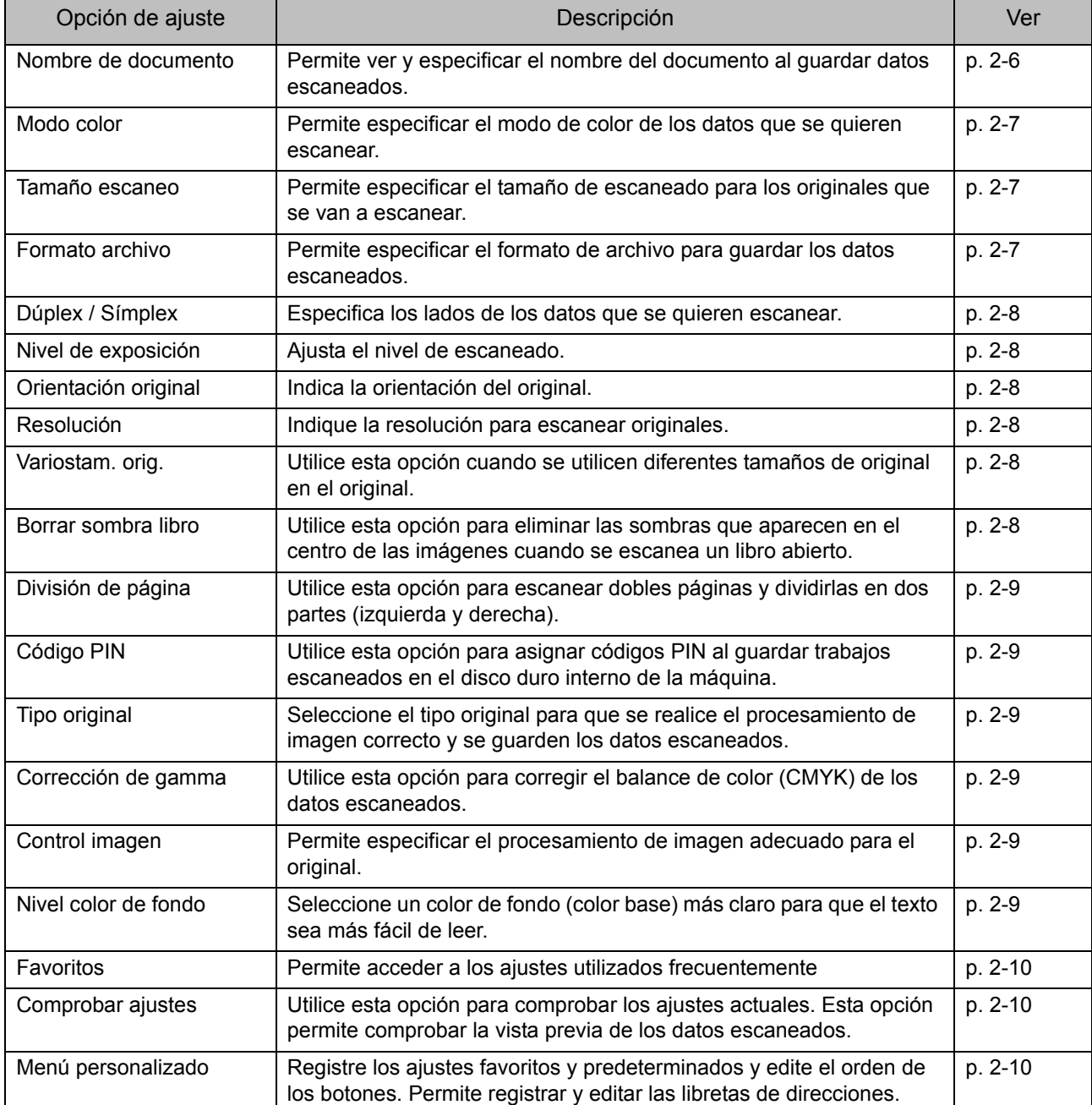

La siguiente lista contiene los ajustes disponibles en el modo escáner.

# <span id="page-71-0"></span>Ajustes de escaneado

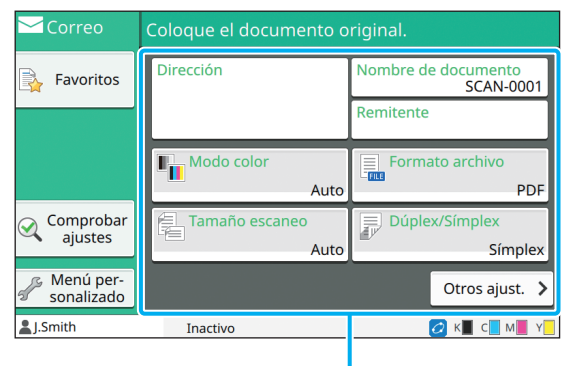

#### Botones de ajuste

## <span id="page-71-1"></span>**Nombre de documento**

Puede ver el nombre de documento que se utilizará al guardar los datos escaneados.

Toque [Nombre de documento] para establecer el nombre del documento.

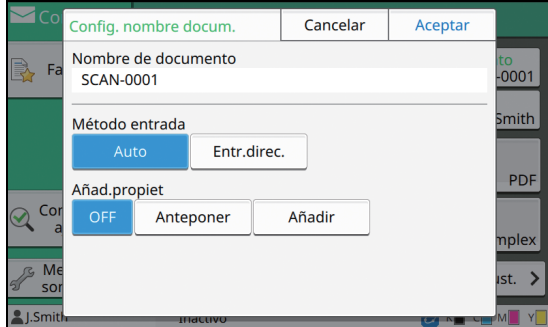

#### **[Nombre de documento]**

Entre la información especificada en [Método entrada] y [Añad.propiet], aparece el [Nombre de documento] y el [Propietario].

#### **[Método entrada]**

Seleccione la opción [Auto] para que el nombre del documento se defina automáticamente.

Selección [Entr.direc.] para introducir un nombre de documento elegido por usted.

Si selecciona [Auto], el documento se denomina por defecto con un número secuencial (de 0001 a 9999) tras el prefijo "SCAN-".

#### **[Añad.propiet]**

Especifique si añadir el nombre del propietario a los nombres de documentos en [Método entrada]. Seleccione [OFF] si no quiere que se añada el nombre del propietario.

Seleccione [Anteponer] para añadir el nombre del propietario antes de los nombres de los documentos y denominarlos con el siguiente formato:

Nombre del propietario - Nombre del documento - Número de página\_Número secuencia.extensión Ejemplo: J.Smith-SCAN-0001-0001\_0001.tif Seleccione [Añadir] para añadir el nombre del propietario después de los nombres de los documentos y

denominarlos con el siguiente formato:

Nombre del documento - Nombre del propietario - Número de página\_Número secuencia.extensión Ejemplo: SCAN-0001-J.Smith-0001\_0001.tif

• El número secuencial se añade solamente cuando un nombre de archivo figura por duplicado.

**1 Toque [Nombre de documento].**

Se muestra la pantalla [Config. nombre docum.].

**2 Seleccione una opción para [Método entrada].**

### **3 Seleccione si desea añadir el nombre del propietario.**

## **4 Toque [Aceptar].**

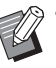

• Para más información sobre cómo introducir texto, consulte ["Introducción de texto" \(p. 26\).](#page-27-0)

• Para [Entr.direc.], puede utilizar letras mayúsculas y minúsculas.
# <span id="page-72-0"></span>**Modo color**

Seleccione el modo de color de los datos que se quieren escanear.

#### **[Auto]**

La máquina determina automáticamente si el original está en color o en blanco y negro. Si se determina que el original es a color, se convierte a datos RGB y se guarda. Si se determina que el original es en blanco y negro, se convierte a datos en negro y se guarda.

#### **[Todo color]**

Los originales se convierten al formato de datos RGB y se guardan.

#### **[Escala de grises]**

Los originales o fotos a color se convierten a datos con escala de grises y se guardan.

#### **[Negro]**

Los originales se guardan como datos en blanco y negro (binarios).

### **1 Toque [Modo color].**

Se muestra la pantalla [Modo color].

### **2 Seleccione el modo color.**

# **3 Toque [Aceptar].**

### **Tamaño escaneo**

Especifica el tamaño del original que se quiere escanear.

Para más información, véase ["Tamaño escaneo"](#page-44-0)  [\(p. 1-9\)](#page-44-0) en "Copia".

### **Formato archivo**

Permite especificar el formato de archivo para guardar los datos escaneados.

#### **[PDF], [TIFF], [JPEG], [PDF/A]**

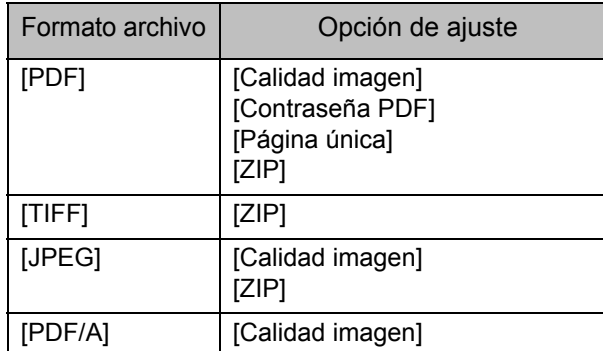

#### **[Calidad imagen]**

**[1: Bajo], [2], [3], [4], [5: Alto]**

#### **[Contraseña PDF]**

Introduzca la contraseña de usuario y la contraseña de propietario desde [Detalles].

#### **[Página única]**

Seleccione la opción [ON] para guardar los datos escaneados en páginas únicas.

#### **[ZIP]**

Esta opción aparece al enviar los datos escaneados por correo electrónico o al enviarlos a un ordenador de la red. Seleccione [ON] para comprimir los datos escaneados en un archivo .zip.

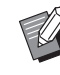

• Al guardar los datos escaneados en el disco duro interno de esta máquina, se comprimen en un archivo .zip.

### **1 Toque [Formato archivo].**

Aparece la pantalla [Formato archivo].

- **2 Seleccione el formato de archivo para guardar los datos escaneados.**
- **3 Cambie los ajustes según sea necesario.**
- **4 Toque [Aceptar].**

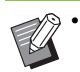

• Si los datos escaneados solamente constituyen un archivo, no se comprimen.

- Si [Formato archivo] está establecido con la opción [PDF], la opción [ZIP] aparecerá disponible cuando se configure [Página única] como [ON].
- La [Contraseña de usuario], que se puede introducir cuando se selecciona [PDF] como formato de archivo, es necesario para abrir posteriormente los documentos. La [Contraseña propiet.] es necesaria para definir los derechos de acceso a los documentos, concretamente, el permiso para imprimir y editar.

El [Código PIN] [\(p. 2-9](#page-74-0)) de esta máquina es diferente de las contraseñas mencionadas anteriormente. El código PIN sirve para proteger los trabajos de escaneado que se guardan en el disco duro interno y los trabajos de impresión recibidos desde ordenadores.

# **Dúplex / Símplex**

Especifica los lados de los datos que se quieren escanear.

#### **[Lado único], [Doble cara] [Sentido pág.]**

Indique si las páginas se abren de derecha a izquierda o de arriba abajo.

**[Orientación original]** ([p. 2-8 "Orientación original"\)](#page-73-0)

### **1 Toque [Dúplex/Símplex].**

Se muestra la pantalla [Dúplex/Símplex].

# **2 Toque [Orientación original].**

Seleccione [Sup. arriba] o [Sup. izq.].

### **3 Especifique las caras del original que se desea escanear.**

Si ha seleccionado la opción [Doble cara], especifique la dirección de la paginación.

### **4 Toque [Aceptar].**

# **Nivel de exposición**

Ajusta el nivel de escaneado.

Para más información, véase ["Nivel de exposición"](#page-45-0)  [\(p. 1-10\)](#page-45-0) en "Copia".

# <span id="page-73-0"></span>**Orientación original**

Indica la orientación del original.

Para más información, véase ["Orientación original"](#page-44-1)  [\(p. 1-9\)](#page-44-1) en "Copia".

# **Resolución**

Indique la resolución para escanear originales.

**[200dpi], [300dpi], [400dpi], [600dpi]**

### **1 Toque [Resolución].**

Aparece la pantalla [Resolución].

**2 Especifique la resolución.**

**3 Toque [Aceptar].**

# **Variostam. orig.**

Utilice esta opción cuando se utilicen diferentes tamaños de original en el original. Los tamaños que pueden coexistir son "A4-LEF y A3", "B5-LEF y B4" y "Letter-LEF y Ledger".

Para más información, véanse el paso 2 y subsiguientes de ["Variostam. orig." \(p. 1-11\)](#page-46-0) en "Copia".

# **Borrar sombra libro**

Esta opción elimina las sombras que aparecen en el centro de las imágenes cuando se escanea un libro abierto.

Para más información, véase ["Borrar sombra libro"](#page-47-0)  [\(p. 1-12\)](#page-47-0) en "Copia".

# **División de página**

Utilice esta opción para escanear dobles páginas y dividirlas en dos partes (izquierda y derecha). Para más información, véase ["División de página"](#page-47-1)  [\(p. 1-12\)](#page-47-1) en "Copia".

# <span id="page-74-0"></span>**Código PIN**

Utilice esta opción para asignar códigos PIN al guardar trabajos escaneados en el disco duro interno de la máquina. El código PIN que se define aquí es necesario al utilizar la RISO Console para descargar archivos a un ordenador.

**[OFF], [ON]**

**Introduzca el valor (8 dígitos o menos)**

# **1 Toque [Código PIN].**

Aparece la pantalla [Código PIN].

- **2 Toque [ON].**
- **3 Utilice las teclas numéricas para especificar el código PIN.**
- **4 Toque [Aceptar].**

# **Tipo original**

Seleccione el tipo original para que se realice el procesamiento de imagen correcto para guardar los datos escaneados.

#### **[Línea/Foto]**

Seleccione esto cuando el original tenga texto y fotos.

#### **[Línea]**

Seleccione esto cuando el original tenga texto o ilustraciones.

#### **[Foto]**

Seleccione esto cuando el original tenga fotos.

### **1 Toque [Tipo original].**

Se muestra la pantalla [Tipo original].

**2 Seleccione el tipo del original.**

**3 Toque [Aceptar].**

## **Corrección de gamma**

Esta función corrige el balance de color de los datos escaneados.

Para más información, véase ["Corrección de](#page-52-0)  [gamma" \(p. 1-17\)](#page-52-0) en "Copia".

• Si [Modo color] se ha configurado como [Escala de grises] o [Negro], el valor gamma solamente se puede ajustar para K. El valor gamma no puede corregirse para C-R, M-G o Y-B. [\(p. 2-7](#page-72-0)  ["Modo color"\)](#page-72-0)

# **Control imagen**

Permite especificar el procesamiento de imagen adecuado para el original.

Para más información, véase ["Control imagen"](#page-52-1)  [\(p. 1-17\)](#page-52-1) en "Copia".

# **Nivel color de fondo**

Esta función le permite seleccionar un color de fondo (color base) más claro para que el texto sea más fácil de leer cuando escanee originales de texto con color de fondo o cuando los originales estén impresos en papel de color.

Para más información, véase ["Nivel color de fondo"](#page-53-0)  [\(p. 1-18\)](#page-53-0) en "Copia".

# Botones de función del modo escáner

| Correo                  |  | Coloque el documento original. |                                         |
|-------------------------|--|--------------------------------|-----------------------------------------|
| <b>Favoritos</b>        |  | Dirección                      | Nombre de documento<br><b>SCAN-0001</b> |
|                         |  |                                | Remitente                               |
|                         |  | Modo color<br>Auto             | Formato archivo<br>晶<br><b>PDF</b>      |
| Comprobar<br>ajustes    |  | 亀<br>Tamaño escaneo            | Dúplex/Símplex<br>ā                     |
|                         |  | Auto                           | Símplex                                 |
| Menú per-<br>sonalizado |  |                                | Otros ajust. $\triangleright$           |
| .Smith                  |  | Inactivo                       |                                         |

Botones de función

# **Favoritos**

Se pueden recuperar los ajustes cuando sea necesario. Los ajustes recomendados se registran con antelación como favoritos. Puede ser útil registrar los ajustes utilizados frecuentemente. Para más información, véase ["Favoritos" \(p. 1-26\)](#page-61-0) en "Copia".

# **Comprobar ajustes**

Utilice esta opción para comprobar los ajustes actuales.

### **1 Toque [Comprobar ajustes].**

Compruebe los ajustes actuales.

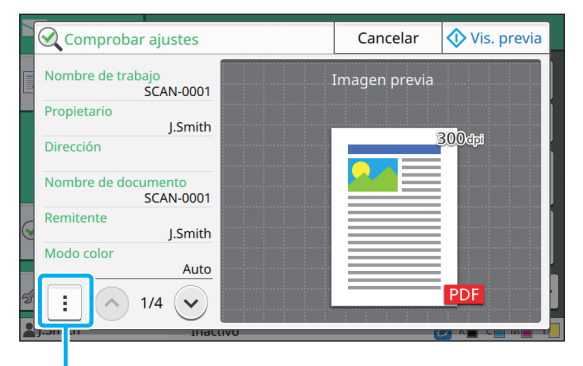

Submenú

Se pueden configurar los siguientes ajustes en el submenú.

- Añadir a Favoritos
- Guard. por defecto
- Imprimir esta lista

Toque [Vis. previa] para verificar la imagen escaneada antes de enviar los datos.

### **2 Toque [Cancelar].**

Para escanear el original utilizando los ajustes que ha visto, toque [Enviar] o [Guardar].

# **Menú personalizado**

Puede registrar los ajustes favoritos y predeterminados y editar el orden de los botones. Permite registrar y editar las libretas de direcciones.

### **Adición como favorito / Edición de favoritos**

Utilice esta función para registrar los ajustes configurados con botones de ajustes como favoritos. Puede registrar hasta 30 favoritos. Para más información, consulte ["Añadir como](#page-62-0)  [favorito" \(p. 1-27\)](#page-62-0) y ["Edición de favoritos" \(p. 1-28\)](#page-63-0) en "Copia".

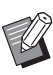

• Los siguientes ajustes no se han registrado como favoritos.

- [Nombre de documento], [Contraseña PDF] en [Formato archivo], [Código PIN]

### **Añadir direcciones a la Libreta de direcciones**

Se pueden registrar destinos y direcciones en las libretas de direcciones.

### ■ Si ha seleccionado [Correo]

### **1 Toque [Menú personalizado].**

Se muestra la pantalla [Menú personalizado].

### **2 Toque [Añadir/Editar libreta de direcciones].**

Aparece la pantalla [Añadir/Editar libreta de direcciones].

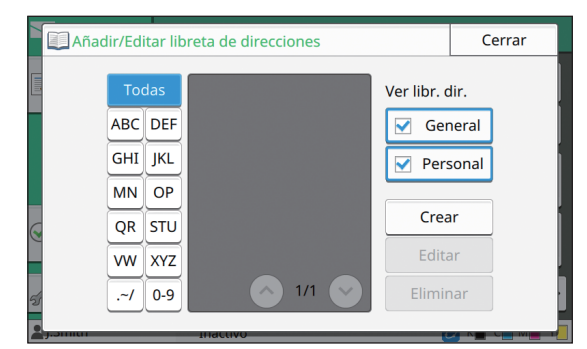

## **3 Toque [Crear].**

Aparece la pantalla [Crear].

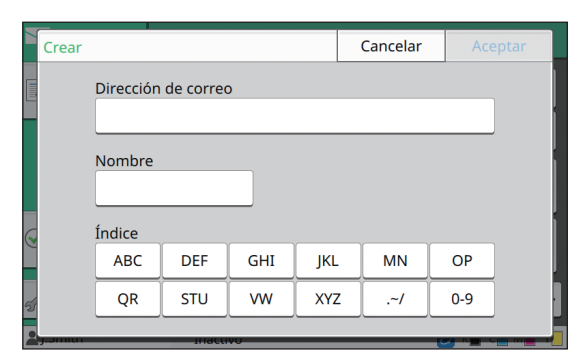

**4 Introduzca una dirección de correo electrónico.**

**5 Escriba el nombre del destinatario.**

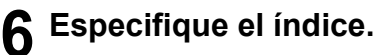

### **7 Toque [Aceptar].**

La dirección de correo electrónico se registra en la libreta de direcciones.

# **8 Configure la opción [Ver libr. dir.].**

Especifique si desea mostrar un destinatario común o un destinatario individual en la libreta de direcciones.

# **9 Toque [Cerrar].**

### ■ Si ha seleccionado [PC]

Registre un ordenador como destino de los datos escaneados.

Para más información, consulte "Escanear directorio de datos" en la "Guía del administrador" que se facilita por separado.

### **Edición de la Libreta de direcciones**

Se pueden editar las direcciones personales y los destinos registrados en las libretas de direcciones.

### ■ Si ha seleccionado [Correo]

### **1 Toque [Menú personalizado].**

Se muestra la pantalla [Menú personalizado].

### **2 Toque [Añadir/Editar libreta de direcciones].**

Aparece la pantalla [Añadir/Editar libreta de direcciones].

### **3 Seleccione una dirección de correo electrónico y toque [Editar].**

Aparece la pantalla [Editar].

### **4 Cambie los ajustes.**

### **5 Toque [Aceptar].**

Se cambian los ajustes de la dirección de correo electrónico.

**6 Toque [Cerrar].**

**2**

### ■ Si ha seleccionado [PC]

Cambie los ajustes registrados como destino de los datos escaneados.

Para más información, consulte "Escanear directorio de datos" en la "Guía del administrador" que se facilita por separado.

### **Eliminar una dirección o un destino de guardado**

Se pueden eliminar destinos y direcciones personales de las libretas de direcciones.

### ■ Si ha seleccionado [Correo]

### **1 Toque [Menú personalizado].**

Se muestra la pantalla [Menú personalizado].

### **2 Toque [Añadir/Editar libreta de direcciones].**

Aparece la pantalla [Añadir/Editar libreta de direcciones].

### **3 Seleccione una dirección de correo electrónico y toque [Eliminar].**

Se muestra la pantalla [Confirmar].

### **4 Toque [Aceptar].**

La dirección de correo electrónico se elimina de la libreta de direcciones.

## **5 Toque [Cerrar].**

### ■ Si ha seleccionado [PC]

Cambie el destino que haya registrado como destino de los datos escaneados.

Para más información, consulte "Escanear directorio de datos" en la "Guía del administrador" que se facilita por separado.

### **Guardar / borrar valores por defecto**

Se pueden registrar los valores introducidos utilizando los botones de ajuste como ajustes por defecto.

Para más información, consulte ["Guardado por](#page-63-1)  [defecto" \(p. 1-28\)](#page-63-1) y ["Borrar predeterminados"](#page-64-0)  [\(p. 1-29\)](#page-64-0) en "Copia".

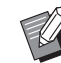

• Los siguientes ajustes no se registran como ajustes por defecto.

- [Nombre de documento], [Contraseña PDF] en [Formato archivo], [Código PIN]

### **Edición del orden de botones**

Esta función cambia la disposición de los botones de ajustes.

Para más información, véase ["Edición del orden de](#page-64-1)  [botones" \(p. 1-29\)](#page-64-1) en "Copia".

# <span id="page-78-0"></span>**Imprimir**

Si conecta esta máquina y un ordenador a la red, podrá utilizarla como impresora. Al utilizar el controlador de la impresora, podrá enviar los datos de impresión a esta máquina desde un ordenador.

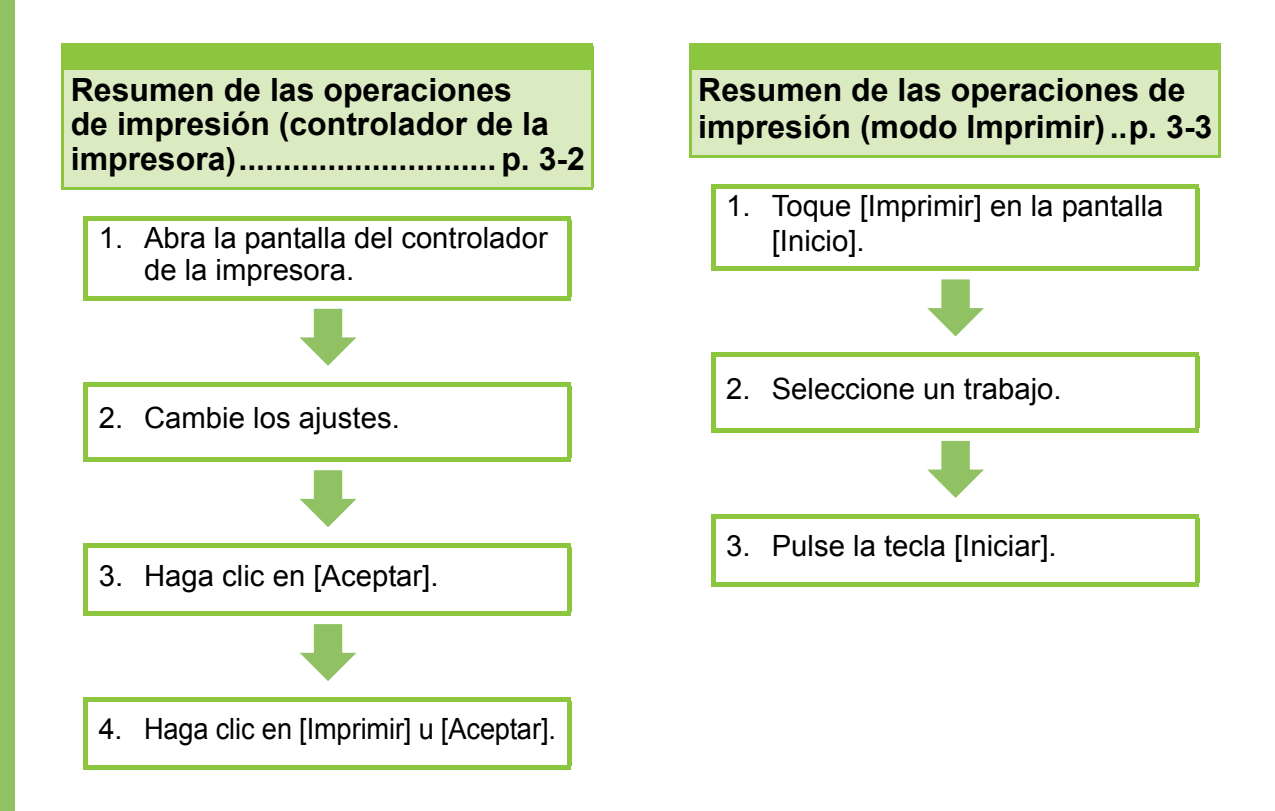

### **Ajustes del controlador de la impresora... [p. 3-9](#page-86-0)**

Esta sección explica cada ajuste de configuración del controlador de la impresora en detalle.

### **Botones de función del modo impresión... [p. 3-31](#page-108-0)**

Esta sección explica las funciones disponibles en el modo impresión.

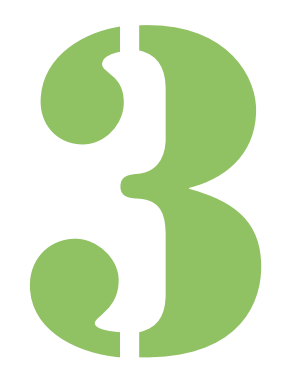

Guía del usuario Serie ComColor FW

**Imprimir**

# Resumen de las operaciones de impresión

Este capitulo describe las operaciones básicas para utilizar esta máquina como impresora.

Imprimir

3

# <span id="page-79-0"></span>**Procedimiento desde el controlador de la impresora**

### ●**1 Abra la pantalla del controlador de la impresora.**

**1 Seleccione la opción de impresión de la aplicación que esté usando en el ordenador.**

Aparece el cuadro de diálogo de impresión.

**2 Verifique el nombre de la impresora y haga clic en [Propiedades] o [Detalles].**

Los nombres de los botones varían según cada aplicación.

### ●**2 Cambie los ajustes según sea necesario.**

Para más información sobre los ajustes que se pueden configurar, consulte ["Lista de ajustes"](#page-83-0)  [\(p. 3-6\).](#page-83-0)

• Para restaurar todos los valores por defecto de los ajustes de la pantalla del controlador de la impresora, haga clic en [Rest. valores].

• Los ajustes de [Tipo original] y [Tipo papel] del controlador de la impresora afectan en gran medida a la calidad de la impresión. Debe cambiar los ajustes de acuerdo con las condiciones de uso.

## ●**3 Haga clic en [Aceptar].**

Aparece el cuadro de diálogo de impresión.

• Si la casilla de verificación [Intercalar] del cuadro de diálogo de impresión está seleccionada, desmárquela. Para imprimir intercalando copias, configure el ajuste de [Ordenar] en la pestaña [Básico] con la opción [Intercalado].

### ●**4 Haga clic en [Imprimir] u [Aceptar].**

Los datos de impresión se envían a esta máquina.

• Al utilizar el enlace de sistema externo, todos los trabajos recibidos desde los ordenadores se visualizan en [Sistema externo de trabajo], en la pantalla [Imprimir] de esta máquina. Desde este punto se pueden imprimir o eliminar trabajos. La función [Sistema externo de trabajo] aparece cuando el administrador ajusta [Enlace sistema externo] con la opción [ON].

Para más información, véase ["Sistema externo](#page-108-1)  [de trabajo" \(p. 3-31\).](#page-108-1)

#### Resumen de las operaciones de impresión

# <span id="page-80-0"></span>**Procedimiento desde el modo de impresión**

• Dependiendo de los ajustes configurados por el administrador, es posible que se puedan realizar trabajos de impresión simplemente iniciando sesión.

### ●**1 Toque [Imprimir] en la pantalla [Inicio].**

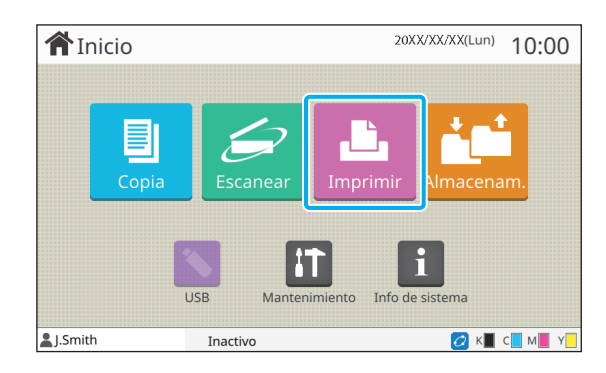

## ●**2 Seleccione un trabajo.**

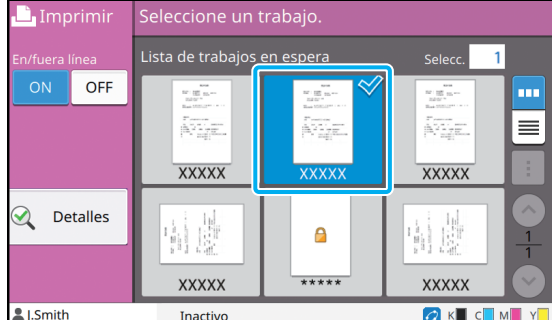

#### **Icono mostrado como vistas en miniatura**

**C**: Trabajo con un código PIN

: Trabajo incompleto (datos incompletos o datos con problemas)

**Ninguno**: Todos los demás trabajos enviados desde ordenadores.

Se pueden configurar los siguientes ajustes en el submenú.

- Selec. todo / Deseleccionar todo
- Eliminar
- Cambiar ajuste

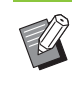

• Si el nombre de un trabajo sobrepasa el límite de caracteres, la primera mitad del nombre del trabajo se omite y se muestra con el formato  $"..."$ .

- En los siguientes casos, el nombre del trabajo se muestra con el formato "\*\*\*\*\*".
- Trabajos con la casilla de verificación [Ocult.nombr.trabajo] seleccionada en el controlador de la impresora [\(p. 3-25 "Código](#page-102-0)  [PIN"](#page-102-0))

# ●**3 Pulse la tecla [Start].**

Se imprime el trabajo seleccionado.

### ■ **Al imprimir un trabajo con un código PIN**

Aparece la pantalla de introducción del código PIN. Introduzca el código PIN utilizando las teclas numéricas y toque [Continuar].

### <span id="page-80-1"></span>**Cambio de ajustes durante la impresión**

### **1 Pulse la tecla [Stop].**

Se muestra la pantalla [Suspendiendo].

### **2 Toque [Cambiar ajuste].**

Se muestra la pantalla [Cambiar ajuste].

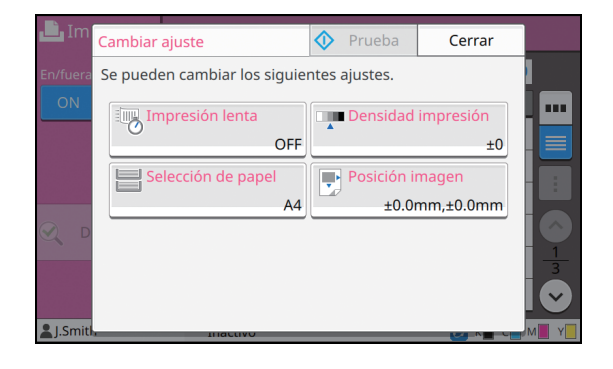

### **3 Cambie los ajustes.**

Puede cambiar los siguientes ajustes.

- Impresión lenta ([p. 1-24 "Impresión lenta"\)](#page-59-0)
- Densidad impresión [\(p. 1-10 "Densidad](#page-45-1)  [impresión"](#page-45-1))
- Selección de papel [\(p. 1-7 "Selección de papel"\)](#page-42-0)
- Posición imagen ([p. 1-18 "Posición imagen"](#page-53-1))

• Si toca [Prueba], solo saldrá una copia de la página que se esté procesando cuando se pulsa la tecla [Stop].

# **4 Toque [Cerrar].**

### **5 Toque [Continuar].**

Se inicia la impresión del trabajo con los ajustes modificados.

### **Realización del mantenimiento durante la impresión**

### **1 Pulse la tecla [Stop].**

Se muestra la pantalla [Suspendiendo].

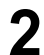

### **2 Toque [Mantenimiento].**

Se muestra la pantalla [Mantenimiento].

### **3 Cambie los ajustes.**

Puede cambiar los siguientes ajustes.

- Limpieza cabezal
- Control guía papel
- En/fuera línea
- Desbloqueo cubierta delantera

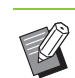

• Toque [En/fuera línea] para mostrar la pantalla [En/fuera línea]. Puede monopolizar la impresora ajustando [En/ fuera línea] en [OFF].

- Para obtener más información sobre [Limpieza cabezal] y [Desbloqueo cubierta delantera], consulte la "Guía de resolución de problemas" proporcionada por separado.
- Si toca [Prueba], solo saldrá una copia de la página que se esté procesando cuando se pulsa la tecla [Stop].
- Si está usando la bandeja de apilamiento de control automático opcional, puede ajustar la posición de la bandeja de apilamiento desde [Control guía papel]. Para obtener más información, consulte la "Guía de resolución de problemas" proporcionada por separado.

# **4 Toque [Cerrar].**

### **5 Toque [Continuar].**

Se inicia la impresión del trabajo con los ajustes modificados.

# **Pantallas de controlador de la impresora**

Los ajustes se pueden configurar desde la pantalla del controlador de la impresora.

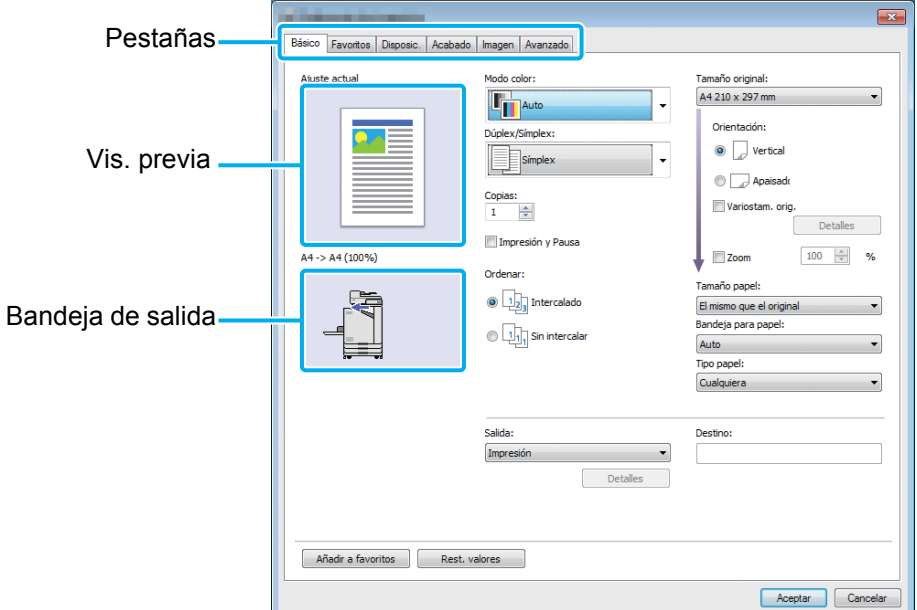

- Pestaña: Haga clic en una pestaña para cambiar de pantalla.
- Visualización previa: Presenta una imagen de previsualización del documento que se pretende imprimir. El tamaño original, el tamaño del papel y el porcentaje de aumento o reducción se indican bajo la imagen.
- Bandeja de salida: La bandeja de salida se muestra con una flecha.

• Si hace clic en [Rest. valores], restablecerá todos los valores por defecto de todos los ajustes de la pantalla del controlador de la impresora.

• Cuando se conecte un equipo opcional, para utilizar ciertas funciones, en primer lugar debe configurar los ajustes de [Configuración impresora], dentro de la pestaña [Entorno]. Las funciones no disponibles aparecen sombreadas en gris. [\(p. 3-27 "Pestaña \[Entorno\]"\)](#page-104-0)

# <span id="page-83-0"></span>**Lista de ajustes**

# **Lista de ajustes del controlador de la impresora**

A continuación figura una lista de los ajustes que se pueden configurar por medio del controlador de la impresora.

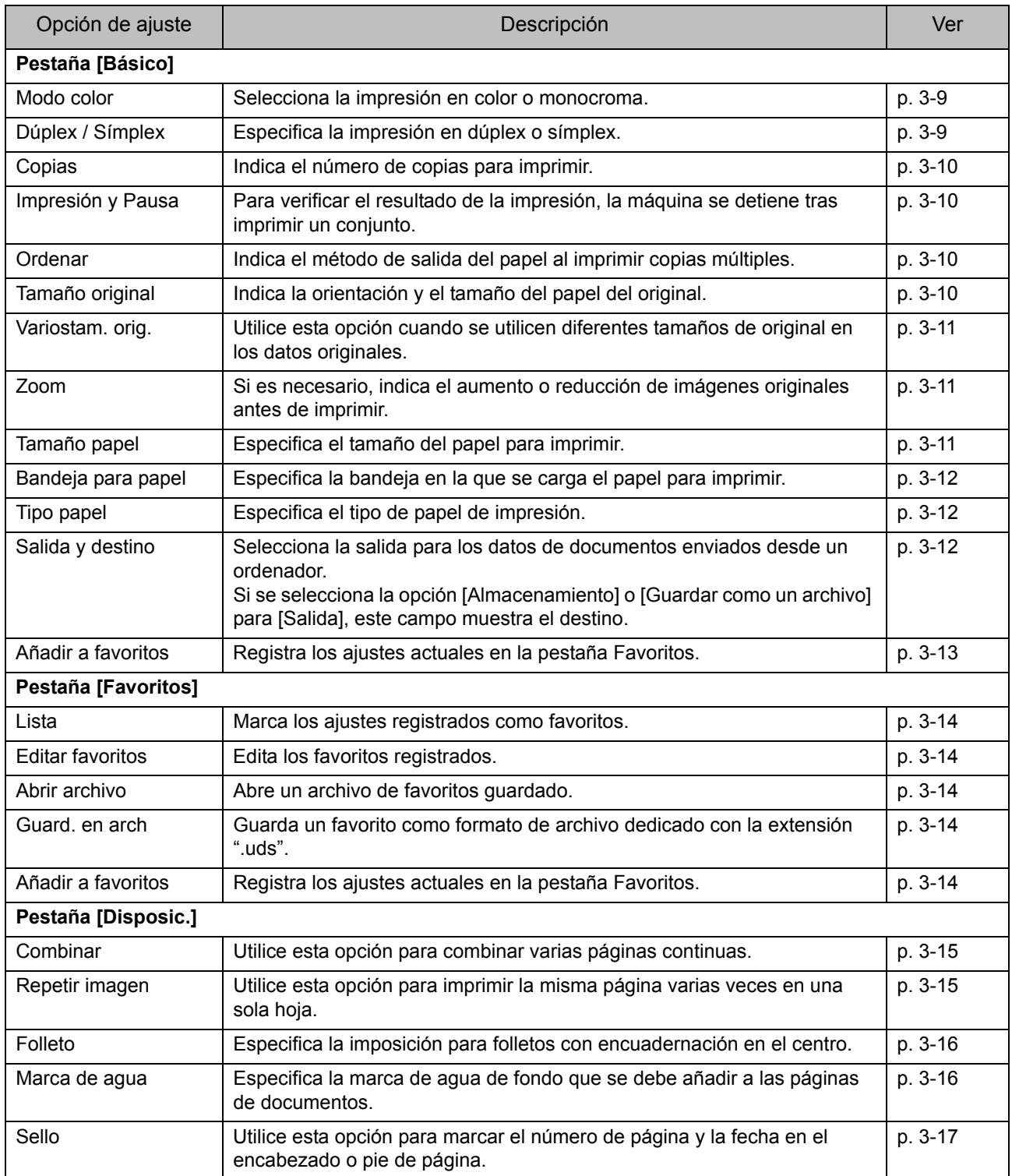

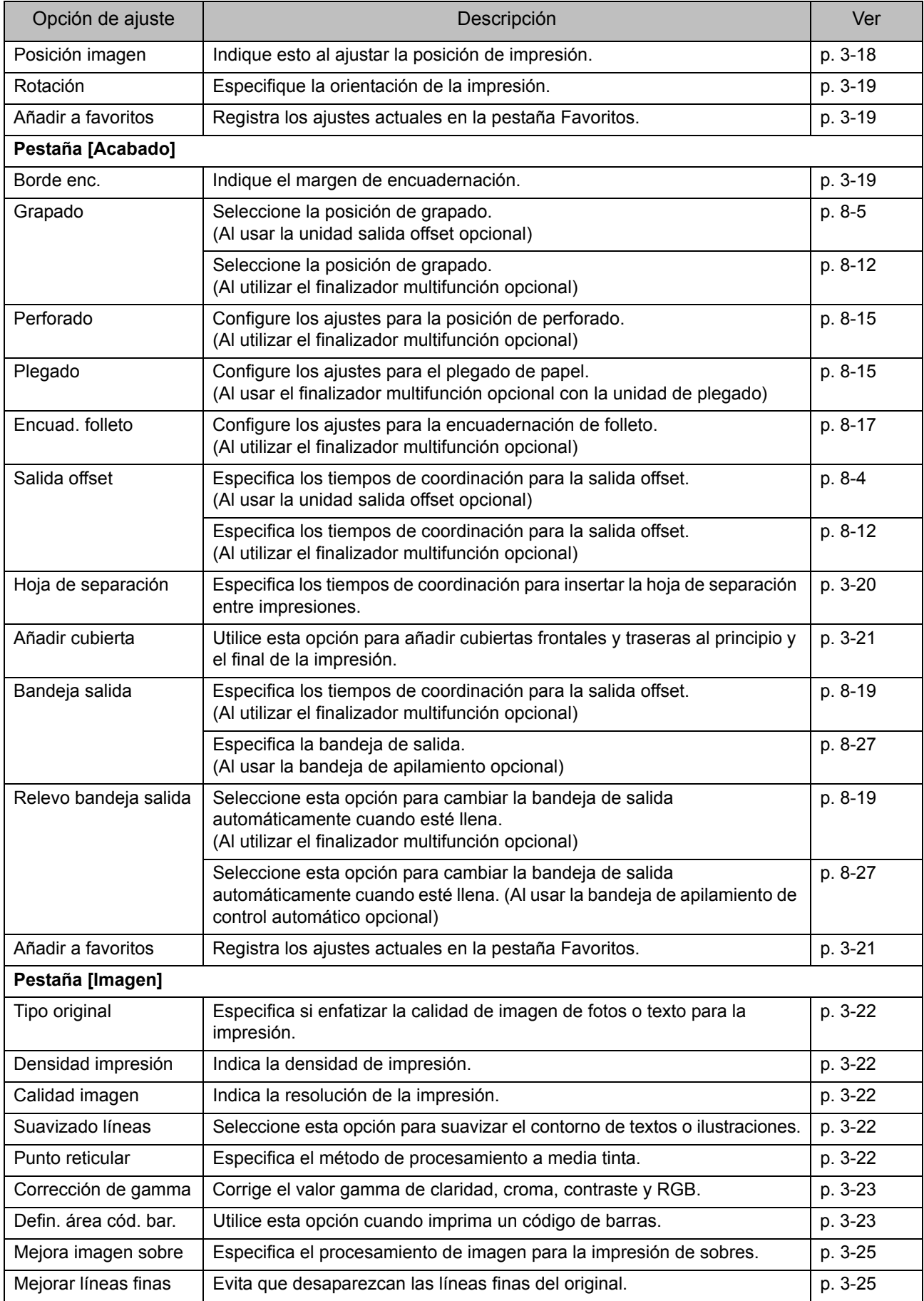

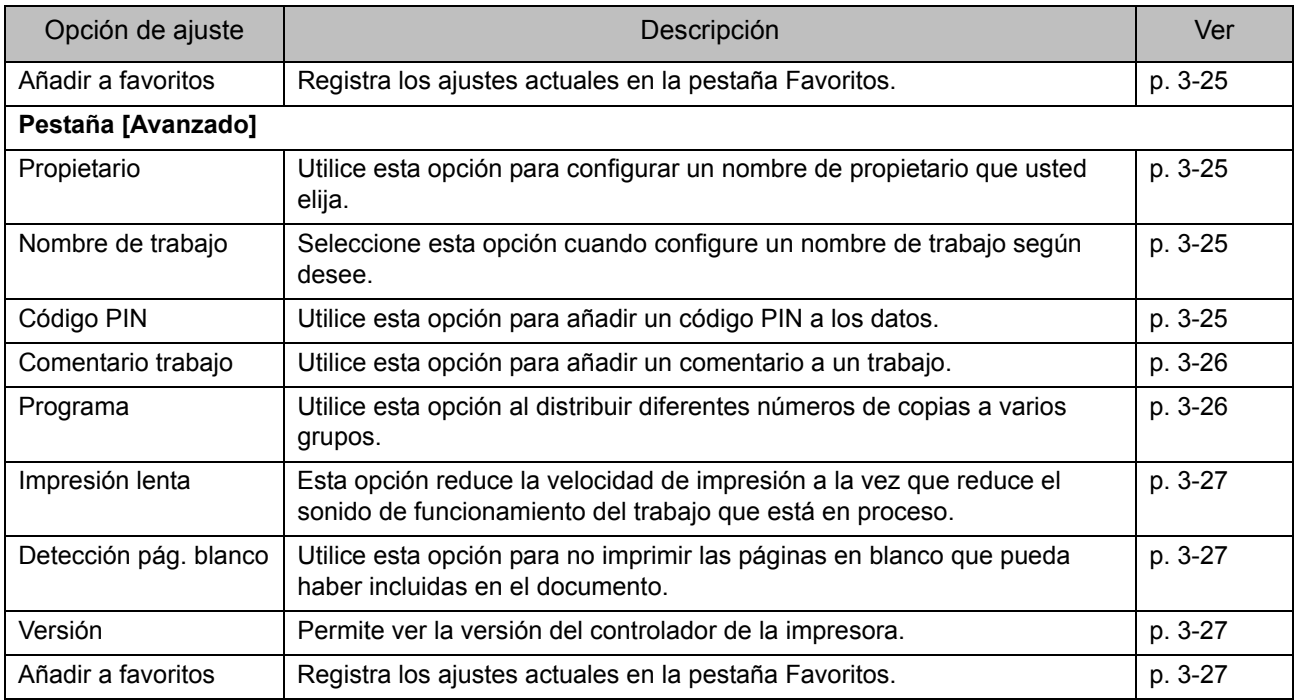

# **Lista de botones de función del modo de impresión**

A continuación se enumeran los botones de función disponibles en el modo Impresión.

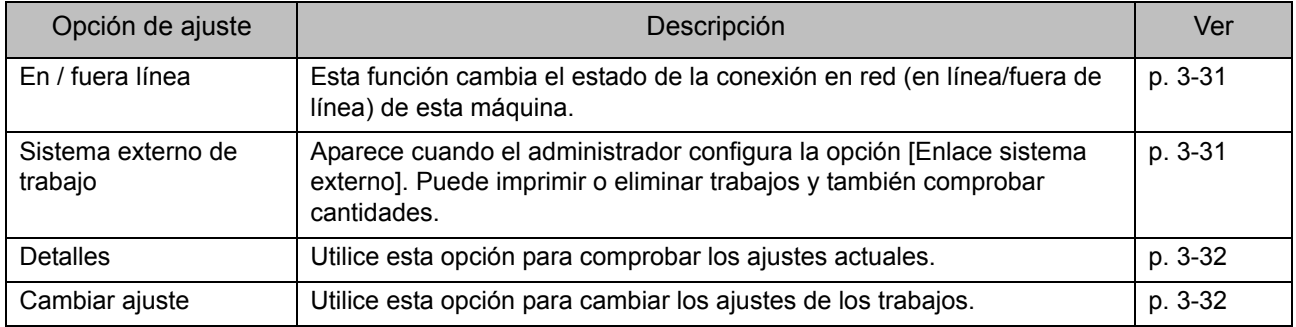

# <span id="page-86-0"></span>Ajustes del controlador de la impresora

Esta sección describe cómo configurar los ajustes básicos del controlador de la impresora, como el modo de color, la impresión en dúplex/símplex y el tipo de papel.

# <span id="page-86-1"></span>**Pestaña [Básico]**

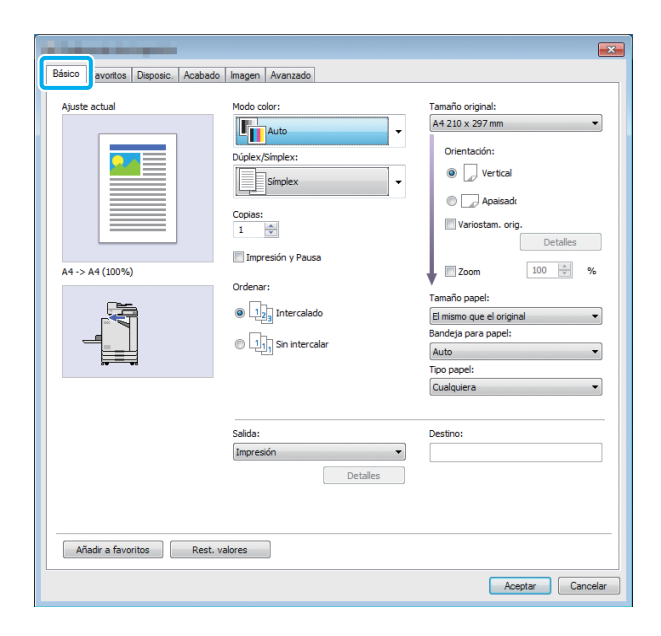

### <span id="page-86-2"></span>**Modo color**

Seleccione uno modo de color.

#### **[Auto]**

La máquina lee automáticamente el color del documento e imprime a todo color (cian, magenta, amarillo y negro) o en blanco y negro, según corresponda.

#### **[Todo color]**

Seleccione esta opción para imprimir en cuatro colores (cian, magenta, amarillo y negro).

#### **[Negro]**

Seleccione esta opción para imprimir en un color (negro) sin importar los colores utilizados en el original.

#### **[Cian]**

Seleccione esta opción para imprimir en un color (cian) sin importar los colores utilizados en el original.

#### **[Magenta]**

Seleccione esta opción para imprimir en un color (magenta) sin importar los colores utilizados en el original.

### <span id="page-86-3"></span>**Dúplex / Símplex**

Especifica la impresión en dúplex o símplex.

#### **[Símplex]**

Los datos se imprimen en una cara del papel.

#### **[Dúplex (Lado largo)]**

Los datos se imprimen por ambas caras del papel, tomándose el lado largo como punto de encuadernación.

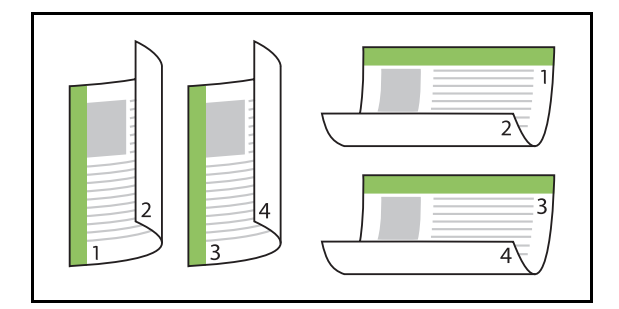

#### **[Dúplex (Lado corto)]**

Los datos se imprimen por ambas caras del papel, tomándose el lado corto como punto de encuadernación.

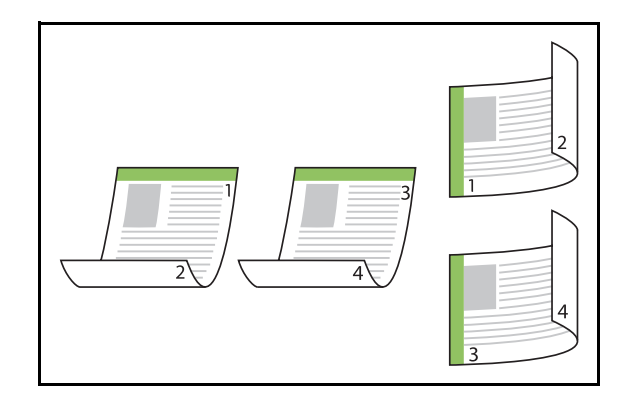

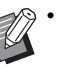

• Para trabajos de impresión por ambas caras del papel con documentos de distintos tamaños, especifique la orientación de la encuadernación en el cuadro de diálogo [Variostam. orig.].

## <span id="page-87-0"></span>**Copias**

Indique el número de copias para imprimir (de 1 a 9999).

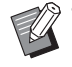

• Después de configurar el programa, no podrá especifica el número de copias.

### <span id="page-87-1"></span>**Impresión y Pausa**

Al imprimir un documento con un gran número de páginas u hojas, una página o un conjunto de páginas se imprimen para que pueda efectuar una revisión antes de continuar con la impresión (dicha página o conjunto no están incluidos en el número de páginas especificado). Después de revisar la prueba impresa, pulse la tecla [Start] de la impresora para continuar imprimiendo. Para habilitar esta opción, seleccione la casilla de verificación.

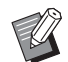

• De acuerdo con la unidad de impresión ([Sin intercalar] o [Intercalado]), seleccionada en [Ordenar], sale una impresión para que efectúe la revisión.

• Después de revisar la impresión, puede cambiar los ajustes en el panel de operaciones de la impresora. [\(p. 3-3 "Cambio de ajustes](#page-80-1)  [durante la impresión"\)](#page-80-1)

## <span id="page-87-2"></span>**Ordenar**

Indica el método de salida del papel al imprimir copias múltiples.

#### **[Intercalado], [Sin intercalar]**

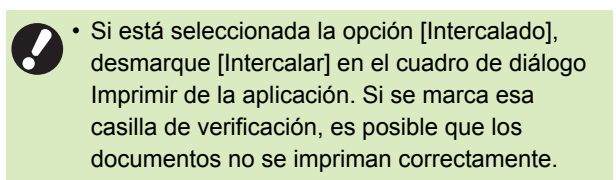

### <span id="page-87-3"></span>**Tamaño original**

Especifica la orientación y el tamaño de los datos de los documentos.

**[Orientación] [Vertical], [Apaisado]**

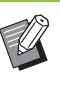

• Para imprimir en sobres, se recomienda que conecte la bandeja de apilamiento opcional y el alimentador de sobres.

• Esta lista enumera los tamaños registrados dentro de [Entrada papel personalizado], en la pestaña [Entorno]. ([p. 3-28 "Entr papel personaliz"](#page-105-0))

### ■ **Especificación de un tamaño de papel personalizado**

Si el documento no se ajusta a los tamaños estándar, seleccione la opción [Custom].

### **1 Seleccione la opción [Custom] para [Tamaño original].**

Aparece el cuadro de diálogo [Personalizado].

### **2 Especifique el tamaño del documento.**

### **3 Haga clic en [Aceptar].**

• El tamaño especificado aquí solamente es válido al configurar el tamaño del documento. Puede resultar útil registrar los tamaños de documentos de uso frecuente. [\(p. 3-28 "Entr papel personaliz"\)](#page-105-0)

### <span id="page-88-0"></span>**Variostam. orig.**

Utilice esta opción cuando se utilicen diferentes tamaños de original en los datos originales. Marque esta casilla de verificación para habilitar la selección automática de la bandeja de papel que resulte adecuada para el tamaño del documento.

- No puede utilizar la opción [Variostam. orig.] con las funciones [Combinar], [Repetir imagen] o [Folleto]. [\(p. 3-15 "Combinar"](#page-92-1), [p. 3-15 "Repetir](#page-92-2)  [imagen",](#page-92-2) [p. 3-16 "Folleto"](#page-93-0))
	- Al utilizar esta función con la impresión en dúplex, la impresión en dúplex solamente se aplica cuando el tamaño de la cara delantera y trasera del documento es igual. (Si el tamaño varía, se deja la cara trasera de la página en blanco.)
	- Al imprimir datos de documentos con varios tamaños sin haber seleccionado la casilla de verificación [Variostam. orig.], todas las páginas se imprimen con el tamaño de la primera.

### ■ Uso de esta función con la impresión **en dúplex**

Si utiliza esta función para imprimir en dúplex, puede configurar la posición de encuadernación para cada tamaño de papel.

Seleccione la casilla de verificación [Variostam. orig.] y haga clic en [Detalles] para que aparezca el cuadro de diálogo [Variostam. orig.]. Seleccione la posición de encuadernación para cada tamaño.

#### **[Página más grande]**

**[Lado largo], [Lado corto] [Página más pequeña]**

### **[Lado largo], [Lado corto]**

#### **[Girar la página más grande 180 grados]**

Seleccione la casilla de verificación [Girar la página más grande 180 grados] para rotar las páginas más grandes 180 grados.

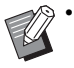

• [Página más grande] son las páginas de formato A3, B4 (Ledger, Legal), y Tabloid; [Página más pequeña] abarca otros tamaños.

• Algunas aplicaciones no permiten rotar las páginas de gran tamaño para que adopten la orientación deseada. En ese caso, seleccione la casilla de verificación para girar la orientación de impresión 180 grados.

### <span id="page-88-1"></span>**Zoom**

Especifique el grado de ampliación o reducción del original.

Seleccione la casilla de verificación [Zoom] y especifique el grado de ampliación o reducción, dentro del intervalo de 50 % a 200 %.

Si no selecciona la opción [Zoom], el grado de ampliación o reducción se selecciona automáticamente basándose en los ajustes de [Tamaño original] y [Tamaño papel].

### <span id="page-88-2"></span>**Tamaño papel**

Especifica el tamaño del papel para imprimir.

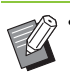

- Para imprimir en sobres, se recomienda que conecte la bandeja de apilamiento opcional y el alimentador de sobres.
- Esta lista enumera los tamaños registrados dentro de [Entrada papel personalizado], en la pestaña [Entorno]. [\(p. 3-28 "Entr papel](#page-105-0)  [personaliz"](#page-105-0))

### ■ Especificación de un tamaño de **papel personalizado**

Si el papel no se ajusta a los tamaños estándar, seleccione la opción [Custom].

### **1 Seleccione la opción [Custom] para [Tamaño papel].**

Aparece el cuadro de diálogo [Personalizado].

**2 Indique el tamaño del papel.**

## **3 Haga clic en [Aceptar].**

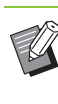

• El tamaño especificado aquí solamente es válido al configurar el tamaño del documento. Puede resultar útil registrar los tamaños de papel de uso frecuente. ([p. 3-28 "Entr papel](#page-105-0)  [personaliz"](#page-105-0))

### <span id="page-89-0"></span>**Bandeja para papel**

Especifique la bandeja de entrada que se utilizará para imprimir.

#### **[Auto]**

La bandeja de papel se selecciona automáticamente de acuerdo con los ajustes de [Tipo papel] y [Tamaño papel].

#### **[Bandeja aliment. 1], [Bandeja aliment. 2]**

Se utiliza para imprimir el papel cargado en la bandeja especificada.

#### **[Bandeja estándar]**

Se utiliza para imprimir el papel cargado en la bandeja estándar.

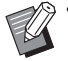

• Si se selecciona la opción [Auto] pero el papel cargado en la bandeja no se corresponde con los ajustes de [Tamaño papel] y [Tipo papel] (o si se carga el mismo papel pero el ajuste de la selección de la bandeja no está configurado como [Sel. autom.]), se produce un error y no se imprime el trabajo. Seleccione la opción [Cualquiera] para [Tipo papel]. [\(p. 3-12 "Tipo](#page-89-1)  [papel"](#page-89-1))

• Puede utilizar la RISO Console para confirmar el tamaño el tipo del papel cargado en la bandeja de papel de la impresora. Consulte ["Pantalla \[Consumibles\]" \(p. 6-6\)](#page-133-0) en el capítulo "RISO Console".

## <span id="page-89-1"></span>**Tipo papel**

Seleccione el tipo de papel de impresión. Se puede imprimir el documento con ajustes, como la coloración y la cantidad de tinta, así como el procesamiento de imagen que mejor se adapte al tipo de papel seleccionado.

#### **[Cualquiera]**

Seleccione esta opción para habilitar la selección automática del tipo de papel según los ajustes de la impresora.

#### **[Normal]**

#### **[Papel IJ], [Mate]**

Seleccione una de estas opciones para utilizar papel IJ o similar.

**[Alta calidad]**

**[Tarjeta-IJ]**

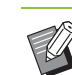

• La máquina selecciona el perfil de color más adecuado para su tipo de papel. Para imprimir con un balance de color apropiado, deben coincidir los ajustes del papel de la impresora con el papel cargado.

• Si se selecciona la opción [Cualquiera], no se podrá establecer comunicación con la impresora. Si los ajustes de papel de la impresora se modifican después de enviar un trabajo de impresión, el tipo de papel y el procesamiento de la imagen podrían ser incompatibles.

#### **Perfil de color**

Los colores en un monitor u otra pantalla de visualización se expresan en términos de tres colores de luz primarios (RGB, del inglés "red" para rojo, "green" para verde y "blue" para azul). Sin embargo, los colores impresos con tinta se expresan en términos de los tres colores primarios cian, magenta y amarillo, (CMY, del inglés "cyan", "magenta" y "yellow"). Dado que el estándar CMY, que se emplea para expresar los colores impresos en papel, tiene menos colores que RBG, que se utiliza para expresar los colores mostrados en un monitor de ordenador, la impresora no puede imprimir los colores exactamente como se ven en el monitor. Por este motivo, es necesario recurrir a un método especial para convertir los colores RGB al formato CMY, para que las reproducciones ofrezcan colores prácticamente iguales o naturales.

Este método se denomina "gestión del color" y la tabla de conversión se conoce como "perfil de color". Con la gestión de color, la impresora selecciona automáticamente varios tipos de perfiles de color para obtener el color óptimo, de acuerdo con la combinación de la imagen original y el papel que se estén usando.

• Esta impresora utiliza perfiles de color creados y editados basándose en la tecnología ColorSet, bajo licencia de Monotype Imaging K.K.

## <span id="page-89-2"></span>**Salida y destino**

Especifique si desea imprimir los datos enviados desde un ordenador o guardarlos en una carpeta alojada en la impresora.

También puede guardar los datos en una unidad flash USB como archivos PRN e igualmente crear un archivo para utilizar con el software de definición del área del código de barras.

#### **[Impresión]**

Se imprime el documento.

#### **[Impresión y almacen.]**

Guarda los datos originales en una carpeta alojada en la máquina y los imprime.

#### **[Almacenamiento]**

Puede guardar los datos del documento en una carpeta alojada en la impresora, con el formato de archivo PRN.

#### **[Guardar a la unidad USB]**

Puede guardar los datos del documento en una unidad flash USB con el formato de archivo PRN. Aunque no disponga de un entorno de red, puede realizar impresiones conectando una unidad flash USB a la máquina.

#### **[Guardar como un archivo]**

Se crea un archivo PRN para utilizarlo con el software de definición del área del código de barras.

• No extraiga la unidad flash USB hasta que finalice el proceso de guardado. Durante el guardado de los datos, aparece un icono de impresora en la barra de tareas que se muestra en el ordenador. Cuando finaliza la operación de guardado, el icono de impresora desaparece. Antes de extraer la unidad flash USB, compruebe que el icono ha desaparecido.

- Los datos que se guardan en una carpeta alojada en esta máquina se pueden imprimir desde la pantalla [Almacenam.] - [Cargar] [\(p. 4-3](#page-112-0)) o desde ["Menú \[Almacenamiento\]"](#page-138-0)  [\(p. 6-11\)](#page-138-0) en la "RISO Console".
- Los datos guardados en una unidad flash USB se pueden imprimir desde la pantalla [USB] - [Cargar] conectando la unidad flash USB a la máquina. También puede guardar los datos en esta máquina copiándolos en una carpeta alojada en la propia máquina. [\(p. 5-7 "Copiar en](#page-126-0)  [la carpeta"\)](#page-126-0)
- Un archivo PRN es un formato de archivo dedicado en el cual los datos salen para su impresión a través del controlador de la impresora. Este tipo de archivo solamente se puede abrir en una impresora o aplicación RISO.
- A los datos guardados en una carpeta de la máquina se les agrega el nombre del usuario del ordenador, al igual que el del propietario.

### ■ Aiustes de carpeta de destino

Las carpetas registradas en [Entrada de carpeta], en la pestaña [Entorno], aparecen en [Destino]. [\(p. 3-27](#page-104-0)  ["Pestaña \[Entorno\]"\)](#page-104-0)

### **1 En [Salida], seleccione [Impresión y almacen.], [Almacenamiento] o [Guardar a USB].**

### **2 Haga clic en [Detalles].**

Aparece el cuadro de diálogo [Salida].

### **3 En el menú desplegable [Destino], seleccione el directorio de los datos originales.**

• Las carpetas disponibles aparecen en la lista [Destino].

### **4 Haga clic en [Aceptar].**

El nombre de la carpeta seleccionada se muestra en el campo [Destino].

### <span id="page-90-0"></span>**Añadir a favoritos**

Los ajustes actuales de la pantalla del controlador de la impresora se pueden guardar para recuperarlos posteriormente, según sea necesario. Se pueden guardar hasta 30 grupos de ajustes.

### **1 Configure los ajustes necesarios en la pantalla del controlador de la impresora.**

### **2 Haga clic en [Añadir a favoritos].**

Aparece el cuadro de diálogo [Añadir a favoritos].

### **3 Escriba un nombre.**

• Especifique un nombre con un máximo 20 caracteres.

## **4 Haga clic en [Entrada].**

Se guardan los ajustes y se muestran en la pestaña [Favoritos].

# <span id="page-91-0"></span>**Pestaña [Favoritos]**

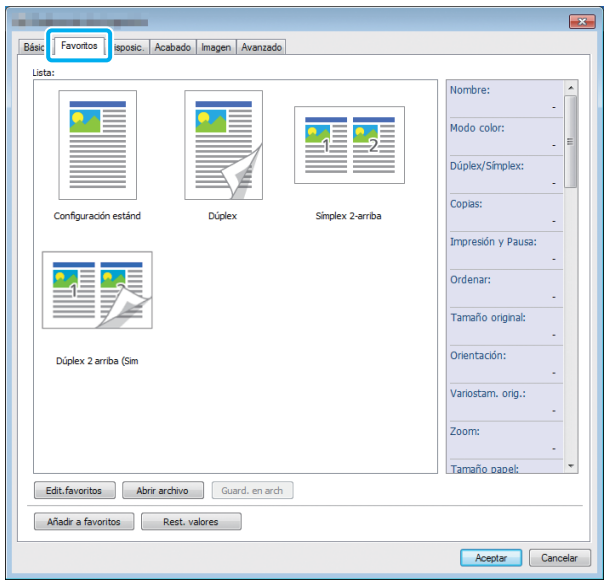

### <span id="page-91-1"></span>**Lista**

Los ajustes del controlador de la impresora registrados como favoritos se enumeran en una lista. Los ajustes recomendados se registran con antelación como favoritos.

Haga clic en un favorito para que se muestren dentro de una lista los detalles de los ajustes favoritos seleccionados. Los ajustes de impresión se cambian de acuerdo con los ajustes favoritos que se seleccionen.

### <span id="page-91-2"></span>**Editar favoritos**

Edita los favoritos registrados.

#### **[Ajuste actual]**

Se muestran los ajustes del favorito seleccionado.

#### **[Lista]**

Se muestran los favoritos registrados.

#### **[Arriba], [Abajo]**

Mediante estas teclas, se puede cambiar el orden de presentación de los favoritos incluidos en [Lista].

#### **[Renombrar]**

Se puede cambiar el nombre registrado de un favorito. Escriba un nombre nuevo, de entre 1 y 20 caracteres.

#### **[Eliminar]**

Se puede borrar un favorito.

### <span id="page-91-3"></span>**Abrir archivo**

Puede recuperar y aplicar ajustes del controlador de la impresora que estén guardados en un ordenador.

### **1 Haga clic en [Abrir archivo].**

Aparece el cuadro de diálogo [Abrir].

### **2 Seleccione un archivo del ordenador.**

### **3 Haga clic en [Abrir].**

Los ajustes cargados se muestran en [Lista].

### <span id="page-91-4"></span>**Guard. en arch**

Se pueden guardar en un ordenador los ajustes registrados como un favorito.

Resulta útil guardar ajustes en un ordenador si, por ejemplo, desea compartir esos ajustes entre varios usuarios o reinstalar el controlador de la impresora.

### **1 Seleccione en [Lista] los ajustes que quiera guardar en un ordenador.**

**2 Haga clic en [Guard. en arch].**

Aparece el cuadro de diálogo [Guardar como].

### **3 Especifique la carpeta de destino y el nombre del archivo.**

### **4 Haga clic en [Guardar].**

Se guardan los ajustes seleccionados.

### <span id="page-91-5"></span>**Añadir a favoritos**

Los ajustes actuales de la pantalla del controlador de la impresora se pueden guardar para recuperarlos posteriormente, según sea necesario. Se pueden guardar hasta 30 grupos de ajustes. Para más información, véase ["Añadir a favoritos"](#page-90-0)  [\(p. 3-13\).](#page-90-0)

# <span id="page-92-0"></span>**Pestaña [Disposic.]**

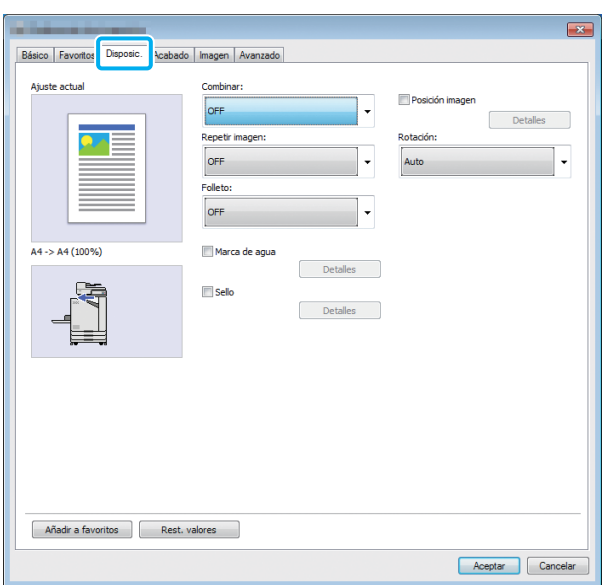

## <span id="page-92-1"></span>**Combinar**

Esta función impone páginas continuas en una hoja para su impresión.

• No puede utilizar la opción [Combinar] con las funciones [Variostam. orig.], [Repetir imagen] o [Folleto]. [\(p. 3-11 "Variostam. orig.",](#page-88-0) [p. 3-15](#page-92-2)  ["Repetir imagen",](#page-92-2) [p. 3-16 "Folleto"\)](#page-93-0)

**[OFF], [2 páginas:Izquierda a derecha],** 

**[2 páginas:Derecha a izquierda], [2 páginas:Parte superior a inferior], [2 páginas:Parte inferior a superior], [4 páginas:Parte superior izquierda a parte inferior], [4 páginas:Parte superior izquierda a derecha], [4 páginas:Parte superior derecha a parte inferior], [4 páginas:Parte superior derecha a izquierda], [8 páginas:Parte superior izquierda a parte inferior], [8 páginas:Parte superior izquierda a derecha], [8 páginas:Parte superior derecha a parte inferior], [8 páginas:Parte superior derecha a izquierda]**

Seleccione el número de páginas por hoja y el orden en que se disponen.

Ejemplo: Si se selecciona [4 páginas: Parte superior izquierda a parte inferior].

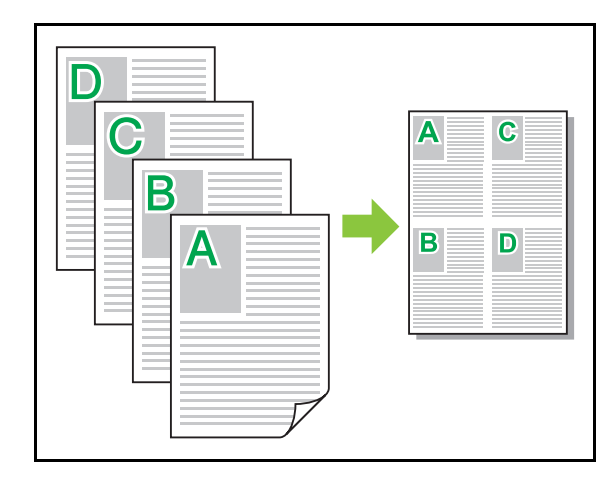

### <span id="page-92-2"></span>**Repetir imagen**

**3**

La misma página se imprime varias veces sobre una misma hoja.

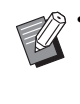

• No puede utilizar la opción [Repetir imagen] con las funciones [Variostam. orig.], [Combinar] o [Folleto]. ([p. 3-11 "Variostam. orig."](#page-88-0), [p. 3-15](#page-92-1)  ["Combinar"](#page-92-1), [p. 3-16 "Folleto"\)](#page-93-0)

#### **[OFF], [2 páginas], [4 páginas], [8 páginas]** Selecciona el número de páginas por hoja.

Ejemplo: Si se selecciona [4 páginas].

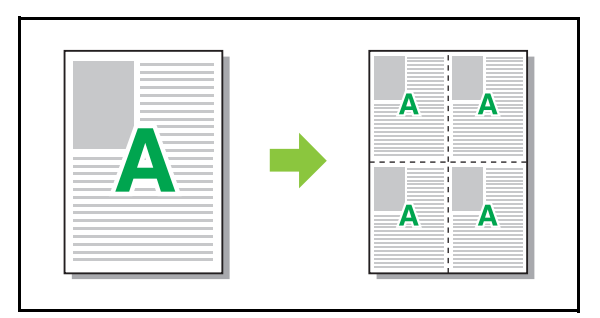

### <span id="page-93-0"></span>**Folleto**

Se imponen varias páginas continuas y se imprimen para crear un folleto con encuadernación central después de la impresión en dúplex.

- No puede utilizar la opción [Folleto] con las funciones [Variostam. orig.], [Combinar] o [Repetir imagen]. [\(p. 3-11 "Variostam. orig."](#page-88-0), [p. 3-15 "Combinar",](#page-92-1) [p. 3-15 "Repetir imagen"](#page-92-2))
	- Si utiliza el finalizador multifunción opcional, está disponible la opción [Encuad. folleto] (folleto con plegado o encuadernación en el centro) en la pestaña [Acabado]. Para más información, véase ["Encuad. folleto"](#page-168-0)  [\(p. 8-17\)](#page-168-0) en "Equipos opcionales".

### **[OFF], [Izda a dcha], [Dcha a izda], [Sup/Inf]**

Especifique el orden de la disposición. Las opciones [Izda a dcha] y [Dcha a izda] aparecen al seleccionar [Vertical] para [Tamaño original]. La opción [Sup/Inf] aparece al seleccionar [Horizontal] para [Tamaño original].

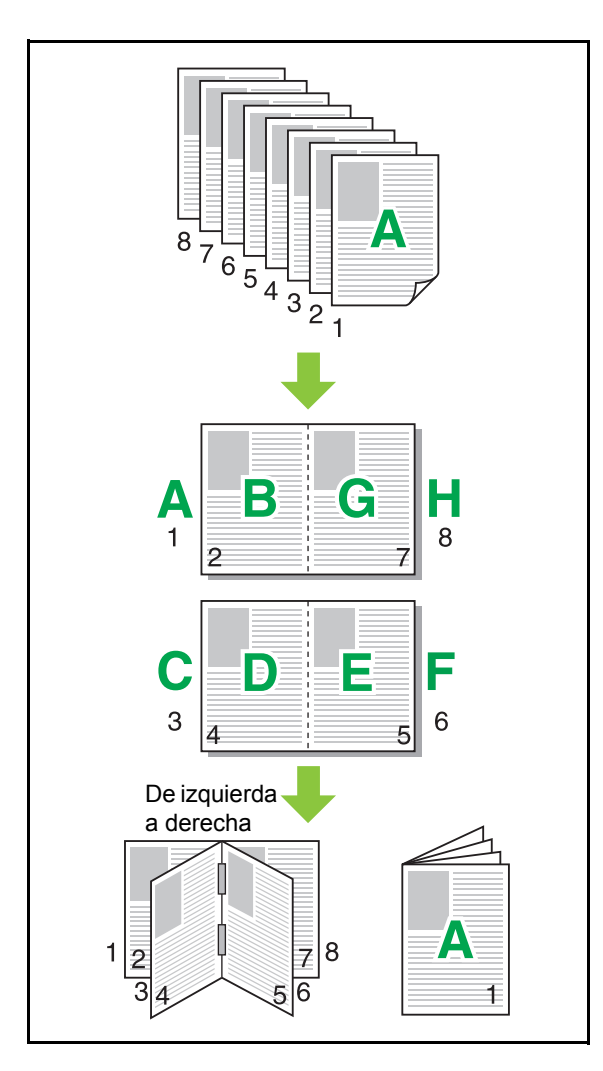

### <span id="page-93-1"></span>**Marca de agua**

Se puede añadir a las impresiones una marca de agua del tamaño que se desee y en la posición que se quiera.

Seleccione la casilla de verificación [Marca de agua] y haga clic en [Detalles] para que aparezca el cuadro de diálogo [Marca de agua]. Seleccione una cadena de caracteres de la lista de cadenas de caracteres y configure los ajustes necesarios.

Los ajustes seleccionados se aplican de inmediato a la imagen de vista previa.

### ■ **Texto**

**[Seleccionar texto]**

**[Confidential], [Important], [Circulation], [Reference], [Urgent], [Copying Prohibited]**

#### **[Añadir]**

También puede añadir una cadena de caracteres de hasta 63 caracteres.

Haga clic en [Añadir] en la lista de cadenas de caracteres y escriba la cadena de caracteres en el cuadro de diálogo [Añadir].

#### **[Eliminar]**

Seleccione la cadena de caracteres que desee eliminar de la lista y haga clic en [Eliminar].

No se pueden eliminar las cadenas de caracteres por defecto (Confidential, Important, Circulation, etc.). **[Introducir texto]**

**[Aplicar]**

También puede imprimir una cadena de hasta 63 caracteres, pero no puede registrarla. Escriba una cadena de caracteres para cada caso. Haga clic en [Aplicar] para aplicar la cadena de caracteres escrita a la imagen de vista previa.

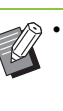

Es necesario disponer de derechos de administrador para el ordenador si se quiere añadir o eliminar una cadena de caracteres para la marca de agua.

### ■ Vis. previa

Se muestra la imagen de acuerdo con los ajustes. También puede utilizar el puntero del ratón para ajustar la posición dentro de la imagen de la visualización previa.

### ■ **Página aplicada**

**[Todas páginas], [Primera página]**

### ■ **Decoración del texto**

#### **[Fuente]**

Seleccione una fuente y un estilo.

#### **[Tamaño]**

Especifique el tamaño de los caracteres que componen la cadena.

#### **[Color]**

Especifique el color de la cadena de caracteres. Haga clic en [Otros] para seleccionar un color de la paleta de colores del sistema operativo.

#### **[Transparencia]**

Especifique el grado de transparencia de la cadena de caracteres. Un grado de transparencia más elevado implica que los datos de impresión serán más visibles por detrás de la cadena de caracteres de la marca de agua.

#### **[Marco]**

**[No], [Círculo], [Rectángulo], [Rectángulo doble]** Seleccione un marco para la marca de agua.

### ■ **Posición impr.**

#### **[Ángulo del texto]**

**[Horiz. (0 grad)], [Vertical (90 grad)], [Vert. (270 grados)], [Oblicuo (45 grad)], [Oblicuo (315 grad)], [Custom] (0-360 grad)**

Seleccione el ángulo del texto. También se puede indicar el ángulo del texto en formato numérico.

#### **[Posición impr.]**

**[Centro], [Izquierda superior], [Centro superior], [Derecha superior], [Centro derecha], [Der.inf.], [Cen.inf], [Izq.inf], [Centro izquierda], [Custom]**

Seleccione la posición en que se imprime la marca de agua. También puede especificar valores para las posiciones en dirección vertical y horizontal.

### <span id="page-94-0"></span>**Sello**

Utilice esta opción para marcar el número de página y la fecha en el encabezado o pie de página.

Seleccione la casilla de verificación [Sello] y haga clic en [Detalles] para que aparezca el cuadro de diálogo [Sello]. Utilice las pantallas de las pestañas para configurar los ajustes.

#### **[Página], [Fecha]**

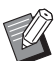

• No se pueden imprimir juntos en la misma posición diferentes tipos de sellos.

• Al utilizar esta función con [Combinar] o [Repetir imagen], el número de página y la fecha se imprimen en cada página del papel de copia, no en cada página del documento original. Al utilizar esta función con [Folleto], el número de página y la fecha se imprimen en cada página del folleto.

### ■ **Página**

Para imprimir el número de página, seleccione [ON] en la pantalla de la pestaña [Página].

**[Izquierda superior], [Centro superior],** 

#### **[Derecha superior], [Izq.inf], [Cen.inf], [Der.inf.]** Indique la posición de la impresión.

#### **[Transparencia]**

Seleccione la casilla de verificación [Transparencia] para que el número de la página se imprima encima cuando se solapen las imágenes y el área del sello.

Si desmarca la casilla, se crea un espacio en blanco al eliminar las imágenes del área del sello para,

seguidamente, imprimir el número de página dentro de dicho espacio en blanco.

#### **[Número inicial]**

Especifique el número inicial para la impresión del sello. **[Marcar página inicial]**

Especifique la página inicial para la impresión del sello. Si no desea imprimir el sello en la cubierta, configure [Marcar página inicial] como "2". (Para la impresión en dúplex, debe configurar el valor "3", según el caso.)

#### **[Fuente]**

Seleccione una fuente y un estilo.

#### **[Tamaño]**

Especifique el tamaño de los caracteres del número de página.

### ■ **Fecha**

Para imprimir la fecha, seleccione [ON] en la pantalla de la pestaña [Fecha].

#### **[Izquierda superior], [Centro superior],**

**[Derecha superior], [Izq.inf], [Cen.inf], [Der.inf.]** Indique la posición de la impresión.

#### **[Transparencia]**

Seleccione la casilla de verificación [Transparencia] para que la fecha se imprima encima cuando se solapen las imágenes y el área del sello.

Si desmarca la casilla, se crea un espacio en blanco al eliminar las imágenes del área del sello para,

seguidamente, imprimir la fecha dentro de dicho espacio en blanco.

#### **[Página aplicada]**

Cuando esta opción está ajustada a [Todas páginas], la fecha se imprime en todas las páginas.

Cuando esta opción está ajustada a [Primera página], la fecha se imprime solo en la primera página.

#### **[Fecha de impresión]**

Seleccione [Hoy] para imprimir la fecha basándose en los datos de fecha del ordenador.

Seleccione [Espec. fecha] para indicar una fecha de su elección en el cuadro de texto.

#### **[Fuente]**

Seleccione una fuente y un estilo.

#### **[Tamaño]**

Indique el tamaño de los caracteres del texto de la fecha.

### <span id="page-95-0"></span>**Posición imagen**

Permite ajustar la posición de las imágenes para su impresión.

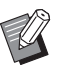

- Se puede desplazar la posición de la imagen hasta 20 mm (13/16") en todas las direcciones (arriba, abajo, a izquierda y derecha).
- Al realizar una impresión dúplex, los lados delanteros y traseros se pueden ajustar por separado.

Seleccione la casilla de verificación [Posición imagen] y haga clic en [Detalles] para que aparezca el cuadro de diálogo [Posición imagen].

Especifique un valor en el campo de entrada de datos de la dirección que desee ajustar.

**[Lado delantero], [Lado trasero]**

Especifique valores en [Horizontal] y [Vertical]. **[Reset]**

Se restauran todos lo valores iniciales, puestos a cero.

### <span id="page-96-0"></span>**Rotación**

Especifique la orientación de la impresión.

#### **[Auto], [0 grados], [90 grados], [180 grados], [270 grados]**

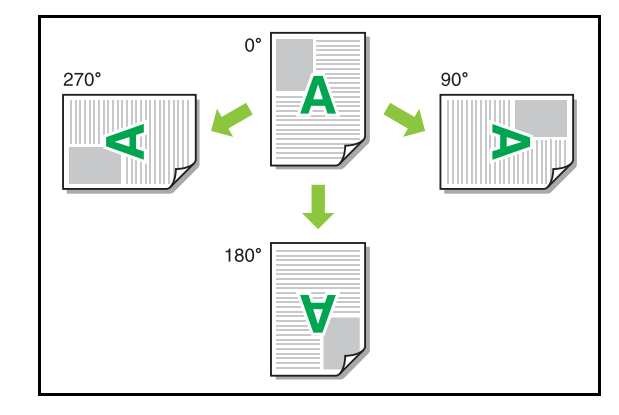

Al seleccionar la opción [Auto], la orientación de la impresión se configura automáticamente de acuerdo con la orientación de los datos del documento y la orientación del papel cargado en la bandeja de papel. Para las condiciones de uso normal, seleccione la opción [Auto].

• Para alinear la orientación de la impresión con un sobre u otro papel con una dirección de alimentación fija, especifique el ángulo de rotación.

• Es posible que la única opción disponible sea [Auto], dependiendo del tamaño del documento, del tamaño y la orientación del papel cargado en la bandeja y de otros ajustes.

### <span id="page-96-1"></span>**Añadir a favoritos**

Los ajustes actuales de la pantalla del controlador de la impresora se pueden guardar para recuperarlos posteriormente, según sea necesario. Se pueden guardar hasta 30 grupos de ajustes. Para más información, véase ["Añadir a favoritos"](#page-90-0)  [\(p. 3-13\)](#page-90-0).

# <span id="page-96-2"></span>**Pestaña [Acabado]**

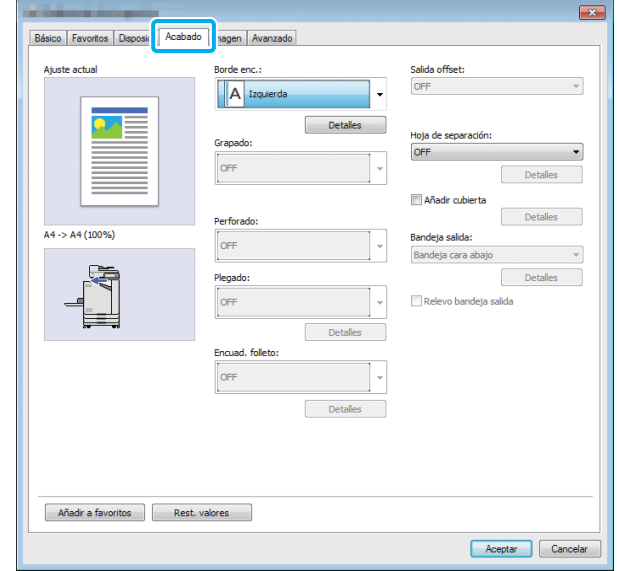

### <span id="page-96-3"></span>**Borde enc.**

Indique el margen de encuadernación.

**[Izquierda], [Derecha], [Superior]**

#### ■ Ajustes del margen de encuadernación

Seleccione el margen de encuadernación y haga clic en [Detalles] para que aparezca el cuadro de diálogo [Borde enc.]. Especifique el margen de encuadernación.

Seleccione la casilla de verificación [Reduc. autom.] para reducir automáticamente la imagen impresa y ajustarla al papel en los casos en que la anchura del margen no permite encajar la imagen impresa a escala original en el papel.

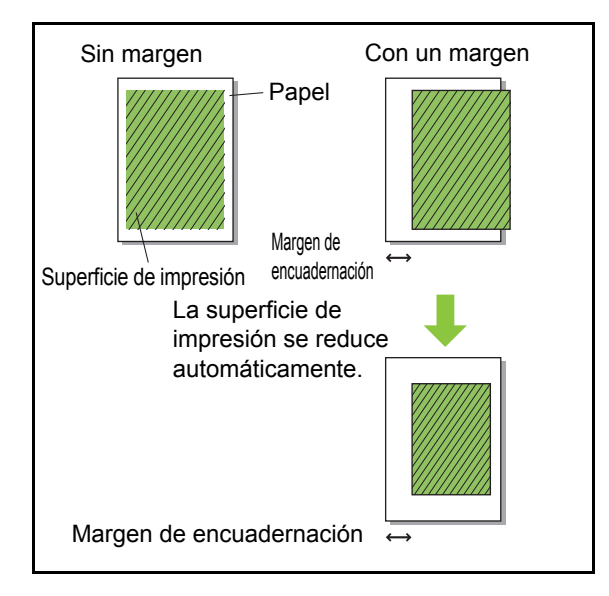

**3**

### <span id="page-97-0"></span>**Grapado**

Si utiliza la unidad salida offset o el finalizador multifunción opcional, puede especificar la posición de grapado.

Para más información, consulte las siguientes páginas:

- • ["Grapado" \(p. 8-5\)](#page-156-0) al usar la unidad salida offset opcional
- • ["Grapado" \(p. 8-12\)](#page-163-0) al utilizar el finalizador multifunción opcional

### <span id="page-97-1"></span>**Perforado**

Si utiliza el finalizador multifunción opcional, puede especificar la posición del perforado.

Para más información, véase ["Perforado" \(p. 8-15\)](#page-166-0)  en "Equipos opcionales".

### <span id="page-97-2"></span>**Plegado**

Si utiliza el finalizador multifunción opcional, la función de plegado de papel está disponible. Para más información, véase ["Plegado" \(p. 8-15\)](#page-166-1)  en "Equipos opcionales".

### <span id="page-97-3"></span>**Encuad. folleto**

Si utiliza el finalizador multifunción opcional, la función Encuad. folleto está disponible. Para más información, véase ["Encuad. folleto"](#page-168-0)  [\(p. 8-17\)](#page-168-0) en "Equipos opcionales".

## <span id="page-97-4"></span>**Salida offset**

Si utiliza la unidad salida offset o el finalizador multifunción opcional, puede desplazar la posición de salida.

Para más información, consulte las siguientes páginas:

- • ["Salida offset" \(p. 8-4\)](#page-155-0) al usar la unidad salida offset opcional
- • ["Salida offset" \(p. 8-12\)](#page-163-1) al utilizar el finalizador multifunción opcional

### <span id="page-97-5"></span>**Hoja de separación**

Utilice esta opción cuando imprima varias copias, para insertar una hoja de separación entre las unidades de impresión. Puede imprimir un número o una letra en las hojas de separación.

#### **[OFF]**

No se insertan hojas de separación.

#### **[Entre clases]**

Se inserta una hoja de separación entre los grupos, según la unidad especificada en [Ordenar].

#### **[Entre trab.]**

Se inserta una hoja de separación entre trabajos de impresión.

Seleccione si desea insertar una hoja de separación entre clases o entre trabajos de impresión y haga clic en [Detalles] para que aparezca el cuadro de diálogo [Hoja de separación]. Seleccione la bandeja para las hojas de separación y especifique el texto que quiera imprimir en ellas.

### ■ Selección de la bandeja para hojas **de separación**

**[Bandeja estándar], [Bandeja aliment. 1], [Bandeja aliment. 2]**

### ■ **Número en la hoja de separación**

El texto se imprime al final (a 5 mm aproximadamente (7/32") del borde) o en la parte superior (a 5 mm aproximadamente (7/32") del borde) de la hoja.

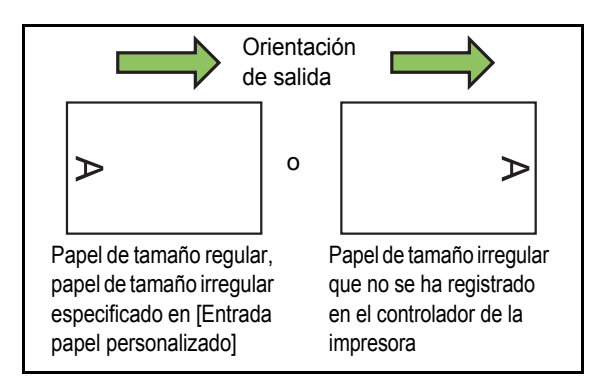

#### **[OFF]**

No se imprime ningún sello o marca.

#### **[1 2 3 ...]**

Los números se imprimen en las hojas de separación por orden numérico (1, 2, 3...). (Hasta 9999).

#### **[A B C ...]**

Se imprimen las letras en las hojas de separación por orden alfabético (A, B, C...Z, AA, AB, AC...). (Hasta ZZZ)

### <span id="page-98-0"></span>**Añadir cubierta**

Especifique esta opción para añadir una cubierta delantera o trasera.

El papel se añade desde una bandeja especificada antes o después de los datos para la impresión. Especifique esta opción para utilizar papel de colores o un tipo de papel distinto de las páginas que se van a imprimir.

Seleccione la casilla de verificación [Añadir cubierta] y haga clic en [Detalles] para que aparezca el cuadro de diálogo [Añadir cubierta]. Seleccione la opción [Añadir la cubierta frontal] o [Añadir la cubierta trasera] o ambas casillas de verificación y especifique la bandeja para la cubierta seleccionada.

#### **[Añadir la cubierta frontal]**

Esta opción inserta una hoja de cubierta antes de la primera página.

#### **[Añadir la cubierta trasera]**

Esta opción inserta una hoja de cubierta después de la última página.

**[Selec. band. cub. frontal], [Selec. band. cub. tras.] [Bandeja estándar], [Bandeja aliment. 1], [Bandeja aliment. 2]**

• Especifique las bandejas cargadas de papel que se utilizarán para las cubiertas.

• Al cargar papel preimpreso, se recomienda imprimir un grupo para comprobar que la orientación se corresponde con la orientación de las demás páginas que se vayan a imprimir.

### <span id="page-98-1"></span>**Bandeja salida**

Si se va a utilizar el finalizador multifunción o la bandeja de apilamiento opcional, se puede seleccionar la bandeja para la salida. Para más información, consulte las siguientes

páginas:

- • ["Bandeja de salida" \(p. 8-19\)](#page-170-0) al utilizar el finalizador multifunción opcional
- • ["Bandeja salida" \(p. 8-27\)](#page-178-0) al usar la bandeja de apilamiento opcional

### <span id="page-98-2"></span>**Relevo bandeja salida**

Si utiliza el finalizador multifunción o la bandeja de apilamiento de control automático opcional, es posible cambiar de bandeja de salida automáticamente cuando la bandeja utilizada está llena.

Para más información, consulte las siguientes páginas:

- • ["Relevo bandeja salida" \(p. 8-19\)](#page-170-1) al utilizar el finalizador multifunción opcional
- • ["Relevo bandeja salida" \(p. 8-27\)](#page-178-1) al usar la bandeja de apilamiento de control automático opcional

### <span id="page-98-3"></span>**Añadir a favoritos**

Los ajustes actuales de la pantalla del controlador de la impresora se pueden guardar para recuperarlos posteriormente, según sea necesario. Se pueden guardar hasta 30 grupos de ajustes. Para más información, véase ["Añadir a favoritos"](#page-90-0)  [\(p. 3-13\).](#page-90-0)

# <span id="page-98-4"></span>**Pestaña [Imagen]**

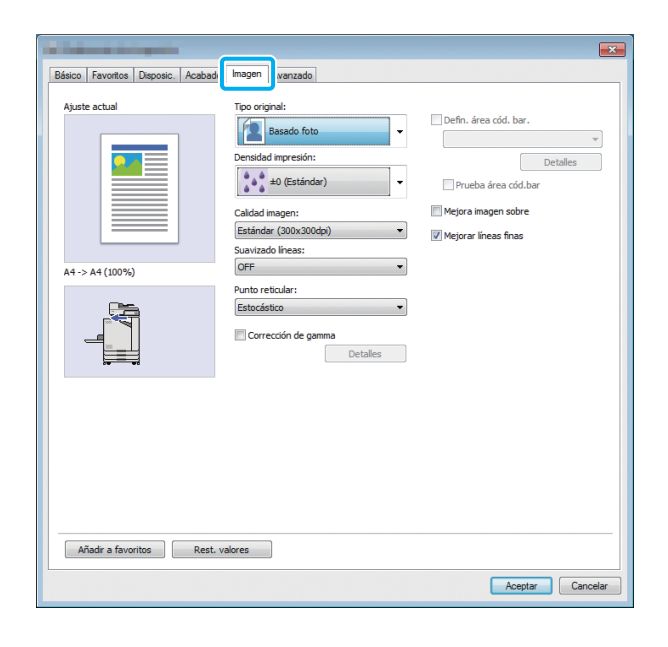

### <span id="page-99-0"></span>**Tipo original**

Seleccione si desea otorgar prioridad a la calidad de la imagen de fotos o texto en los originales.

#### **[Basado foto]**

Esta opción procesa los datos de las imágenes con colores más naturales.

#### **[Basado línea]**

Esta opción procesa el texto y las ilustraciones con una representación exacta.

### <span id="page-99-1"></span>**Densidad impresión**

Indica la densidad de impresión.

**[-3] (Brillante), [-2], [-1], [0 (Estándar)], [+1], [+2], [+3] (Oscuro)**

### <span id="page-99-2"></span>**Calidad imagen**

Especifique la resolución de la imagen.

#### **[Estándar (300 × 300 dpi)]**

Opción adecuada para documentos y otros originales con texto.

#### **[Borrador (300 × 300 dpi)]**

Se reduce el consumo de tinta al imprimir. Al utilizar menos tinta, se reduce la densidad de la impresión y los colores neutros serán irregulares.

#### **[Compresión de datos (300 × 300 dpi)]**

Utilice esta opción para darle prioridad a la velocidad de comunicación de redes respecto a la calidad. Cuando el tamaño de los archivos de los datos de impresión decrece, los colores neutros se vuelven irregulares.

#### **[Fino (300 × 600 dpi)]**

Esta opción es adecuada para fotos y originales similares.

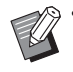

• Si selecciona la opción [Fino (300 × 600 dpi)], la impresión llevará más tiempo.

• En ComColor black FW1230/FW1230R, no aparece [Fino (300 × 600 dpi)] y la resolución se fija en 600 × 600 dpi para cada ajuste.

### <span id="page-99-3"></span>**Suavizado líneas**

Esta función complementa los colores intermedios del dibujo y de fondo en las secciones de texto o ilustraciones con contorno (dibujo de líneas) para que los contornos sean más suaves.

Puede elegir entre dos tipos de procesamiento de imágenes diferentes.

#### **[OFF]**

Seleccione esta opción si no quiere aplicar el suavizado de líneas.

#### **[Bajo]**

Seleccione esta opción para hacer que los contornos se muestren más suaves.

Resulta apropiado para imprimir datos que no requieren procesamiento fino.

#### **[Alto]**

Seleccione esta opción para que los contornos sean más suaves y para que los caracteres sea más finos y las líneas más nítidas.

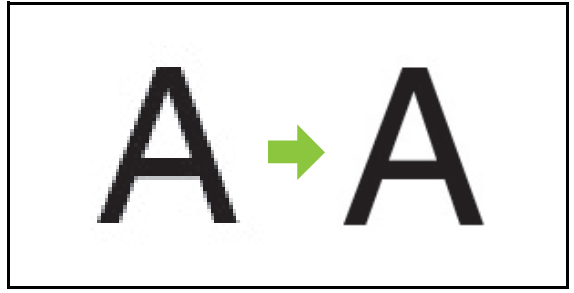

(Imagen)

• El procesamiento de imagen de la función de suavizado es inversamente proporcional a la velocidad de procesamiento (velocidad de impresión). Cuando mayor sea la calidad de la imagen, menor será la velocidad de impresión.

### <span id="page-99-4"></span>**Punto reticular**

Especifique el método de procesamiento a media tinta.

El procesamiento a media tinta es un método de procesamiento que modifica la densidad y el tamaño de los puntos de tinta impresos en el papel para dar la apariencia de una gradación continua del color cuando solamente se utiliza un número limitado de tintas.

#### Ajustes del controlador de la impresora

#### **[Estocástico]**

Expresa la gradación mediante la densidad de los puntos. Cuando mayor sea la densidad, más oscura será la gradación. Cuando menor sea la densidad, más brillante será la gradación.

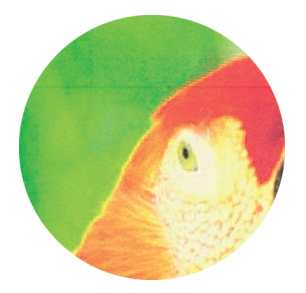

#### **[Proc. puntos (70 lpi)], [Proc. puntos (100 lpi)]**

La gradación se expresa cambiando el tamaño de los puntos. Cuando mayores sean los puntos, más oscura será la gradación. Cuando menores sean los puntos, más brillante será la gradación. Un procesamiento de puntos de 100 líneas por pulgada (lpi) proporciona imágenes más detalladas.

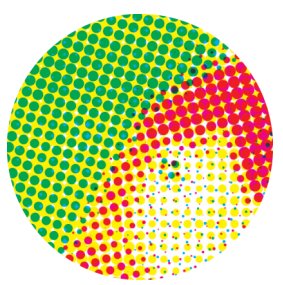

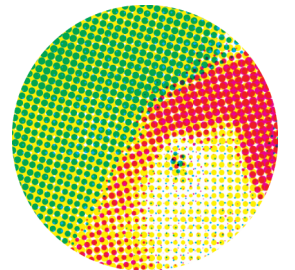

70 líneas por pulgada 100 líneas por pulgada

(Imagen ampliada)

• En ComColor black FW1230/FW1230R, la función de proceso por puntos muestra la gradación con el tamaño de punto de 140 líneas por pulgada o 200 líneas por pulgada.

### <span id="page-100-0"></span>**Corrección de gamma**

Utilice esta función para corregir el valor gamma de claridad, croma, contraste y RGB.

Seleccione la casilla de verificación [Corrección de gamma] y haga clic en [Detalles] para que aparezca el cuadro de diálogo [Corrección de gamma]. Especifique un valor entre -25 y +25 para cada elemento.

#### **[Claridad]**

Cuanto menor sea el valor, más oscuro (negro) será el color. Cuanto mayor sea el valor, más brillante (blanco) será el color.

#### **[Croma]**

Cuanto menor sea el valor, más apagado será el color. Cuanto mayor sea el valor, más vivo será el color.

#### **[Contraste]**

Permite ajustar el contraste del grado de brillo.

Cuanto menor sea el valor, menor será el contraste. Cuanto mayor sea el valor, mayor será el contraste.

#### **[Rojo], [Verde], [Azul]**

Permite ajustar el valor gamma de cada color. Cuanto menor sea el valor, más débil será el color. Cuanto mayor sea el valor, más fuerte será el color.

• Si los documentos impresos parecen amarillear, baje los valores del verde y el rojo. Para ajustar otros colores, consulte al administrador acerca de la configuración.

### <span id="page-100-1"></span>**Defin. área cód. bar.**

Esta función hace que la densidad de impresión del área del código de barras especificada sea apta para su lectura.

#### **[Defin. área cód. bar.]**

Seleccione la casilla de verificación y seleccione en el menú desplegable un archivo de definición de área para imprimir.

#### **[Detalles]**

Haga clic en [Detalles] para que aparezca el cuadro de diálogo [Defin. área cód. bar.] La densidad de impresión del área de código de barras especificada se puede configurar con un valor de entre -3 y +3.

#### **[Prueba área cód.bar]**

Puede comprobar en los documentos impresos (impresiones con sombras en un área de impresión de código de barras) si la definición del área del código de barras está desalineada y si las letras o ilustraciones sobrepasan el margen de 1 mm (0,04") alrededor del código de barras.

### ■ Creación de un archivo de definición **del área del código de barras**

Para utilizar la función [Defin. área cód. bar.], utilice el software de definición del área de código de barras previamente para crear un archivo CSV que especifique el área de impresión del código de barras para registrarla en la impresora.

#### [Capítulo 3](#page-78-0) Imprimir

Para aprender cómo instalar el software de definición del área del código de barras, cómo especificar el área del código de barras y cómo registrar el archivo de definición en la impresora, consulte ["Uso del software de definición](#page-142-0)  [del área de código de barras" \(p. 7-1\).](#page-142-0)

### ■ **Comprobación de la definición del área del código de barras**

Seleccione la casilla de verificación [Prueba área cód.bar] y haga clic en [Aceptar] para imprimir una prueba y revisarla. Compruebe si el área especificada esta correctamente alineada. Si el área especificada no se imprime en la posición deseada, utilice de nuevo el software de definición del área del código de barras para reconfigurar el área del código de barras.

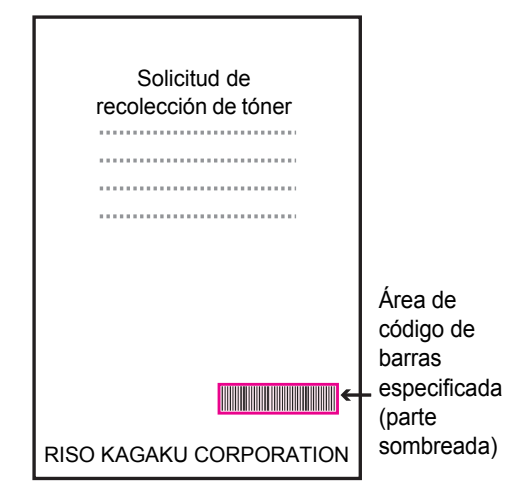

Especificación correcta

●Rodee el código de barras con un margen de aproximadamente 1 mm (0,04") o más.

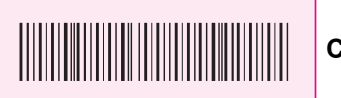

**Correcto**

●No bordee un área inferior al código de barras.

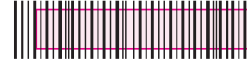

**Incorrecto**

●No bordee un área que no esté alineada con el código de barras.

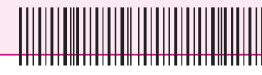

**Incorrecto**

●No incluya ningún otro objeto junto con el código de barras. Cualquier imagen que no sea en color negro dentro del área especificada se imprimirá en blanco (desaparece).

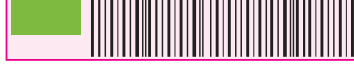

**Incorrecto**

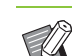

• En el área especificada como área del código de barras, sin importar el color del original, el color base es blanco, y el color del código de barras es negro. Si el documento se imprime con la función [Prueba área cód.bar], el área del código de barras especificada se imprime en el color indicado por el ajuste [Modo color].

- El tipo de códigos de barra de destino es unidimensional. Si los códigos de barras son bidimensionales (p. ei. código QR), no necesitará realizar este ajuste.
- Si imprime utilizando distintas resoluciones para la aplicación que ha creado el original y la impresora, los códigos de barras podrían no leerse correctamente incluso al utilizar esta función.

### ■ **Impresión de originales con código de barras**

Una vez que se haya definido correctamente el área del código de barras, imprima el documento.

- **1 Abra el controlador de la impresora desde el menú Imprimir de la pantalla de la aplicación de documentos.**
- **2 En la pantalla de la pestaña [Imagen], seleccione la casilla de verificación [Defin. área cód. bar.].**
- **3 Seleccione el archivo de definición del área del código de barras en el menú desplegable.**

### **4 Haga clic en [Aceptar].**

La densidad de impresión del área del código de barras se configura apropiadamente antes de imprimir.

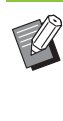

Si va a utilizar un original con código de barras con frecuencia, configure sus ajustes como ajustes por defecto. Puede omitir algunos ajustes necesarios y realizar así fácilmente la impresión de códigos de barras.

- Cómo registrar ajustes como ajustes **por defecto**
- **1 Haga clic con el botón secundario del ratón en la impresora de la serie FW desde la opción [Dispositivos e impresoras] del menú [Inicio].**
- **2 Abra la pantalla del controlador de la impresora desde [Preferencias de impresión] para que aparezca la pantalla de la pestaña [Imagen].**

### **3 Configure los ajustes necesarios para la impresión de códigos de barras y haga clic en [Aplicar].**

El archivo de "definición del área del código de barras" se registra como ajustes por defecto. De ahora en adelante, podrá imprimir códigos de barras simplemente seleccionando el controlador de la impresora.

### <span id="page-102-1"></span>**Mejora imagen sobre**

Esta opción previene los borrones y las pequeñas manchas durante la impresión de sobres. Seleccione la casilla de verificación [Mejora imagen sobre].

### <span id="page-102-2"></span>**Mejorar líneas finas**

Evita que desaparezcan las líneas finas del original. Seleccione la casilla [Mejorar líneas finas].

### <span id="page-102-3"></span>**Añadir a favoritos**

Los ajustes actuales de la pantalla del controlador de la impresora se pueden guardar para recuperarlos posteriormente, según sea necesario. Se pueden guardar hasta 30 grupos de ajustes. Para más información, véase ["Añadir a favoritos"](#page-90-0)  [\(p. 3-13\)](#page-90-0).

# <span id="page-102-4"></span>**Pestaña [Avanzado]**

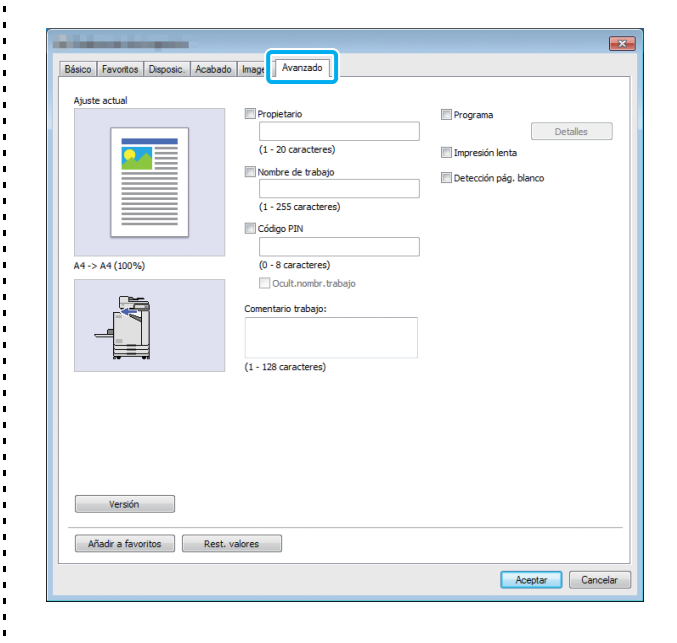

### <span id="page-102-5"></span>**Propietario**

Puede especificar el nombre de propietario que quiera. Seleccione la casilla de verificación [Propietario] para introducir el nombre del propietario.

### <span id="page-102-6"></span>**Nombre de trabajo**

Puede especificar el nombre de trabajo que quiera. Seleccione la casilla de verificación [Nombre de trabajo] para introducir el nombre del trabajo.

### <span id="page-102-0"></span>**Código PIN**

Puede establecer un código PIN al imprimir un documento si no desea que lo vean otras personas. Para imprimir un trabajo protegido por código PIN, introduzca el código PIN por medio del panel de operaciones de la impresora.

Seleccione la casilla de verificación [Código PIN] y especifique un código PIN. Cuando está seleccionada la opción [Ocult.nombr.trabajo] el nombre del trabajo aparece con asteriscos (\*) en el panel de operaciones de la impresora y en la RISO Console.

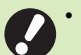

• Cuide de no olvidar el código PIN.

Los usuarios sin derechos de administración no pueden eliminar trabajos de una lista cuyo código PIN se desconozca. Para eliminar estos trabajos, póngase en contacto con el administrador.

### <span id="page-103-0"></span>**Comentario trabajo**

Puede escribir un comentario para los usuarios de la impresora. Puede mostrar comentarios al trabajo por medio del panel de operaciones de la impresora o de la RISO Console.

### <span id="page-103-1"></span>**Programa**

Esta función es útil al distribuir distintas cantidades de copias a varios grupos. Puede configurar hasta 60 grupos.

Seleccione la casilla de verificación [Programa] y haga clic en [Detalles] para que aparezca el cuadro de diálogo [Programa]. Especifique el número de copias y juegos para cada grupo.

### ■ **Especificación del número de copias y juegos**

Puede especificar hasta 9999 copias y 99 juegos por grupo. Por ejemplo, para distribuir un documento a cuatro divisiones distintas dentro de la misma oficina, puede utilizar la función [Programa] para imprimir el número de hojas por división con una sola operación.

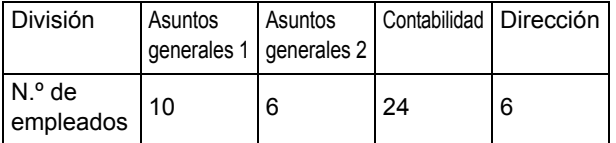

Para imprimir los panfletos por grupo, configure los ajustes de la siguiente manera.

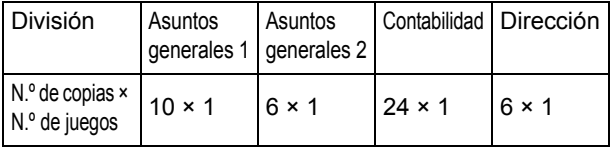

Incluso si dos divisiones tienen el mismo número de empleados (como Asuntos generales 2 y Dirección), puede configurar los ajustes de la siguiente manera para imprimir el número de hojas por división.

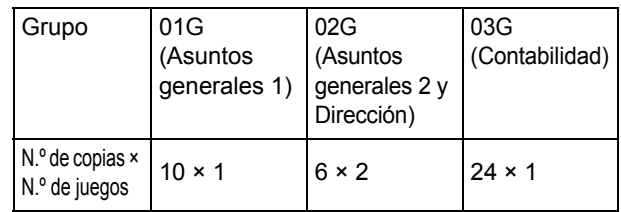

### ■ **Ordenar**

Indique si desea imprimir página a página o en juegos. **[Sin intercalar], [Intercalado]**

### ■ **Hoja de separación (Programa)**

Permite insertar una hoja de separación para separar los documentos impresos por unidades especificadas.

#### **[OFF]**

No se insertan hojas de separación.

#### **[Entre juegos]**

Se insertan hojas de separación entre juegos.

#### **[Entre grupos]**

Se insertan hojas de separación entre grupos.

### ■ **Bandeja para hojas de separación**

**[Bandeja aliment. 1], [Bandeja aliment. 2], [Bandeja estándar]**

### ■ **Número en la hoja de separación**

Cuando esta casilla de verificación está seleccionada, se imprimen los números en las hojas de separación. Si se selecciona la opción [Entre juegos], se imprimen el número del grupo y el del juego.

Si se selecciona la opción [Entre grupos], se imprime el número del grupo.

### ■ Salida offset (Programa)

Esta función está disponible cuando se conecta la unidad salida offset o el finalizador multifunción opcional.

Para más información, consulte las siguientes páginas:

- • ["Salida offset \(Programa\)" \(p. 8-7\)](#page-158-0) al usar la unidad salida offset opcional
- • ["Salida offset \(Programa\)" \(p. 8-19\)](#page-170-2) al utilizar el finalizador multifunción opcional

### <span id="page-104-1"></span>**Impresión lenta**

Esta opción permite disminuir la velocidad de impresión. Esto también reduce el sonido de funcionamiento del trabajo que esté en proceso.

### <span id="page-104-2"></span>**Detección pág. blanco**

Los datos para imprimir se imprimen excluyendo las páginas en blanco.

• Las "páginas en blanco" son aquellas que normalmente salen sin que se imprima nada en ellas. Las páginas se imprimen, aunque solamente tengan un encabezado o un pie de página pero nada de texto en el cuerpo principal.

### <span id="page-104-3"></span>**Versión**

Aquí puede comprobar la "versión" y el "perfil de color" del controlador de la impresora, así como el "nombre de modelo" de la impresora.

### <span id="page-104-4"></span>**Añadir a favoritos**

Los ajustes actuales de la pantalla del controlador de la impresora se pueden guardar para recuperarlos posteriormente, según sea necesario. Se pueden guardar hasta 30 grupos de ajustes. Para más información, véase ["Añadir a favoritos"](#page-90-0)  [\(p. 3-13\)](#page-90-0).

# **Ajustes de entorno**

Esta sección describe cómo configurar los ajustes de entorno, incluida la configuración de equipos adicionales conectados a la máquina.

Si se utiliza el controlador de la impresora por primera vez o se añaden equipos adicionales a la máquina, se debe establecer la configuración de la impresora.

# <span id="page-104-0"></span>**Pestaña [Entorno]**

Para que aparezca la pestaña [Entorno], acceda a [Dispositivos e impresoras] en el menú [Inicio]; haga clic con el botón secundario del ratón en la impresora de la serie FW y abra las [Propiedades de la impresora].

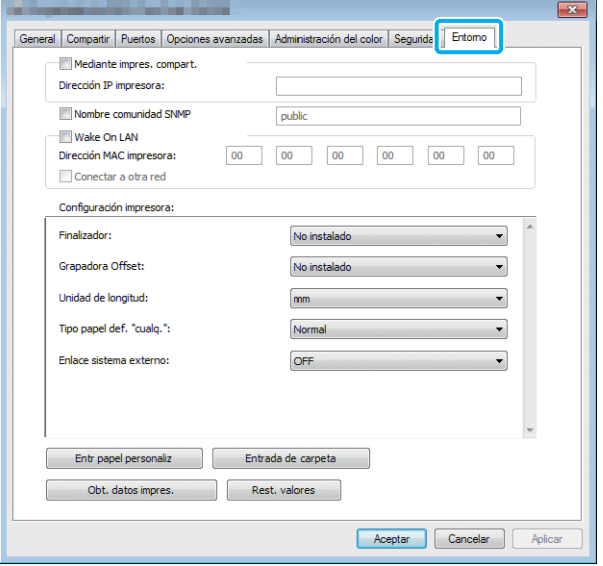

Si hace clic en [Rest. valores] se restablecen todos los ajustes de la pestaña a sus valores por defecto.

### **Mediante impres. compart.**

Seleccione esta opción para compartir el controlador de la impresora del ordenador que actúa como servidor para utilizar esta máquina. Seleccione la casilla de verificación y especifique la dirección IP de la máquina en el campo [Dirección IP impresora]. Se puede comprobar cuál es la dirección IP de la impresora en la pantalla [Info de sistema] - [Info. modelo] del panel de operaciones.

Guía del usuario Serie ComColor FW

### **Nombre comunidad SNMP**

Especifique el nombre de la comunidad para comunicación SNMP.

Active [Nombre comunidad SNMP] y use el cuadro de texto para introducir entre 1 y 32 caracteres como el nombre de comunidad para comunicación SNMP.

- Si no activa [Nombre comunidad SNMP], el nombre de comunidad para comunicación SNMP se establecerá en "public".
- Se pueden introducir caracteres alfanuméricos (minúsculas/mayúsculas) y los siguientes símbolos en el cuadro de texto para [Nombre comunidad SNMP]: , . /: ; @  $[\ ]^ \wedge \_$
- No se podrá obtener información de la máquina si los nombres de comunidad SNMP son diferentes entre la máquina y el controlador de la impresora. Si ha realizado cambios en el Nombre comunidad SNMP con el equipo, asegúrese de aplicarlos al controlador de impresora también.

### **Configuración de la dirección MAC**

Seleccione [Obt. datos impres.] y haga clic en [Aplicar] para obtener la dirección MAC y que se muestre en [Dirección MAC impresora]. Para introducir manualmente la dirección MAC, seleccione la casilla de verificación [Wake On LAN] e introduzca la dirección MAC en [Dirección MAC impresora] y seleccione [Conectar a otra red].

#### **[Conectar a otra red]**

Normalmente, esta casilla de verificación se queda sin seleccionar. Seleccione esta opción si los segmentos de red de la impresora y el ordenador son diferentes.

### **Configuración impresora**

Normalmente, hay que hacer clic en [Obt. datos impres.] para obtener la información de configuración de los equipos adicionales automáticamente desde la impresora. La información obtenida de la máquina aparece en [Configuración impresora]. La información obtenida también se puede cambiar manualmente.

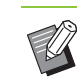

• La información presentada en la pantalla varía según los equipos opcionales que haya conectados.

### ■ Configuración de la configuración de **la impresora automáticamente**

Seleccione [Obt. datos impres.] y haga clic en [Aplicar] para obtener la información de configuración de los equipos adicionales por parte de la impresora y mostrarla en [Configuración impresora].

• [Unidad de longitud], [Tipo papel def. "cualq."] y [Enlace sistema externo] no se configuran automáticamente.

### ■ Configuración de la configuración de **la impresora manualmente**

Puede cambiar la configuración de los equipos opcionales que obtenga de la impresora.

Puede especificar manualmente los siguientes ajustes.

#### **[Finalizador]**

Seleccione el tipo de finalizador que se conecte a la máquina.

#### **[Unidad salida Offset]**

Seleccione si hay una unidad salida offset.

#### **[Unidad de longitud]**

Seleccione si desea que se muestre la longitud en [mm] o en [inch] (pulgadas).

#### **[Tipo papel def. "cualq."]**

Seleccione el tipo de papel que utilizar cuando se define [Tipo papel] en la pestaña [Básico] como [Cualquiera].

#### **[Enlace sistema externo]**

Establezca esta opción como [ON] para habilitar u [OFF] para deshabilitar el enlace a sistema externo.

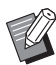

• La máquina cambia el perfil de color según el tipo de papel. ([p. 3-12 "Tipo papel"\)](#page-89-1) Aunque no se haya especificado un tipo de papel, debe seleccionar uno de los perfiles de color. Efectúe su selección basándose en la recomendación del administrador.

### <span id="page-105-0"></span>**Entr papel personaliz**

Se pueden registrar hasta 99 tamaños de papel no estándar.

Los tamaños registrados aquí se muestran en [Tamaño original] y [Tamaño papel].

### ■ Configuración del tamaño de papel **automáticamente**

Puede utilizar esta opción si el tamaño de papel ya está registrado en la impresora.

### **1 Haga clic en [Entr papel personaliz].**

Aparece el cuadro de diálogo [Entr papel personaliz].

### **2 Haga clic en [Obt. datos impres.].**

Aparece la información del tamaño de papel registrada en la impresora.

### **3 Haga clic en [Cerrar].**

Se guarda la información del tamaño de papel.

■ Configuración del tamaño de papel **manualmente**

**1 Haga clic en [Entr papel personaliz].** Aparece el cuadro de diálogo [Entr papel personaliz].

### **2 Introduzca la longitud y la anchura del papel.**

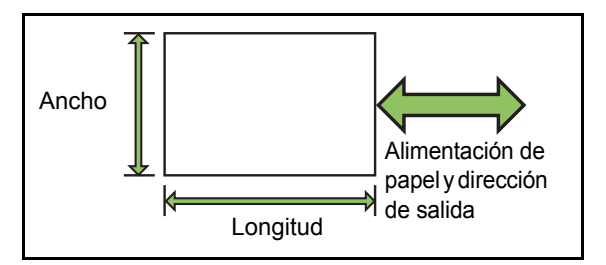

Si utiliza el finalizador multifunción opcional, consulte ["Finalizador multifunción FG10 \(Opcional\)"](#page-209-0)  [\(p. 9-12\)](#page-209-0) en "Apéndice".

### **3 Escriba un nombre para el tamaño de papel.**

Puede especificar un nombre con un máximo 30 caracteres.

**4 Haga clic en [Añadir] para registrar el tamaño de papel.**

### **5 Haga clic en [Cerrar].**

Se guarda la información del tamaño de papel.

### ■ Guardado del tamaño de papel en un **ordenador**

Se puede guardar en un ordenador el tamaño de papel registrado. Resulta útil guardar los ajustes en un ordenador si, por ejemplo, desea compartir el tamaño de papel registrado entre varios usuarios o reinstalar el controlador de la impresora.

- **1 Haga clic en [Entr papel personaliz].**
	- Aparece el cuadro de diálogo [Entr papel personaliz].
- **2 Seleccione el tamaño de papel que guardar del cuadro de lista.**
- **3 Haga clic en [Guard. en arch].**
- **4 Especifique la carpeta de destino y el nombre del archivo.**

### **5 Haga clic en [Guardar].**

Se guarda el tamaño de papel seleccionado.

■ **Lectura del tamaño de papel desde un ordenador**

Puede leer y utilizar un tamaño de papel guardado en un ordenador.

### **1 Haga clic en [Entr papel personaliz].**

Aparece el cuadro de diálogo [Entr papel personaliz].

- **2 Haga clic en [Abrir archivo].**
- **3 Seleccione el archivo con el ajuste de tamaño de papel en el ordenador.**

### **4 Haga clic en [Abrir].**

Los tamaños de papel se muestran en la lista del cuadro de diálogo [Entr papel personaliz].

### ■ **Eliminación de un tamaño de papel**

# **1 Haga clic en [Entr papel personaliz].**

Aparece el cuadro de diálogo [Entr papel personaliz].

**2 Seleccione el tamaño de papel que eliminar del cuadro de lista.**

### **3 Haga clic en [Eliminar].**

Se borra el tamaño de papel seleccionado.

### **Entrada de carpeta**

Puede registrar en el controlador de la impresora las carpetas en las que guardar los datos de impresión. Las carpetas compartidas y las carpetas personales registradas aquí aparecen como carpetas de destino de los datos de impresión en [Salida], en la pestaña [Básico] de la pantalla del controlador de la impresora. [\(p. 3-12 "Salida y](#page-89-2)  [destino"](#page-89-2))

• Si no es posible obtener la información sobre carpetas de la impresora, las carpetas compartidas aparecen enumeradas de "Carp. compart. 1" a "Carp. compart. 30".

### ■ Configuración de una entrada de **carpeta**

### **1 Haga clic en [Entrada de carpeta].**

Aparece el cuadro de diálogo [Entrada de carpeta].

### **2 Haga clic en [Obt. datos impres.].**

La información de las carpetas compartidas registradas en la impresora aparecen en [Carpeta compartida impresora].

### **3 Seleccione la carpeta que añadir a [Carpeta registrada] y haga clic en [Añadir ->].**

### **4 Configure la carpeta personal.**

Para las carpetas personales, seleccione la casilla de verificación [Carpetas personales].

**5 Haga clic en [Aplicar].**

### **6 Haga clic en [Aceptar].**
# Botones de función del modo impresión

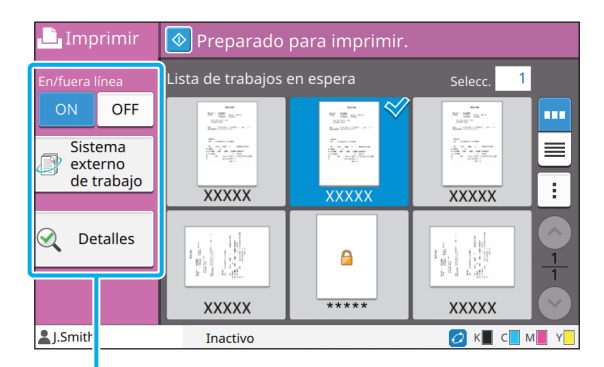

Botones de función

## **En / fuera línea**

Puede cambiar el estado de la conexión de red (en línea/fuera de línea). Cuando este ajuste se define como [OFF], la máquina no acepta órdenes de impresión procedentes de ordenadores conectados a la red.

La opción [OFF] debería utilizarse si se emplea la máquina con exclusividad.

**[OFF], [ON]**

• Cuando este ajuste está configurado como [OFF], aparece  $\left[\frac{1}{2} \right]$ . ([p. 17 "Pantalla \[Inicio\]"](#page-18-0))

- Si el usuario no devuelve este ajuste a la configuración [ON] tras imprimir un trabajo, el ajuste vuelve automáticamente a [ON] en los siguientes casos.
	- Cuando se ejecuta una restauración automática (el tiempo de la restauración automática lo definirá el administrador).
	- Al cerrar sesión.

## **Sistema externo de trabajo**

Si se utiliza un enlace a sistemas externos, se pueden imprimir trabajos guardados en un sistema externo.

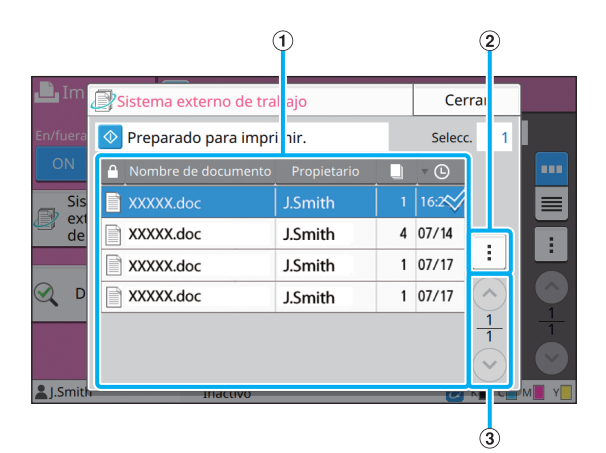

### (1) Vista

Se enumeran los trabajos de sistemas externos. La lista de trabajos presenta el nombre del documento, el nombre del propietario, el número de copias y la fecha y hora de recepción.

- (2) Submenú
- Selec. todo / Deseleccionar todo
- Eliminar
- Detalles

En Detalles, puede consultar Nombre de documento, Nombre de usuario, Recibido, Cliente, Páginas y Coste.

### 3) Botones  $\bigcirc$ / $\bigcirc$

Utilice estos botones para cambiar las páginas de vista. Aparecen la página actual y el número total de páginas, expresadas como una fracción.

## **Detalles**

Esta opción permite comprobar los detalles de documento seleccionado.

## **1 Toque [Detalles].**

Aparece la pantalla [Detalles]. Esta opción permite comprobar los detalles del documento seleccionado.

Se pueden configurar los siguientes ajustes en el submenú.

• Imprimir esta lista

## **2 Toque [Cerrar].**

## **Cambiar ajuste**

Para verificar los ajustes del trabajo, selecciónelo y toque [Cambiar ajuste] en el submenú.

### **Selección de papel**

Seleccione una bandeja de papel.

Puede cambiar los ajustes de bandeja (tamaño de papel, tipo de papel, comprobar doble alimentación y selección automática).

Para más información, véase ["Selección de papel"](#page-42-0)  [\(p. 1-7\)](#page-42-0) en "Copia".

## **Densidad impresión**

Se puede ajustar la densidad de la impresión. Para más información, véase ["Densidad impresión"](#page-45-0)  [\(p. 1-10\)](#page-45-0) en "Copia".

## **Posición imagen**

Esta función ajusta la posición de impresión de las imágenes.

Para más información, véase ["Posición imagen"](#page-53-0)  [\(p. 1-18\)](#page-53-0) en "Copia".

### **Impresión lenta**

Esta opción reduce la velocidad de impresión a la vez que reduce el sonido de funcionamiento del trabajo que está en proceso.

Para más información, véase ["Impresión lenta"](#page-59-0)  [\(p. 1-24\)](#page-59-0) en "Copia".

# <span id="page-110-0"></span>**Almacenamiento**

Se pueden guardar los datos escaneados en carpetas para imprimirlos según sea necesario.

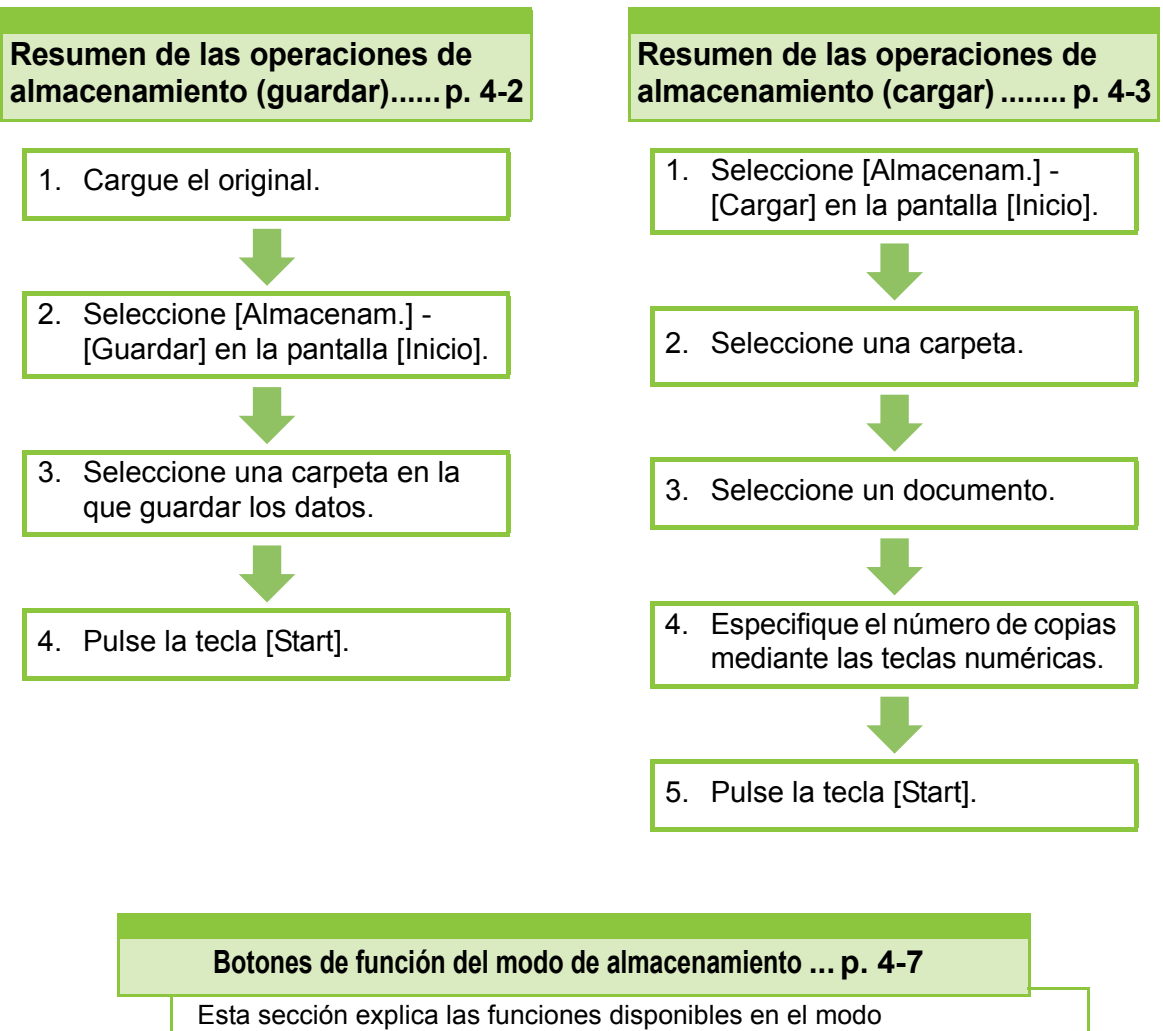

Almacenamiento.

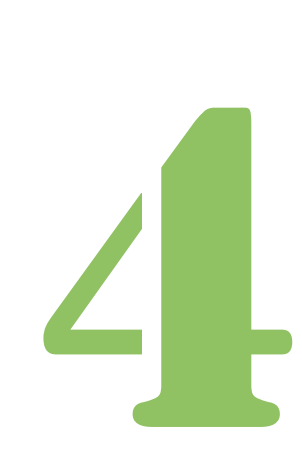

**Almacenamiento**

# Resumen de las operaciones de almacenamiento

Esta sección explica las operaciones básicas de almacenamiento.

Almacenamiento

## <span id="page-111-0"></span>**Guardado de los datos en una carpeta**

Se pueden guardar los datos escaneados en una carpeta.

## **•1 Cargue el original.**

Para obtener más información sobre los tipos de originales que se pueden usar, consulte "Originales" en "Información de seguridad".

### ■ **En el ADF**

4

### **1 Cargue el original en el ADF.**

Alinee los originales y colóquelos bocarriba.

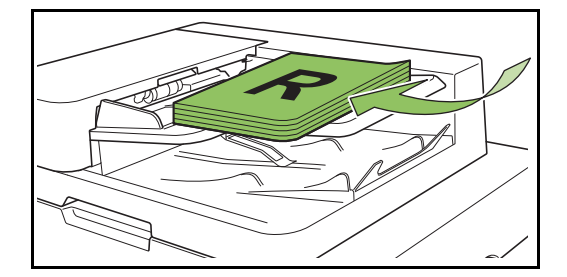

**2 Deslice las guías originales para que coincidan con el ancho de los originales.**

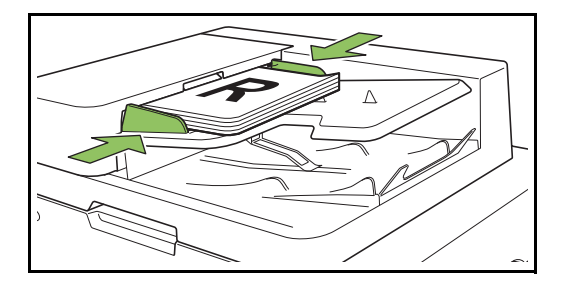

### ■ **En el cristal**

**1 Abra la cubierta original.**

### **2 Cargue el original.**

Cargue los originales bocabajo en el cristal. Alinee la esquina del original con la esquina superior izquierda del cristal.

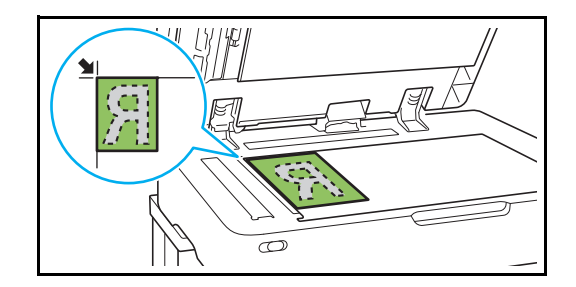

**3 Cierre la cubierta original.**

• Abra y cierre la cubierta original con suavidad.

## ●**2 Seleccione [Almacenam.] - [Guardar] en la pantalla [Inicio].**

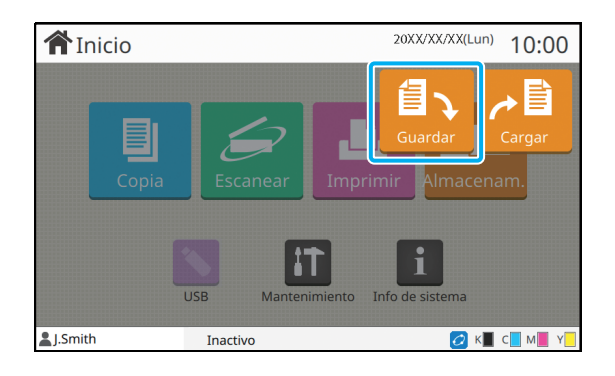

## ●**3 Seleccione una carpeta en la que guardar los datos.**

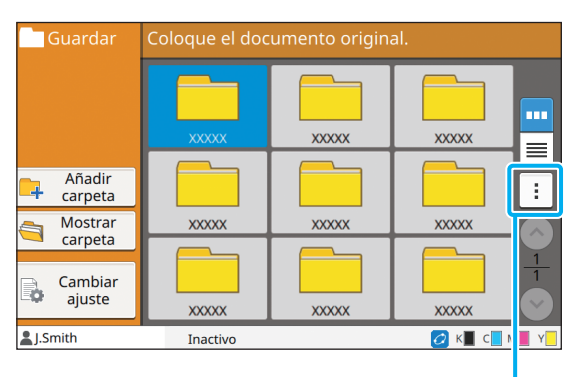

Submenú

La lista de carpetas muestra las carpetas personales. También presenta las carpetas compartidas, cuyo acceso gestiona el administrador.

Se pueden configurar los siguientes ajustes en el submenú.

- Cambiar color
- Renombrar

●**4 Pulse la tecla [Start].**

## <span id="page-112-0"></span>**Impresión de un documento de una carpeta**

Se puede imprimir un documento que esté guardado en una carpeta.

### ●**1 Seleccione [Almacenam.] - [Cargar] en la pantalla [Inicio].**

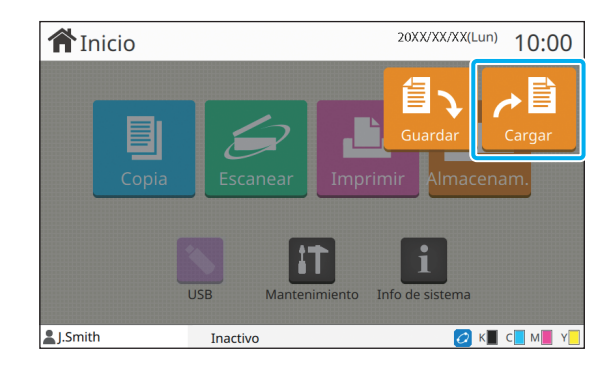

## ●**2 Seleccione la carpeta que quiera usar y toque [Abrir].**

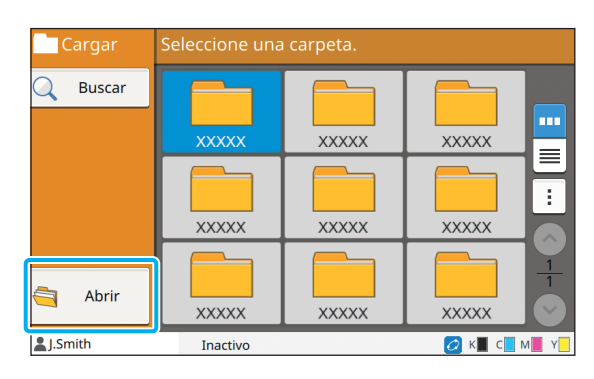

La lista de carpetas muestra las carpetas personales. También presenta las carpetas compartidas, cuyo acceso gestiona el administrador.

### ●**3 Seleccione el documento que desee imprimir.**

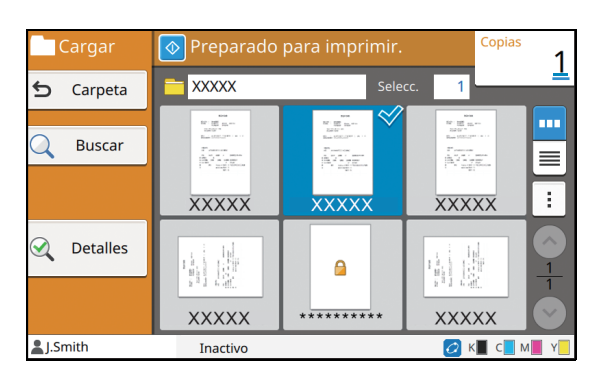

El documento seleccionado se señala con una marca.

## ●**4 Especifique el número de copias mediante las teclas numéricas.**

## ●**5 Pulse la tecla [Start].**

• Los documentos guardados en una carpeta se digitalizan junto con sus ajustes. Al imprimir estos documentos, utilice el mismo tipo de papel que el utilizado al guardar los datos en la carpeta.

**4**

## <span id="page-113-0"></span>**Lista de ajustes de [Almacenam.] - [Guardar]**

Seleccione una carpeta de la pantalla [Almacenam.] - [Guardar] y toque [Cambiar ajustes] para que se muestren los ajustes. La siguiente lista contiene los ajustes disponibles en esta pantalla.

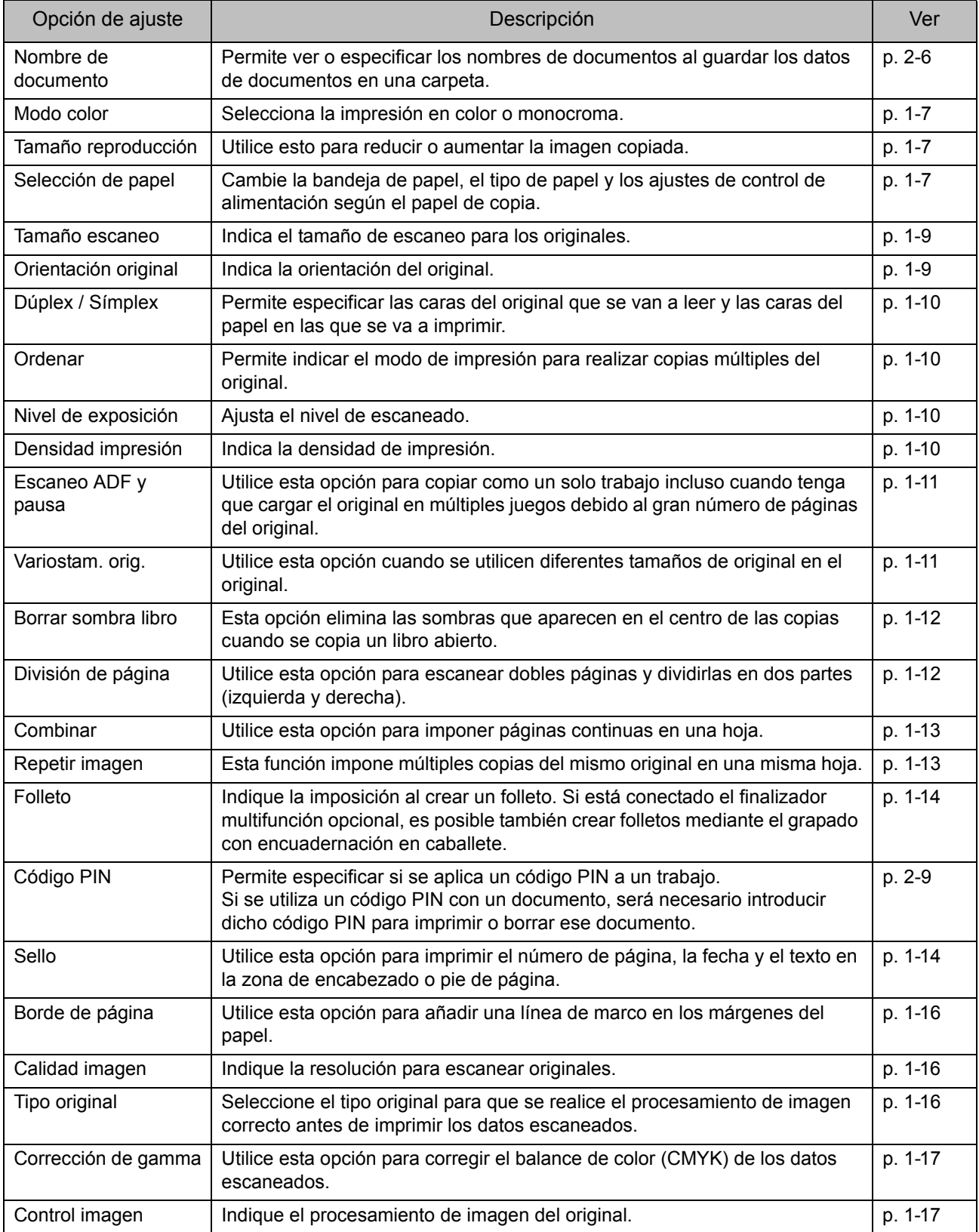

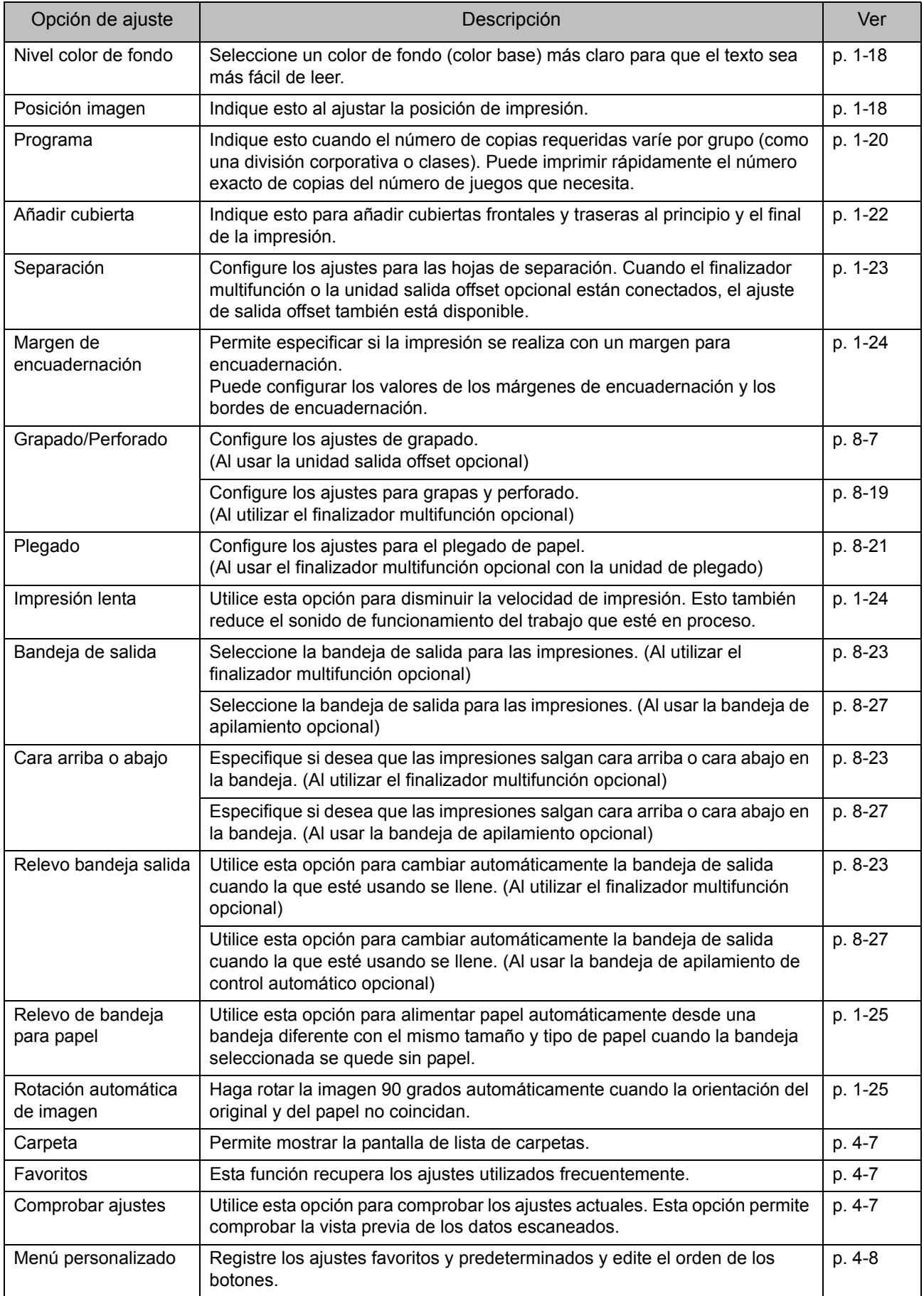

## **Lista de ajustes de [Almacenam.] - [Cargar]**

Seleccione la carpeta en la pantalla [Almacenam.] - [Cargar] y toque [Abrir] para que aparezca una lista con todos los documentos incluidos en esa carpeta. Seleccione un documento y toque [Cambiar ajustes] en el submenú para que aparezca la pantalla de ajustes. La siguiente lista contiene los ajustes disponibles en esta pantalla.

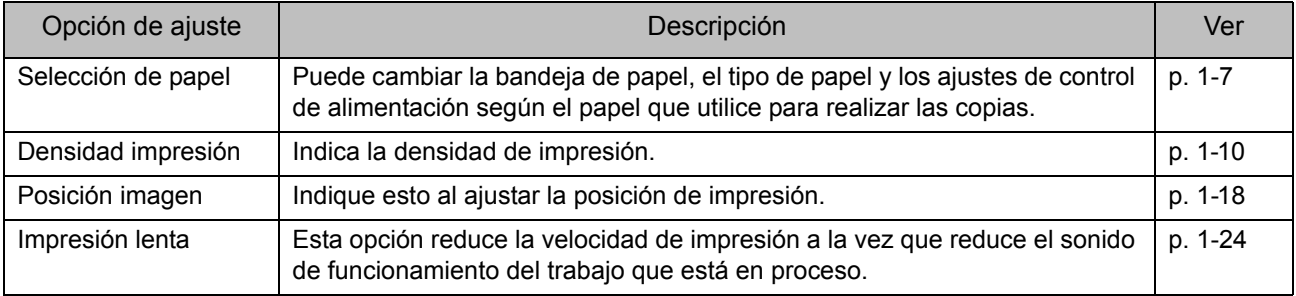

# <span id="page-116-0"></span>Botones de función del modo de almacenamiento

## **Botones de función en [Almacenam.] - [Guardar]**

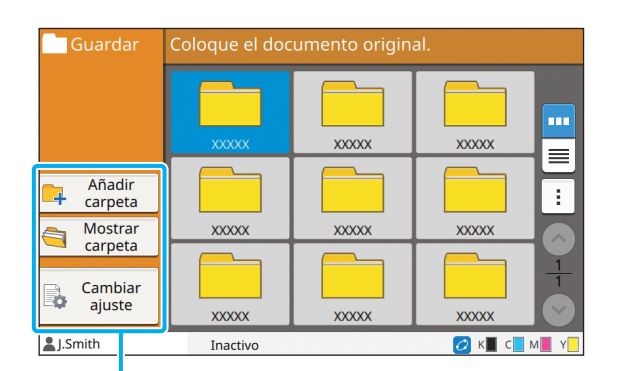

Botones de función

### **Añadir carpeta**

Se pueden añadir carpetas nuevas.

### **1 Toque [Añadir carpeta].**

Aparece la pantalla [Añadir carpeta].

### **2 Introduzca el nombre de la carpeta y toque [Aceptar].**

• Para más información sobre cómo introducir texto, consulte ["Introducción de texto" \(p. 26\)](#page-27-0) en "Panel Táctil".

- Se pueden utilizar tanto letras mayúsculas como minúsculas.
- Si ya existe una carpeta con el mismo nombre, aparece una ventana de confirmación con un mensaje que avisa de que el nombre de carpeta especificado no se puede registrar.

### **Mostrar carpeta**

Esta función muestra una lista de documentos incluidos en la carpeta seleccionada.

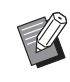

• Toque [Nombre de documento], [Propietario] o [Guar.] para cambiar el orden de la clasificación, que puede ser ascendente o descendente.

### **Cambiar ajuste**

Se pueden cambiar los ajustes para guardar un documento en una carpeta.

Para más información sobre los botones de ajustes, consulte ["Lista de ajustes de \[Almacenam.\] -](#page-113-0)  [\[Guardar\]" \(p. 4-4\)](#page-113-0).

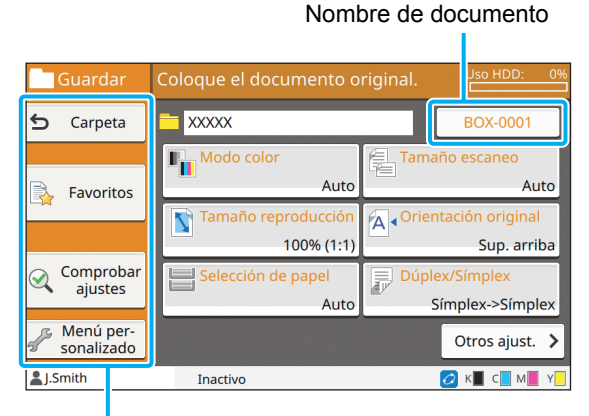

Botones de función

### <span id="page-116-1"></span>■ **Carpeta**

Toque este botón para que aparezca la pantalla de lista de carpetas.

### <span id="page-116-2"></span>■ **Favoritos**

Toque este botón para recuperar los ajustes registrados. Para más información, véase ["Favoritos" \(p. 1-26\)](#page-61-0) en "Copia".

### <span id="page-116-3"></span>■ Comprobar ajustes

Se pueden ver los ajustes correspondientes al documento que se va a guardar. Para más información, consulte ["Comprobar ajustes"](#page-75-0)  [\(p. 2-10\)](#page-75-0) en "Escanear".

### <span id="page-117-0"></span>■ **Menú personalizado**

Puede registrar los ajustes favoritos y predeterminados y editar el orden de los botones.

Para más información, véase ["Menú personalizado"](#page-62-0)  [\(p. 1-27\)](#page-62-0) en "Copia".

### ■ **Nombre de documento**

Toque el botón de nombre de documento para especificar el nombre del documento al guardar un documento en una carpeta.

Para más información, consulte ["Nombre de documento"](#page-71-0)  [\(p. 2-6\)](#page-71-0) en "Escanear".

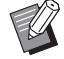

• No es posible añadir el nombre del propietario al nombre del documento.

## **Botones de función en [Almacenam.] - [Cargar]**

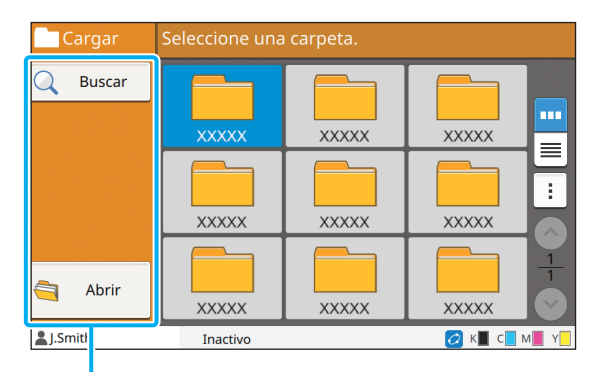

Botones de función

### **Buscar**

Toque este botón para buscar documentos en todas las carpetas.

### **1 Toque [Buscar].**

Aparece la pantalla [Buscar].

### **2 Escriba una cadena de texto que quiera buscar y toque [Aceptar].**

• Para más información sobre cómo introducir texto, consulte ["Introducción de texto" \(p. 26\).](#page-27-0)

- En los siguientes casos, el nombre del trabajo se muestra con el formato "\*\*\*\*\*".
	- Trabajos con la casilla de verificación [Ocult.nombr.trabajo] seleccionada en el controlador de la impresora [\(p. 3-25 "Código](#page-102-0)  [PIN"](#page-102-0))

### **Abrir**

Toque este botón para mostrar una lista con los documentos incluidos en la carpeta.

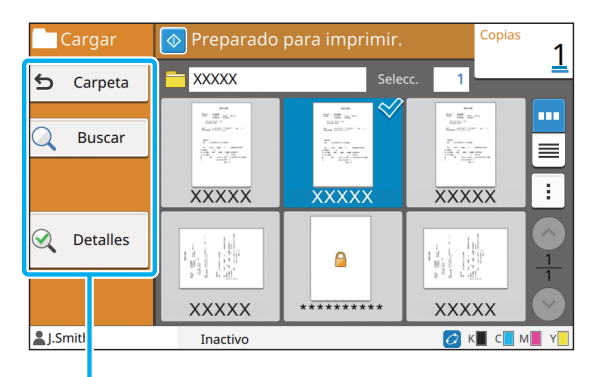

Botones de función

### ■ **Carpeta**

Toque este botón para que aparezca la pantalla de lista de carpetas.

### ■ **Buscar**

Toque este botón para buscar documentos en la carpeta abierta.

### ■ **Detalles**

Toque este botón para comprobar los detalles del documento seleccionado. Puede imprimir esta lista desde el submenú.

### ■ **Submenú**

Se pueden configurar los siguientes ajustes para los documentos seleccionados.

- Renombrar
- Selec. todo / Deseleccionar todo
- Eliminar
- Cambiar ajuste
- Copiar en unidad USB [\(p. 4-9](#page-118-0))
- Copiar a carpeta [\(p. 4-9](#page-118-1))

### <span id="page-118-0"></span>■ Copiar a unidad USB

Los documentos guardados en una carpeta se pueden copiar en una unidad flash USB.

### **1 Inserte una unidad flash USB en la ranura USB.**

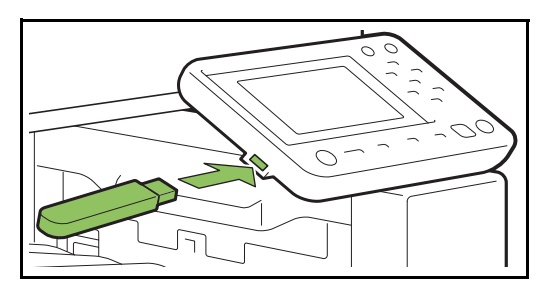

### **2 Abra el submenú y toque [Copiar en unidad USB].**

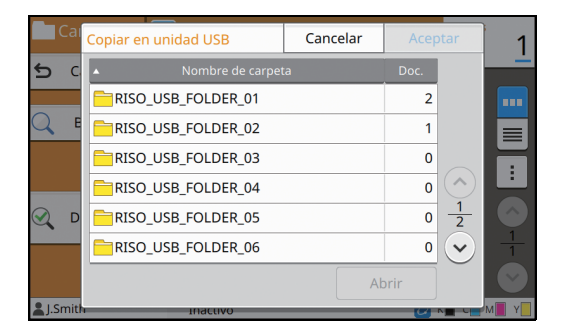

### **3 Seleccione la carpeta donde quiere guardar el documento y toque [Aceptar].**

- Si la unidad flash USB no tiene una carpeta cuando se toca [Aceptar], se genera una automáticamente para copiar el documento.
- Seleccione una capeta y toque [Abrir] para que aparezca una lista con todos los documentos incluidos en esa carpeta.

### <span id="page-118-1"></span>■ Copiar en la carpeta

Los documentos guardados en una carpeta se pueden copiar en otra carpeta.

### **1 Abra el submenú y toque [Copiar a carpeta].**

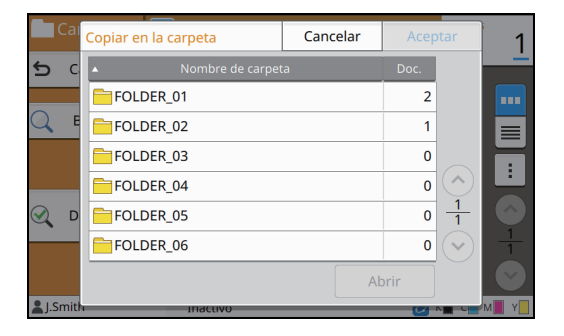

### **2 Seleccione la carpeta donde quiere guardar el documento y toque [Aceptar].**

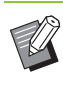

• En la pantalla [Copiar en la carpeta] solamente se muestran las carpetas accesibles para el usuario que ha iniciado sesión.

• Seleccione una capeta y toque [Abrir] para que aparezca una lista con todos los documentos incluidos en esa carpeta.

**4**

### Capítulo 4 [Almacenamiento](#page-110-0)

<span id="page-120-0"></span>Se pueden guardar los datos escaneados en una unidad flash USB conectada a la máquina. También se pueden imprimir documentos guardados en una unidad flash USB desde el controlador de la impresora.

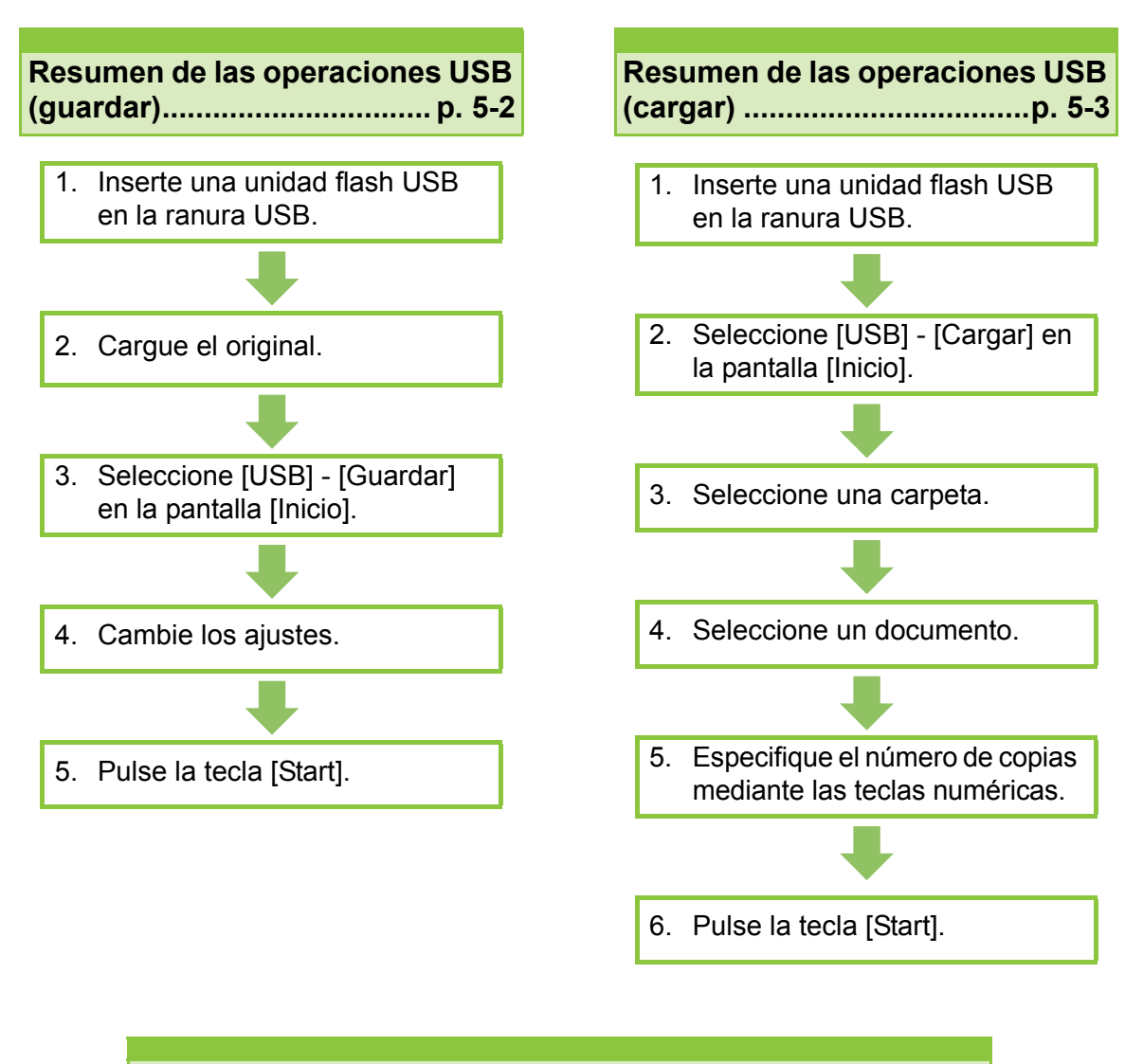

### **Botones de función del modo USB...........[p. 5-6](#page-125-0)**

Esta sección explica las funciones disponibles en el modo USB.

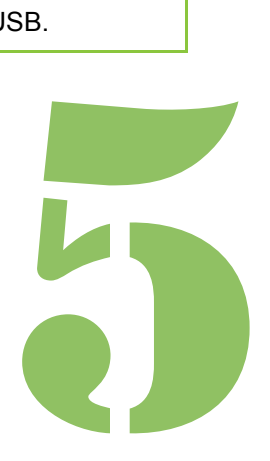

Guía del usuario Serie ComColor FW

**USB**

# Resumen de las operaciones de USB

Esta sección explica las operaciones básicas del modo USB.

## <span id="page-121-0"></span>**Guardado de datos escaneados en una unidad flash USB**

USB

5

Se pueden guardar los datos escaneados en una unidad flash USB.

### ●**1 Inserte una unidad flash USB en la ranura USB.**

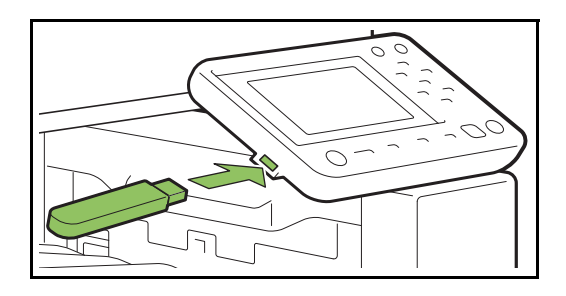

## ●**2 Cargue el original.**

Para obtener más información sobre los tipos de originales que se pueden usar, consulte "Originales" en "Información de seguridad".

### ■ **En el ADF**

### **1 Cargue el original en el ADF.**

Alinee los originales y colóquelos bocarriba.

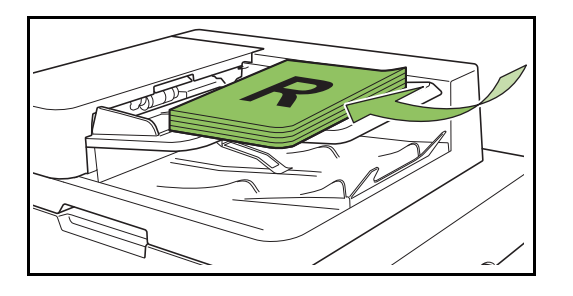

**2 Deslice las guías originales para que coincidan con el ancho de los originales.**

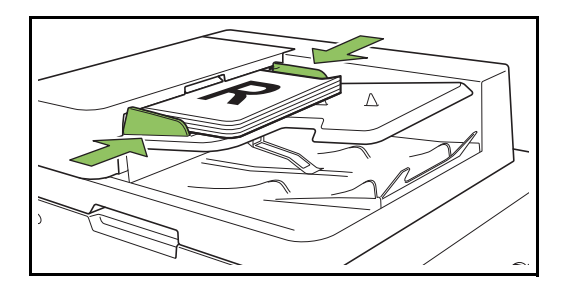

### ■ **En el cristal**

**1 Abra la cubierta original.**

### **2 Cargue el original.**

Cargue los originales bocabajo en el cristal. Alinee la esquina del original con la esquina superior izquierda del cristal.

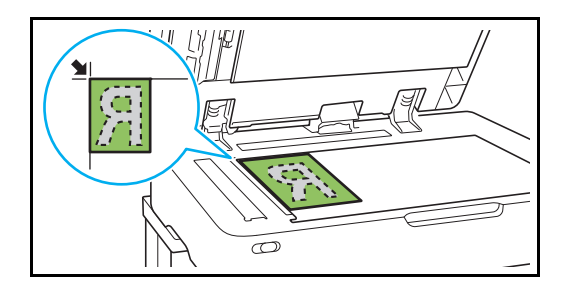

- **3 Cierre la cubierta original.**
- Abra y cierre la cubierta original con suavidad.

## ●**3 Seleccione [USB] - [Guardar] en la pantalla [Inicio].**

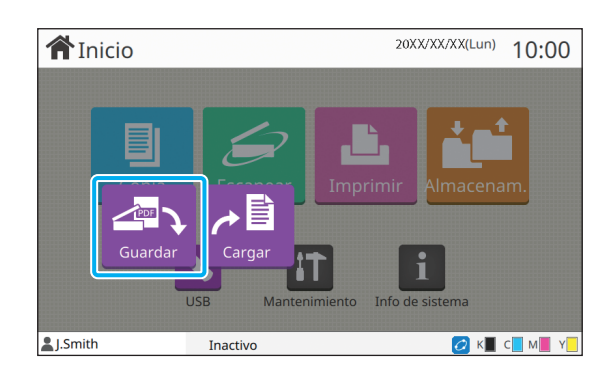

### ●**4 Cambie los ajustes.**

Se puede especificar los ajustes detallados para el escaneado. Para más información sobre las funciones que se pueden configurar, consulte ["Lista](#page-123-0)  [de ajustes de \[USB\] - \[Guardar\]" \(p. 5-4\)](#page-123-0).

## ●**5 Pulse la tecla [Start].**

## <span id="page-122-0"></span>**Impresión de un documento guardado en una unidad flash USB**

Se puede imprimir un documento que esté guardado en una unidad flash USB. Para obtener instrucciones específicas sobre cómo guardar un documento en una unidad flash USB,

consulte ["Salida y destino" \(p. 3-12\)](#page-89-0) en "Imprimir".

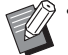

• Solamente es posible imprimir archivos con formato PRN.

- Un archivo PRN es un formato de archivo dedicado en el cual los datos salen para su impresión a través del controlador de la impresora. Este tipo de archivo solamente se puede abrir en una impresora o aplicación RISO.
- Si utiliza el kit PostScript opcional, también puede usar archivos PDF. Para más información, véase ["Archivos imprimibles en unidades flash](#page-192-0)  [USB" \(p. 8-41\)](#page-192-0) en "Equipos opcionales".

### ●**1 Inserte una unidad flash USB en la ranura USB.**

## ●**2 Seleccione [USB] - [Cargar] en la pantalla [Inicio].**

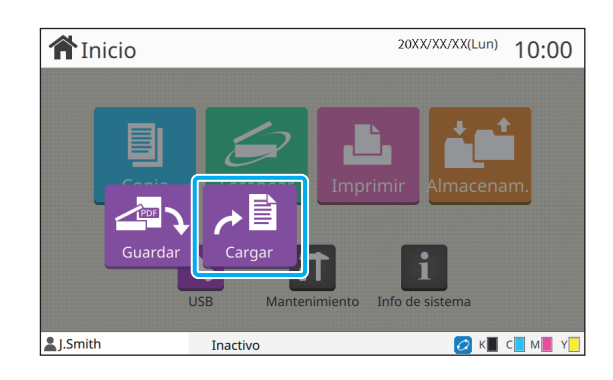

### ●**3 Seleccione la carpeta que quiera usar y toque [Abrir].**

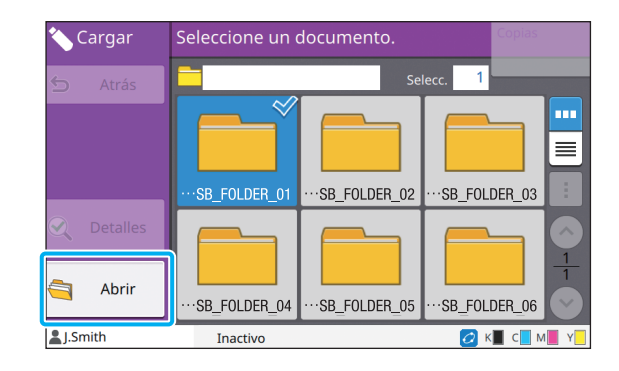

### ●**4 Seleccione el documento que desee imprimir.**

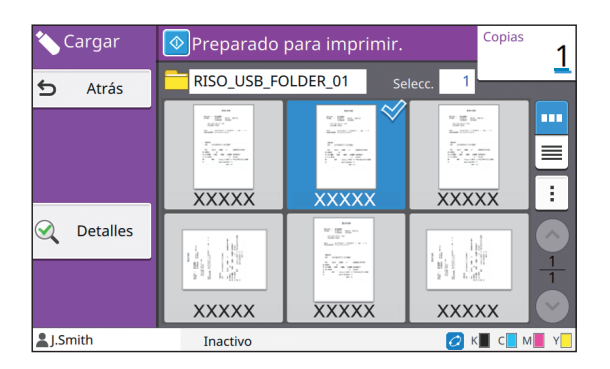

El documento seleccionado se señala con una marca.

## ●**5 Especifique el número de copias mediante las teclas numéricas.**

●**6 Pulse la tecla [Start].**

## <span id="page-123-0"></span>**Lista de ajustes de [USB] - [Guardar]**

La lista que figura a continuación enumera los ajustes disponibles en la pantalla [USB] - [Guardar].

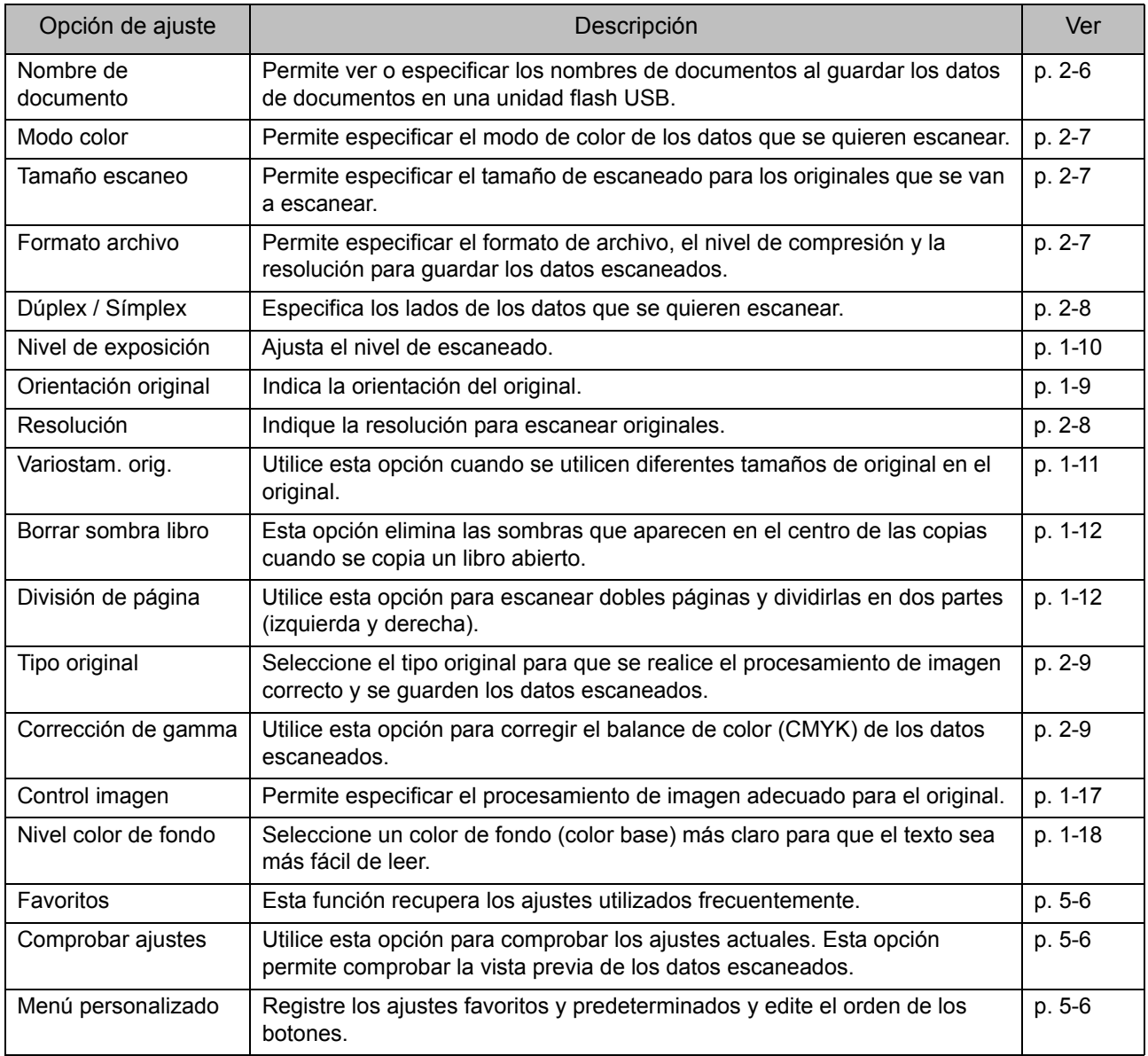

## **Lista de ajustes de [USB] - [Cargar]**

Seleccione la carpeta en la pantalla [USB] - [Cargar] y toque [Abrir] para que aparezca una lista con todos los documentos incluidos en esa carpeta. Seleccione un documento y toque [Cambiar ajustes] en el submenú para que aparezca la pantalla de ajustes.

La siguiente lista contiene los ajustes disponibles en esta pantalla.

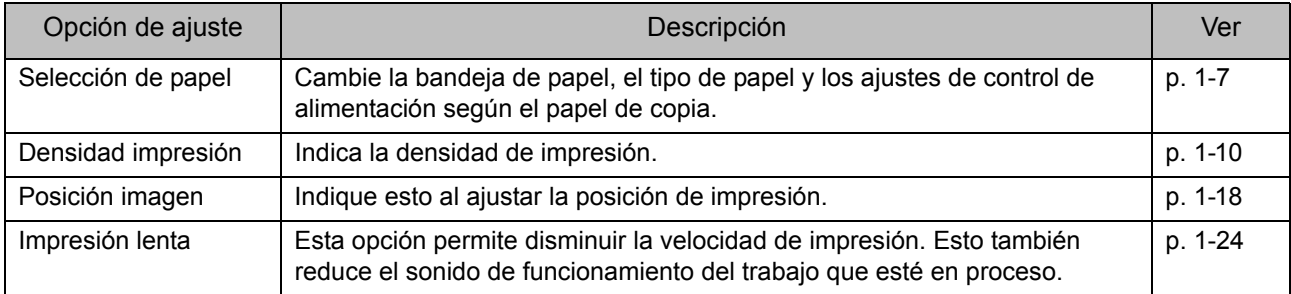

• Si está instalado el kit PostScript opcional, también se pueden utilizar los archivos PDF guardados en una unidad flash USB. En este caso, puede cambiar los ajustes para la impresión de archivos PDF. Para más información, véase ["Archivos imprimibles en unidades flash USB" \(p. 8-41\)](#page-192-0) en "Equipos opcionales".

# <span id="page-125-0"></span>Botones de función del modo USB

## **Botones de función en [USB] - [Guardar]**

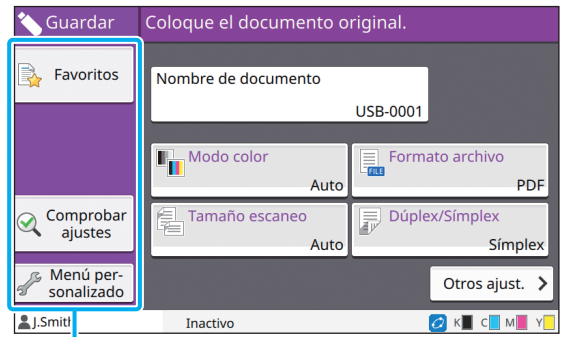

Botones de función

### <span id="page-125-1"></span>**Favoritos**

Toque este botón para recuperar los ajustes registrados.

Para más información, véase ["Favoritos" \(p. 1-26\)](#page-61-0) en "Copia".

## <span id="page-125-2"></span>**Comprobar ajustes**

Se pueden ver los ajustes correspondientes al documento que se va a guardar.

Para más información, consulte ["Comprobar](#page-75-0)  [ajustes" \(p. 2-10\)](#page-75-0) en "Escanear".

### <span id="page-125-3"></span>**Menú personalizado**

Puede registrar los ajustes favoritos y predeterminados y editar el orden de los botones. Para más información, véase ["Menú](#page-62-0)  [personalizado" \(p. 1-27\)](#page-62-0) en "Copia".

### **Nombre de documento**

Permite ver o especificar los nombres de documentos al guardar los datos de documentos en una unidad flash USB. Toque [Nombre de documento] para establecer los ajustes de denominación de documento. Para más información, consulte ["Nombre de documento"](#page-71-0)  [\(p. 2-6\)](#page-71-0) en "Escanear".

## **Botones de función en [USB] - [Cargar]**

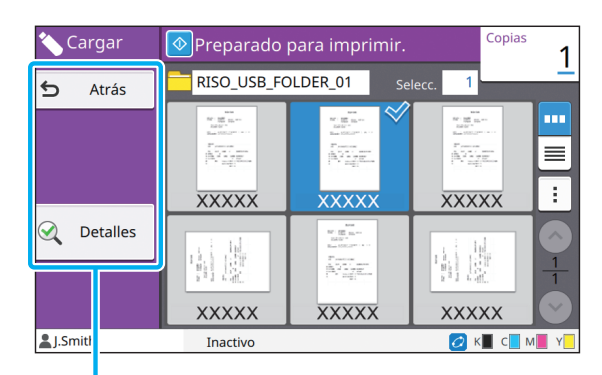

Botones de función

### **Atrás**

Toque este botón para que se abra el directorio superior de la lista de documentos.

### **Detalles**

Toque este botón para comprobar los detalles del documento seleccionado.

Se pueden configurar los siguientes ajustes en el submenú de la pantalla de detalles.

• Imprimir esta lista

Cuando selecciona el documento en la pantalla de lista de documentos, puede configurar los siguientes ajustes desde el submenú.

- Selec. todo / Deseleccionar todo
- Cambiar ajuste
- Copiar a carpeta [\(p. 5-7\)](#page-126-0)

• Toque [Nombre] o [Doc.] para cambiar el orden de la clasificación, que puede ser ascendente o descendente.

• Cuando selecciona el documento PDF en la pantalla de lista de documentos, solo puede seleccionar [Configuración impresión] desde el submenú.

### <span id="page-126-0"></span>■ Copiar en la carpeta

Los documentos guardados en una unidad flash USB se pueden copiar en una carpeta alojada en esta máquina.

**1 Abra el submenú y toque [Copiar a carpeta].**

### **2 Seleccione la carpeta donde quiere guardar el documento y toque [Aceptar].**

• No se pueden copiar documentos desde una carpeta de la unidad flash USB a otra carpeta de la unidad flash USB.

- En la pantalla [Copiar en la carpeta] solamente se muestran las carpetas accesibles para el usuario que ha iniciado sesión.
- Seleccione una capeta y toque [Abrir] para que aparezca una lista con todos los documentos incluidos en esa carpeta.

[Capítulo 5](#page-120-0) USB

# <span id="page-128-0"></span>**RISO Console**

RISO Console es un programa de software que utiliza un navegador web para controlar de forma remota esta máquina. Si dispone de un ordenador conectado a la impresora a través de una red, puede comprobar el estado de la impresora, cambiar los ajustes de un trabajo y realizar otras operaciones.

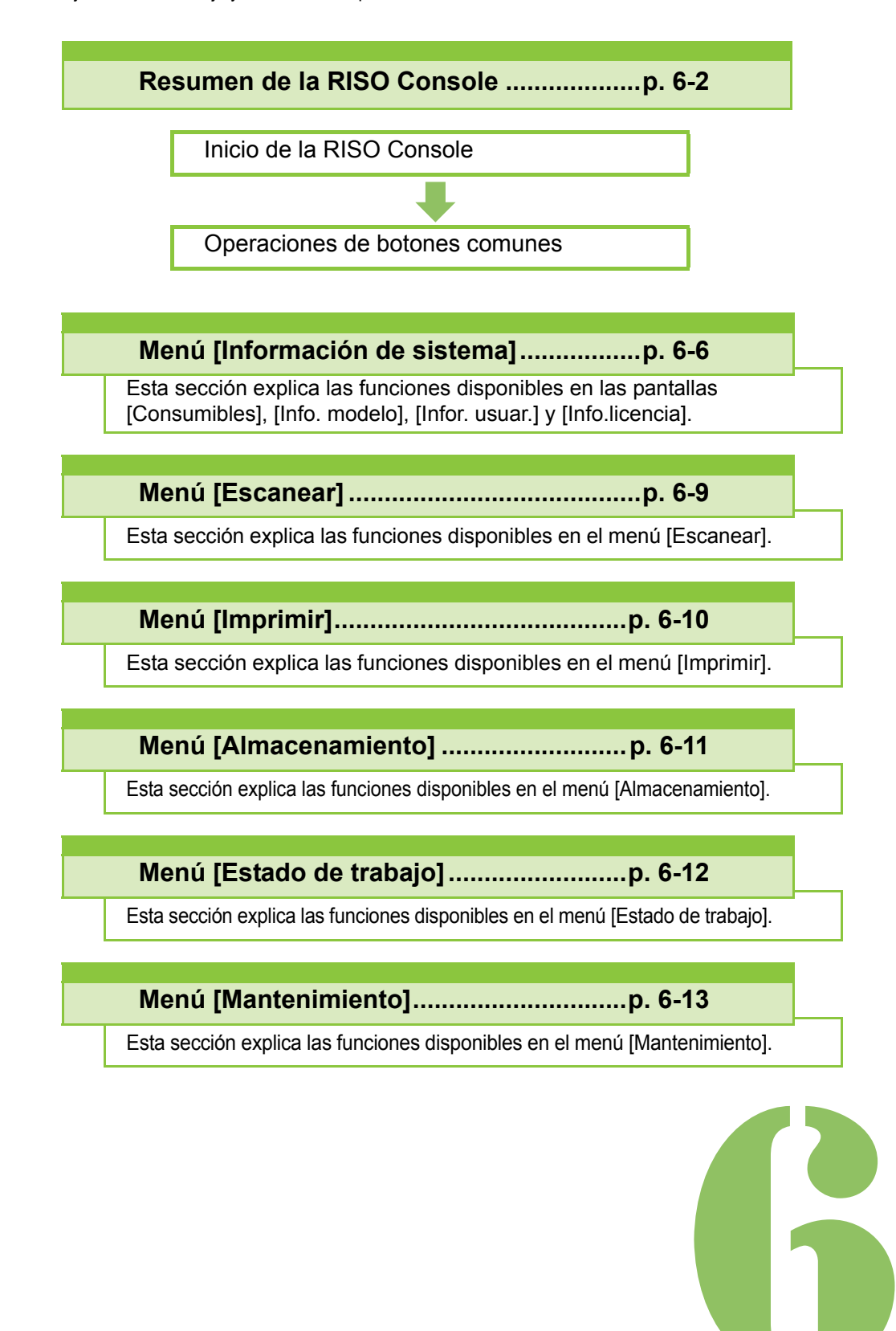

**RISO Console**

# <span id="page-129-0"></span>Resumen de la RISO Console

Esta sección explica las funciones de la RISO Console.

## **Pantalla superior**

Consola

• Asegúrese que la máquina esté conectada a la red.

#### Panel de estado

ï

6

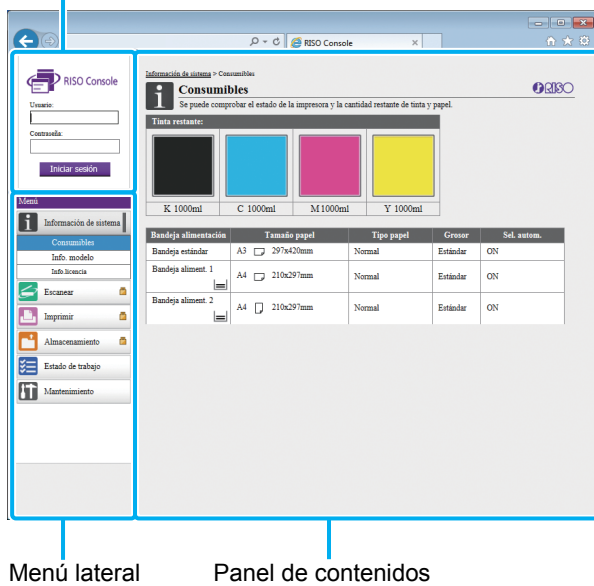

• Cuando un elemento del menú lateral presenta el icono  $\Box$ , indica que debe iniciar sesión para acceder a ese ajuste o función. Cuando un elemento presenta el icono  $\bigcirc$  después de iniciar sesión, indica que está restringido el acceso a ese modo.

• La marca aparece a la izquierda de la pantalla mientras se recopila la información de la máquina.

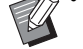

- Estos son los navegadores web admitidos:
	- Windows<sup>®</sup> Internet Explorer Ver. 9.0
	- Windows<sup>®</sup> Internet Explorer Ver. 10.0
	- Windows<sup>®</sup> Internet Explorer Ver. 11.0
	- Microsoft<sup>®</sup> Edge
	- Safari $^{\circledR}$  (para Mac OS)
	- La pantalla de la RISO Console no aparece si se aplican determinados ajustes de ahorro de energía. Póngase en contacto con su administrador para obtener más detalles.
	- El menú lateral que aparece varía en función de la configuración establecida por el administrador.

## **Menú lateral**

Se enumeran a continuación la información y las funciones disponibles en este menú lateral de la RISO Console.

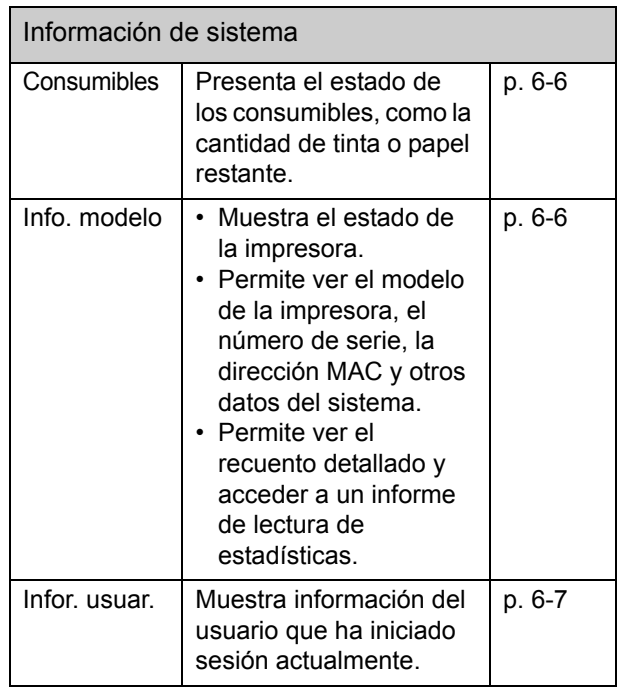

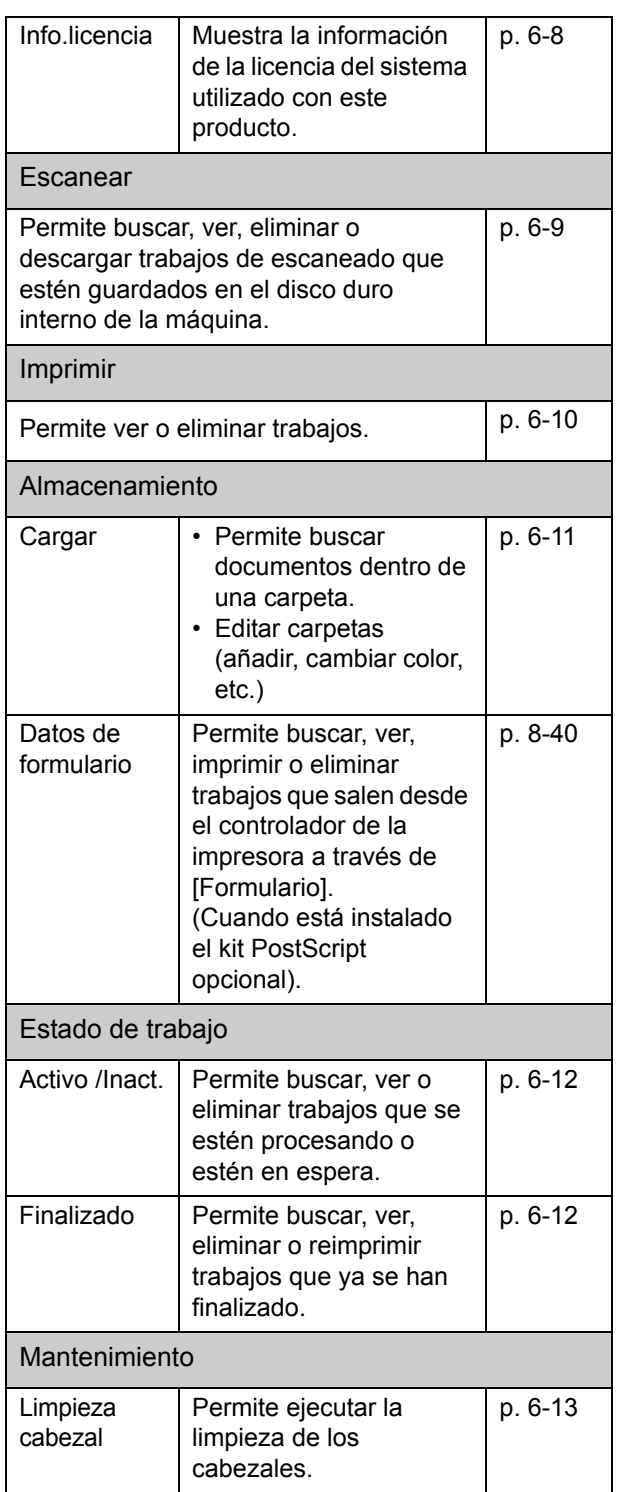

## **Inicio de la RISO Console**

Antes de iniciar la RISO Console, conecte el ordenador a la red. No es necesario disponer de conexión a Internet.

### **1 Inicie el navegador web.**

### **2 Introduzca la dirección IP de la impresora en el cuadro de dirección del navegador web.**

Para ver la dirección IP de la impresora, seleccione [Info. modelo] en [Info de sistema] en el panel de operaciones de esta máquina.

<Ejemplo de cómo introducir la dirección IP "192.168.1.99">

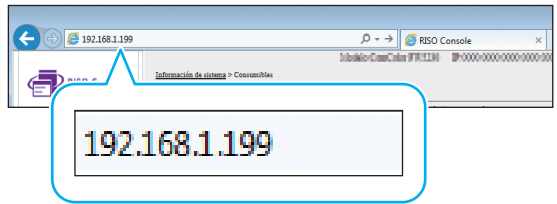

## **3 Pulse la tecla [Enter].**

Aparece la pantalla [Información de sistema] de la RISO Console.

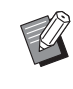

• Se puede crear un acceso rápido en el escritorio para acceder rápidamente a la RISO Console.

### **Inicio de sesión**

Cuando un elemento del menú lateral presenta el icono  $\Box$ , indica que debe iniciar sesión para acceder a ese ajuste o función.

### **1 Escriba el nombre de usuario y la contraseña en el panel de estado.**

La contraseña debe constar de 0 a 16 caracteres (números y/o letras minúsculas). Los caracteres que introduzca aparecen como asteriscos (\*).

### **2 Haga clic en [Iniciar sesión].**

Aparece la pantalla [Información de sistema] - [Consumibles].

### ■ **Fin de sesión**

Haga clic en [Cerrar sesión] en el panel de estado.

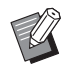

• Si ha olvidado la contraseña, póngase en contacto con el administrador.

• Puede modificar la contraseña de usuario en la pantalla [Info de sistema] - [Infor. usuar.]. ([p. 6-7](#page-134-0)  ["Pantalla \[Infor. usuar.\]"](#page-134-0))

## **Operaciones de botones comunes**

La pantalla de menú [Escanear], la pantalla de menú [Imprimir], la pantalla de menú [Almacenamiento] y la pantalla [Estado de trabajo] comparten botones que sirven para el mismo propósito.

La pantalla de menú [Escanear] se utiliza aquí como ejemplo para explicar las respectivas funciones.

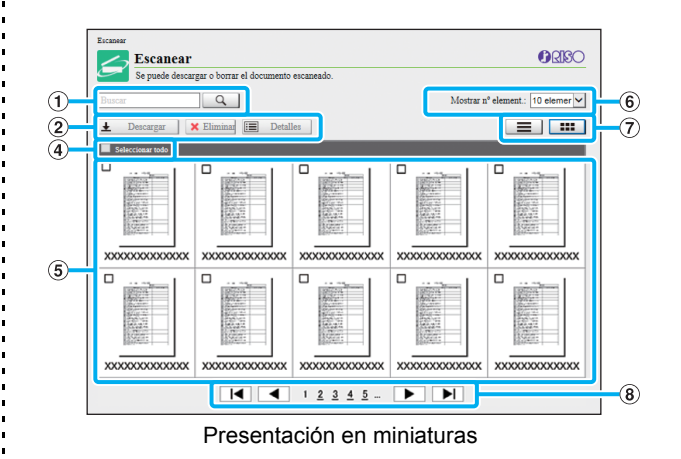

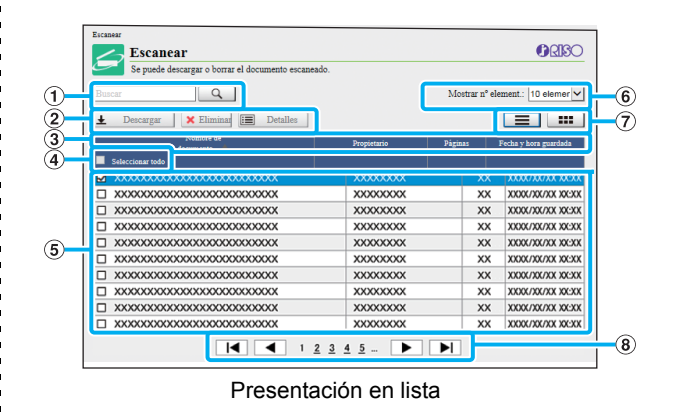

### a **Buscar**

Utilice esta función para buscar trabajos.

Puede utilizar cadenas de texto de hasta 256 caracteres.

#### b **Menú**

Seleccione un trabajo y haga clic en una opción del menú. Las opciones del menú mostradas dependen de cada pantalla.

c **Barra de título (solo en la presentación con lista)**

Pude organizar los trabajos si hace clic en un control de la barra de título, para clasificarlos por ([Nombre de documento], [Propietario], [Páginas], o [Fecha y hora guardada]).

### d **Seleccionar todo**

Utilice esta opción si desea seleccionar todos los trabajos.

### e **Trabajos**

Para seleccionar un trabajo, haga clic en su nombre para añadirle una marca.

### f **Número de trabajos mostrados en una página**

Seleccione el número de trabajos que se presentarán en una página.

### g **Cambio de presentación (solamente en las pantallas [Escanear] e [Imprimir])**

Haga clic en  $\equiv$  o  $\equiv$  para pasar de la presentación en lista a la presentación en miniaturas y viceversa.

### h **Cambio de página**

 $\blacksquare$  o  $\blacksquare$  : Se desplaza hasta la primera o la última página.

 o : Se desplaza hasta página siguiente o la anterior.

1 2...: Se desplaza hasta la página especificada en la que usted haga clic.

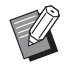

• Si selecciona un trabajo que tenga asignado un código PIN, aparecerá la pantalla de entrada del código PIN. Introduzca el código PIN y haga clic en [Aceptar].

- Puede seleccionar más de un trabajo.
- Si el nombre del trabajo, el propietario o el nombre de la carpeta supera el número máximo de caracteres que se puedan mostrar, aparece la primera parte del nombre omitida y sustituida por "...".

6-5

**6**

# <span id="page-133-0"></span>Menú [Información de sistema]

## <span id="page-133-1"></span>**Pantalla [Consumibles]**

Esta pantalla muestra información sobre la tinta y el papel.

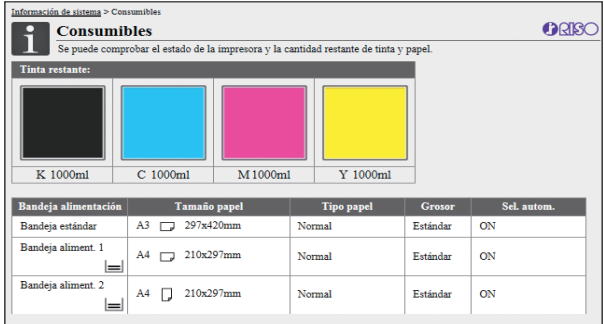

#### **Tinta restante**

Aparece la cantidad de tinta restante, mostrada en 10 niveles para cada cartucho de tinta.

El indicador empieza a parpadear cuando se acerca el momento de cambiar el cartucho de tinta.

Prepare un nuevo cartucho de tinta del color que parpadea.

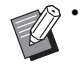

• La cantidad de tinta restante se indica basándose en la capacidad del depósito.

• Si no utiliza tinta RISO, no se mostrará la cantidad de tinta restante.

#### **Estado del papel**

Se indica para cada bandeja la cantidad restante de papel, el tamaño de papel, el tipo de papel, el grosor y si la Selección automática está activada (ON).

La cantidad restante de papel se presenta en tres niveles para las bandejas de alimentación 1 y 2 ( $\equiv$  51-100 %,  $\equiv$  1-50 % y  $\leftrightarrow$  0 %). Cuando aparece  $\leftrightarrow$ , señala que no hay papel. Cargue papel.

La bandeja estándar no dispone de indicador del estado del papel.

Para más información sobre los ajustes relativos al papel, véase ["Cambio del ajuste de bandeja para papel"](#page-43-0)  [\(p. 1-8\)](#page-43-0) en "Copia".

## <span id="page-133-2"></span>**Pantalla [Info. modelo]**

Esta pantalla muestra el estado de la máquina, el estado de la conexión de los equipos opcionales, el número de serie, el espacio consumido de la memoria del disco duro interno y otra información relacionada con el sistema.

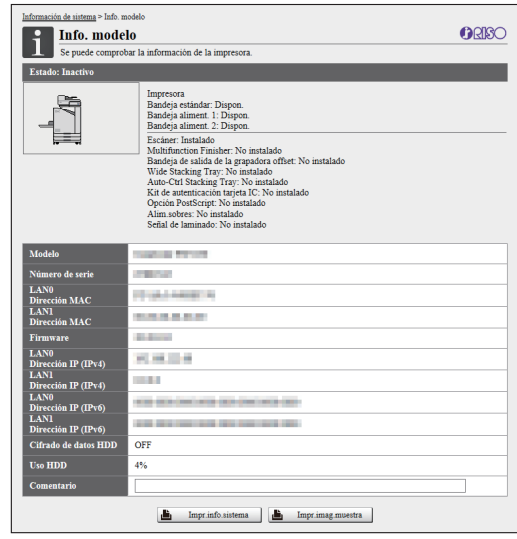

#### **Estado de la máquina**

Se muestra el estado de la máquina, la disponibilidad de las bandejas y el estado de la conexión de los equipos opcionales.

Si se produce un error, aparece aquí el mensaje correspondiente.

#### **Info. modelo**

Modelo: Modelo de la máquina.

Número de serie: Número de serie de la máquina.

Dirección MAC (LAN0/LAN1):

Dirección MAC de la máquina.

Firmware: Versión del firmware.

Dirección IP (IPv4/IPv6) (LAN0/LAN1):

Dirección IP de la máquina.

Uso HDD: Porcentaje del espacio utilizado de la memoria del disco duro interno.

Cifrado de datos HDD: Muestra el estado (ON / OFF) del ajuste de encriptación de datos del disco duro interno.

Comentario: Comentarios introducidos por el

administrador. Solamente un usuario con cuenta de administrador puede escribir comentarios.

### **[Impr.info.sistema]**

Haga clic en esta opción para imprimir la información del sistema.

### **[Impr.imag.muestra]**

Haga clic en esta opción para imprimir una página de muestra, que le permitirá comprobar el resultado de una imagen impresa.

## **Comprobación del recuento detallado**

Aquí se indican el recuento total de impresiones y copias de esta máquina y el recuento de cada tamaño de papel.

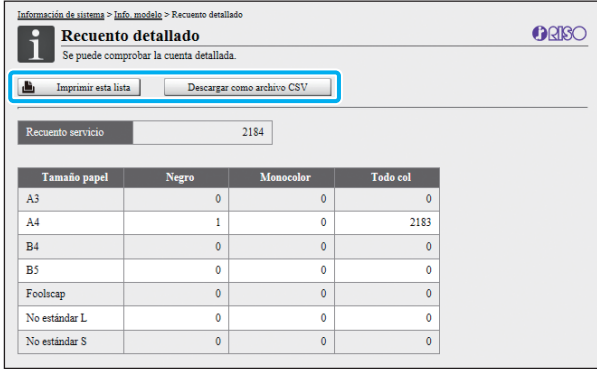

### **[Imprimir esta lista]**

Haga clic en esta opción para imprimir la información más reciente.

### **[Descargar como archivo CSV]**

Haga clic en esta opción para guardar la información más reciente en un ordenador, con formato de archivo CSV.

### **Recuento servicio**

Se indica el número total de impresiones y copias realizadas con esta máquina.

#### **Recuento detallado**

Se indica el recuento correspondiente a cada tamaño de papel.

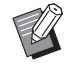

• Si hace clic en [Imprimir esta lista] o en [Descargar como archivo CSV], se obtiene la

información más reciente, que puede ser distinta de la información mostrada en pantalla.

## **Comprobación de la cuenta de carga**

Se indica la cuenta de carga para cada división de tamaño de papel, por separado, para monocromo y color.

#### **[Imprimir esta lista]**

Haga clic en esta opción para imprimir la información más reciente.

#### **[Descargar como archivo CSV]**

Haga clic en esta opción para guardar la información más reciente en un ordenador, con formato de archivo CSV.

#### **Ajuste de carga**

Se muestra el tipo de carga.

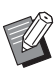

- La pantalla [Informe de lectura de medidor] solamente aparece si se utiliza un modelo ComColor FW5230R/FW5231R/FW5000R.
- Si hace clic en [Imprimir esta lista] o en [Descargar como archivo CSV], se obtiene la información más reciente, que puede ser distinta de la información mostrada en pantalla.
- Para más información sobre el recuento de cargas, póngase en contacto con su proveedor o representante de servicio autorizado.

## <span id="page-134-0"></span>**Pantalla [Infor. usuar.]**

Se muestra la información correspondiente a los usuarios que hayan iniciado sesión actualmente en el sistema.

• Si no es necesario iniciar sesión, no se mostrará la pantalla [Infor. usuar.].

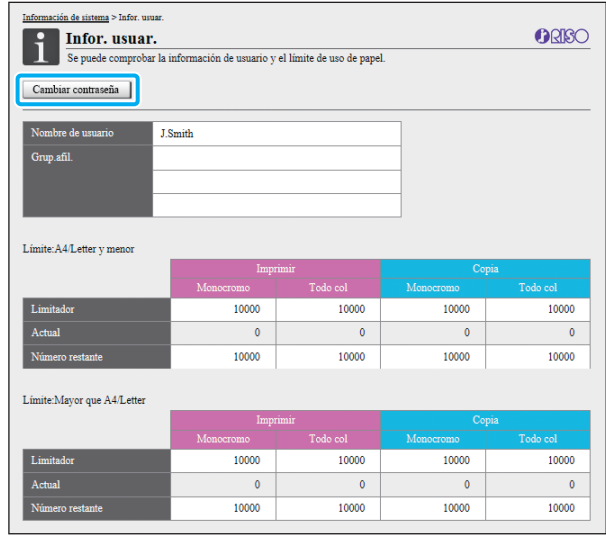

**6**

### Capítulo 6 [RISO Console](#page-128-0)

### **[Cambiar contraseña]**

Puede cambiar la contraseña.

#### **Infor. usuar.**

Muestra los nombres de usuarios y grupos de los usuarios que inicien sesión.

### **Límites**

Se muestran los límites para impresión y copia establecidos por el administrador, así como el número actual de impresiones y copias realizadas por el usuario que ha iniciado sesión.

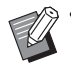

• La información que se facilita es registrada por el administrador. Si los hechos difieren de la información facilitada, póngase en contacto con el administrador.

### **Cambio de la contraseña de inicio de sesión**

Los usuarios pueden modificar sus propias contraseñas de inicio de sesión.

## **1 Haga clic en [Cambiar contraseña].**

### **2 Introduzca la nueva contraseña en [Nueva contraseña].**

La contraseña debe constar de 0 a 16 caracteres (números y/o letras minúsculas). Los caracteres que introduzca aparecen como asteriscos (\*).

### **3 Introduzca la nueva contraseña una vez más, para confirmarla.**

### **4 Haga clic en [Aceptar].**

Aparece la pantalla para indicar que se han remitido los ajustes.

## **5 Haga clic en [Aceptar].**

## <span id="page-135-0"></span>**Pantalla [Info.licencia]**

La pantalla [Info.licencia] muestra información sobre la licencia del sistema empleada en esta máquina.

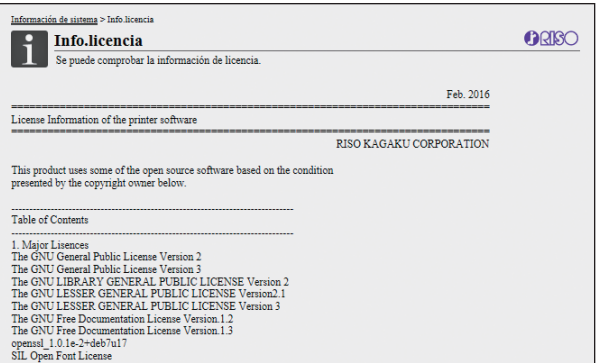

# <span id="page-136-0"></span>Menú [Escanear]

## <span id="page-136-1"></span>**Pantalla del menú [Escanear]**

Se pueden descargar a un ordenador los datos escaneados guardados en el disco duro interno de esta máquina.

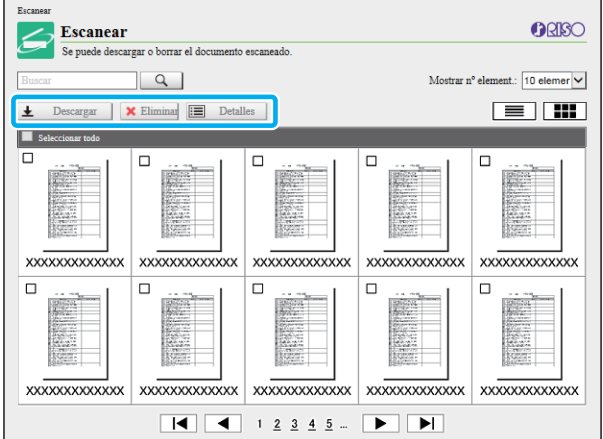

#### **[Descargar]**

Permite descargar el trabajo seleccionado.

#### **[Eliminar]**

Elimina los trabajos seleccionados.

#### **[Detalles]**

Puede ver los ajustes, la capacidad de archivos y otra información sobre el trabajo seleccionado.

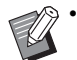

• El período de almacenamiento para los trabajos escaneados lo configura el administrador con el ajuste [Conf guard. doc escan]. Cuando se alcanza ese período, el trabajo se borra automáticamente.

### **Descarga de trabajos escaneados a un ordenador**

**1 Seleccione la casilla de verificación del trabajo escaneado que se quiera descargar.**

Puede seleccionar más de un trabajo.

## **2 Haga clic en [Descargar].**

Aparece la pantalla que indica que se está creando un archivo zip.

• Para los trabajos que tengan asignado un código PIN, aparecerá la pantalla de entrada del código PIN. Introduzca el código PIN y haga clic en [Aceptar].

### **3 Haga clic en el enlace que lleva al archivo zip.**

Aparece el cuadro de diálogo [Guardar como].

### **4 Indique la carpeta de destino y nombre de archivo y haga clic en [Guardar].**

Los datos escaneados se guardan en el ordenador.

# <span id="page-137-0"></span>Menú [Imprimir]

## <span id="page-137-1"></span>**Pantalla del menú [Imprimir]**

Puede verificar el estado de los trabajos que se envía desde el controlador de la impresora y se guardan en el disco duro interno de esta máquina.

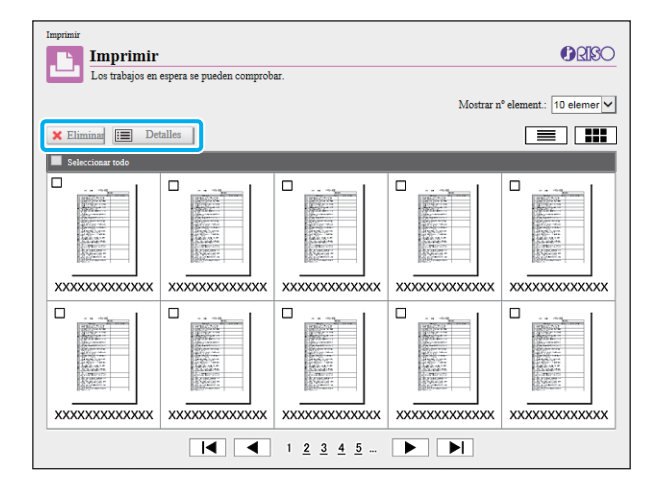

### **[Eliminar]**

Elimina los trabajos seleccionados.

#### **[Detalles]**

Puede ver los ajustes, la capacidad de archivos y otra información sobre el trabajo seleccionado.

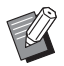

• En los casos siguientes, se muestran todos los nombres de trabajos en la lista.

- Cuando no se requiere inicio de sesión
- En los siguientes casos, el nombre del trabajo se muestra con el formato "\*\*\*\*\*".
	- Trabajos con la casilla de verificación [Ocult.nombr.trabajo] seleccionada en el controlador de la impresora [\(p. 3-25 "Código PIN"\)](#page-102-0)

# <span id="page-138-0"></span>Menú [Almacenamiento]

## <span id="page-138-1"></span>**Pantalla [Cargar]**

Aparecen las carpetas compartidas y las carpetas personales.

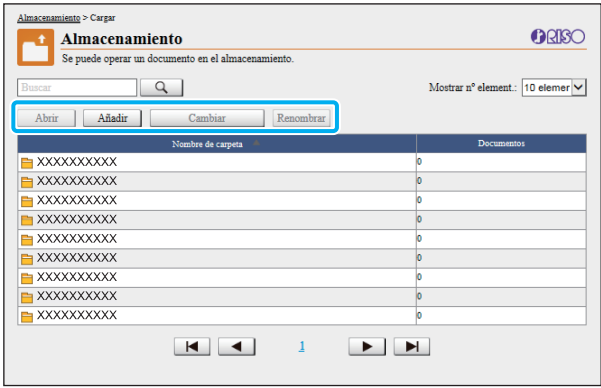

#### **[Abrir]**

Haga clic en este botón para mostrar una lista con los documentos incluidos en la carpeta.

#### **[Añadir]**

Haga clic en este botón para añadir una carpeta. Se puede introducir un nombre de carpeta de hasta 128 caracteres de longitud.

#### **[Cambiar color]**

Haga clic en este botón para cambiar el color de la carpeta seleccionada.

#### **[Renombrar]**

Haga clic en este botón para cambiar el nombre de la carpeta.

Se puede introducir un nombre de carpeta de hasta 128 caracteres de longitud.

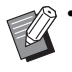

• Es posible que las funciones no estén disponibles, dependiendo de cómo haya configurado los ajustes el administrador.

### **Gestión de los documentos de una carpeta**

#### **[Cerrar]**

Permite cerrar la pantalla de lista de documentos y muestra la pantalla [Cargar].

### **[Imprimir]**

Permite imprimir los documentos seleccionados.

#### **[Eliminar]**

Elimina los documentos seleccionados.

#### **[Copiar en la carpeta]**

Seleccione la carpeta en la cual desee copiar y haga clic en este botón para copiar los documentos.

#### **[Detalles]**

Haga clic en este botón para comprobar los ajustes del documento seleccionado. También permite cambiarlos.

#### **[Descargar]**

Si esta instalado el kit PostScript opcional, puede guardar en un ordenador los trabajos de PostScript seleccionados.

### **1 Seleccione una carpeta y haga clic en [Abrir].**

La pantalla muestra una lista de documentos incluidos en la carpeta seleccionada.

### **2 Gestione los documentos.**

Las siguientes funciones están disponibles para los documentos seleccionados.

- Imprimir
- Eliminar
- Copiar en la carpeta
- Detalles
- Descargar

# <span id="page-139-0"></span>Menú [Estado de trabajo]

## <span id="page-139-1"></span>**Pantalla [Activo / Inact.] Pantalla [Finalizado]**

Aparecen los trabajos que se están imprimiendo y los trabajos que están a la espera de imprimirse.

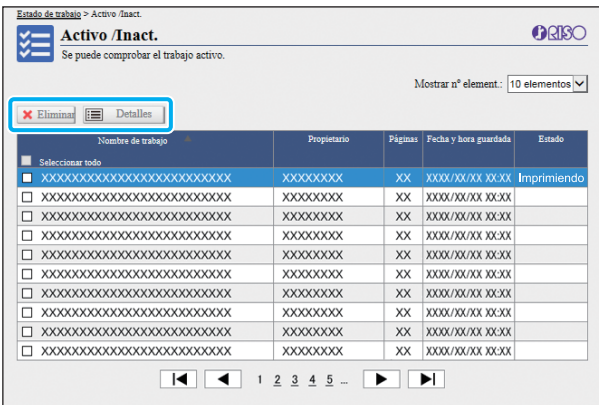

El elemento [Estado] de la barra de título de la lista muestra el estado de cada trabajo ("Imprimiendo", "Suspendido", etc.).

### **[Eliminar]**

Elimina los trabajos seleccionados.

#### **[Detalles]**

Haga clic en este botón para comprobar los ajustes del trabajo seleccionado. Los contenidos mostrados dependen del tipo de trabajo.

<span id="page-139-2"></span>La pantalla [Finalizado] muestra los trabajos de impresión finalizados, los trabajos de impresión suspendidos y los que tienen errores.

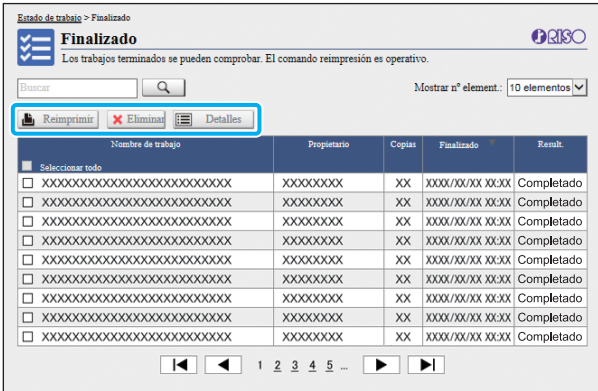

El elemento [Estado] de la barra de título de la lista muestra el resultado de cada trabajo ("Completado", "Error", etc.).

#### **[Reimprimir]**

Haga clic en este botón para volver a imprimir el trabajo seleccionado.

#### **[Eliminar]**

Haga clic en este botón para eliminar los trabajos seleccionados. **[Detalles]**

Haga clic en este botón para comprobar los ajustes del trabajo seleccionado. Los contenidos mostrados dependen del tipo de trabajo.

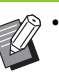

• Los trabajos finalizados solamente se muestran si se ha configurado [Conf trabajos termin.] como [Guardar] dentro del menú de administrador.

- La función de impresión no está disponible en los casos enumerados a continuación.
	- Cuando se selecciona un trabajo que no finalizó correctamente
	- Cuando se selecciona un trabajo que no es de impresión
	- Cuando se pretende imprimir un trabajo finalizado que no está permitida
	- Cuando se selecciona un trabajo a color aunque no está permitido imprimir a color
- El administrador es quien configura el período de almacenamiento de los trabajos.

# <span id="page-140-0"></span>Menú [Mantenimiento]

## <span id="page-140-1"></span>**Pantalla del menú [Mantenimiento]**

En esta pantalla puede configurar las funciones de la unidad principal de impresora (sistema) configurables por el usuario.

ORISO Mantenimiento imiento de la impresora Limpieza cabezal

#### **[Limpieza cabezal]**

Limpia el cabezal de impresión para prevenir atascos. Limpie el cabezal de impresión cuando advierta alteraciones en la calidad de la imagen, como borrones en una parte de la zona impresa, estrías de color blanco o colores difuminados o degradados.

Si la impresora se está utilizando, la limpieza del cabezal de impresión se realiza después de finalizar el trabajo de copia o impresión.

### **1 Pulse [Limpieza cabezal].**

## **2 Haga clic en [Aceptar].**

Aparece la pantalla para indicar que se han remitido los ajustes.

### **3 Haga clic en [Aceptar].**

**6**

Capítulo 6 [RISO Console](#page-128-0)

# **Uso del software de definición del área de código de barras**

El software de definición del área de código de barras se ha diseñado exclusivamente para utilizarlo con los productos de la serie ComColor FW.

Este software se emplea para especificar información acerca de la posición de impresión de los códigos de barras, lo que permite crear e incorporar códigos de barras de lectura fácil dentro de los documentos. Este capítulo describe cómo instalar y manejar el software de definición del área del código de barras y cómo registrar un archivo que defina la posición del código de barras para la impresora.

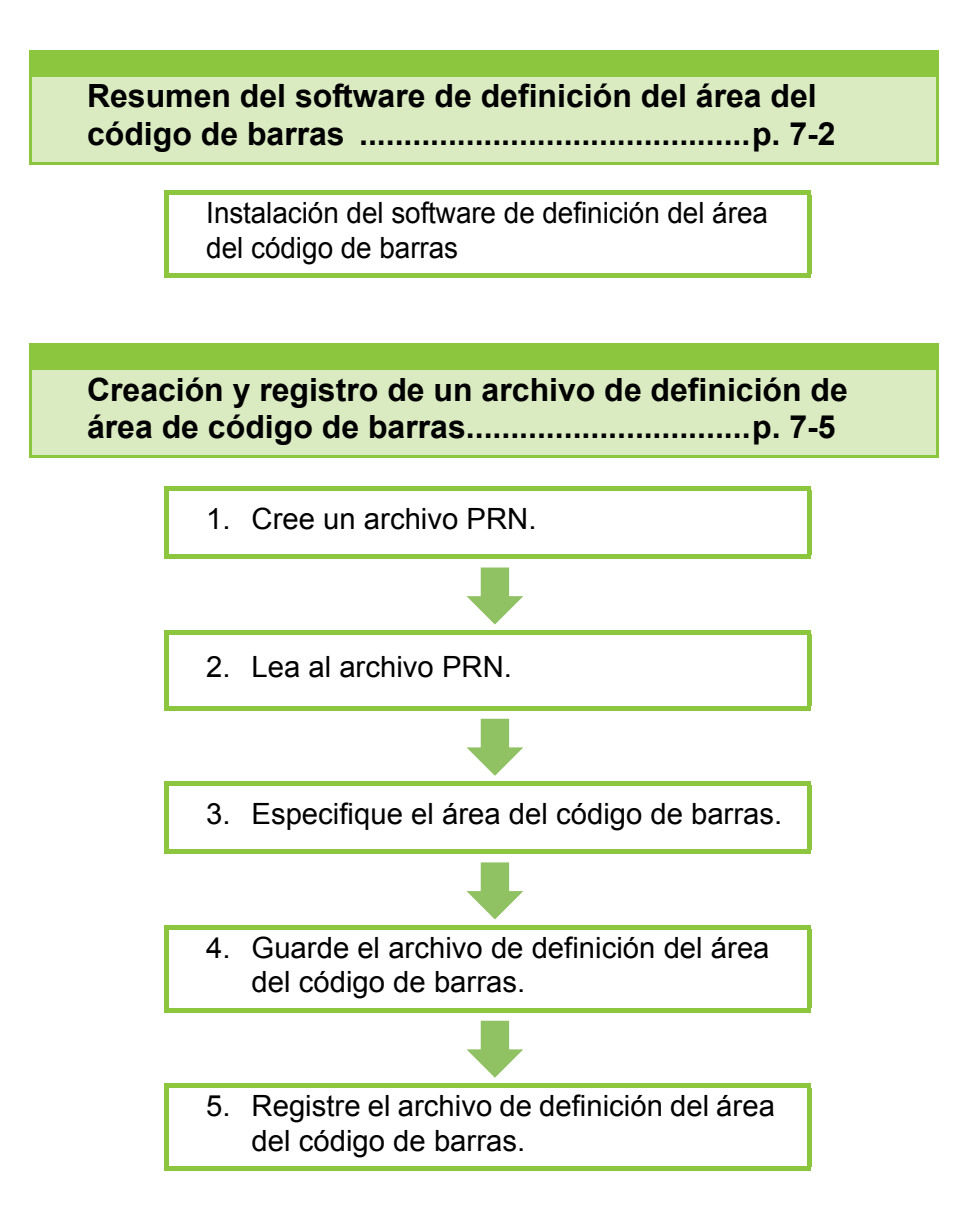

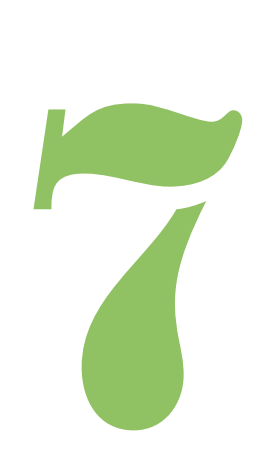

Guía del usuario Serie ComColor FW

# <span id="page-143-0"></span>Resumen del software de definición del área del código de barras

## **Instalación del software de definición del área del código de barras**

Código de barras

Antes de utilizarlo por primera vez, es necesario que instale el software de definición del área del código de barras.

### **Entorno operativo**

7

En la tabla que figura a continuación se describen los requisitos del sistema para activar el software de definición del área de código de barras.

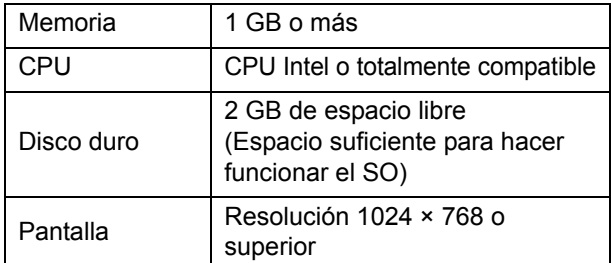

• El sistema operativo que soporta el software de definición del área del código de barras es Windows solo.

### **Instalación**

• Inicie sesión como usuario con privilegios de administrador.

- Cierre todas las aplicaciones activas.
- **1 Cargue el DVD-ROM del RISO Printer Driver incluido en la unidad de DVD-ROM del ordenador.**
- **2 Abra la carpeta [Utility] [BarcodeAreaDefinitionSoftware] en el DVD-ROM y haga doble clic en el archivo "setup.exe".**
- **3 Haga clic en [Siguiente].**
- **4 Seleccione [Acepto los términos del acuerdo de licencia] y haga clic en [Siguiente].**
- **5 Siga las instrucciones en pantalla para configurar los ajustes.**

• Después de finalizar la instalación, aparecerá una pantalla "Léame". La pantalla "Léame" incluye precauciones para utilizar la máquina. Asegúrese de leer esta información.

## **6 Extraiga el DVD-ROM del ordenador.**

• Guarde el DVD-ROM en un lugar seguro para futuras consultas.
- **Desinstalación**
- **1 Haga clic en [Inicio] [Panel de control] [Programas y características] - [BarcodeAreaDefinitionSoftware] - [Desinstalar].**
- **2 Siga las instrucciones en pantalla para desinstalar el software de definición del área del código de barras.**
- **3 Después de desinstalar el software de definición del área del código de barras, reinicie el ordenador.**

## **Software de definición del área del código de barras**

- **1 Haga clic en [Inicio] [Todos los programas] - [RISO] - [Software de definición del área del código de barras].**
	- En Windows 10, haga clic en [Inicio] [Todas las aplicaciones] - [RISO] - [Software de definición del área del código de barras].
	- En Windows 8.1, abra la pantalla "Aplicaciones" y seleccione [RISO] - [Software de definición del área del código de barras].

## **Pantalla principal**

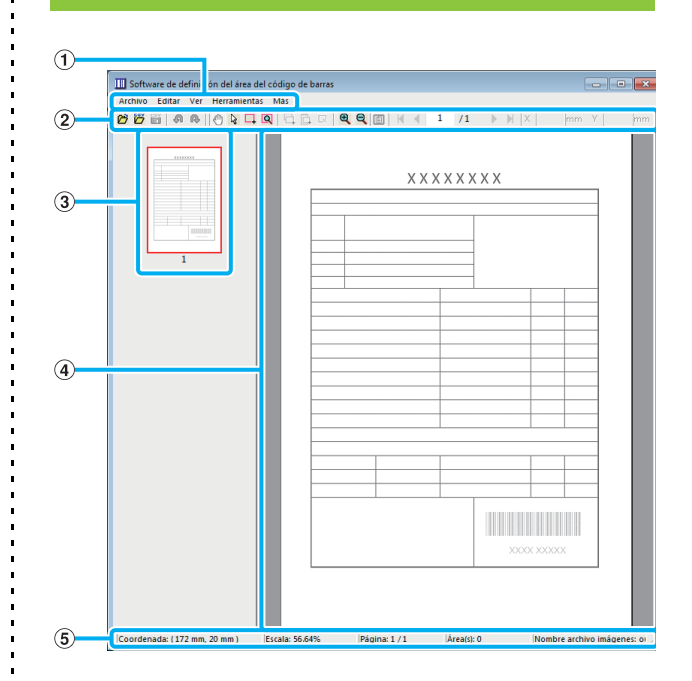

#### a **Barra de menús**

La barra de menús consta de los menús [Archivo], [Editar], [Ver], [Herramientas] y [Más]. Cada menú posee una función de edición y ajustes.

#### b **Barra de herramientas**

Se ofrecen diversas herramientas.

#### c **Miniatura**

Se muestra una miniatura de la imagen de impresión.

d **Presentación de imagen/área de código de barras** Aparece la imagen de impresión.

#### e **Barra de estado**

Se muestran la posición (coordenadas), ampliación, número de página y otros detalles.

 $\ddot{\cdot}$ 

### <span id="page-145-0"></span>**Operaciones**

Para editar el área del código de barras, seleccione el área de la imagen de impresión y utilice las funciones de la barra de herramientas o la barra de menús. Si aparece el mismo icono en la barra de herramientas y la barra de menús, puede hacer clic en cualquiera de ambos para ejecutar la misma operación.

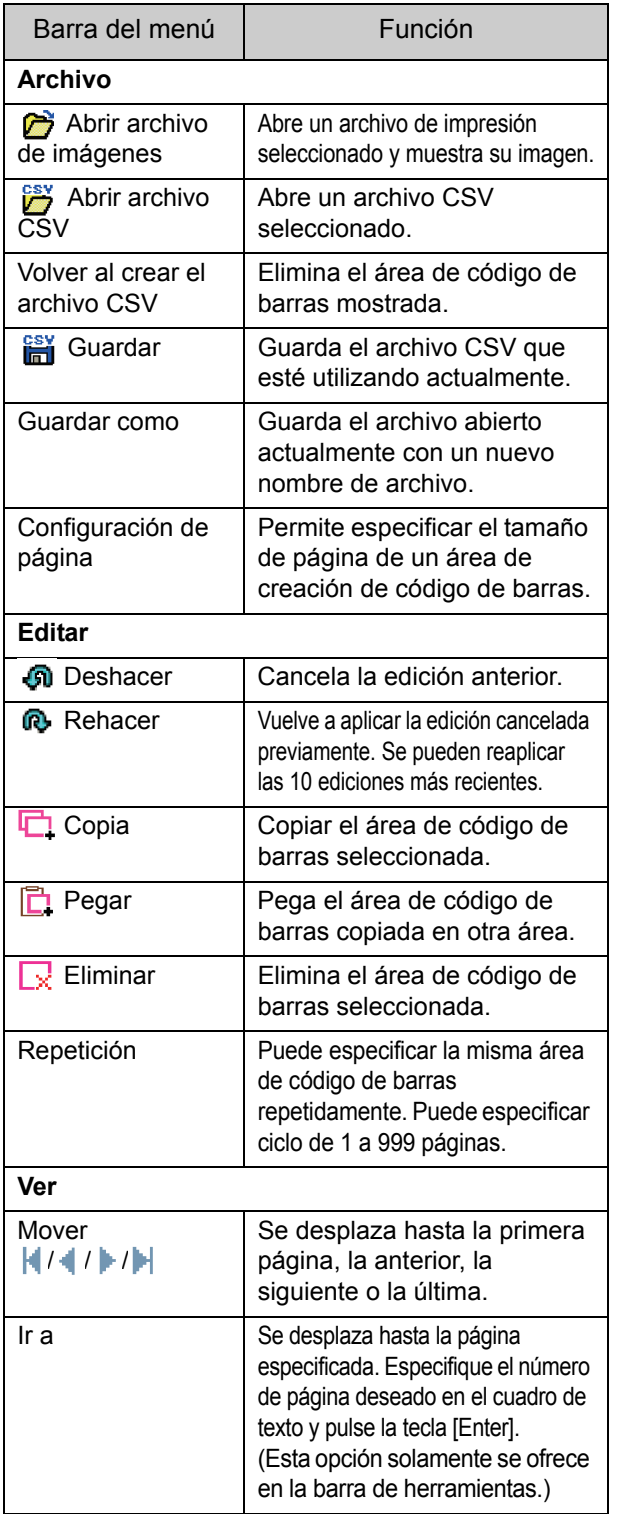

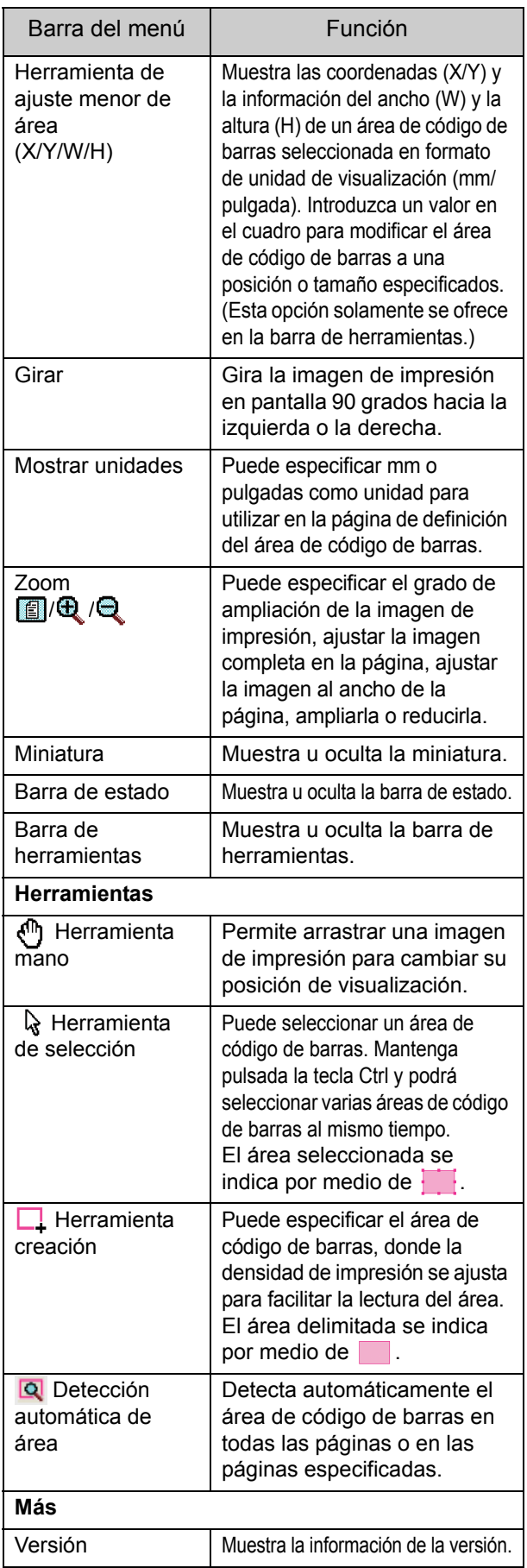

# Creación y registro de un archivo de definición de área de código de barras

Obtenga los datos originales del controlador de la impresora en formato de archivo PRN. Abra el archivo PRN con el software de definición del área del código de barras, especifique el área del código de barras y cree un archivo CSV.

El administrador utiliza la RISO Console para registrar el archivo de definición de área de código de barras en la impresora.

## **Procedimiento**

### **• 1 Creación de un archivo PRN**

Obtenga el original con el código de barras impreso en formato de archivo PRN.

- **1 Haga clic en [Propiedades] (o [Detalles]) en el cuadro de diálogo de impresión de la aplicación del ordenador.**
- **2 Haga clic en la pestaña [Básico].**
- **3 Seleccione [Guardar como un archivo] en el menú desplegable [Salida].**

• Si está instalado el kit PostScript opcional, seleccione [Almacenamiento].

- **4 Haga clic en [Detalles] y especifique un destino.**
- **5 Haga clic en [Aceptar].**
- **6 Haga clic en [Impresión].**

Se crea un archivo de formato PRN en el destino especificado.

**7 Si está instalado el kit PostScript opcional, utilice la RISO Console para descargar los documentos guardados en la carpeta.**

Inicie la RISO Console, seleccione los documentos guardados en la pantalla [Cargar] del menú [Almacenamiento] y a continuación, haga clic en [Descargar].

- Configure los mismos ajustes para el controlador de la impresora que utilizaría para imprimir, salvo el ajuste de [Salida]. Si el formato de archivo PRN y los ajustes de impresión actuales (tamaño del original, dirección de impresión, tamaño de papel, imposición, etc.) son distintos, la definición del área del código de barras podría no aplicarse correctamente. Si cambia algún ajuste relacionado con la disposición, las coordenadas del área también cambiarán.
	- Los archivos PRN se obtienen gracias al controlador de la impresora en un formato desarrollado exclusivamente para RISO KAGAKU CORPORATION. Los archivos PRN no se pueden abrir utilizando impresoras o aplicaciones de otros fabricantes.

### ●**2 Lectura del archivo PRN**

Abra el archivo PRN (imagen de impresión) con el software de definición del área del código de barras.

### **1 Haga clic en [Inicio] - [Todos los programas] - [RISO] - [Software de definición del área del código de barras].**

En Windows 8.1, abra la pantalla "Aplicaciones" y seleccione [RISO] - [Software de definición del área del código de barras].

**2 Haga clic en [Archivo] - [Abrir archivo de imagen] y seleccione el archivo PRN.**

**7**

### **3 Especifique el número de páginas que se deben leer.**

Seleccione la casilla de verificación [Detectar] automáticamente el área del código de barras.] para detectar automáticamente el área de código de barras en todas las páginas.

### **4 Haga clic en [Aceptar].**

La imagen de impresión del original aparece en el área de imagen/código de barras.

- Si utiliza datos de distintos tamaños, los datos originales pueden estar orientados de forma distinta a la imagen de impresión. Seleccione [Ver] en la barra de menús, gire la imagen de impresión en la misma dirección que los datos originales y especifique el área del código de barras.
	- El tamaño máximo de código de barras que se puede leer con la función [Detectar automáticamente el área del código de barras.] es 100 mm (ancho) × 30 mm (altura) (3 15/16" × 1 3/16") y el tamaño mínimo es de 20 mm (ancho) × 5 mm (altura) (13/16" × 7/32").

• En los siguientes casos no es posible detectar automáticamente el área del código de barras:

- Cuando el espacio entre códigos de barras es de 5 mm (7/32") o menos
- Cuando la imagen del código de barras no está clara
- Cuando el código de barras se sitúa en ángulo o cuando las barras negras no están rectas
- Cuando las barras no son de color negro auténtico (RGB 0.0.0)
- Cuando el espacio entre las barras no es de color blanco auténtico (RGB 255.255.255)

### ●**3 Especificación del área del código de barras**

Use **para rodear el código de barras en la** pantalla.

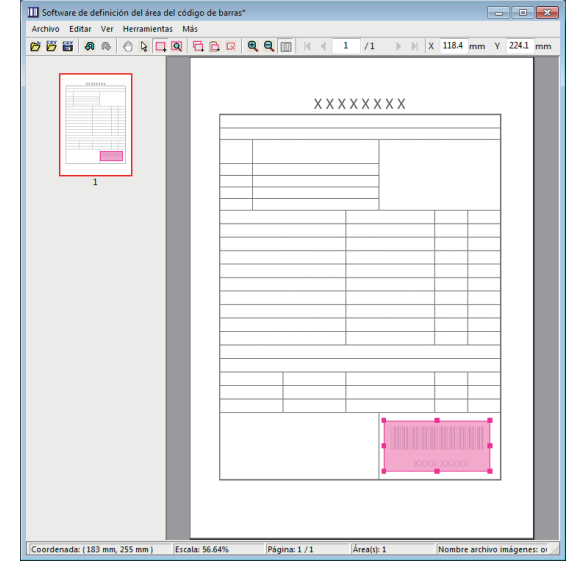

El área delimitada aparece de color y es especificada como el área del código de barras.

Para editar el área del código de barras, utilice las herramientas de edición y las funciones de la barra menús. ([p. 7-4 "Operaciones"](#page-145-0))

Si se utilizó la detección automática del área del código de barras, asegúrese de que se detectó correctamente el código de barras. Si el área detectada no está alineada con el código de barras, utilice  $\sqrt{2}$  (herramienta de selección) para ajustar la posición.

#### ■ **Presentación en miniatura**

La esquina superior izquierda de una imagen en miniatura es el punto base y la imagen original y la imagen de definición del área del código de barras se muestran superpuestas. Si la imagen original y la imagen de definición del área del código de barras no son del mismo tamaño, se visualizará una miniatura como la que aparece a continuación. Para especificar un área de código de barras en la parte sombreada en gris, alinee la imagen original y la imagen de definición del área del código de barras en la misma dirección.

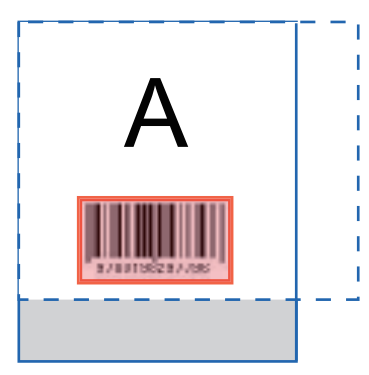

En este ejemplo, la imagen original (línea continua) es más pequeña que la imagen de definición del área del código de barras (línea de puntos).

La porción situada fuera de la imagen de definición del área del código de barras aparece en gris.

• Puede especificar hasta 50 códigos de barras por página en un máximo de 30 páginas. Si especifica [Repetición], podrá aplicar áreas repetidamente.

• Las áreas del código de barras pueden moverse dentro de la misma página utilizando (herramienta de selección). Para mover áreas de código de barras a una página diferente, cópielas y péguelas en la página deseada. No podrá pegar el área del código de barras copiada si es mayor que el original.

### ■ **Precauciones relativas a la definición del área del código de barras**

Si la información de posición del área del código de barras especificada cambia, como si rota la imagen, el área del código de barras no se procesa correctamente. Si la imagen se gira o se modifica la dirección de la impresión, utilice la herramienta de creación para especificar de nuevo el área del código de barras. (Corrija el área del código de barras empezando por el punto base.)

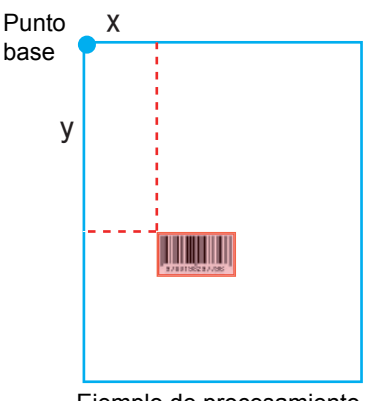

Ejemplo de procesamiento de código de barras desarrollado correctamente

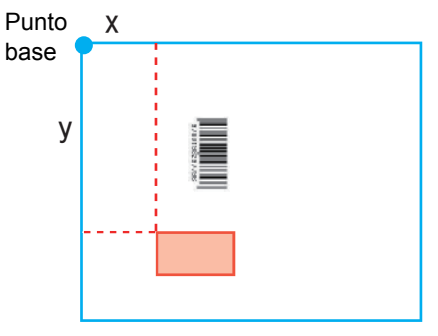

Ejemplo de procesamiento de código de barras no desarrollado correctamente, dado que el original se ha girado y la posición del código de barras en relación con el punto base se ha alterado

### ●**4 Guardado del el archivo de definición del área del código de barras**

En la barra de menús, haga clic en **ESY**. El archivo de definición del área de código de barras se envía (se guarda) en formato CSV.

Para cambiar el nombre de archivo al guardar, seleccione [Guardar como] en el menú [Archivo].

• El archivo CSV especifica el tamaño (ancho y altura, W y H) y las coordenadas de posición (X, Y) del código de barras en un documento impreso (en unidades de 0,1 mm (0,004")) en relación con el punto base, que es la esquina superior izquierda de los datos originales creados en un ordenador.

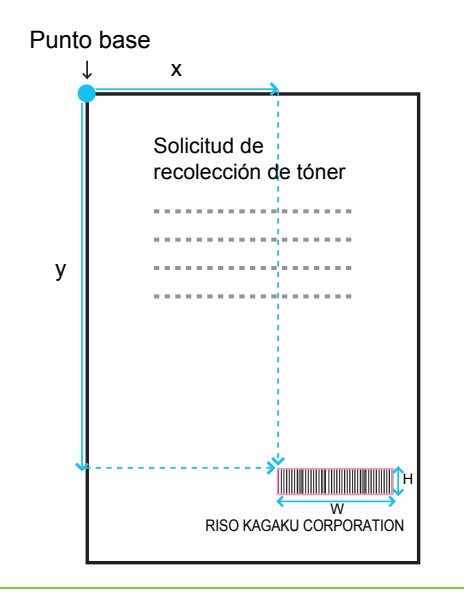

### **• 5 Registro de un archivo de definición del área del código de barras**

Debe registrar el archivo de definición del área del código de barras en la impresora desde el menú de administrador de la RISO Console. Para obtener más información, consulte la "Guía del administrador" proporcionada por separado.

## **Función de repetición**

Si utiliza la función [Repetición] al especificar las áreas de códigos de barras, las áreas se especifican de forma repetida para las páginas subsiguientes, basándose en el valor indicado para [Ciclo] en el cuadro de diálogo [Repetición]. Así se elimina la necesidad de definir el área en todas las páginas, una por una.

- Si el ciclo es 0: Las áreas de código de barras se aplican solamente a las páginas que se configuran en el archivo de definición del área de código de barras.
- Si el ciclo es 1: Las áreas de código de barras configuradas para la primera página en el archivo de definición del área de código de barras se repiten en cada página, hasta la última.
- Si el ciclo es 2: Las áreas de código de barras configuradas para las dos primeras páginas en el archivo de definición del área de código de barras se repiten cada dos páginas, hasta la última.
- Si el ciclo es 3: Las áreas de código de barras configuradas para las tres primeras páginas en el archivo de definición del área de código de barras se repiten cada tres páginas, hasta la última.

El ejemplo que figura a continuación muestra un ejemplo de áreas de código de barras definidas para tres páginas.

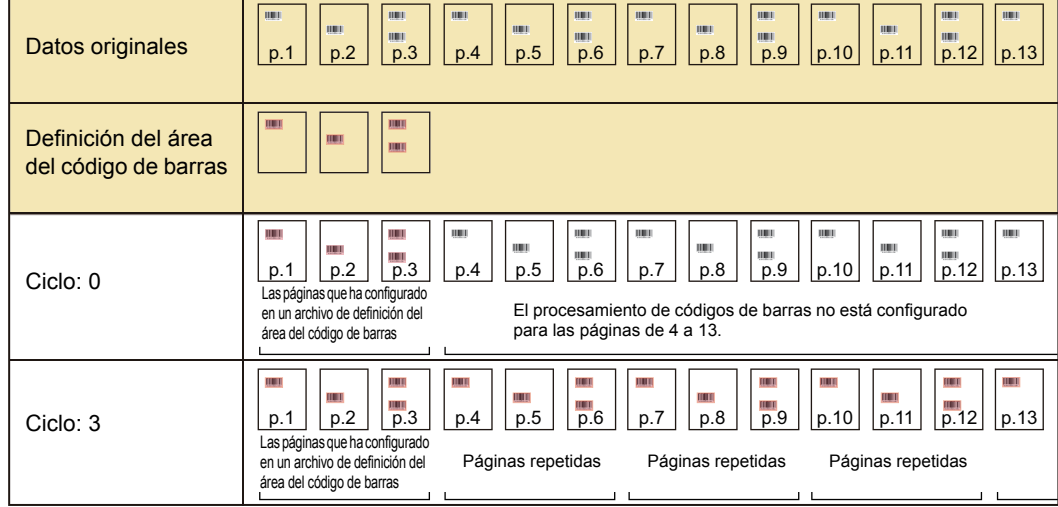

• Puede especificar de 1 a 999 páginas para [Ciclo].

Las páginas posteriores a aquellas que se configuren en el proceso de repetición no aparecen en las miniaturas.

## **Impresión de originales con código de barras**

Puede seleccionar un archivo de definición de área de código de barras registrado desde el menú desplegable de [Defin. área cód. bar.] de la pestaña [Imagen] en la pantalla del controlador de la impresora. Seleccione un archivo de definición del área del código de barras apropiado para imprimir un original de código de barras. ([p. 3-23 "Defin. área cód. bar."\)](#page-100-0)

7-9

Capítulo 7 [Uso del software de definición del área de código de barras](#page-142-0)

# <span id="page-152-0"></span>**Equipos opcionales**

Este capítulo describe los equipos opcionales que se pueden utilizar con esta máquina.

**Unidad salida offset............................................[p. 8-2](#page-153-0)**

Esta sección describe los ajustes y las funciones disponibles cuando está conectada la unidad salida offset.

**Finalizador multifunción.....................................[p. 8-9](#page-160-0)**

Esta sección describe los ajustes y las funciones disponibles cuando está conectado el finalizador multifunción.

**Bandeja de apilamiento (Bandeja de apilamiento de control automático / Bandeja de apilamiento amplia) ......[p. 8-24](#page-175-0)**

Esta sección describe los ajustes y las funciones disponibles cuando está conectada la bandeja de apilamiento de control automático o la bandeja de apilamiento amplia.

**Kit PostScript ....................................................[p. 8-28](#page-179-0)**

Esta sección describe los ajustes y las funciones disponibles cuando está instalado el kit PostScript opcional.

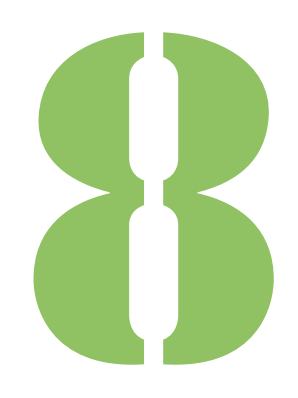

<span id="page-153-0"></span>8 **Equipos opcionales** Unidad salida offset Equipos opcionales

Si está conectada la unidad salida offset opcional, podrá grapar hojas impresas o realizar la salida offset para cada juego de documentos impresos.

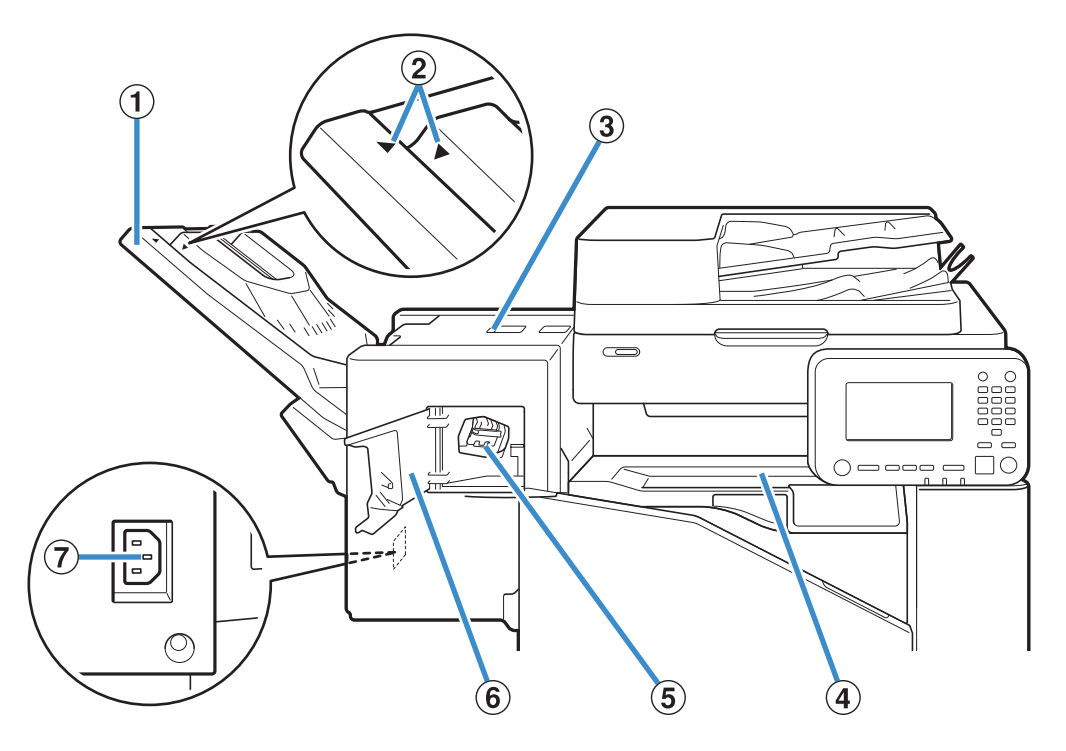

a Bandeja de apilamiento

Las impresiones salen boca abajo.

b Posición de ajuste de la bandeja de apilamiento Deslice este elemento a su posición según el tipo de papel o la condición de salida de las impresiones.

- (3) Cubierta de liberación de atascos
- (4) Cubierta superior

Si se produce un atasco de papel durante la

transferencia de papel desde la impresora hasta la unidad salida offset, abra esta cubierta para extraer la hoja atascada.

e Cartucho de grapado

Extraiga el cartucho de grapado para alimentarlo con grapas o si una grapa está atascada.

6 Cubierta de grapas

Abra esta cubierta si hay una grapa atascada o para sustituir el cartucho de grapado.

 $(7)$  Toma de la unidad salida offset boca abajo

Conecte el cable de alimentación de la unidad salida offset.

• La bandeja de apilamiento se desliza. Para una salida normal, alinee la  $\blacktriangleright$  y la  $\blacktriangleleft$  que se muestran en  $(2)$ .

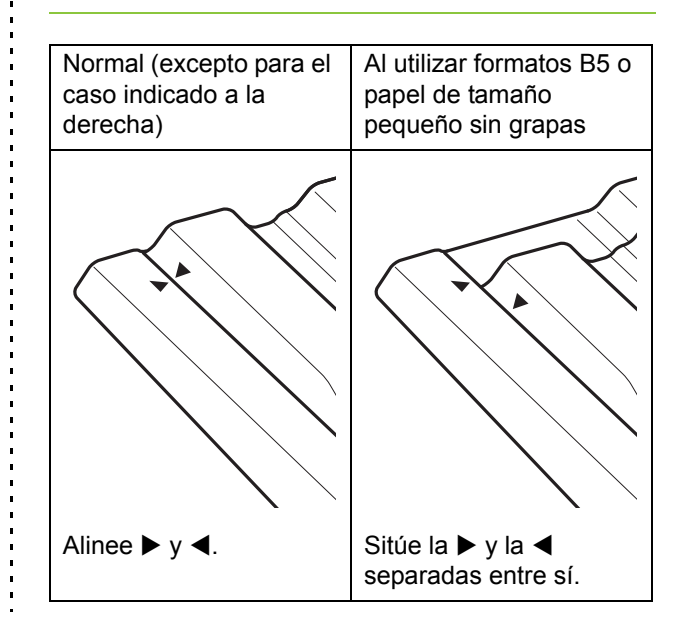

## **Etiqueta de precaución**

Por motivos de seguridad, la siguiente etiqueta de precaución está pegada a la unidad salida offset. Durante la utilización o el mantenimiento de la unidad salida offset, siga las instrucciones de seguridad de la etiqueta de precaución. No retire ni ensucie la etiqueta. Si la etiqueta no está pegada a la unidad salida offset, está gastada o es ilegible, póngase en contacto con su distribuidor o su representante de servicio autorizado.

#### ■ **Posición de la etiqueta de precaución**

**A continuación se indica la posición de la etiqueta de precaución (advertencia).**

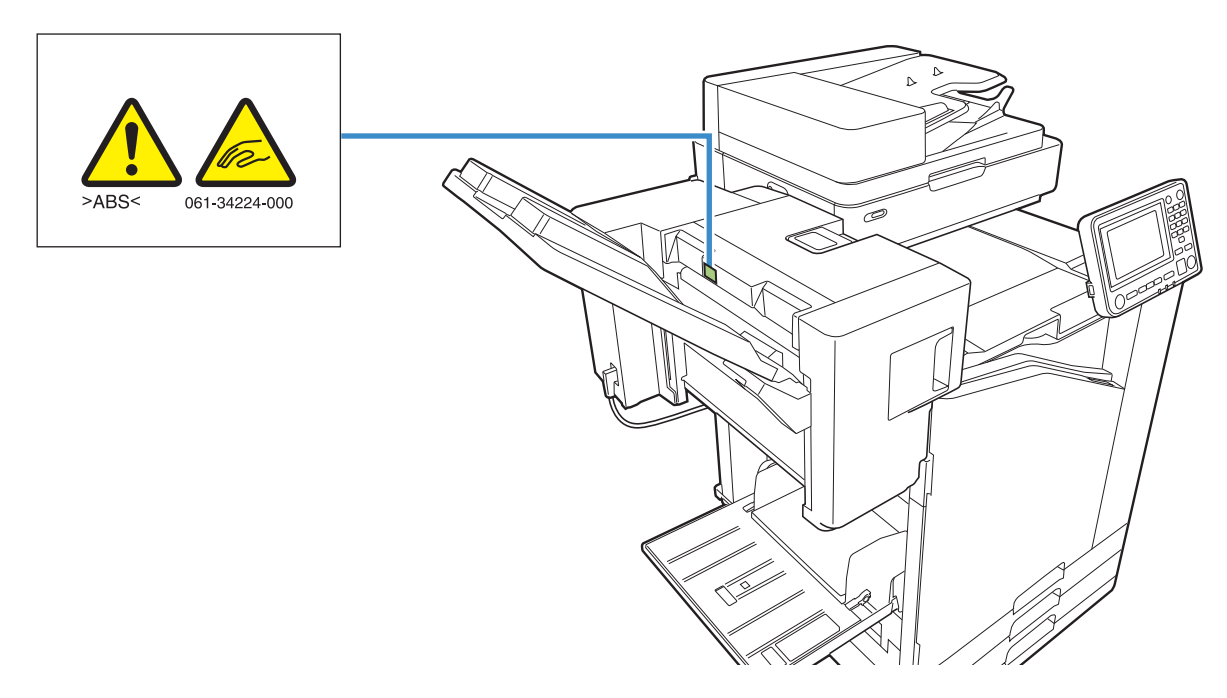

#### ■ **Detalles de la etiqueta**

**Los dedos pueden quedar atrapados durante el movimiento de la unidad salida offset o al retirar copias de la bandeja de apilamiento.**

## **Lista de ajustes**

Los elementos descritos a continuación se pueden configurar cuando la unidad salida offset está conectada.

## **Controlador de la impresora**

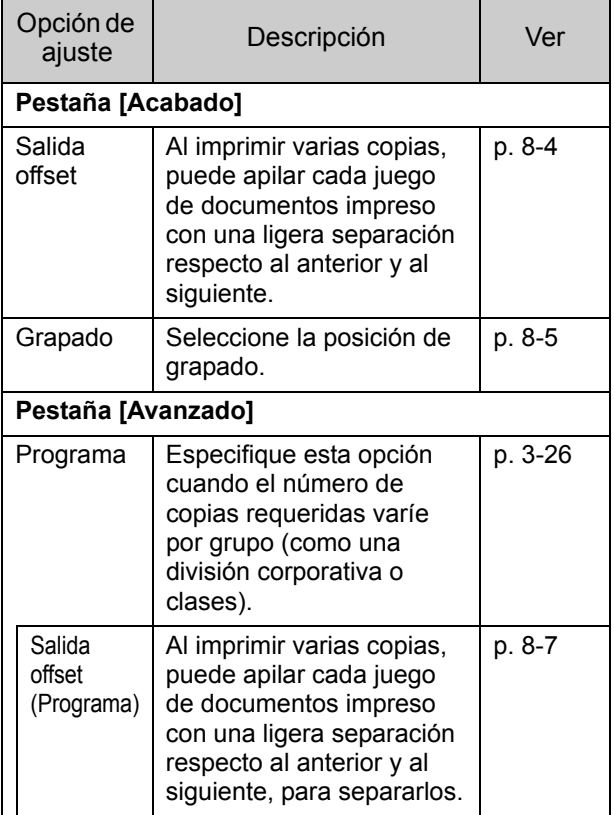

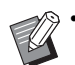

• Si la opción [Grapado] está sombreada en gris en la pestaña [Acabado], compruebe que se haya configurado correctamente la [Configuración impresora] en la pestaña [Entorno] de la pantalla de propiedades. [\(p. 3-28 "Configuración impresora"\)](#page-105-0)

### **Modo copia**

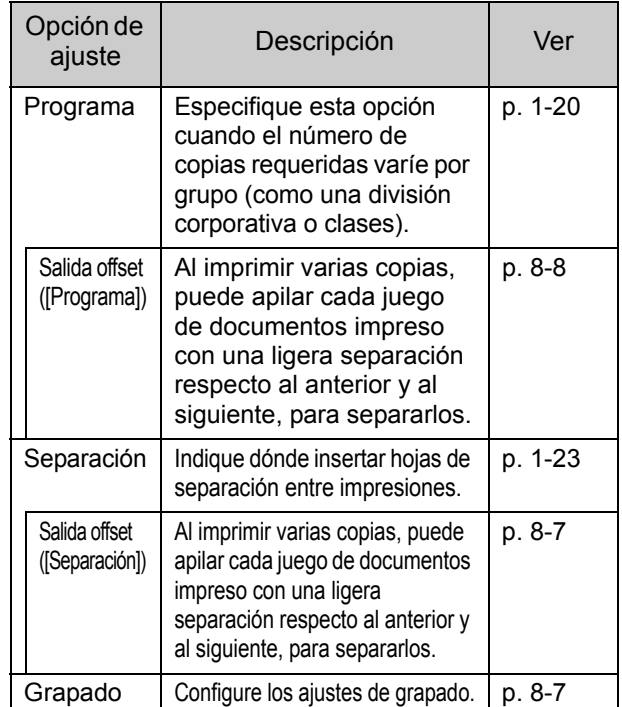

## **Ajustes del controlador de la impresora**

### <span id="page-155-0"></span>**Salida offset**

Al imprimir varias copias, puede apilar cada juego de documentos impreso con una ligera separación respecto al anterior y al siguiente.

• Si está configurada la opción [Programa], el ajuste de [Salida offset] es [OFF]. [\(p. 3-26 "Programa"](#page-103-0))

- Este ajuste no está disponible para tamaños de papel que no puedan salir a la unidad salida offset.
- Si se utiliza la unidad salida offset, no se puede aplicar este ajuste con el grapado.
- Si está configurada la opción [Variostam. orig.], el ajuste de [Salida offset] es [OFF]. ([p. 3-11 "Variostam. orig."\)](#page-88-0)

#### **[OFF]**

No se realiza la salida offset.

#### **[Entre clases]**

Cada juego de documentos impresos especificado en [Ordenar] se apila ligeramente separado del anterior y del siguiente.

#### **[Entre trab.]**

Cada trabajo de impresión finalizado se apila ligeramente separado del resto.

### <span id="page-156-0"></span>**Grapado**

Seleccione la posición de grapado.

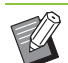

- Si está configurada la opción [Grapado], asegúrese de configurar también [Borde enc.].
- Si está configurada la opción [Grapado], [[Ordenar\]](#page-87-0) se configura como [Intercalado]. [\(p. 3-10 "Ordenar"\)](#page-87-0)
- Si está configurada la opción [Variostam. orig.], el ajuste de [Grapado] es [OFF]. [\(p. 3-11](#page-88-0)  ["Variostam. orig."\)](#page-88-0)
- Si está configurada la opción [Folleto], el ajuste de [Grapado] es [OFF]. [\(p. 3-16 "Folleto"\)](#page-93-0)
- La orientación del papel varía y depende del borde de encuadernación. Véase ["Función de](#page-157-0)  [grapado y orientación de carga del papel" \(p. 8-6\)](#page-157-0).

Si selecciona [Izquierda] o [Derecha] para [Borde enc.], seleccione una de entre las siguientes opciones.

#### **[OFF], [1 Grapado], [2 Grapas]**

Si selecciona [Superior] para [Borde enc.], seleccione una de entre las siguientes opciones.

#### **[OFF], [Izquierda 1 Grapa], [Derecha 1 Grapa], [2 Grapas]**

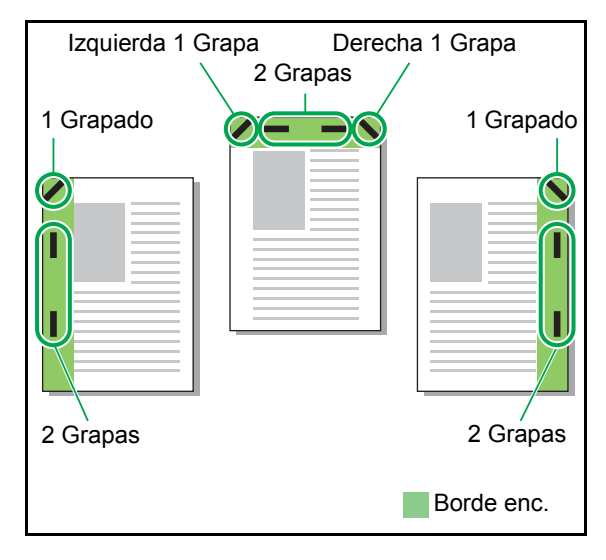

<Tipos de papel que se pueden grapar>

Tamaño de papel: A3, B4, A4, A4-LEF<sup>\*1</sup>, B5, B5-LEF, Ledger, Legal, Letter, Letter-LEF, Foolscap

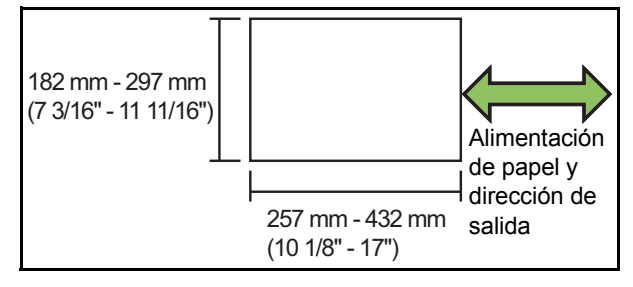

**• Peso del papel:** 

**de 52 g/m2 a 210 g/m2 (14-lb bond a 56-lb bond)**

<Número de hojas que se pueden grapar>

- Papel de tamaño estándar A4, A4-LEF, B5, B5-LEF (Letter, Letter-LEF): 2 - 50 hojas $12$ Otros tamaños (A3, B4 (Ledger, Legal, Foolscap)):
- 2 25 hojas\*2
	- \*1 Alimentación por lado largo
	- \*2 Al usar papel común y papel reciclado  $(85 \text{ g/m}^2 (23 - \text{ lb bond}))$

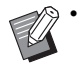

• No es posible grapar si se utiliza papel de tamaño irregular.

• Si el trabajo de impresión supera el número máximo de hojas que es posible grapar, aparece una pantalla de confirmación, que permite seleccionar dónde detener la impresión o continuar con la impresión sin grapar.

### <span id="page-156-1"></span>**Características de la unidad salida offset**

El tamaño del papel que se puede grapar varía

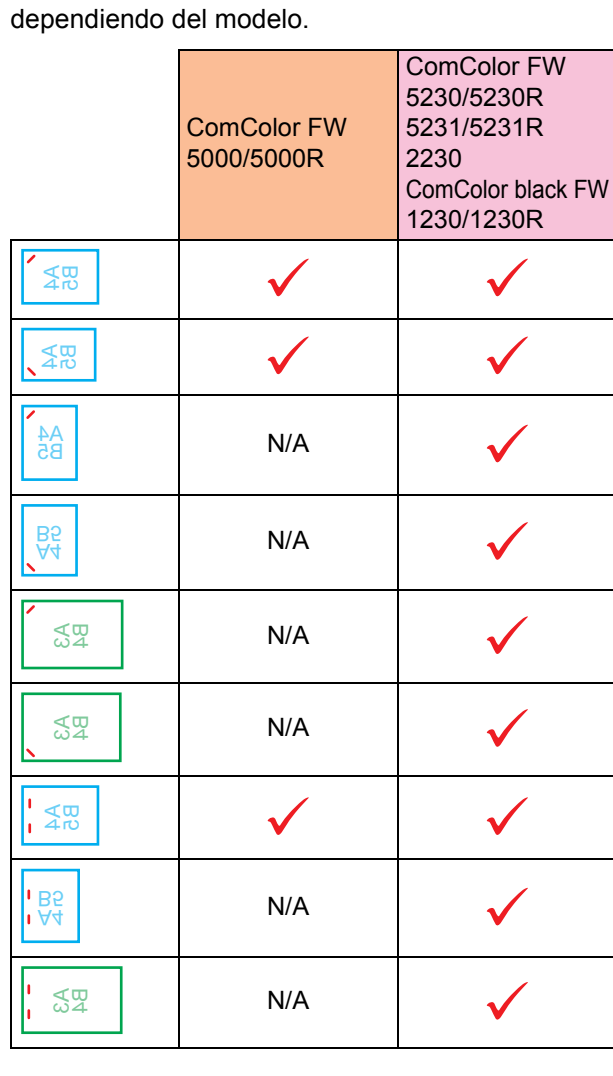

• Los tamaños de papel en pulgadas son los siguientes: A3 (Ledger) A4 (Letter) B4 (Legal)

8-5

### <span id="page-157-0"></span>**Función de grapado y orientación de carga del papel**

La orientación del papel en la bandeja de papel y el borde de encuadernación de grapado se indican a continuación.

Orientación: Vertical Orientación: Apaisado Datos cara arriba Datos cara abajo

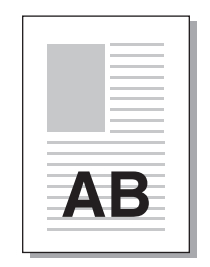

AB

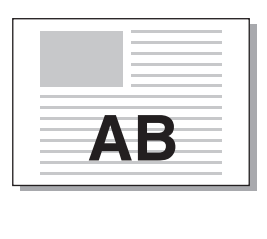

Grapado

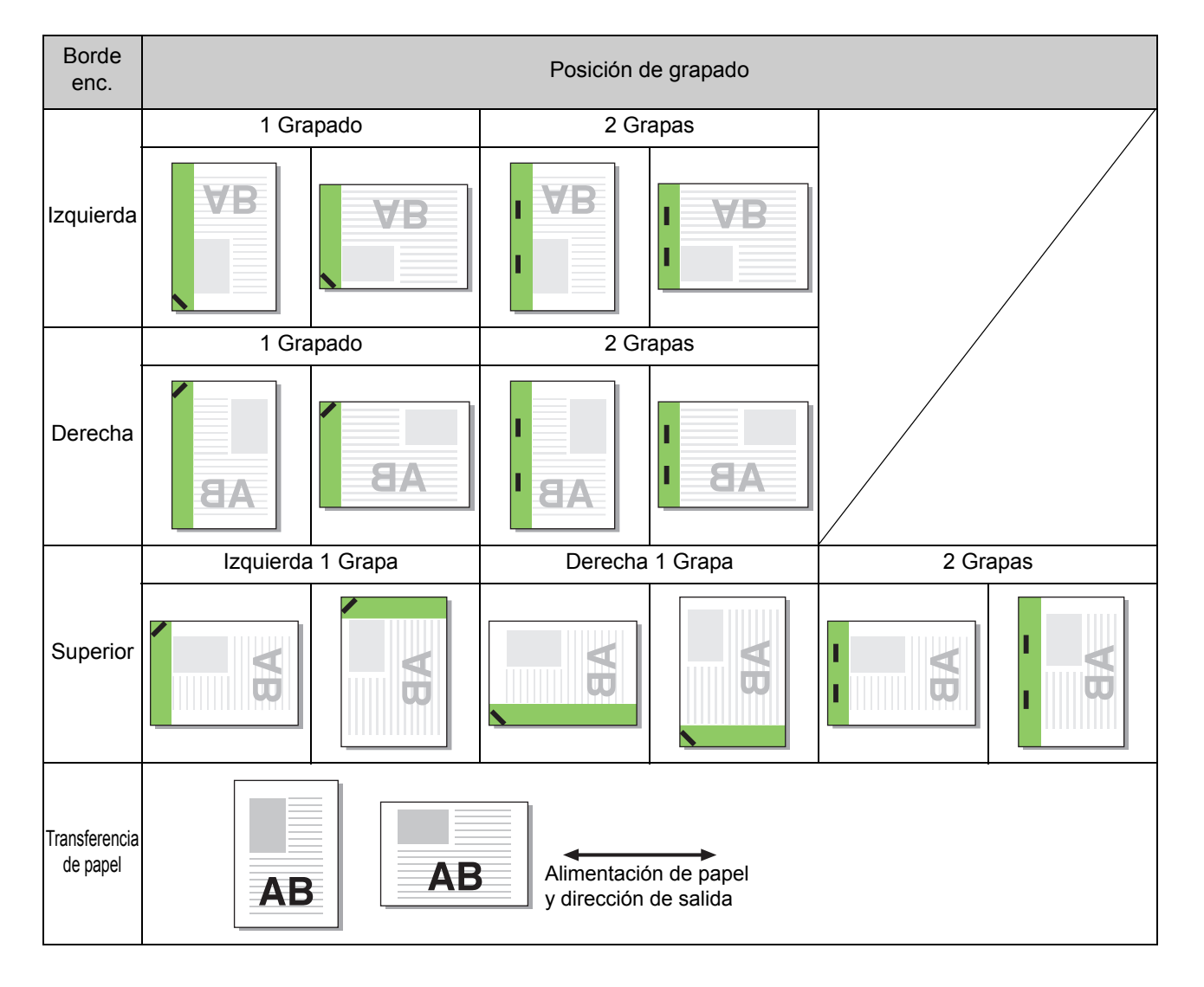

• Si no se carga en la bandeja de papel el tamaño de papel que corresponda, aparece un mensaje. Siga las instrucciones en pantalla para cargar el papel.

• Para la encuadernación [1 Grapado], el ángulo de grapado puede diferir respecto a las imágenes anteriores y respecto a las imágenes impresas en la pantalla del controlador de la impresora, según el tamaño o la orientación del papel.

## <span id="page-158-2"></span>**Salida offset (Programa)**

Al utilizar la función [Programa], cada juego de documentos impresos se apila ligeramente separado del resto, para crear una separación. Para más información sobre cómo configurar [Programa], consulte ["Programa" \(p. 3-26\)](#page-103-0) en "Imprimir".

#### **[OFF]**

No se realiza la salida offset.

#### **[Entre juegos]**

Cada juego de documentos impresos se apila ligeramente separado del anterior y del siguiente.

#### **[Entre grupos]**

Cada grupo de documentos impresos se apila ligeramente separado del anterior y del siguiente.

## **Ajustes del modo copia**

### <span id="page-158-0"></span>**Salida offset ([Separación])**

Al utilizar la función [Separación], cada juego de documentos impresos se apila ligeramente separado del resto, para crear una separación.

#### **[OFF]**

No se realiza la salida offset.

#### **[Entre clases]**

Cada juego ordenado se apila ligeramente separado del resto.

#### **[Después trabajo]**

Cada trabajo de impresión se apila ligeramente separado del resto.

<Papeles que pueden emplearse para offset>

• Al utilizar la unidad salida offset: 131 mm × 148 mm - 305 mm × 550 mm (5 3/16" × 5 27/32" - 12" × 21 5/8")

## **1 Toque [Separación].**

**2 Seleccione el ajuste de salida offset.**

### **3 Toque [Aceptar].**

### <span id="page-158-1"></span>**Grapado**

Se grapa en la posición especificada.

- <Tipos de papel que se pueden grapar>
- Tamaño de papel: A3, B4, A4, A4-LEF<sup>\*1</sup>, B5, B5-LEF, Ledger, Legal, Letter, Letter-LEF, Foolscap

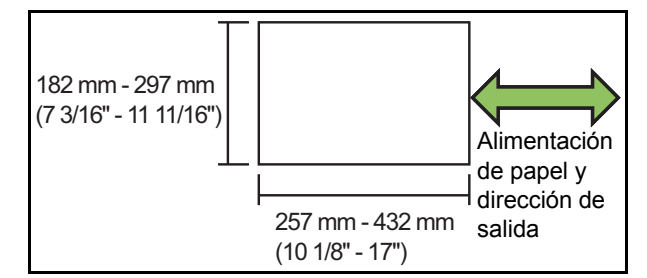

#### **• Peso del papel: de 52 g/m2 a 210 g/m2 (14-lb bond a 56-lb bond)**

<Número de hojas que se pueden grapar>

- Papel de tamaño estándar
- A4, A4-LEF, B5, B5-LEF (Letter, Letter-LEF): 2 - 50 hojas $^2$
- Otros tamaños (A3, B4 (Ledger, Legal, Foolscap)):
- 2 25 hojas $*^2$
- \*1 Alimentación por lado largo
- \*2 Al usar papel común y papel reciclado  $(85 \text{ g/m}^2 (23 - \text{lb bond}))$
- Si el trabajo de impresión supera el número máximo de hojas que es posible grapar, aparece una pantalla de confirmación, que permite seleccionar dónde detener la impresión o continuar con la impresión sin grapar.
	- No es posible grapar si se utiliza papel de tamaño irregular.
	- El tamaño del papel que se puede grapar varía dependiendo del modelo. ([p. 8-5](#page-156-1)  ["Características de la unidad salida offset"](#page-156-1))

#### ■ **Orientación original**

#### **[Sup. arriba]**

Seleccione esta opción si los originales se cargan con una orientación que permite una lectura normal.

#### **[Sup. izq.]**

Seleccione esta opción si los originales se cargan con una orientación tal que la parte superior de la imagen original se encuentre en el extremo izquierdo.

#### ■ **Borde enc.**

Seleccione el borde de encuadernación del papel. **Izquierda, Derecha, Superior**

**8**

### ■ **Grapado**

Seleccione la posición de grapado.

Si selecciona la izquierda o derecha para [Borde enc.], seleccione una de entre las siguientes opciones.

#### **[OFF], 1 Grapado, 2 Grapas**

Si selecciona la opción Superior para [Borde enc.], seleccione una de entre las siguientes opciones.

**[OFF], Izquierda 1 Grapa, Derecha 1 Grapa, 2 Grapas**

• Las opciones de Izquierda 1 Grapa y Derecha 1 Grapa solamente aparecen si se selecciona Superior para [Borde enc.].

- **1 Toque [Grapado].**
- **2 Seleccione la orientación del original.**

**3 Configure el [Borde enc.].**

**4 Configure [Grapado].** 

**5 Toque [Aceptar].**

### ■ Margen de encuadernación

Se puede especificar el margen de encuadernación, para que las grapas no queden dentro del área de impresión.

### **1 Toque [Margen de encuadernación] en la pantalla [Grapado].**

Se muestra la pantalla [Margen de encuadernación].

### **2 Indique el margen de encuadernación.**

- Seleccione [Borde enc.].
- Utilice  $[\sqrt{\ }], [\sqrt{\ }]$  o las teclas numéricas para indicar el ancho.
- Si se pierde parte del área de impresión debido a la configuración del margen de encuadernación, ajuste [Reduc. autom.] a [ON].

## **3 Toque [Aceptar].**

### <span id="page-159-0"></span>**Salida offset ([Programa])**

Al utilizar la función [Programa], cada juego de documentos impresos se apila ligeramente separado del resto, para crear una separación. Para más información sobre el programa, consulte ["Programa" \(p. 1-20\)](#page-55-0) en "Copia".

#### **[OFF]**

No se realiza la salida offset.

#### **[Entre juegos]**

Cada juego de documentos impresos se apila ligeramente separado del anterior y del siguiente.

#### **[Entre grupos]**

Cada grupo de documentos impresos se apila ligeramente separado del anterior y del siguiente.

# <span id="page-160-0"></span>Finalizador multifunción

Si conecta el finalizador multifunción opcional, podrá usar las siguientes funciones.

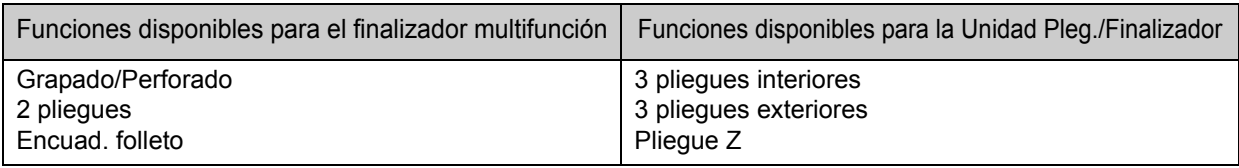

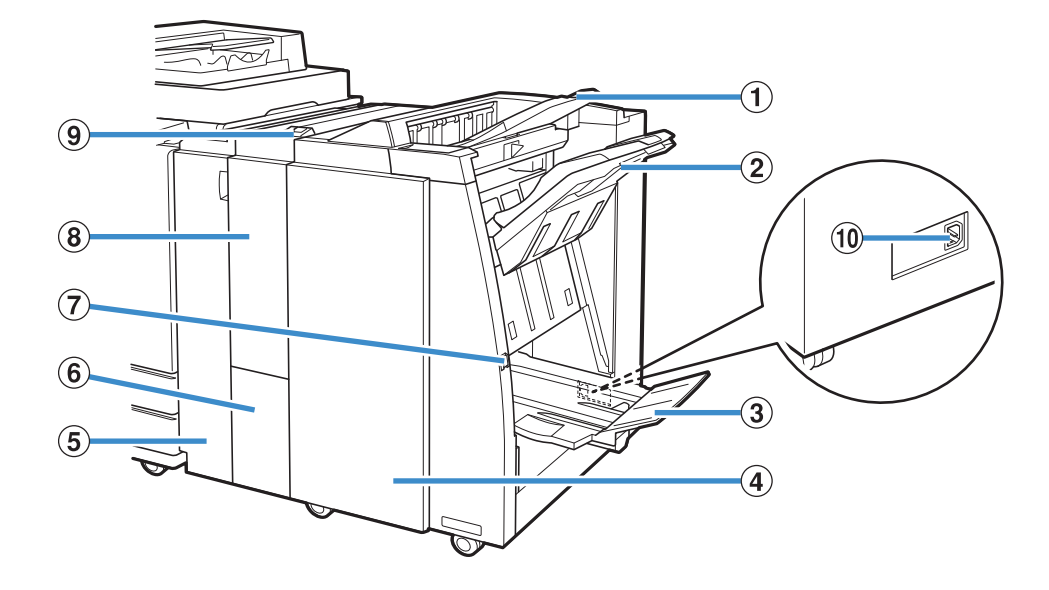

#### (1) Bandeja superior

Las impresiones salen por aquí al realizar operaciones de perforado.

#### 2 Bandeja de apilamiento

Las impresiones salen por aquí al usar la función de grapado o salida offset.

#### (3) Bandeia de folletos

Los folletos y las impresiones con plegado doble salen por aquí.

#### (4) Cubierta derecha

Ábrala para cambiar el cartucho de grapado o si hay un atasco de papel.

(5) Cubierta izquierda

Ábrala para retirar el papel atascado de la ruta de alimentación de papel entre la impresora y el finalizador.

6 Bandeia salida trípticos

Las impresiones Tri-fold salen por aquí.

#### g Botón Eject

Utilice este botón para mover las impresiones en la bandeja de folletos y colocarlas en una posición óptima para recuperarlas.

(8) Unidad Pleg./Finalizador

Están disponibles las funciones 3 pliegues exteriores, 3 pliegues interiores y Pliegue Z.

<sup>(9)</sup> Botón de bandeja de salida de trípticos

Presione este botón para expulsar impresiones Tri-fold. La bandeja de trípticos se abrirá hacia usted.

(10 Toma del finalizador multifunción

Utilícela para conectar el cable de alimentación del finalizador multifunción.

La toma se encuentra en la parte posterior del finalizador.

## **Etiqueta de precaución**

Por motivos de seguridad, la siguiente etiqueta de precaución está pegada al finalizador multifunción. Durante la utilización o el mantenimiento del finalizador multifunción, lea las instrucciones de seguridad de la etiqueta de precaución. No retire ni ensucie la etiqueta. Si la etiqueta no está pegada al finalizador multifunción, está gastada o es ilegible, póngase en contacto con su distribuidor o su representante de servicio autorizado.

#### ■ **Posición de la etiqueta de precaución**

**A continuación se indica la posición de la etiqueta de precaución (advertencia).**

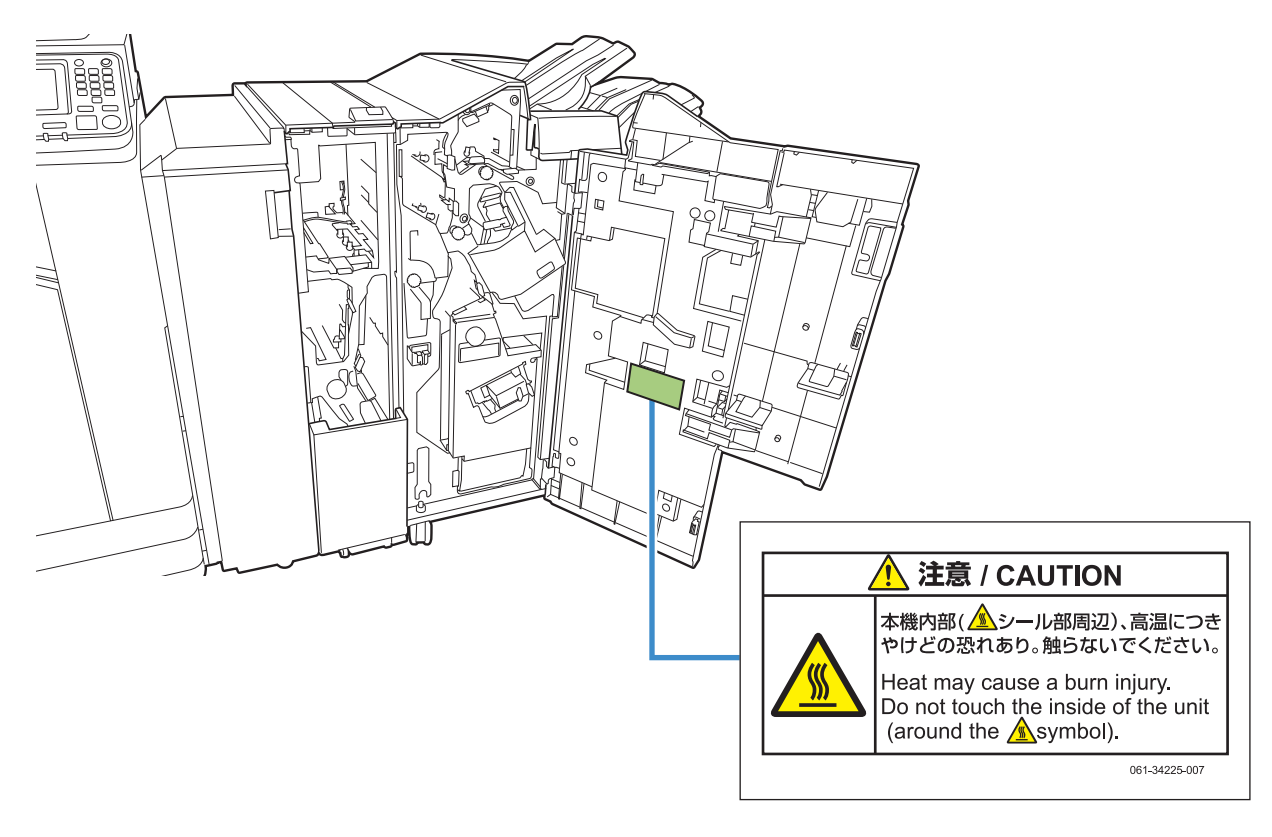

• En el interior del finalizador multifunción también hay etiquetas de precaución de temperatura elevada.

#### ■ **Detalles de la etiqueta**

**La posición de colocación de la etiqueta puede estar a temperaturas elevadas. El contacto podría provocar quemaduras.**

## **Lista de ajustes**

Los elementos descritos a continuación se pueden configurar cuando el finalizador multifunción está conectado.

### **Controlador de la impresora**

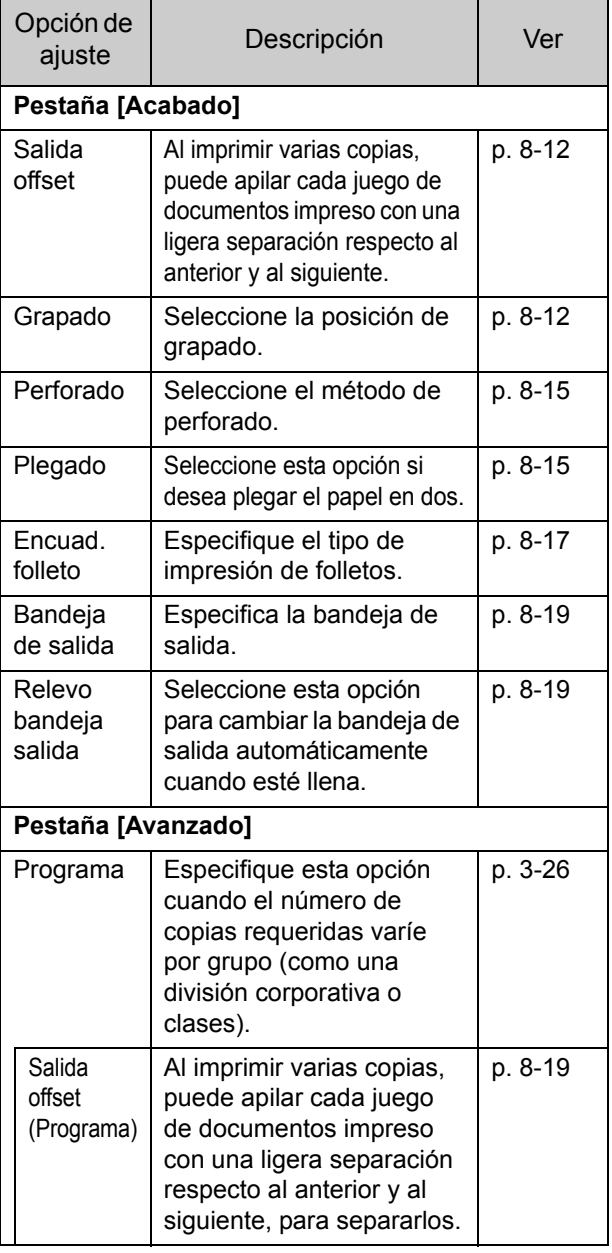

• Si las funciones [Grapado], [Perforado] y otras están sombreadas en gris en la pestaña [Acabado], compruebe que se haya configurado correctamente [Configuración impresora] en la pestaña [Entorno] de la pantalla de propiedades. [\(p. 3-28 "Configuración impresora"](#page-105-0))

## **Modo copia**

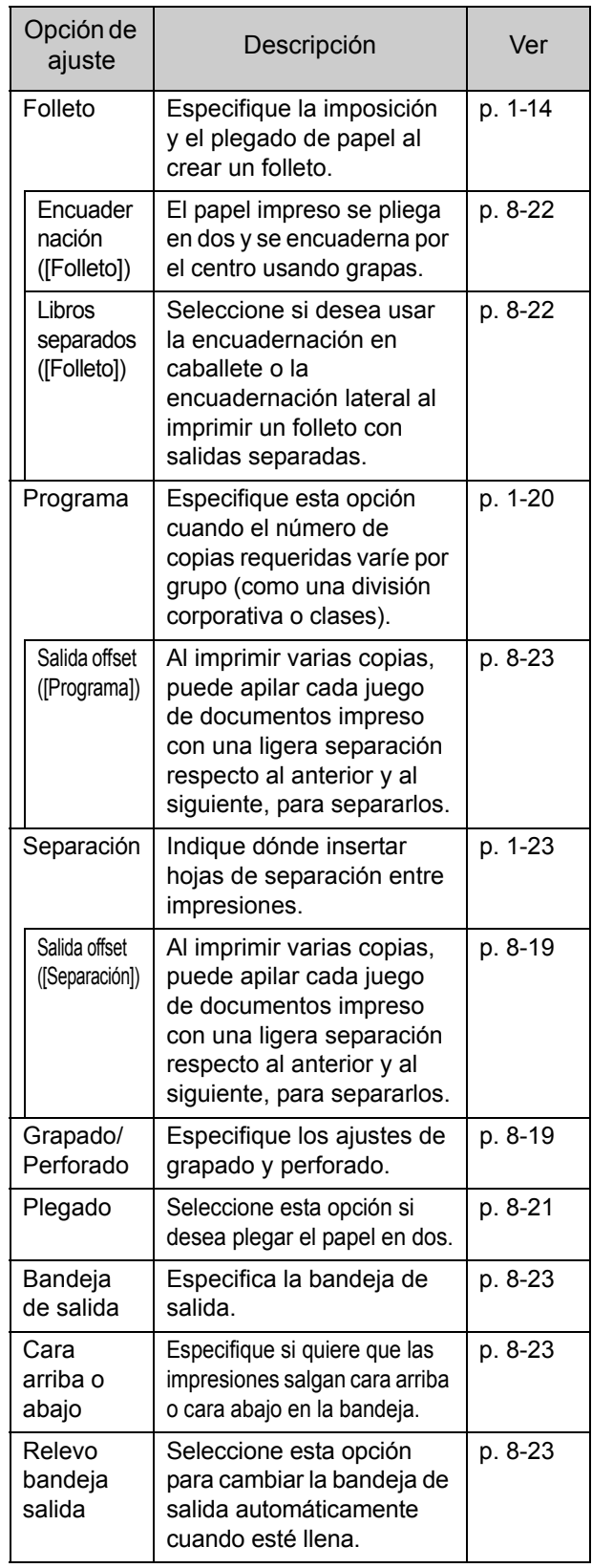

## **Ajustes del controlador de la impresora**

## <span id="page-163-0"></span>**Salida offset**

Al imprimir varias copias, puede apilar cada juego de documentos impreso con una ligera separación respecto al anterior y al siguiente.

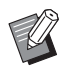

• Si está configurada la opción [Programa], el ajuste de [Salida offset] es [OFF]. ([p. 3-26 "Programa"](#page-103-0))

- Este ajuste no está disponible para tamaños de papel que no puedan salir por la bandeja de apilamiento.
- Si está configurada la opción [Variostam. orig.], el ajuste de [Salida offset] es [OFF]. ([p. 3-11](#page-88-0)  ["Variostam. orig."\)](#page-88-0)
- Cuando está configurado [2 pliegues], [3 pliegues interiores] o [3 pliegues exteriores] en [Plegado], [Salida offset] pasa a [OFF]. [\(p. 8-15 "Plegado"](#page-166-1))
- Si está configurada la opción [Encuad. folleto], el ajuste de [Salida offset] es [OFF]. ([p. 8-17](#page-168-0)  ["Encuad. folleto"\)](#page-168-0)
- Normalmente se utiliza una compensación en dos capas. Cuando se combina con el grapado, se usa la compensación en tres capas.

#### **Compensación en dos capas**

Sin grapado (Finalizador multifunción, Unidad salida Offset)

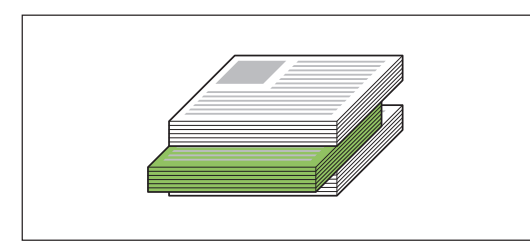

**Compensación en tres capas** Con grapado (Finalizador multifunción)

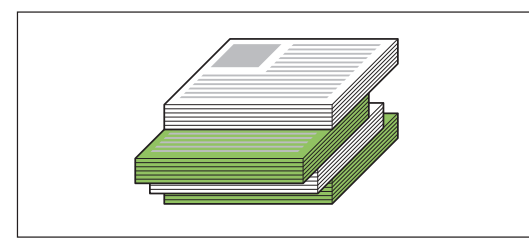

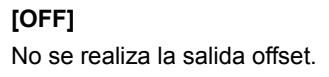

#### **[Entre clases]**

Cada juego de documentos impresos especificado en [Ordenar] se apila ligeramente separado del anterior y del siguiente.

#### **[Entre trab.]**

Cada trabajo de impresión finalizado se apila ligeramente separado del resto.

### <span id="page-163-1"></span>**Grapado**

Seleccione la posición de grapado.

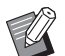

- Si está configurada la opción [Grapado], asegúrese de configurar también [Borde enc.].
- Si está configurada la opción [Grapado], [Ordenar] se configura como [Intercalado]. ([p. 3-10 "Ordenar"\)](#page-87-0)
- Si está configurada la opción [Variostam. orig.], el ajuste de [Grapado] es [OFF]. ([p. 3-11 "Variostam. orig."\)](#page-88-0)
- Si está configurada la opción [Folleto], el ajuste de [Grapado] es [OFF]. [\(p. 3-16 "Folleto"\)](#page-93-0)
- Si está configurada la opción [Encuad. folleto], el ajuste de [Grapado] es [OFF]. [\(p. 8-17](#page-168-0)  ["Encuad. folleto"\)](#page-168-0)
- La orientación del papel varía y depende del borde de encuadernación. Véase ["Función de grapado y](#page-165-0)  [orientación de carga del papel" \(p. 8-14\)](#page-165-0).

Si selecciona [Izquierda] o [Derecha] para [Borde enc.], seleccione una de entre las siguientes opciones.

#### **[OFF], [1 Grapado], [2 Grapas]**

Si selecciona [Superior] para [Borde enc.], seleccione una de entre las siguientes opciones.

#### **[OFF], [Izquierda 1 Grapa], [Derecha 1 Grapa], [2 Grapas]**

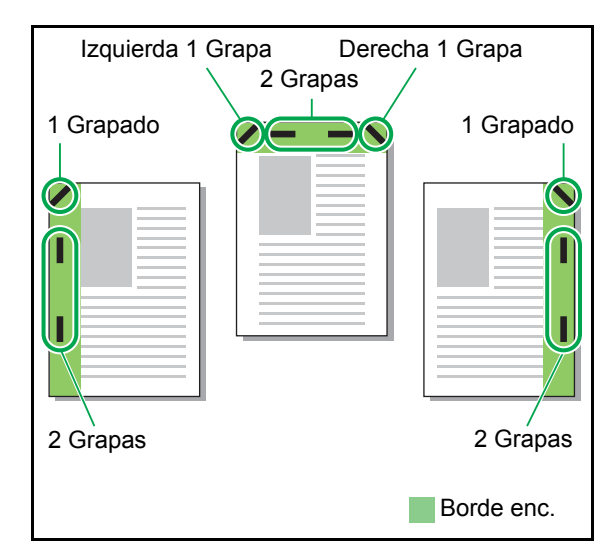

- <Tipos de papel que se pueden grapar>
- Tamaño de papel: A3, B4, A4, A4-LEF, B5-LEF, Ledger, Legal, Letter, Letter-LEF, Foolscap y tamaño personalizado

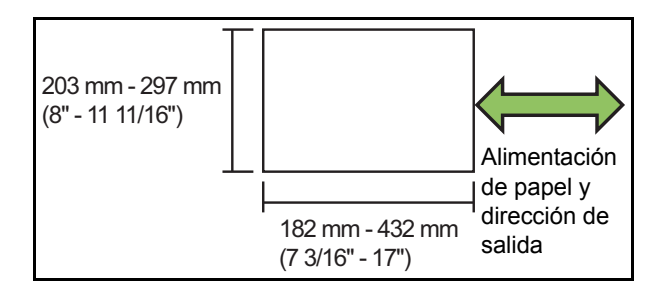

- **Peso del papel:**
- **de 52 g/m2 a 210 g/m2 (14-lb bond a 56-lb bond) Cuando el peso del papel supera los 162 g/m<sup>2</sup> (43-lb bond), solo puede graparse una hoja para la cubierta.**

<Número de hojas que se pueden grapar>

- Al usar papel de tamaño estándar A4 o A4-LEF/B5-LEF (Letter o Letter-LEF): de 2 a 100 hojas Otros papeles de tamaño estándar (A3 o B4 (Ledger, Legal)): de 2 a 65 hojas
- Al usar papel de tamaño no estándar Papel con una longitud superior a 297 mm (11 11/16"): de 2 a 65 hojas Papel con una longitud y anchura superior a 216 mm (8 1/2"): de 2 a 65 hojas

Otros tamaños: de 2 a 100 hojas

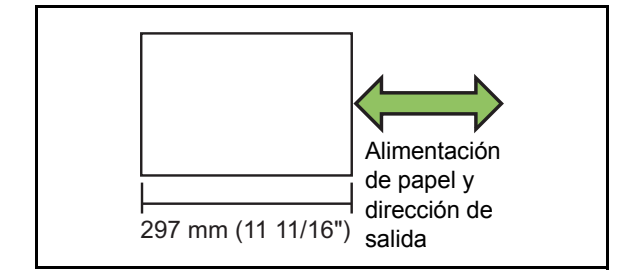

• Al imprimir trabajos que tengan más hojas del máximo que puede graparse, las hojas saldrán sin grapar.

El tamaño del papel que se puede grapar varía dependiendo del modelo.

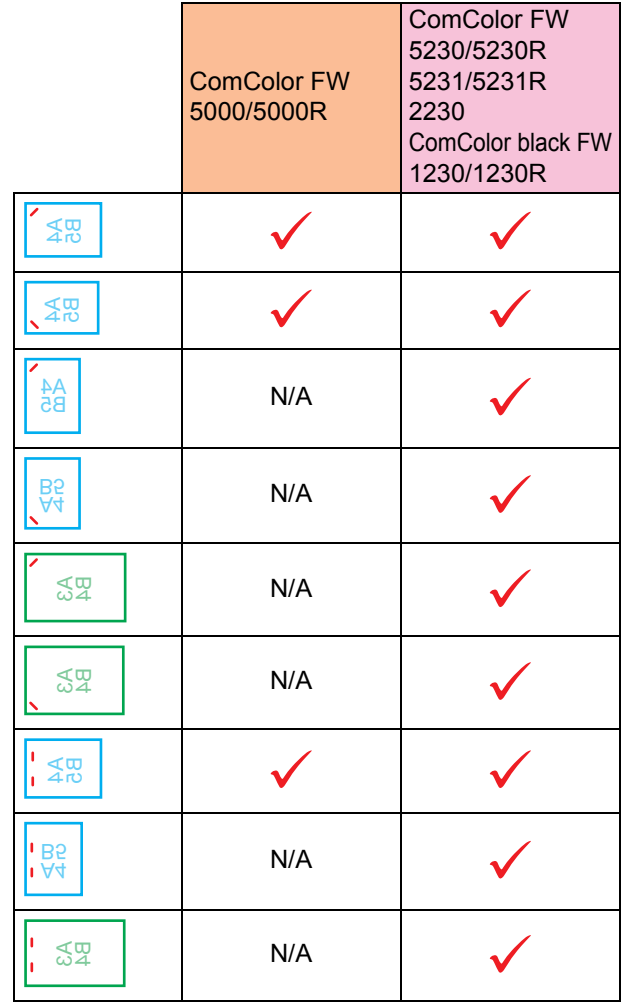

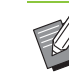

• Los tamaños de papel en pulgadas son los siguientes: A3 (Ledger) A4 (Letter) B4 (Legal)

### <span id="page-165-0"></span>**Función de grapado y orientación de carga del papel**

La orientación del papel en la bandeja de papel y el borde de encuadernación de grapado se indican a continuación.

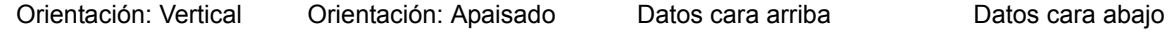

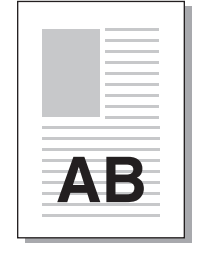

AB

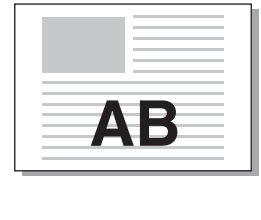

Grapado

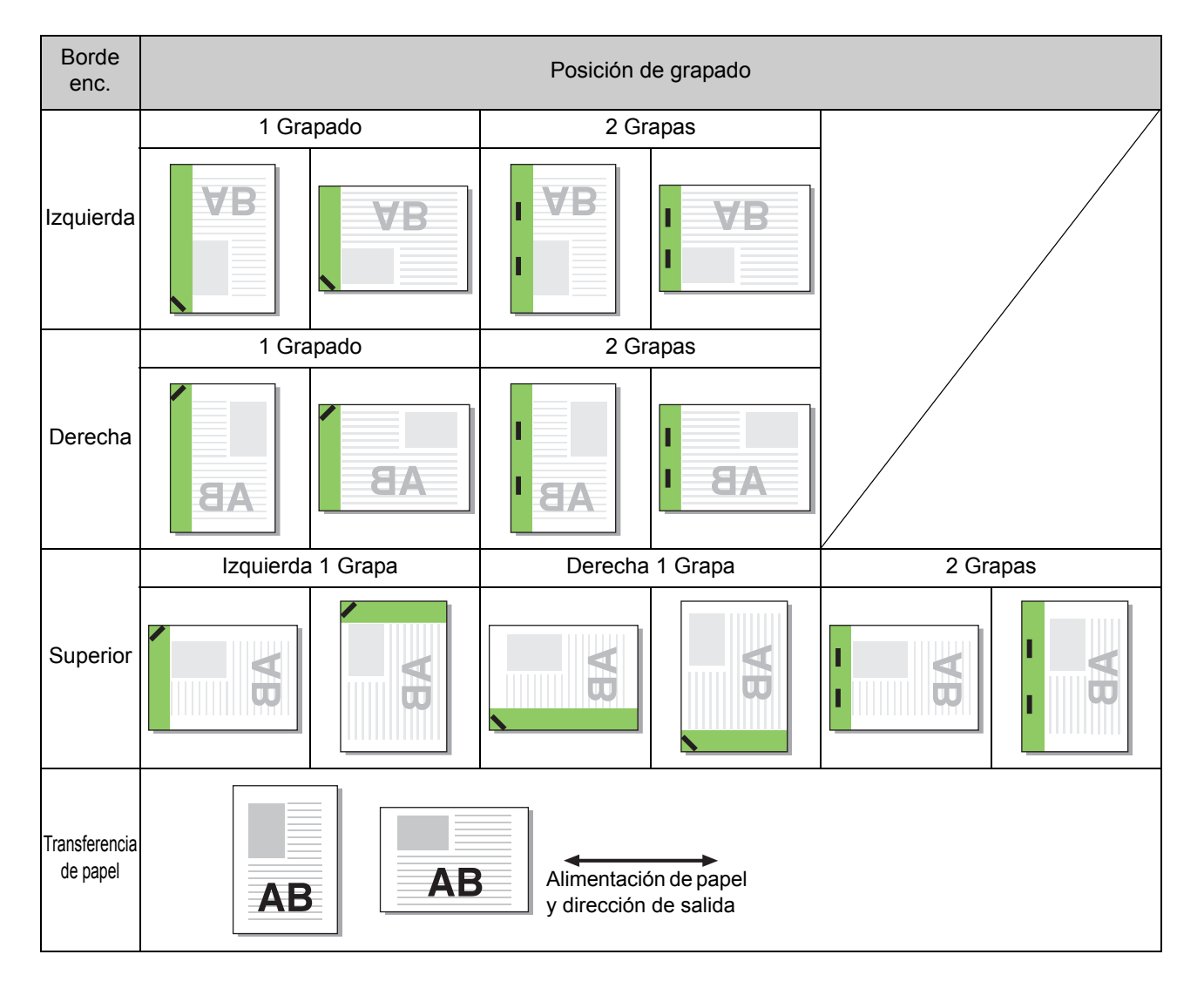

• Si no se carga en la bandeja de papel el tamaño de papel que corresponda, aparece un mensaje. Siga las instrucciones en pantalla para cargar el papel.

• Para la encuadernación [1 Grapado], el ángulo de grapado puede diferir respecto a las imágenes anteriores y respecto a las imágenes impresas en la pantalla del controlador de la impresora, según el tamaño o la orientación del papel.

### <span id="page-166-0"></span>**Perforado**

Especifique el número de agujeros que desea perforar.

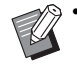

• Si está configurada la opción [Variostam. orig.], el ajuste de [Perforado] es [OFF]. ([p. 3-11](#page-88-0)  ["Variostam. orig."\)](#page-88-0)

- Si está configurada la opción [Folleto], el ajuste de [Perforado] es [OFF]. ([p. 3-16 "Folleto"](#page-93-0))
- Si está configurada la opción [Encuad. folleto], el ajuste de [Perforado] es [OFF]. ([p. 8-17](#page-168-0)  ["Encuad. folleto"\)](#page-168-0)

#### **[OFF], [2 agujeros], [4 agujeros]**

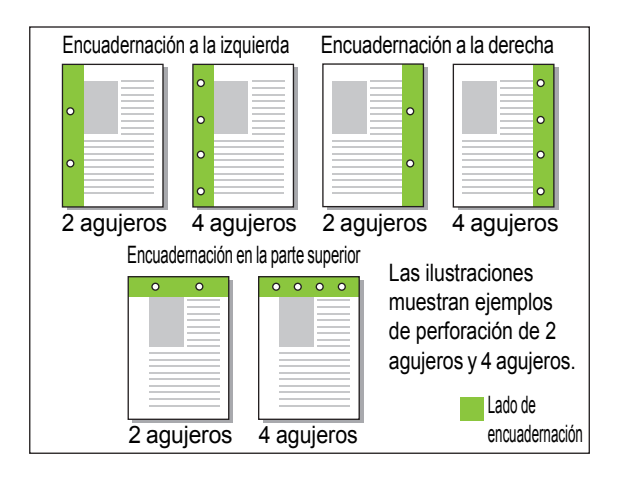

#### <Tipos de papel que se pueden perforar>

- Tamaño de papel:
	- 2 agujeros: A3, B4, A4, A4-LEF, B5-LEF, Ledger, Legal, Letter, Letter-LEF
- 4 agujeros: A3, A4-LEF, Ledger, Letter-LEF • Peso del papel:
	- de 52 g/m<sup>2</sup> a 200 g/m<sup>2</sup> (14-lb bond a 53-lb bond)

El tamaño del papel que se puede perforar varía dependiendo del modelo.

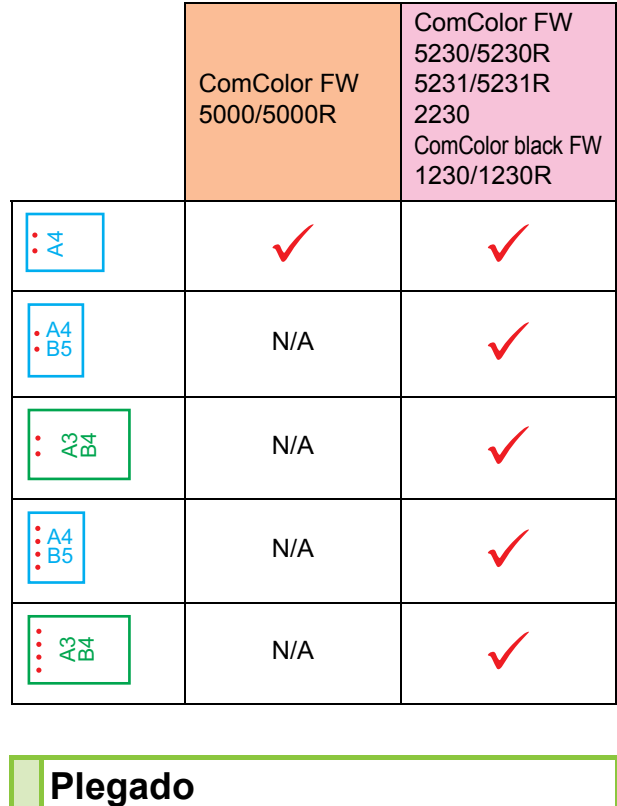

<span id="page-166-1"></span>Seleccione el tipo de plegado, como 2 pliegues o pliegue Z.

- <Tipos de papel que se pueden plegar>
- Tamaño de papel:
- 2 pliegues: A3, B4, A4, Ledger, Legal, Letter, Foolscap y tamaño personalizado
- 3 pliegues interiores, 3 pliegues exteriores: A4, Letter Pliegue Z: A3, B4, Ledger

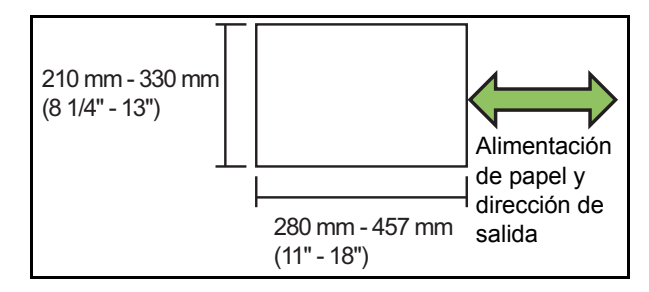

**• Peso del papel: de 60 g/m2 a 90 g/m2 (16-lb bond a 24-lb bond)**

#### **[OFF]**

El papel no se pliega.

#### **[2 pliegues]**

Cada hoja de papel se pliega en dos.

#### **[3 pliegues interiores]**

Cada hoja de papel se pliega en tres hacia el interior.

#### Capítulo 8 [Equipos opcionales](#page-152-0)

#### **[3 pliegues exteriores]**

Cada hoja de papel se pliega en tres hacia el exterior.

#### **[Pliegue Z]**

Cada hoja de papel se pliega en forma de Z. Al utilizar esta opción en combinación con [Variostam. orig.], el papel plegado en Z y el papel no plegado en Z salen mezclados.

Seleccione el tipo de plegado y haga clic en [Detalles] para que aparezca el cuadro de diálogo [Plegado]. Configure la dirección de plegado y la posición del borde de encuadernación.

### ■ **Dirección de plegado**

Si ha seleccionado [2 pliegues], [3 pliegues interiores] o [3 pliegues exteriores], especifique qué superficie impresa desea plegar hacia el interior o hacia el exterior.

> • Si ha imprimido en ambos lados, la primera página es la superficie impresa.

#### **[Impresión interna]**

Se pliega el papel con la superficie impresa en el interior.

#### **[Impresión externa]**

Se pliega el papel con la superficie impresa en el exterior.

#### **2 pliegues**

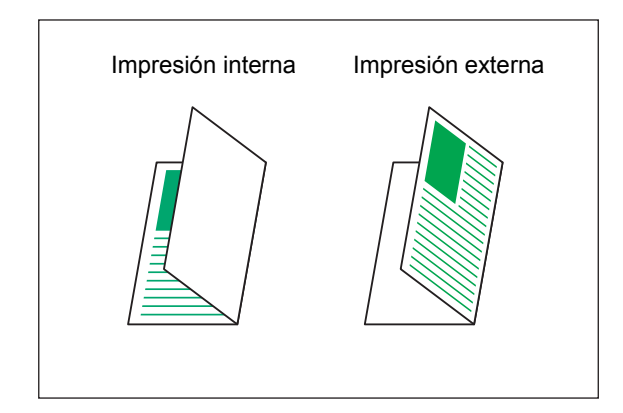

#### **3 pliegues interiores**

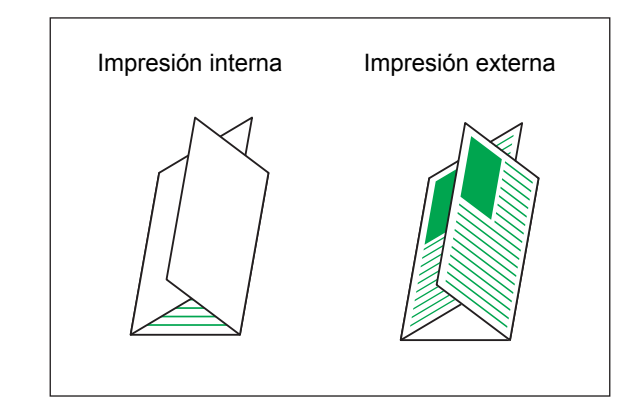

#### **3 pliegues exteriores**

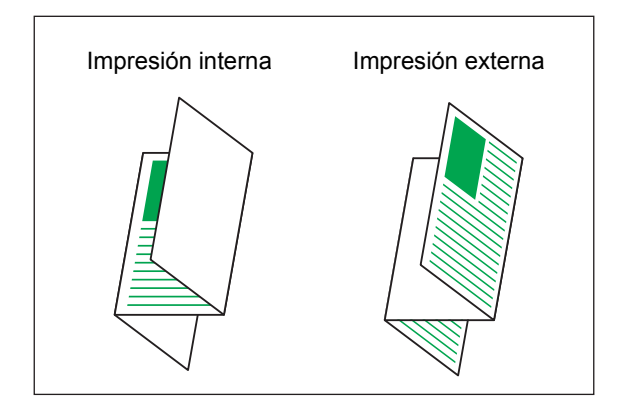

#### ■ **Borde enc.**

Si ha seleccionado [Pliegue Z], especifique la posición de encuadernación.

#### **[Encuad. Izda/Sup]**

Se pliega la mitad derecha del papel en forma de Z.

**[Encuad. Dcha/Inf]**

Se pliega la mitad izquierda del papel en forma de Z.

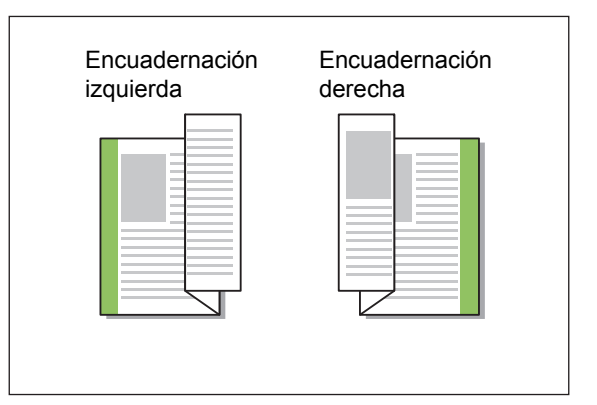

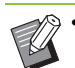

• Si está configurada la opción [Variostam. orig.], [Plegado] solo puede ajustarse en [Pliegue Z]. En este caso, los tamaños que pueden coexistir son "A4-LEF y A3", "B5-LEF y B4" y "Letter-LEF y Ledger". ([p. 3-11 "Variostam. orig."\)](#page-88-0)

- Al usar esta opción en combinación con [Variostam. orig.], seleccione la dirección del original con el tamaño más grande en [Orientación]. (Cuando el original A4 es vertical y el original A3 es horizontal, seleccione [Horizontal].) ([p. 3-10 "Tamaño original"](#page-87-1), [p. 3-11](#page-88-0)  ["Variostam. orig."\)](#page-88-0)
- Seleccione el tamaño de papel de pliegue Z en [Tamaño papel]. ([p. 3-11 "Tamaño papel"\)](#page-88-1)
- Al utilizar esta función con la impresión en dúplex, la impresión en dúplex solamente se aplica cuando el tamaño de la cara delantera y trasera del documento es igual. (Si el tamaño varía, se deja la cara trasera de la página en blanco.) ([p. 3-9 "Dúplex / Símplex"](#page-86-0))
- Al combinarlo con [Variostam. orig.], están disponibles las funciones de grapado, perforado y salida offset. [\(p. 3-10 "Tamaño original"](#page-87-1), [p. 8-12 "Salida offset"](#page-163-0), [p. 8-12 "Grapado"](#page-163-1), [p. 8-15 "Perforado"](#page-166-0))
- Al combinarlo con [Añadir cubierta], es posible añadir una página de cubierta del mismo tamaño que la hoja plegada en Z. ([p. 3-21](#page-98-0)  ["Añadir cubierta"\)](#page-98-0)

### <span id="page-168-0"></span>**Encuad. folleto**

Utilice la impresión dúplex en varias páginas continuas para crear un folleto con el papel plegado en dos. El papel también puede encuadernarse por el centro con grapas.

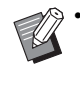

Si está configurada la opción [Encuad. folleto]. [Ordenar] se ajusta en [Intercalado]. [\(p. 3-10](#page-87-0)  ["Ordenar"](#page-87-0))

- <Tipos de papel que se pueden usar para crear folletos>
- A3, B4, A4, Ledger, Legal, Letter, Foolscap y tamaño personalizado

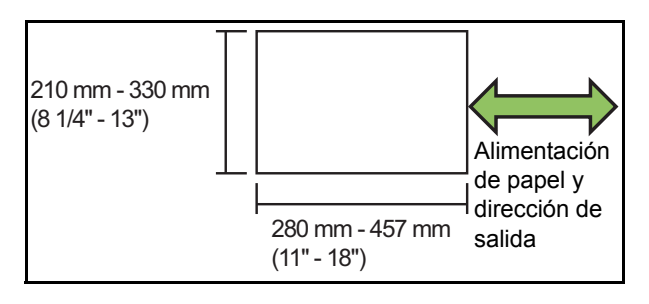

#### **[OFF]**

No se aplica la encuadernación de folleto.

#### **[Plegado]**

El papel impreso se pliega en dos.

#### **[Plegado + grapa]**

El papel impreso se pliega en dos y se encuaderna por el centro usando grapas.

Seleccione cómo desea crear el folleto y haga clic en [Detalles] para que aparezca el cuadro de diálogo [Encuad. folleto]. Configure los ajustes de libros separados, margen central y cubierta de folleto.

### ■ Libros separados

Al seleccionar [Plegado] o [Plegado + grapa], existen algunas restricciones sobre la cantidad de hojas que pueden plegarse. [Plegado] crea un folleto separado cada 5 hojas (20 páginas), y [Plegado + grapa] crea un folleto cada 15 hojas (60 páginas). Cuando el número de páginas supera esta cantidad de hojas, se realiza un pliegue al llegar a la cantidad de hojas indicada arriba y las hojas salen de la impresora (se crea un folleto separado).

La disposición es distinta en función de si se aplica la encuadernación central o la encuadernación lateral en las distintas pilas. Por lo tanto, seleccione [OFF] u [ON].

#### **[OFF]**

Se imponen los datos para crear un libro abriendo, disponiendo en capas y encuadernando las hojas (por el centro).

Si selecciona [OFF], las hojas no se graparán aunque esté seleccionada la opción [Plegado + grapa].

#### **[ON]**

Se imponen los datos para crear un libro plegando, disponiendo en capas y encuadernando las hojas (por el lateral).

Ejemplo: se ha seleccionado [OFF] en [Libros separados] y se ha definido [Plegado] para un original de 60 páginas

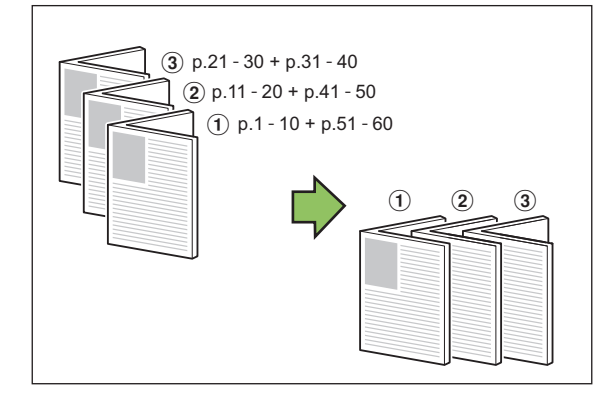

Ejemplo: se ha seleccionado [ON] en [Libros separados] y se ha definido [Plegado] para un original de 60 páginas

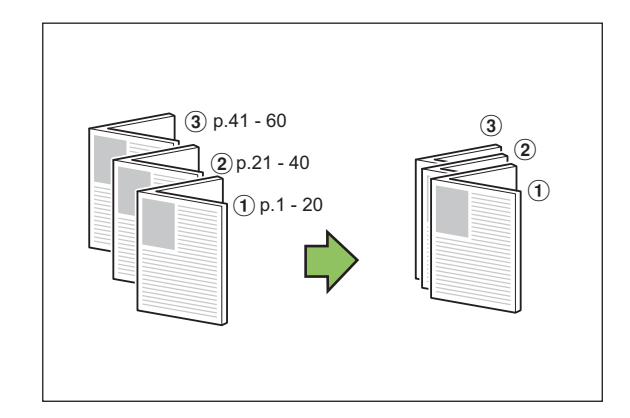

### ■ Margen central

Introduzca un valor en [Anchura].

Si ha seleccionado la casilla [Reduc. autom.] y la anchura del margen que ha elegido impide que la imagen impresa se ajuste a la hoja, la imagen se reducirá automáticamente para garantizar un ajuste correcto.

### ■ **Cubierta de folleto**

Solo las páginas de cubierta (las dos primeras páginas y las dos últimas páginas) se imprimen por separado. Esto resulta útil al imprimir las cubiertas y el texto principal con papel distinto.

#### **[OFF]**

No se imprimen las cubiertas del folleto.

#### **[Imprimir sólo cubierta]**

Solo se imprimen las páginas de cubierta.

#### **[Imprimir sin la cubierta]**

Se imprimen todas las páginas como folleto excepto las cubiertas.

#### **[Almacenar en lista espera excepto cubierta]**

Si ha seleccionado la casilla [Almacenar en lista espera excepto cubierta], puede empezar a imprimir el texto principal desde el panel de operaciones de la máquina después de imprimir las páginas de cubierta. Si selecciona esta casilla, especifique la bandeja de alimentación de la cubierta.

#### **[Band. hoja cub.]**

**[Bandeja estándar] / [Bandeja aliment. 1] / [Bandeja aliment. 2]**

Esta sección explica los pasos para imprimir solo las páginas de cubierta y crear un folleto alineando el texto principal.

- **1 Haga clic en [Imprimir sólo cubierta] en [Cubierta de folleto].**
- **2 Seleccione la casilla [Almacenar en lista espera excepto cubierta].**
- **3 Seleccione [Band. hoja cub.].**

### **4 Haga clic en [Aceptar].**

Solo se imprimen las páginas de cubierta y los datos del texto principal se incluyen en un trabajo en espera.

### **5 Coloque las cubiertas impresas en la bandeja seleccionada en [Band. hoja cub.]**

**6 Toque [Imprimir] en la pantalla [Inicio].**

**7 Seleccione un trabajo.**

### **8 Pulse la tecla [Start].**

Se imprimirá el texto principal, alineado con las cubiertas, y se creará un folleto.

El tamaño del papel que se puede utilizar para crear un folleto varía dependiendo del modelo.

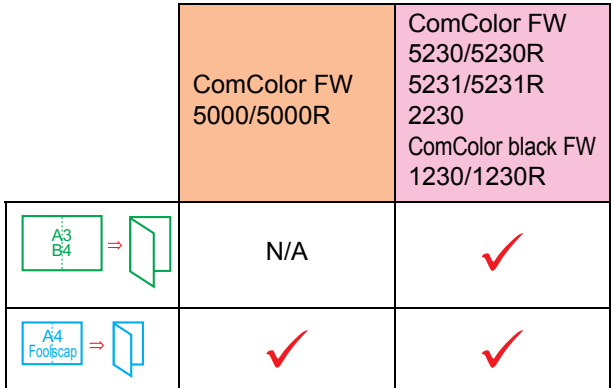

### <span id="page-170-0"></span>**Bandeja de salida**

Especifique la bandeja de salida para las impresiones.

Si ha seleccionado [Auto], las impresiones salen automáticamente por la bandeja apropiada, de acuerdo con las funciones configuradas. Si está conectado el finalizador multifunción, seleccione [Bandeja superior] o [Bandeja de apilamiento].

Haga clic en [Detalles] para que aparezca el cuadro de diálogo [Bandeja salida]. Especifique si quiere que las impresiones salgan cara arriba o cara abajo en la bandeja.

#### **[Cara arriba] / [Cara abajo]**

• Cuando está configurada la opción [Salida offset], [Grapado], [Perforado], [Plegado] o [Encuad. folleto], la bandeja que puede seleccionarse en [Bandeja de salida] varía en función de los ajustes. ([p. 8-12 "Salida offset",](#page-163-0) [p. 8-12 "Grapado",](#page-163-1) [p. 8-15 "Perforado",](#page-166-0) [p. 8-15](#page-166-1)  ["Plegado"](#page-166-1), [p. 8-17 "Encuad. folleto"](#page-168-0))

### <span id="page-170-1"></span>**Relevo bandeja salida**

Cambia la bandeja de salida automáticamente cuando esté llena.

Es necesario ajustar [Ordenar] en [Sin intercalar] en la pestaña [Básico].

## <span id="page-170-2"></span>**Salida offset (Programa)**

Al utilizar la función [Programa], cada juego de documentos impresos se apila ligeramente separado del resto, para crear una separación. Para más información sobre cómo configurar [Programa], consulte ["Programa" \(p. 3-26\)](#page-103-0) en "Imprimir".

#### **[OFF]**

No se realiza la salida offset.

#### **[Entre juegos]**

Cada juego de documentos impresos se apila ligeramente separado del anterior y del siguiente.

#### **[Entre grupos]**

Cada grupo de documentos impresos se apila ligeramente separado del anterior y del siguiente.

## **Ajustes del modo copia**

### <span id="page-170-3"></span>**Salida offset ([Separación])**

Al utilizar la función [Separación], cada juego de documentos impresos se apila ligeramente separado del resto, para crear una separación.

#### **[OFF]**

No se realiza la salida offset.

#### **[Entre clases]**

Cada juego ordenado se apila ligeramente separado del resto.

#### **[Después trabajo]**

Cada trabajo de impresión se apila ligeramente separado del resto.

<Papeles que pueden emplearse para offset>

• Al utilizar el finalizador multifunción: A3, B4, A4, A4-LEF, B5-LEF, Ledger, Legal, Letter, Letter-LEF, Foolscap, tamaño personalizado (de 203 mm × 182 mm a 297 mm × 488 mm (de 8" × 7 3/16" a 11 11/16" × 19 3/16"))

### **1 Toque [Separación].**

### **2 Seleccione el ajuste de salida offset.**

**3 Toque [Aceptar].**

### <span id="page-170-4"></span>**Grapado/Perforado**

Se grapa o perfora en la posición especificada.

- <Tipos de papel que se pueden grapar>
- Tamaño de papel: A3, B4, A4, A4-LEF, B5-LEF, Ledger, Legal, Letter, Letter-LEF, Foolscap y tamaño personalizado

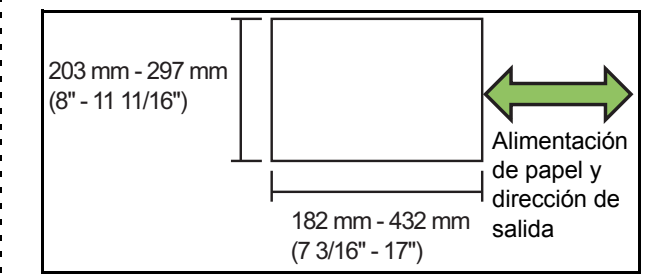

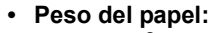

**de 52 g/m2 a 210 g/m2 (14-lb bond a 56-lb bond) Cuando el peso del papel supera los 162 g/m2 (43-lb bond), solo puede graparse una hoja para la cubierta.**

**8**

#### Capítulo 8 [Equipos opcionales](#page-152-0)

<Número de hojas que se pueden grapar>

- Al usar papel de tamaño estándar A4 o A4-LEF/B5-LEF (Letter o Letter-LEF): de 2 a 100 hojas Otros papeles de tamaño estándar (A3 o B4 (Ledger o Legal)): de 2 a 65 hojas
- Al usar papel de tamaño no estándar Papel con una longitud superior a 297 mm (11 11/16"): de 2 a 65 hojas

Papel con una longitud y anchura superior a 216 mm (8 1/2"): de 2 a 65 hojas

Otros tamaños: de 2 a 100 hojas

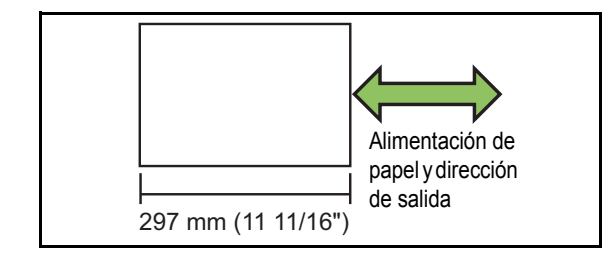

• Al imprimir trabajos que tengan más hojas del máximo que puede graparse, las hojas saldrán sin grapar.

- <Tipos de papel que se pueden perforar>
- Tamaño de papel:
	- 2 agujeros: A3, B4, A4, A4-LEF, B5-LEF, Ledger, Legal, Letter, Letter-LEF
	- 4 agujeros: A3, A4-LEF, Ledger, Letter-LEF
- Peso del papel: de 52 g/m<sup>2</sup> a 200 g/m<sup>2</sup> (14-lb bond a 53-lb bond)

### ■ **Orientación original**

#### **[Sup. arriba]**

Seleccione esta opción si los originales se cargan con una orientación que permite una lectura normal.

#### **[Sup. izq.]**

Seleccione esta opción si los originales se cargan con una orientación tal que la parte superior de la imagen original se encuentre en el extremo izquierdo.

#### ■ **Borde enc.**

Seleccione el borde de encuadernación del papel. **Izquierda, Derecha, Superior**

#### ■ **Grapado**

Seleccione la posición de grapado.

Si selecciona la izquierda o derecha para [Borde enc.], seleccione una de entre las siguientes opciones.

#### **[OFF], 1 Grapado, 2 Grapas**

Si selecciona la opción Superior para [Borde enc.], seleccione una de entre las siguientes opciones.

**[OFF], Izquierda 1 Grapa, Derecha 1 Grapa, 2 Grapas**

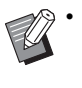

• Las opciones de Izquierda 1 Grapa y Derecha 1 Grapa solamente aparecen si se selecciona Superior para [Borde enc.].

- **1 Toque [Grapado/Perforado].**
- **2 Seleccione la orientación del original.**
- **3 Configure el [Borde enc.].**
- **4 Configure [Grapado].**
- **5 Toque [Aceptar].**
- **Perforado**

Especifique el número de agujeros que desea perforar.  **[OFF], [2 agujeros], [4 agujeros]**

- **1 Toque [Grapado/Perforado].**
- **2 Seleccione la orientación del original.**
- **3 Configure el [Borde enc.].**
- **4 Configure [Perforado].**
- **5 Toque [Aceptar].**

### ■ **Margen de encuadernación**

Se puede especificar el margen de encuadernación, para que las grapas no queden dentro del área de impresión.

### **1 Toque [Margen de encuadernación] en la pantalla [Grapado/Perforado].**

Se muestra la pantalla [Margen de encuadernación].

### **2 Indique el margen de encuadernación.**

- Seleccione [Borde enc.].
- Utilice  $\lceil \sqrt{2} \rceil$ ,  $\lceil \sqrt{2} \rceil$  o las teclas numéricas para indicar el ancho.
- Si se pierde parte del área de impresión debido a la configuración del margen de encuadernación, ajuste [Reduc. autom.] a [ON].

## **3 Toque [Aceptar].**

### <span id="page-172-0"></span>**Plegado**

Seleccione el tipo de plegado, como 2 pliegues o pliegue Z.

• Cuando la opción [Tam.mixto plieg.Z] de [Plegado] está ajustada en [ON], esta función puede utilizarse en combinación con [Grapado/ Perforado]. [\(p. 8-19 "Grapado/Perforado"\)](#page-170-4)

<Tipos de papel que se pueden plegar>

- Tamaño de papel:
- 2 pliegues: A3, B4, A4, Ledger, Legal, Letter, Foolscap y tamaño personalizado
- 3 pliegues interiores, 3 pliegues exteriores: A4, Letter Pliegue Z: A3, B4, Ledger

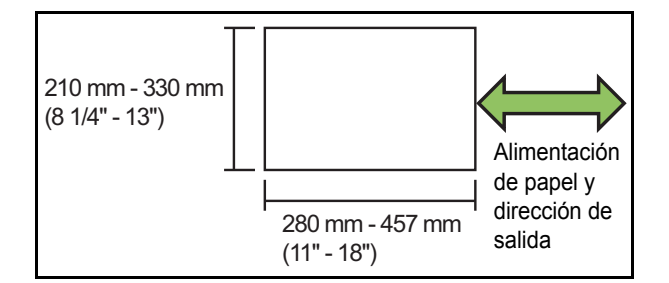

**• Peso del papel:** 

```
de 60 g/m2 a 90 g/m2 (16-lb bond a 24-lb bond)
```
#### **[OFF]**

El papel no se pliega.

#### **[2 pliegues]**

Cada hoja de papel se pliega en dos.

#### **[3 pliegues interiores]**

Cada hoja de papel se pliega en tres hacia el interior.

#### **[3 pliegues exteriores]**

Cada hoja de papel se pliega en tres hacia el exterior.

#### **[Pliegue Z]**

Cada hoja de papel se pliega en forma de Z.

#### **[Dirección de plegado]**

Seleccione si desea plegar la superficie impresa hacia el interior o hacia el exterior.

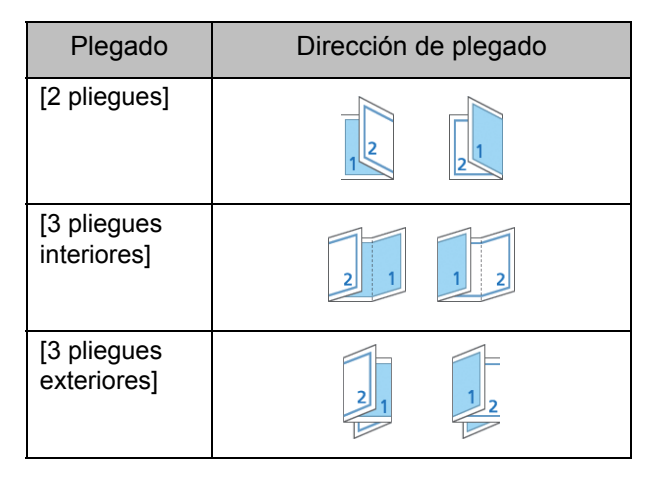

#### **[Borde enc.]**

Especifique el lado de encuadernación del papel.

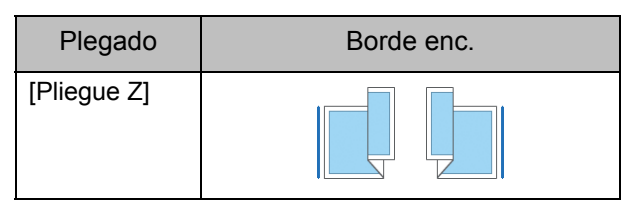

#### **[Tam.mixto plieg.Z]**

Cuando esta opción está ajustada en [ON], se aplica el pliegue Z al mayor de los dos tamaños y no se aplica al tamaño más pequeño.

Los tamaños que pueden coexistir en la función Tam.mixto plieg.Z son "A4-LEF y A3", "B5-LEF y B4" y "Letter-LEF y Ledger".

#### **[Rotación automática de imagen]**

Esto le permite girar la imagen 90 grados

automáticamente cuando las orientaciones del original y del papel no coinciden, incluso si el tamaño del papel cargado en la bandeja coincide con el tamaño del original cargado. Normalmente, este ajuste está en [ON].

- Si ha seleccionado <sup>[2</sup> pliegues]. **[3 pliegues interiores] o [3 pliegues exteriores]**
- **1 Toque [Plegado].**
- **2 Seleccione el tipo de plegado.**
- **3 Seleccione [Dirección de plegado].**
- **4 Toque [Aceptar].**
- Si ha seleccionado [Pliegue Z]
- **1 Toque [Plegado].**
- **2 Toque [Pliegue Z].**
- **3 Seleccione [Borde enc.].**
- **4 Si los originales son de distintos tamaños, seleccione [Tam.mixto plieg.Z].**

### **5 Toque [Aceptar].**

• Toque [Aceptar] cuando aparezca una pantalla de confirmación y ajuste [Rotación automática de imagen] en [OFF].

## <span id="page-173-0"></span>**Encuadernación ([Folleto])**

Especifique la imposición, el plegado de papel y los ajustes de grapado al crear un folleto.

Para más información sobre el folleto, consulte ["Folleto" \(p. 1-14\)](#page-49-0) en "Copia".

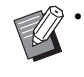

• Si está configurada la opción [Encuad.], [Ordenar] se ajusta en [Intercalado]. [\(p. 1-10](#page-45-0)  ["Ordenar"](#page-45-0))

#### **[OFF]**

No se aplica la encuadernación.

#### **[Plegado + grapa]**

El papel se pliega en dos y se encuaderna por el centro usando grapas.

#### **[Plegado]**

El papel se pliega en dos.

### <span id="page-173-1"></span>**Libros separados ([Folleto])**

Al seleccionar [Plegado] o [Plegado + grapa] en [Encuadern.], existen algunas restricciones sobre la cantidad de hojas que pueden plegarse. [Plegado] crea un folleto separado cada 5 hojas (20 páginas), y [Plegado + grapa] crea un folleto cada 15 hojas (60 páginas). Cuando el número de páginas supera esta cantidad de hojas, se realiza un pliegue al llegar a la cantidad de hojas indicada arriba y las hojas salen de la impresora (se crea un folleto separado). La disposición es diferente en función de si se aplica la encuadernación central o la encuadernación lateral en las distintas pilas. Por lo tanto, seleccione [OFF] u [ON].

#### **[OFF]**

Se imponen los datos para crear un libro abriendo, disponiendo en capas y encuadernando las hojas (por el centro).

Si selecciona [OFF], las hojas no se graparán aunque esté seleccionada la opción [Plegado + grapa].

#### **[ON]**

Se imponen los datos para crear un libro plegando, disponiendo en capas y encuadernando las hojas (por el lateral).

Se ha seleccionado [OFF] en [Libros separados] y se ha definido [Plegado] para un original de 60 páginas

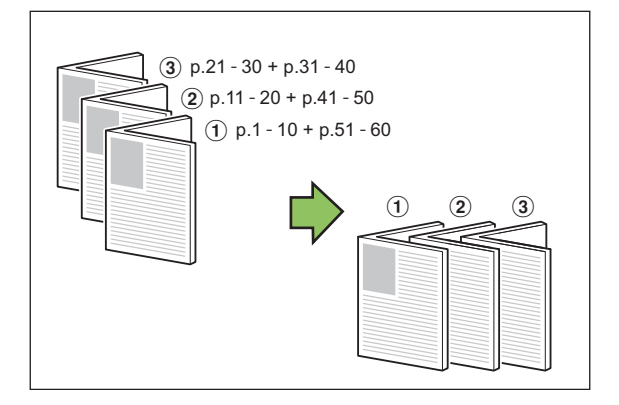

Se ha seleccionado [ON] en [Libros separados] y se ha definido [Plegado] para un original de 60 páginas

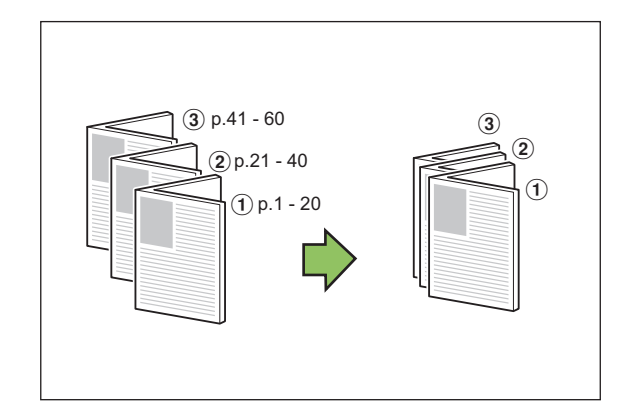

### <span id="page-174-1"></span>**Bandeja de salida**

Seleccione la bandeja de salida para las impresiones.

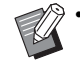

• Los botones mostrados en la pantalla [Bandeja salida] varían según los equipos opcionales que haya conectados.

#### **[Auto]**

Se selecciona automáticamente la bandeja adecuada.

- **[**a **Bandeja cara abajo], [**b **Bandeja superior],**
- **[**c **Bandeja apilamiento]**

Seleccione la bandeja de salida.

**1 Toque [Bandeja de salida].**

- **2 Seleccione la bandeja de salida.**
- **3 Toque [Aceptar].**

### <span id="page-174-2"></span>**Cara arriba o abajo**

Especifique si quiere que las impresiones salgan cara arriba o cara abajo en la bandeja.

**[Cara arriba], [Cara abajo]**

### <span id="page-174-3"></span>**Relevo bandeja salida**

Cambia la bandeja de salida automáticamente cuando esté llena.

### **1 Toque [Relevo bandeja salida].**

## **2 Toque [ON].**

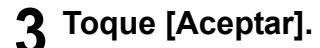

• Si está configurada la opción [Relevo bandeja salida], [Ordenar] se define como [Sin intercalar]. [\(p. 1-10 "Ordenar"\)](#page-45-0)

### <span id="page-174-0"></span>**Salida offset ([Programa])**

Al utilizar la función [Programa], cada juego de documentos impresos se apila ligeramente separado del resto, para crear una separación. Para más información sobre el programa, consulte ["Programa" \(p. 1-20\)](#page-55-0) en "Copia".

#### **[OFF]**

No se realiza la salida offset.

#### **[Entre juegos]**

Cada juego de documentos impresos se apila ligeramente separado del anterior y del siguiente.

#### **[Entre grupos]**

Cada grupo de documentos impresos se apila ligeramente separado del anterior y del siguiente.

# <span id="page-175-0"></span>Bandeja de apilamiento (Bandeja de apilamiento de control automático / Bandeja de apilamiento amplia)

La bandeja de apilamiento de control automático y la bandeja de apilamiento amplia están disponibles como bandejas de apilamiento opcionales.

- Con la bandeja de apilamiento de control automático, las guías del papel se ajustan automáticamente para adaptarse al tamaño del papel.
- Con la bandeja de apilamiento amplia, mueva las guías de papel (laterales y del extremo) para ajustarse al tamaño del papel.

<La bandeja de apilamiento de control automático se visualiza en esta ilustración.>

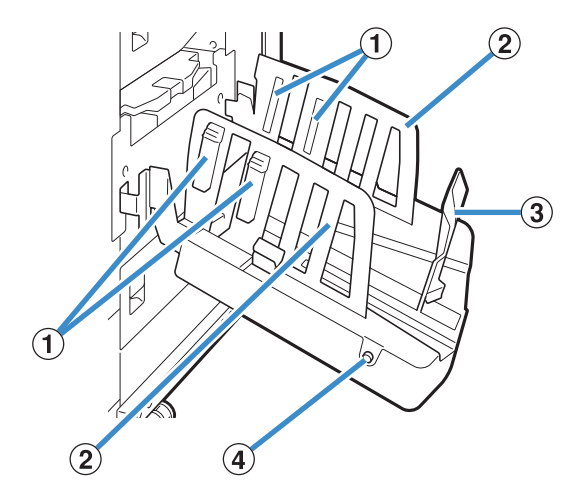

a Organizadores de papel

Ajústelo para adaptar la textura del papel de forma que quede perfectamente alineado.

- b Guías de papel (laterales)
- $\Omega$  Guía de papel (extremo)

Utilícela para evitar que el papel que sale a la bandeja de apilamiento quede desalineado.

d Botón de apertura de guías de papel (solamente en la bandeja de apilamiento de control automático)

Utilícelo para expandir las guías de papel. El funcionamiento varía dependiendo de si el papel está colocado o no.

- Cuando la máquina está parada y no hay papel en la bandeja de apilamiento, las guías se abren hasta la posición de carga.
- Cuando la máquina está parada y hay papel en la bandeja de apilamiento, las guías de papel se separan y apartan, para que sea más fácil retirar el papel. El administrador puede configurar qué guías de papel se apartan al pulsar el botón.

## **Carga de la bandeja apilamiento**

Para cargar la bandeja de apilamiento, siga el procedimiento indicado a continuación. Dependiendo del tamaño o del tipo de papel, se puede ajustar también el organizador de papel en este momento.

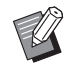

La bandeja de apilamiento de control automático se muestra en la siguiente ilustración.

• Al utilizar la bandeja de apilamiento amplia, ajuste manualmente la posición de las guías del papel (laterales y de los extremos) para adaptarse al tamaño del papel.

**1 Abra la bandeja de apilamiento en la dirección de la flecha hasta que se detenga.**

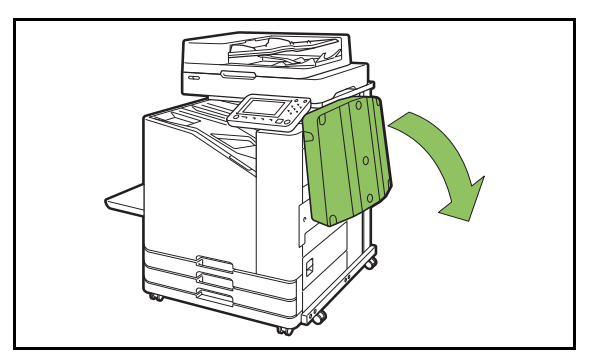

**2 Levante las guías de papel (laterales) para colocarlas en vertical.**

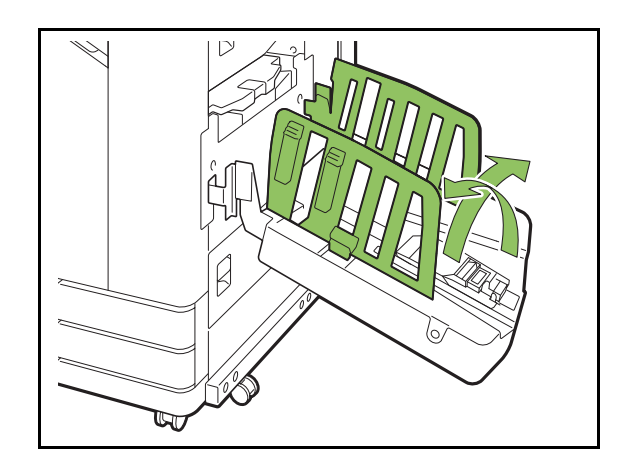

### **3 Ajuste el organizador de papel.**

Normalmente, el organizador de papel debe extenderse al imprimir en papel tamaño B4 o inferior. La forma en la que se apila el papel impreso varía según la rigidez y otros factores. Ajuste el organizador según se requiera.

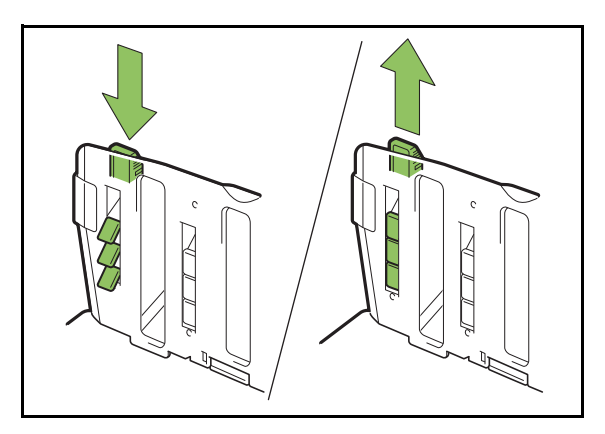

**4 Levante la guía de papel (extremo) para colocarla en vertical.**

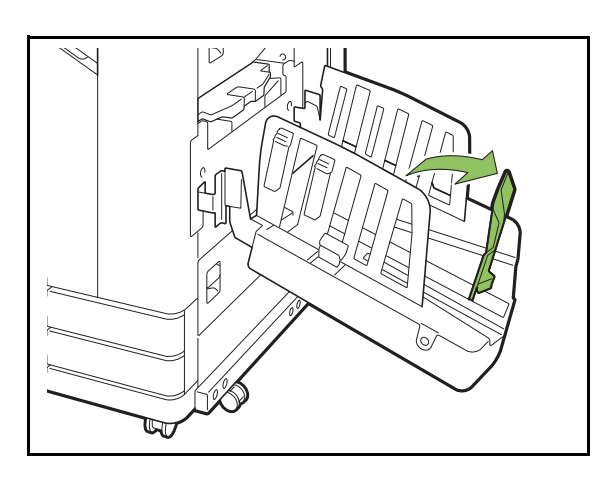

• Pliegue todas las guías del papel si va a imprimir en papel de tamaño superior a 320 mm × 432 mm (12 19/32" × 17").

### **Cierre de la bandeja apilamiento**

**1 Después de confirmar que no hay impresiones en la bandeja apilamiento, pulse el botón de apertura de las guías de papel.**

Las guías de papel (laterales y extremas) se desplazan ahora a la posición para el almacenamiento.

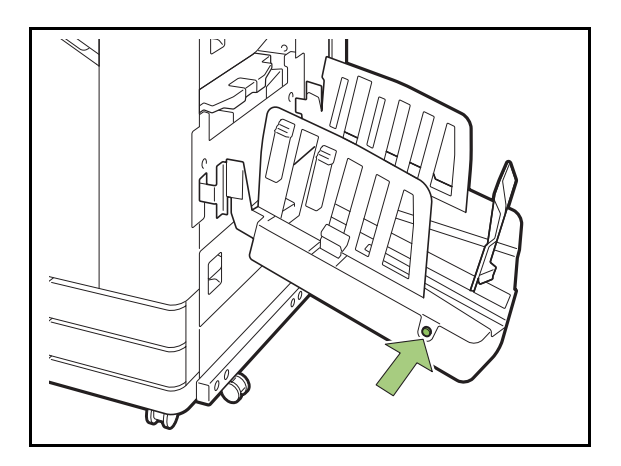

**2 Baje la guía de papel (extrema) hacia la bandeja apilamiento para plegarla.**

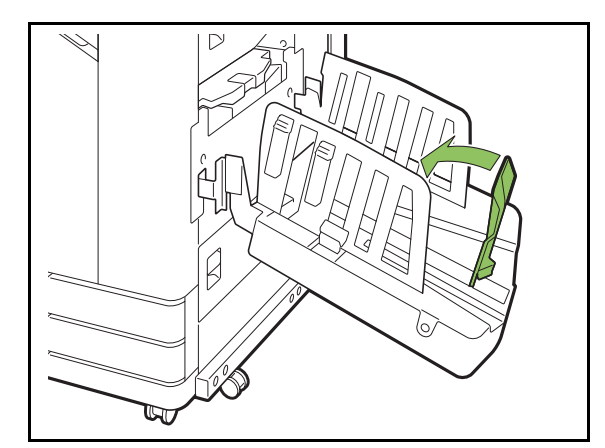

## **3 Pliegue el organizador de papel.**

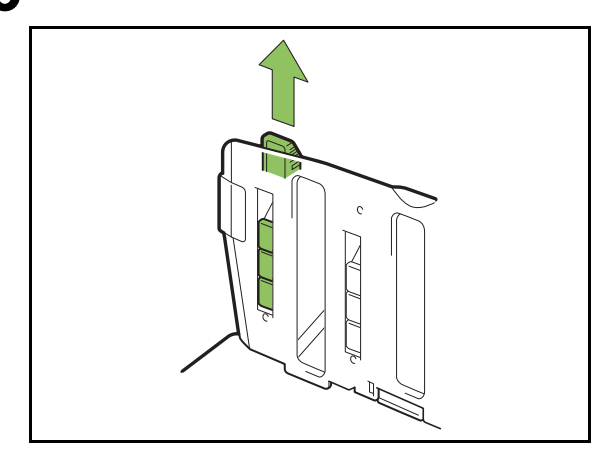

**4 Baje las guías de papel (laterales) hacia adentro y cierre la bandeja de apilamiento.**

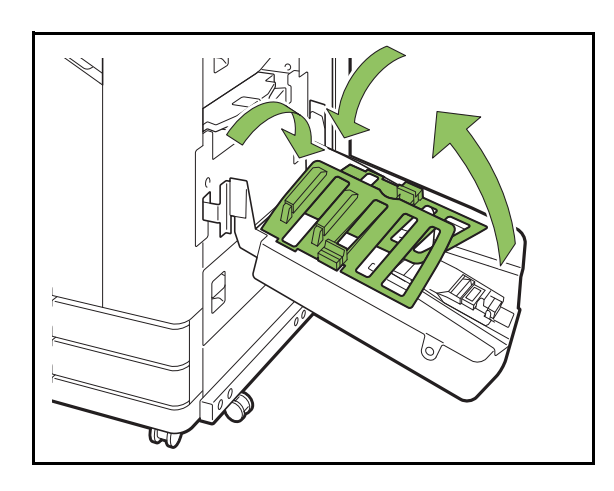

## **Lista de ajustes**

Los elementos descritos a continuación se pueden configurar cuando la bandeja de apilamiento está conectada.

### **Controlador de la impresora**

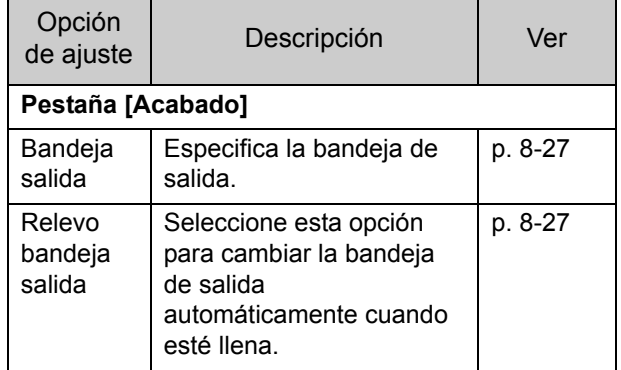

## **Modo copia**

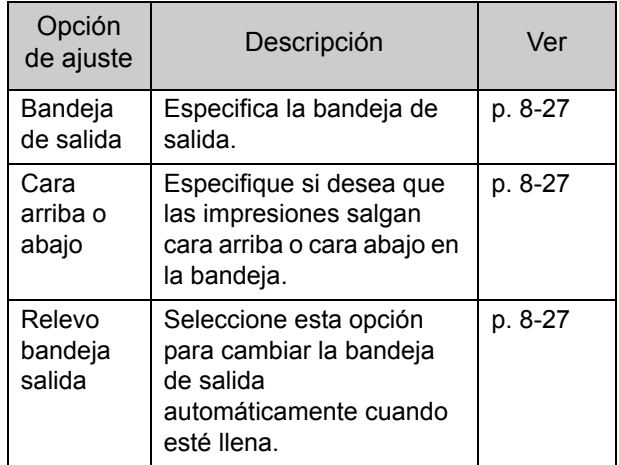

### **Modo de mantenimiento**

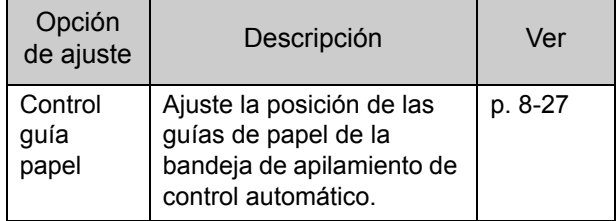

## **Ajustes del controlador de la impresora**

### <span id="page-178-0"></span>**Bandeja salida**

Especifique la bandeja de salida para las impresiones. Si se selecciona la opción [Auto], las impresiones salen automáticamente a la bandeja apropiada, de acuerdo con las funciones configuradas. Si está conectada la bandeja de apilamiento, seleccione [Auto-Ctrl Stacking Tray] o [Wide Stacking Tray]. Haga clic en [Detalles] para que aparezca el cuadro de diálogo [Bandeja salida] Seleccione si desea que las impresiones salgan cara arriba o cara abajo en la bandeja. **[Cara arriba], [Cara abajo]**

### <span id="page-178-1"></span>**Relevo bandeja salida**

La bandeja de salida se cambia automáticamente cuando está llena.

Es necesario ajustar [Ordenar] en [Sin intercalar] en la pestaña [Básico].

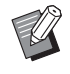

• Este ajuste no está disponible si se utiliza la bandeja de apilamiento amplia.

## **Ajustes del modo copia**

### <span id="page-178-2"></span>**Bandeja de salida**

Seleccione la bandeja de salida para las impresiones.

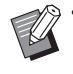

• Los detalles sobre las bandejas presentados en la pantalla [Bandeja de salida] varían según los equipos opcionales que haya conectados.

#### **[Auto]**

Se selecciona automáticamente la bandeja adecuada. **[**a **Bandeja cara abajo], [**b **Wide Stacking Tray]** Seleccione la bandeia de salida.

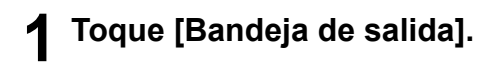

**2 Seleccione la bandeja de salida.**

## **3 Toque [Aceptar].**

### <span id="page-178-3"></span>**Cara arriba o abajo**

Seleccione si desea que las impresiones salgan cara arriba o cara abajo en la bandeja. **[Cara arriba], [Cara abajo]**

### <span id="page-178-4"></span>**Relevo bandeja salida**

La bandeja de salida se cambia automáticamente cuando se llena la bandeja que se estaba utilizando.

**1 Toque [Relevo bandeja salida].**

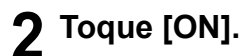

## **3 Toque [Aceptar].**

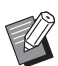

• Este ajuste no está disponible si se utiliza la bandeja de apilamiento amplia.

• Si está configurada la opción [Relevo bandeja salida], [Ordenar] se define como [Sin] intercalar]. [\(p. 1-10 "Ordenar"\)](#page-45-0)

## **Ajustes del modo de mantenimiento**

## <span id="page-178-5"></span>**Control guía papel**

Ajuste la posición de las guías de papel de la bandeja de apilamiento de control automático. Para obtener más información, consulte la "Guía de resolución de problemas" proporcionada por separado.

# <span id="page-179-0"></span>Kit PostScript

Esto es un controlador de la impresora dedicado que soporta PostScript 3. Esta sección describe operaciones de controlador de la impresora básicas, además de cómo utilizar varias funciones. Kit PS FG10 no está soportado en algunas regiones.

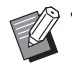

• Inicie sesión como usuario con privilegios de administrador (Windows) o como usuario raíz (Mac OS o Linux).

• Cierre todas las aplicaciones activas.

## **Entorno operativo**

En la tabla que figura a continuación se indican los requisitos del sistema para activar un controlador de la impresora para PostScript 3.

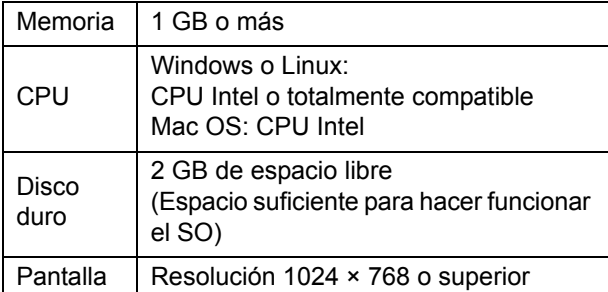

## **Instalación en Windows**

### **1 Cargue el DVD-ROM incluido en la unidad de DVD-ROM del ordenador.**

El asistente de instalación se inicia automáticamente. Si el asistente de instalación no se inicia, haga doble clic en el archivo "Install.exe" del DVD-ROM.

- **2 Seleccione el idioma que desee utilizar del menú desplegable y haga clic en [Aceptar].**
- **3 Siga las instrucciones en pantalla para configurar los ajustes.**

### **4 Haga clic en [Terminar].**

Si el controlador de la impresora se instala sobrescribiendo al anteriormente instalado, el ordenador se reiniciará.

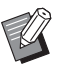

• Si no desea reiniciar el ordenador en este momento, desmarque la casilla de verificación [Reiniciar ahora] antes de hacer clic en [Terminar].

### **5 Extraiga el DVD-ROM del ordenador.**

• Guarde el DVD-ROM en un lugar seguro para futuras consultas.

### **Desinstalación en Windows**

Para desinstalar el controlador de la impresora compatible con PostScript 3, utilice el programa desinstalador.

Para desinstalar el controlado de la impresora, siga las mismas instrucciones descritas en la sección "Desinstalación del controlador de la impresora" que figuran en la "Guía del administrador", facilitada por separado.
# **Instalación en Mac OS**

### **1 Cargue el DVD-ROM incluido en la unidad de DVD-ROM del ordenador.**

Haga doble clic en el archivo de paquete de instalación del DVD-ROM.

### **2 Haga clic en [Continuar].**

#### **3 Haga clic en [Instalar].**

### **4 Siga las instrucciones en pantalla para configurar los ajustes.**

En la pantalla de autenticación, indique los valores de [Nombre] y [Contraseña] y haga clic en [Instalar software].

• Póngase en contacto con su administrador para que le facilite la información de [Nombre] y [Contraseña].

### **5 Haga clic en [Cerrar].**

**6 Extraiga el DVD-ROM del ordenador.**

• Guarde el DVD-ROM en un lugar seguro para futuras consultas.

#### **7 Añada una impresora.**

- **1 Abra el volumen de inicio de Mac OS y abra [Aplicaciones] - [Preferencias del sistema].**
- **2 Haga clic en [Imprimir y escanear] o en [Impresoras y escáners].**
- **3 Haga clic en el botón [+].**

# **8 Configure la cola.**

#### 을 6  $\frac{1}{2}$ Q Buscar Dirección: 192.168.0.100 .<br>Nombre o dirección de host completa y válida Protocolo: Protocolo LPD (Line Printer Daemon)  $\overline{\cdot}$ Cola: In Dejar en blanco para la cola por omisión Nombre: 192.168.0.100 Ubicación: Usar: Seleccionar software. ੋ Añadir

En la pantalla [Añadir], haga clic en [IP] y especifique la dirección IP y a cola.

Cola: Introduzca "lp" en minúsculas para la cola.

Usar: Haga clic en [Seleccionar software] para abrir la pantalla [Software de impresora]. Seleccione el controlador de impresora que haya instalado.

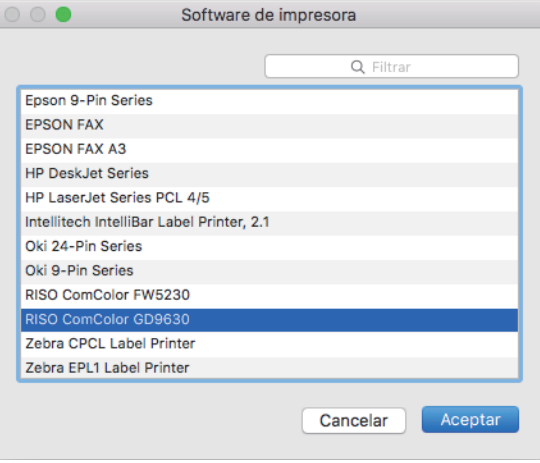

### **Ajuste de Configuración impresora**

Cuando utilice la impresora por primera vez o añada una opción a la máquina, deberá establecer la configuración de la impresora.

**1 En la pantalla [Imprimir y escanear] o [Impresoras y escáneres], seleccione ComColor FW (nombre de impresora) y haga clic en [Abrir cola de impresión].**

### **2 Haga clic en [Ajustes].**

Aparece la pantalla de cola de impresión de la impresora. Puede consultar la información de la impresora haciendo clic en cada pestaña.

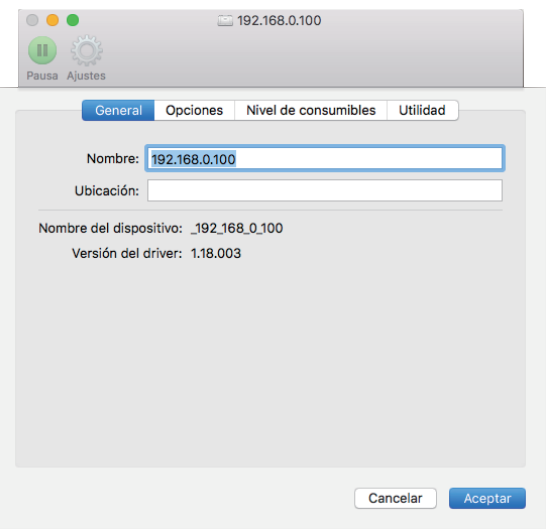

Pestaña [General]: Puede consultar el nombre de dispositivo o la versión del controlador de impresora.

Pestaña [Opciones]: Puede consultar y cambiar el ajuste de opción adquirido de la impresora.

Pestaña [Nivel de consumibles]: Puede comprobar el estado de los consumibles tales como papel o tinta.

Pestaña [Utilidad]: Puede establecer la carpeta compartida, el formulario, la definición del área del código de barras y el perfil de color.

## **3 Registro de la carpeta.**

Puede registrar la carpeta (carpeta compartida o carpeta personal) para guardar los datos de impresión en el controlador de impresora.

La carpeta que se ha registrado aquí aparecerá en [Salida] en la pestaña [Básico].

**1 Haga clic en [Abrir utilidad de la impresora] en la pestaña [Utiliad].**

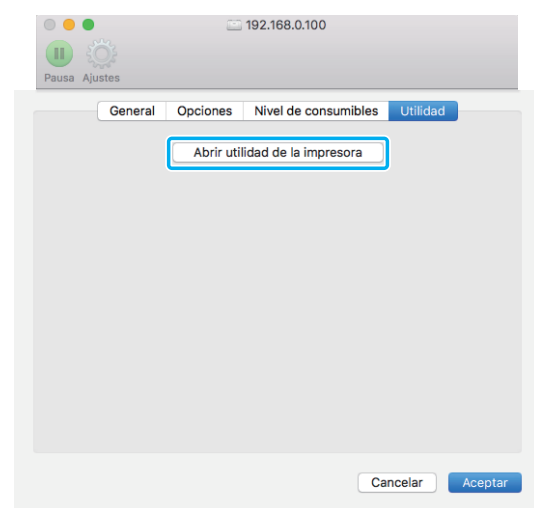

Se muestra la pantalla [Utility].

- **2 Introduzca la dirección IP en [IP address of the printer].**
- **3 Haga clic en [Get Printer Info].**

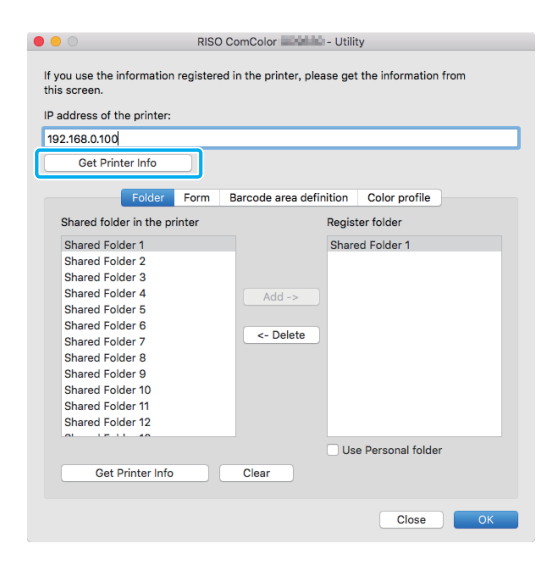

La información de las carpetas compartidas registrada en la impresora aparece en [Shared folder in the printer].

**4 Seleccione una carpeta para añadirla a [Register folder] y haga clic en [Add ->].** **5 Seleccione la carpeta personal.**

Seleccione [Use Personal folder] si tiene una carpeta personal.

**6 Haga clic en [OK].**

### **4 Obtenga la información de formulario, definición del área del código de barras o perfil de color que necesite.**

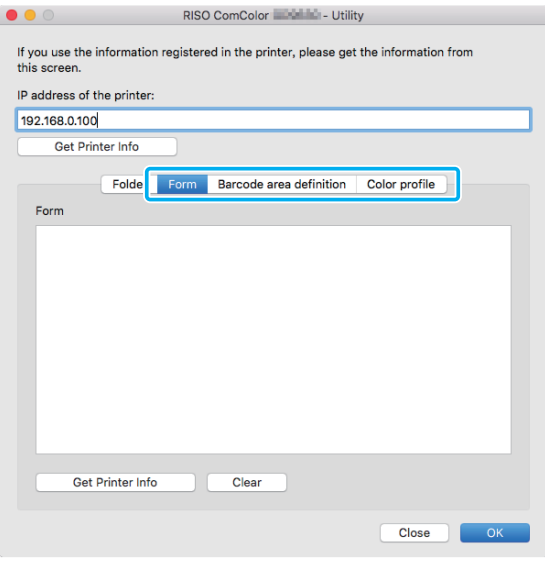

Al hacer clic en [Get Printer Info] en cada pestaña se adquiere la información de la impresora.

# **Desinstalación en Mac OS**

- **1 Abra el volumen de inicio de Mac OS y abra [Aplicaciones] - [Preferencias del sistema].**
- **2 Haga clic en [Imprimir y escanear] o en [Impresoras y escáners].**

**3 Seleccione la impresora que quiera eliminar y haga clic en el botón [-].**

- Elimine las siguientes carpetas y archivos del volumen de inicio de Mac OS según sea necesario.
	- Carpeta [RISO] en [Biblioteca] [Impresoras].
	- Archivo "RSFW\*\*\*\*.ppd" en [Biblioteca] [Impresoras] - [PPDs] - [Contenidos] - [Recursos].

# **Instalación en Linux**

Se puede imprimir desde Linux si el archivo PPD incluido en el DVD-ROM se registra en CUPS para Linux.

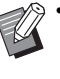

- Antes de la instalación, asegúrese de que todos los ajustes necesarios del sistema Linux estén configurados correctamente.
- El procedimiento para instalar en Linux puede variar según el entorno Linux en que trabaje. Aquí se describe el procedimiento de instalación estándar.

### **1 Abra la pantalla para registrar una impresora.**

## **2 Configure la impresora.**

Siga las instrucciones en pantalla para seleccionar el protocolo (LPD, LPR, etc.) y especifique la dirección IP de la impresora.

## **3 Configure la cola.**

Escriba "lp" en caracteres minúsculos de un solo byte para la cola.

# **4 Seleccione el controlador.**

Cargue el DVD-ROM incluido en la unidad de DVD-ROM del ordenador y seleccione el archivo PPD.

### **5 Siga las instrucciones en pantalla para configurar los ajustes.**

Escriba el nombre de la impresora y el resto de la información requerida.

# **6 Extraiga el DVD-ROM del ordenador.**

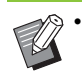

• Guarde el DVD-ROM en un lugar seguro para futuras consultas.

# **Desinstalación del archivo PPD**

- **1 Abra la pantalla para registrar una impresora.**
- **2 Seleccione el icono de la impresora y bórrelo.**

# **Cómo imprimir**

### **Impresión desde un ordenador con Windows**

Para más información, consulte ["Resumen de las](#page-79-0)  [operaciones de impresión" \(p. 3-2\)](#page-79-0) en "Imprimir".

### **Impresión desde un Mac**

Esta sección describe el procedimiento básico para imprimir desde un Mac.

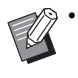

• Las pantallas mostradas varían según el sistema operativo, las aplicaciones utilizadas, así como según los equipos opcionales conectados.

- Es posible que no se muestren todas las opciones de ajuste, dependiendo de la configuración ajustada por el administrador. Póngase en contacto con su administrador para obtener más detalles.
- **1 Abra la pantalla de impresión de la aplicación que esté usando en el ordenador.**

Seleccione [Imprimir] en el menú [Archivo].

**2 Seleccione la impresora.**

- **3 Haga clic en [▼].**
- **4 Haga clic en [Mostrar detalles].** Cambie los ajustes.
- **5 Haga clic en [Imprimir] para efectuar la impresión.**

# **Ajustes del controlador de la impresora**

Esta sección describe los ajustes que es posible configurar cuando está instalado el kit PostScript, con la pantalla [Preferencias de impresión] de Windows a modo de ejemplo.

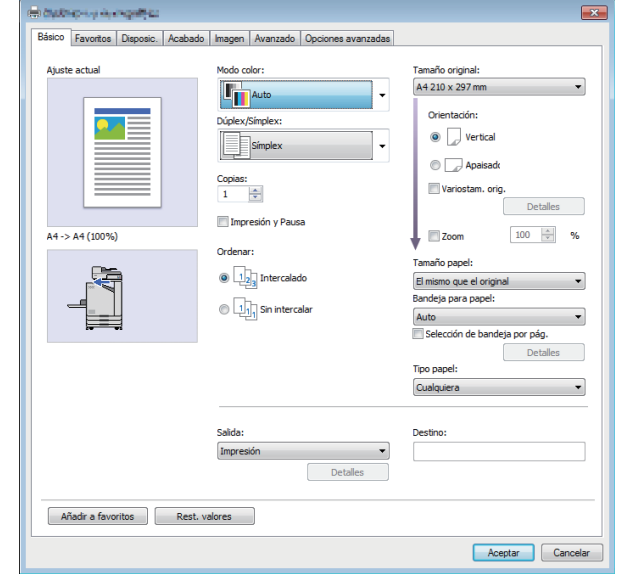

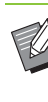

- Cuando se conecte un equipo opcional, para utilizar ciertas funciones, en primer lugar debe configurar los ajustes de [Configuración impresora], dentro de la pestaña [Entorno].
- Al imprimir desde un Mac, utilice los ajustes estándar del SO para [Copias], [Tamaño original] y [Orientación].

# **Pestaña [Básico]**

Para más información sobre cada ajuste, consulte ["Pestaña \[Básico\]" \(p. 3-9\)](#page-86-0) en "Imprimir".

### <span id="page-184-0"></span>**Salida**

Especifique si desea imprimir los datos enviados desde un ordenador o guardarlos en una carpeta alojada en la máquina.

También se pueden registrar datos de formularios en la máquina.

#### **[Impresión]**

Imprime los datos.

#### **[Impresión y almacen.]**

Guarda los datos originales en una carpeta alojada en la máquina y los imprime.

#### **[Almacenamiento]**

Guarda los datos originales en una carpeta alojada en la máquina. Además, crea un archivo PRN para utilizar con el software de definición del área de código de barras.

#### **[Formulario]**

Formularios de registro.

Para más información, consulte ["Superpos. formulario"](#page-187-0)  [\(p. 8-36\)](#page-187-0) en la pestaña [Avanzado].

### **Selección de bandeja por pág.**

Permite especificar qué bandeja se utilizará para cada página.

Si la casilla de verificación está seleccionada, puede especificar desde qué bandeja imprimir para cada página.

#### **[Bandeja estándar]**

Especifica las páginas que se imprimen desde la bandeja estándar.

#### **[Bandeja aliment. 1]**

Especifica las páginas que se imprimen desde la bandeja de alimentación 1.

#### **[Bandeja aliment. 2]**

Especifica las páginas que se imprimen desde la bandeja de alimentación 2.

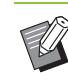

• Utilice comas para separar los números de página especificados (1,2,3, etc.) o especifique un intervalo de páginas (como 1-10).

- Si no se especifica ninguna bandeja concreta para una página particular, se imprime desde la bandeja especificada en el ajuste [Bandeja para papel].
- Al haber una bandeja especificada para una página, el procesamiento de imagen se realiza en la página basándose sobre los ajustes de papel (tipo de papel) correspondientes a la bandeja especificada.

#### ■ **Ejemplo de ajuste**

Especificación de una bandeja para cada página en un documento de 15 páginas.

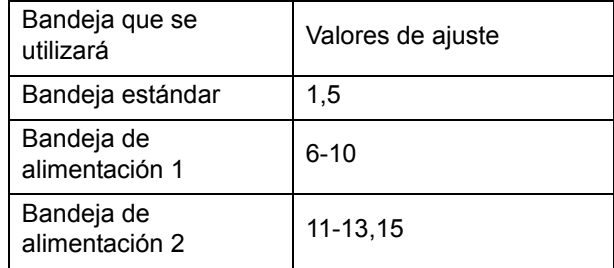

Las páginas 1 y 5 se imprimen desde la bandeja estándar. Las páginas de 6 a 10 se imprimen desde la bandeja de alimentación 1 y las páginas de 11 a 13, junto a la página 15, se imprimen desde la bandeja de alimentación 2. Las páginas de 2 a 4, junto con la página 14, no disponen de ninguna bandeja especificada, así que se imprimen desde la bandeja especificada en el ajuste [Bandeja para papel].

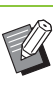

• La función [Selección de bandeja por pág.] no puede utilizarse en combinación con [Variostam. orig.], [Combinar], [Repetir imagen], [Folleto], [Rotación], [Plegado], [Encuad. folleto], [Salida offset] ni [Añadir cubierta].

# **Pestaña [Favoritos]**

Para más información sobre cada ajuste, consulte ["Pestaña \[Favoritos\]" \(p. 3-14\)](#page-91-0) en "Imprimir".

# **Pestaña [Disposic.]**

Para más información sobre cada ajuste, consulte ["Pestaña \[Disposic.\]" \(p. 3-15\)](#page-92-0) en "Imprimir".

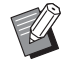

• El ajuste [Marca de agua] no está disponible con el controlador de la impresora PostScript.

# <span id="page-185-0"></span>**Desplaz. imagen**

Permite ajustar la posición de las imágenes para su impresión.

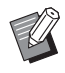

• Puede ajustar la posición de impresión a un máximo de ± 254 mm (10") arriba, abajo, a la izquierda o a la derecha en incrementos de 0,1 mm (0,004").

• Al realizar una impresión dúplex, los lados delanteros y traseros se pueden ajustar por separado.

Seleccione la casilla de verificación [Desplaz. imagen] y haga clic en [Detalles] para que aparezca el cuadro de diálogo [Desplaz. imagen]. Especifique un valor en el cuadro para la dirección que desee ajustar.

#### **[Lado delantero], [Lado trasero]**

Introduzca un valor para [Horizontal] o [Vertical].

#### **[Reset]**

Restaura el valor introducido a 0 en la lado lateral o trasero, por separado.

#### **Vis. previa**

Puede previsualizar la posición de la imagen ajustada en el lado delantero o posterior, por separado.

# **Pestaña [Acabado]**

Para más información sobre cada ajuste, consulte ["Pestaña \[Acabado\]" \(p. 3-19\)](#page-96-0) en "Imprimir".

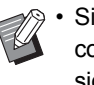

• Si utiliza la unidad salida offset opcional, consulte ["Unidad salida offset" \(p. 8-2\)](#page-153-0) en las siguientes funciones. [Grapado], [Salida offset]

- Si utiliza el finalizador multifunción opcional, consulte ["Finalizador multifunción" \(p. 8-9\)](#page-160-0) en las siguientes funciones. [Grapado], [Perforado], [Plegado], [Salida offset], [Bandeja de salida], [Relevo bandeja salida]
- Si utiliza la bandeja de apilamiento opcional, consulte ["Bandeja de apilamiento \(Bandeja de](#page-175-0)  [apilamiento de control automático / Bandeja de](#page-175-0)  [apilamiento amplia\)" \(p. 8-24\)](#page-175-0) en las siguientes funciones.

[Bandeja de salida], [Relevo bandeja salida]

## <span id="page-185-1"></span>**Encuad. folleto**

Se imprimen varias páginas continuas para crear un folleto con encuadernación central después de la impresión en dúplex. También pueden crearse folletos mediante grapado con encuadernación en caballete. Para más información sobre la encuadernación de folletos, consulte ["Encuad.](#page-168-0)  [folleto" \(p. 8-17\)](#page-168-0) en "Equipos opcionales".

Seleccione el procedimiento de encuadernación de folletos y haga clic en [Detalles] para que aparezca el cuadro de diálogo [Encuad. folleto].

#### ■ Libros separados

En el caso de la encuadernación de folletos, el folleto se imprime separado en diferentes hojas. La imposición varía en función de los ajustes.

#### **[OFF]**

Las páginas se impondrán para que las páginas estén en orden cuando se encuaderne el folleto por el centro. Si los datos contienen un gran número de páginas, los folletos saldrán como volúmenes múltiples. Las páginas se impondrán para que cuando estos volúmenes se abran y se apilen en la parte superior entre sí, se puedan encuadernar para formar un único folleto.

#### **[Auto]**

Las páginas se imponen apiladas en todas las partes de las impresiones con pliegue. Si [Encuad. folleto] está ajustado en [Plegado], una parte del folleto se imprime en 5 hojas por folleto. Si [Encuad. folleto] está ajustado en [Plegado + grapa], una parte del folleto se imprime en 15 hojas por folleto.

#### **[1 hoja], [2 hojas], [3 hojas], [4 hojas], [5 hojas], [6 hojas], [7 hojas], [8 hojas], [9 hojas], [10 hojas], [11 hojas], [12 hojas], [13 hojas], [14 hojas], [15 hojas]**

Si [Folleto] está ajustado en [OFF], puede especificar en cuántas hojas quiere separar el folleto. El folleto se imprime separado en el número de hojas especificado.

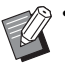

• Si un folleto se separa en más de una impresión, el folleto no se grapa.

• [Cubierta de folleto] y [Añadir cubierta] no están disponibles si [Libros separados] no está ajustado en [OFF].

# **Pestaña [Imagen]**

Para más información sobre cada ajuste, consulte ["Pestaña \[Imagen\]" \(p. 3-21\)](#page-98-0) en "Imprimir".

• En el ajuste [Calidad imagen],

[Compresión de datos (300 × 300 dpi)] no está disponible con el controlador de la impresora PostScript.

### **Corrección de gamma**

Corrige el brillo, el contraste y el valor gamma de CMYK.

Seleccione la casilla de verificación [Corrección de gamma] y haga clic en [Detalles] para que aparezca el cuadro de diálogo [Corrección de gamma].

#### **[Intensidad]**

Cuanto menor sea el valor, más brillante (blanco) será el color. Cuanto mayor sea el valor, más oscuro (negro) será el color.

Especifique un valor entre -2 y +2.

#### **[Contraste]**

Ajusta la relación entre brillo y oscuridad. Cuanto menor sea el valor, menor será el contraste. Cuanto mayor sea el valor, mayor será el contraste.

Especifique un valor entre -2 y +2.

#### **[Cian], [Magenta], [Amarillo], [Negro]**

Corrige el valor gamma de cada color.

Cuanto menor sea el valor, más ligero será el color. Cuanto mayor sea el valor, más profundo será el color. Si establece el valor 1,00, el valor gamma no se corrige y el color no sufre ningún cambio.

Especifique un valor entre 0,01 y 3,00.

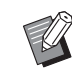

• Para realizar los ajustes del color, tome como base los consejos del administrador.

### **Perfil de color**

Utilice un perfil de color para llevar a cabo la gestión del color. Si está seleccionada la casilla de verificación, aparece [Detalles].

### ■ **Perfil de salida**

Puede seleccionar [Auto] o cualquier perfil de salida que se haya añadido.

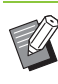

• Si está seleccionada la opción [Auto], el perfil de salida se configura automáticamente basándose en los ajustes de tipo de papel y resolución.

#### ■ **Representación del color**

Utilice un método de conversión del color para realizar la sustitución de colores cuando haya diferentes colores que se expresen por medio de combinaciones de valores numéricos.

Puede seleccionar uno de los cuatro distintos métodos de conversión del color para llevar a cabo la sustitución del color.

#### **[Perceptivo]**

Preserva la relación visual entre los colores, de forma que los colores adquieren un aspecto natural para el ojo humano.

Este método es útil cuando los datos de imagen incluyen muchos colores fuera de gama que no es posible imprimir. Resulta especialmente apropiado para imágenes fotográficas.

#### **[Saturación]**

Produce colores vívidos en la imagen.

• Es el método más adecuado para imágenes como tablas y gráficos, donde es importante emplear colores saturados y brillantes.

8-35

**8**

#### **[Colorimétrico Relativo]**

Compara los extremos del espacio ocupado por el color fuente con los extremos del espacio del color de destino y convierte todos los colores tomando esto en

consideración. Los colores fuera de gama se convierten en el color reproducible más próximo dentro del espacio del color de destino.

• Este método preserva una mayor porción de los colores originales de una imagen que el método [Perceptivo].

#### **[Colorimétrico absoluto]**

Conserva los colores que están dentro de la gama y recorta los que están fuera de ella.

• Resulta especialmente útil para previsualizar cómo afecta el papel de color a los colores impresos.

#### ■ **Máximo de gotas**

Se puede definir manualmente el número máximo de gotas para la tinta.

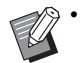

• Si [Máximo de gotas] se establece con la opción [Auto], el número de gotas se configura automáticamente, basándose en el tipo de papel. Normalmente es recomendable utilizar la opción [Auto].

# **Pestaña [Avanzado]**

Para más información sobre cada ajuste, consulte ["Pestaña \[Avanzado\]" \(p. 3-25\)](#page-102-0) en "Imprimir".

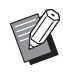

- Los ajustes de [Programa] y [Detección pág. blanco] no están disponibles con el controlador de la impresora PostScript.
- [Perfil de color] no aparece en la pantalla [Versión] del controlador de la impresora PostScript.

### <span id="page-187-0"></span>**Superpos. formulario**

Se puede seleccionar un formulario que se haya registrado anteriormente en la máquina y superponerlo a los datos de salida para efectuar la impresión. Seleccione la casilla de verificación [Superpos. formulario] y haga clic en [Detalles] para que aparezca el cuadro de diálogo [Superpos. formulario]. Configure los ajustes para superponer el formulario.

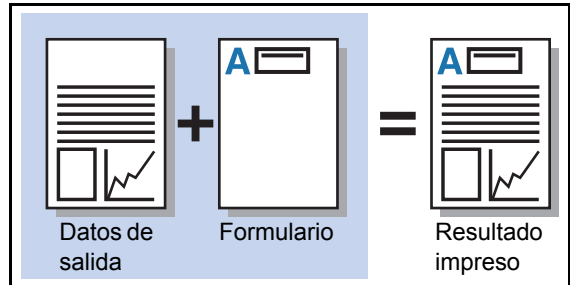

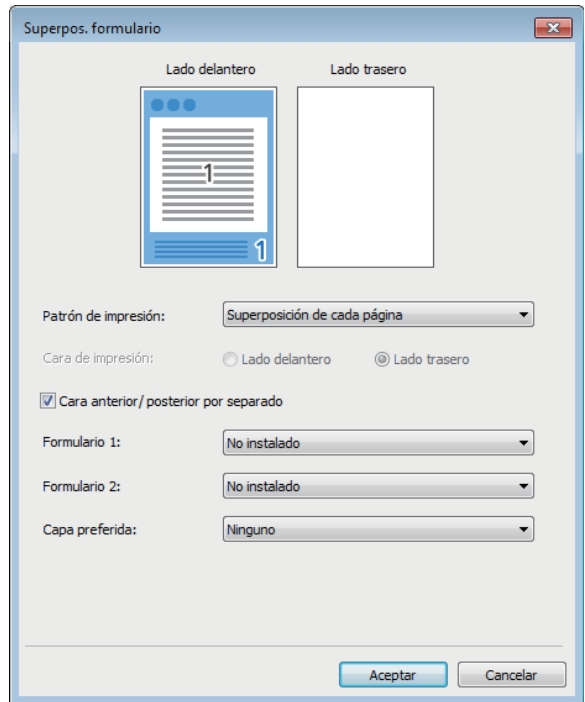

#### **[Patrón de impresión]**

Especifique si imprimir el formulario en la misma cara que los datos de salida.

#### **[Cara de impresión]**

Si se selecciona la opción [Superpos.alt.(largo)]/ [Superpos.alt.(corto)] o [Cada pág.+Superpos. altern.(Lado largo)]/[Cada pág.+Superpos. altern.(Lado corto)], especifique si se imprimirá el formulario por la cara anterior o posterior.

#### **[Cara anterior/posterior por separado]**

Al imprimir en dúplex, se pueden especificar formularios separados para la cara anterior y la cara posterior.

> • Este ajuste está disponible si se selecciona [Superposición de cada página] o [Cada pág.+Superpos. altern.(Lado largo)]/[Cada pág.+Superpos. altern.(Lado corto)] en [Patrón de impresión].

#### **[Formulario 1]**

Seleccione el formulario para imprimir en la cara frontal o ambas caras de los datos de salida.

#### **[Formulario 2]**

Seleccione el formulario para imprimir en la cara trasera de los datos de salida.

#### **[Capa preferida]**

Si se selecciona la opción [Superposición de cada página], [Cada pág.+Superpos. altern.(Lado largo)] o [Cada pág.+Superpos. altern.(Lado corto)], especifique si asignar prioridad al formulario o a los datos de salida.

- Antes de aplicar estos ajustes, debe crear los datos del formulario en un ordenador y registrar dicho formulario en [Salida], dentro de la pestaña [Básico]. ([p. 8-33 "Salida"](#page-184-0))
	- Los formularios se imprimen basándose en los ajustes de orientación de los datos de salida, el tamaño del papel y la calidad de imagen.
	- Los datos de salida con formularios superpuestos no se pueden guardar (registrar).
	- No puede utilizar la opción [Superpos. formulario] con las funciones [Variostam. orig.], [Combinar], [Repetir imagen], [Folleto] o [Encuad. folleto].

#### ■ Patrón de impresión

Seleccione un formulario guardado en la máquina y elija en qué cara del papel desea imprimirlo.

#### **[Superposición de cada página]**

Imprime el formulario en la misma cara que los datos de salida.

Al imprimir en dúplex, seleccione [Cara anterior/ posterior por separado]. Si está seleccionada la casilla de verificación [Cara anterior/posterior por separado], puede seleccionar formularios para [Formulario 1] y [Formulario 2] de la lista.

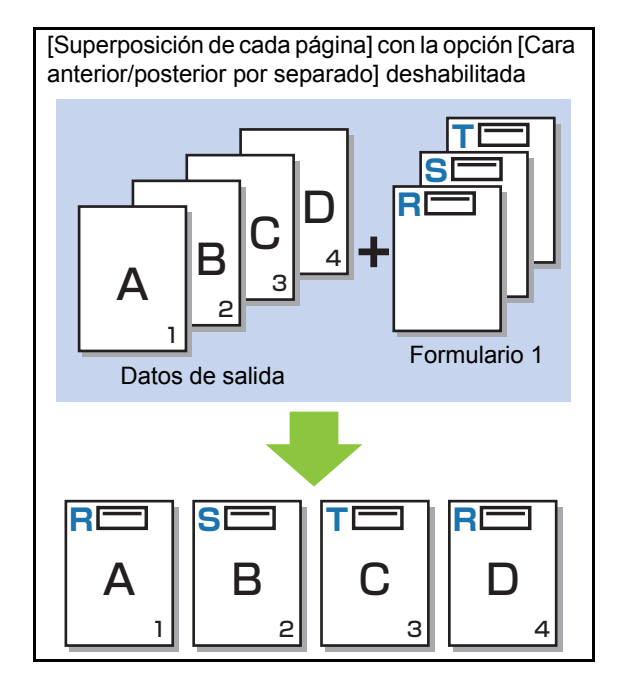

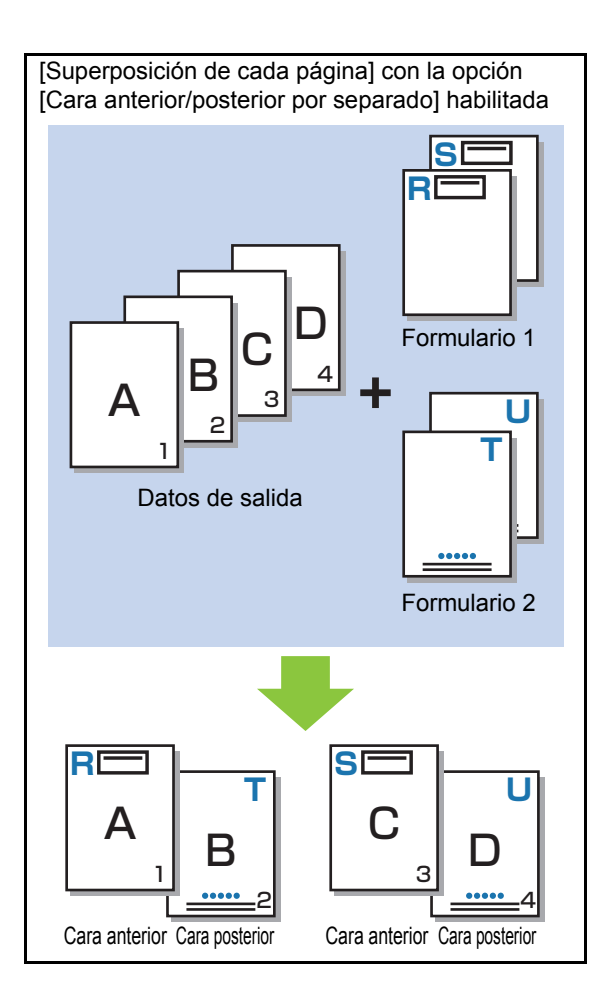

#### **[Superpos.alt.(largo)]/[Superpos.alt.(corto)]**

Imprime el formulario y los datos de salida por caras diferentes.

Los datos del formulario se imprimen por la cara especificada en [Cara de impresión]. Los datos de salida se imprimen como datos variables en la otra cara.

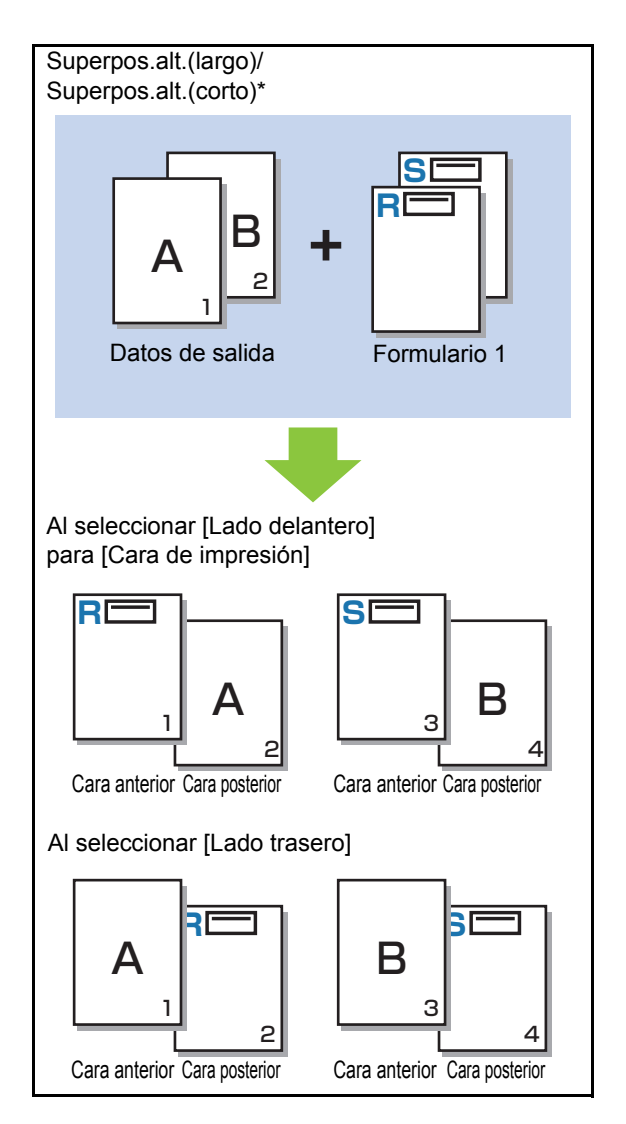

\* La ilustración es un ejemplo de encuadernación por el lado largo.

#### **[Cada pág.+Superpos. altern.(Lado largo)]/ [Cada pág.+Superpos. altern.(Lado corto)]**

El formulario se superpone sobre los datos de salida por una cara y se imprime un formulario distinto en la otra cara.

Se pueden especificar los formularios separados en [Formulario 1] y [Formulario 2].

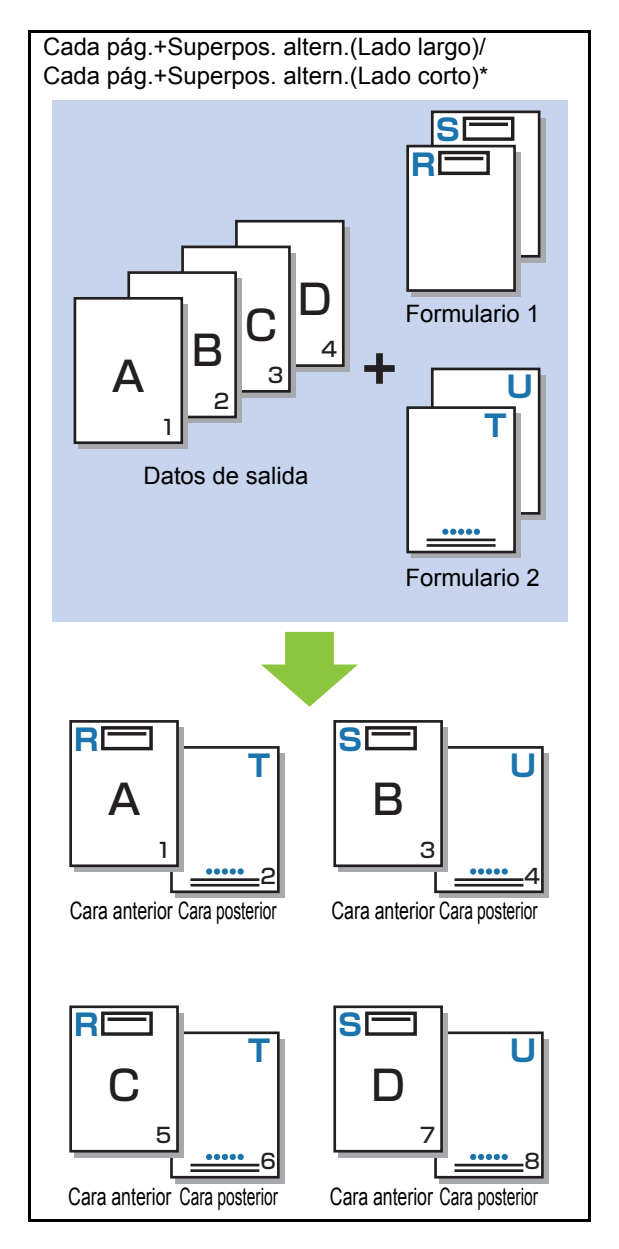

\* La ilustración es un ejemplo de encuadernación por el lado largo.

• Esta función no está disponible si se configura [Variostam. orig.].

• Esta función no está disponible si se configura [Combinar].

### ■ Cara de impresión

Si se selecciona la opción [Superpos.alt.(largo)]/ [Superpos.alt.(corto)] o [Cada pág.+Superpos. altern.(Lado largo)]/[Cada pág.+Superpos. altern.(Lado corto)] en [Patrón de impresión], especifique si se imprimirán los datos del formulario por el lado delantero o el lado trasero del papel.

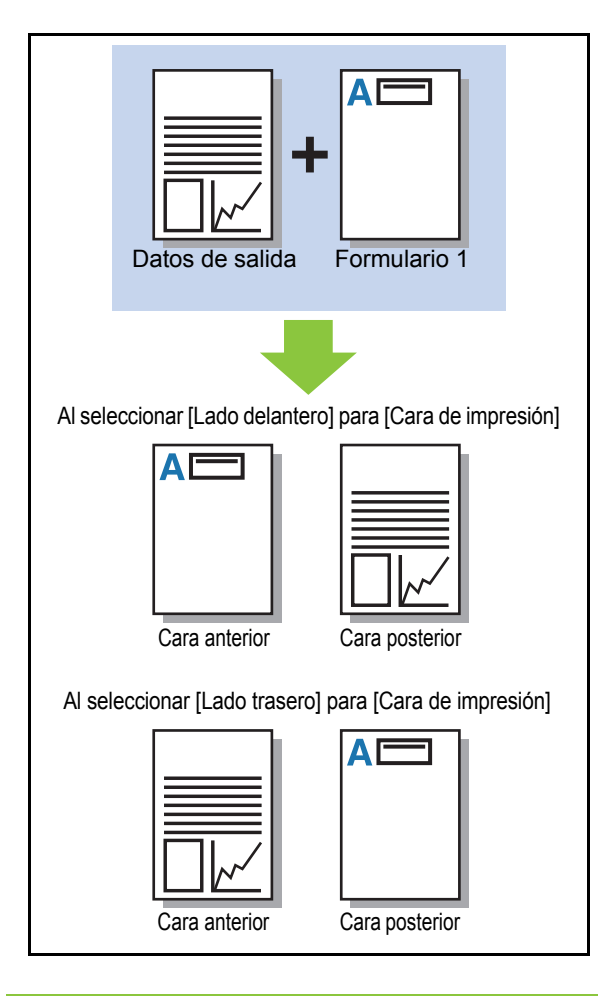

Si se selecciona la opción [Cada pág.+Superpos. altern.(Lado largo)]/[Cada pág.+Superpos. altern.(Lado corto)], especifique el lado en que imprimir solamente para el formulario.

### ■ Capa preferida

Si se selecciona la opción [Superposición de cada página], [Cada pág.+Superpos. altern.(Lado largo)] o [Cada pág.+Superpos. altern.(Lado corto)] para [Patrón de impresión], especifique si asignar prioridad a los datos de formulario o a los datos de salida y si superponer unos a otros.

#### **[Ninguno]**

Los datos de impresión y los datos de formulario se superponen.

#### **[Documento]**

Se otorga prioridad a la capa de datos de salida (original) y se superpone encima de los datos del formulario.

#### **[Formulario]**

Se otorga prioridad a la capa de datos de formulario y se superpone encima de los datos de salida.

• Si el tamaño de la imagen con prioridad de superposición es mayor que el de la imagen sin prioridad de superposición, es posible que la imagen sin prioridad de superposición no se imprima.

• Si los datos de impresión y los datos de formulario se superponen en partes del mismo color, puede ser complicado distinguir entre ambos.

### **Orden inverso**

Si se selecciona esta casilla de verificación, las impresiones se efectúan en orden inverso.

# **Pestaña [Entorno]**

Para más información sobre cada ajuste, consulte ["Pestaña \[Entorno\]" \(p. 3-27\)](#page-104-0) en "Imprimir".

# **Ajustes de la RISO Console**

Puede utilizar la pantalla [Datos de formulario] del menú [Almacenamiento].

## **Pantalla [Datos de formulario]**

Muestra los datos de formulario que se han enviado al seleccionar [Formulario] en el ajuste [Salida] del controlador de la impresora RISO ComColor FW PS.

El controlador de la impresora RISO ComColor FW PS Printer Driver está disponible cuando se instala el kit PostScript.

#### **[Eliminar]**

Borra los datos del formulario de la lista.

#### **[Detalles]**

Esta opción permite comprobar los ajustes de los datos del formulario seleccionado. También permite cambiarlos.

# **Archivos imprimibles en unidades flash USB**

Si está instalado el kit PostScript, podrá imprimir archivos PRN y PDF guardados en una unidad flash USB.

Los archivos que pueden utilizarse en la máquina se muestran en la pantalla de lista de documentos.

### ■ **Ejemplo de estructura de carpetas en una unidad flash USB**

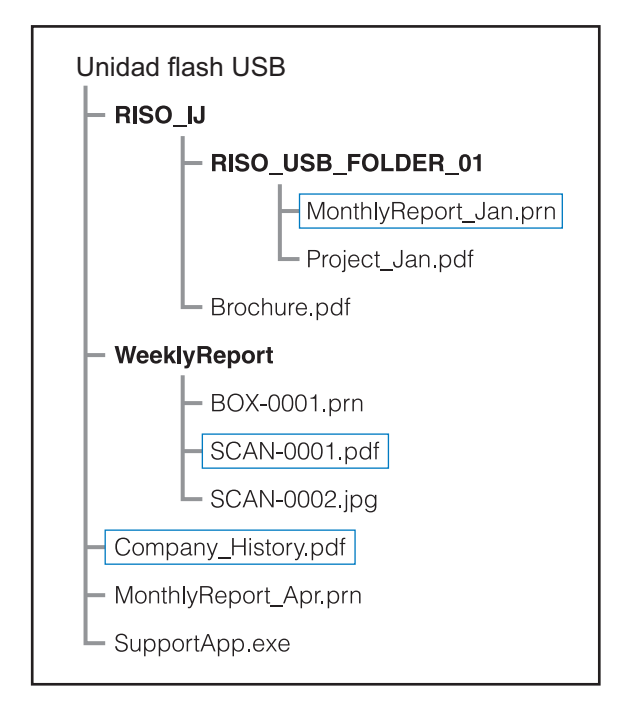

Las carpetas se indican en negrita.

Los archivos situados dentro de los rectángulos se muestran en la pantalla de lista de documentos.

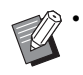

- Los siguientes tipos de archivos guardados en
	- una unidad flash USB no se pueden utilizar: - Archivos PDF protegidos por contraseña
	- Los archivos PDF cuyos datos del trabajo están incompletos
	- Archivos PDF guardados en la carpeta [RISO\_IJ]
	- Archivos PRN guardados fuera de la carpeta [RISO\_IJ]
- Un original que contiene imágenes de alta resolución o un archivo con un tamaño de archivo que supera la capacidad máxima de la máquina.

# **Lista de ajustes de [USB] - [Cargar]**

Se pueden modificar los ajustes de impresión para los archivos PDF.

Seleccione la carpeta en la pantalla [USB] - [Cargar] y toque [Abrir] para que aparezca una lista con los documentos incluidos en la carpeta. Si selecciona un documento y toca [Configuración impresión] en el submenú, aparece la pantalla de ajuste. A continuación se enumeran los ajustes que se pueden configurar en esta pantalla.

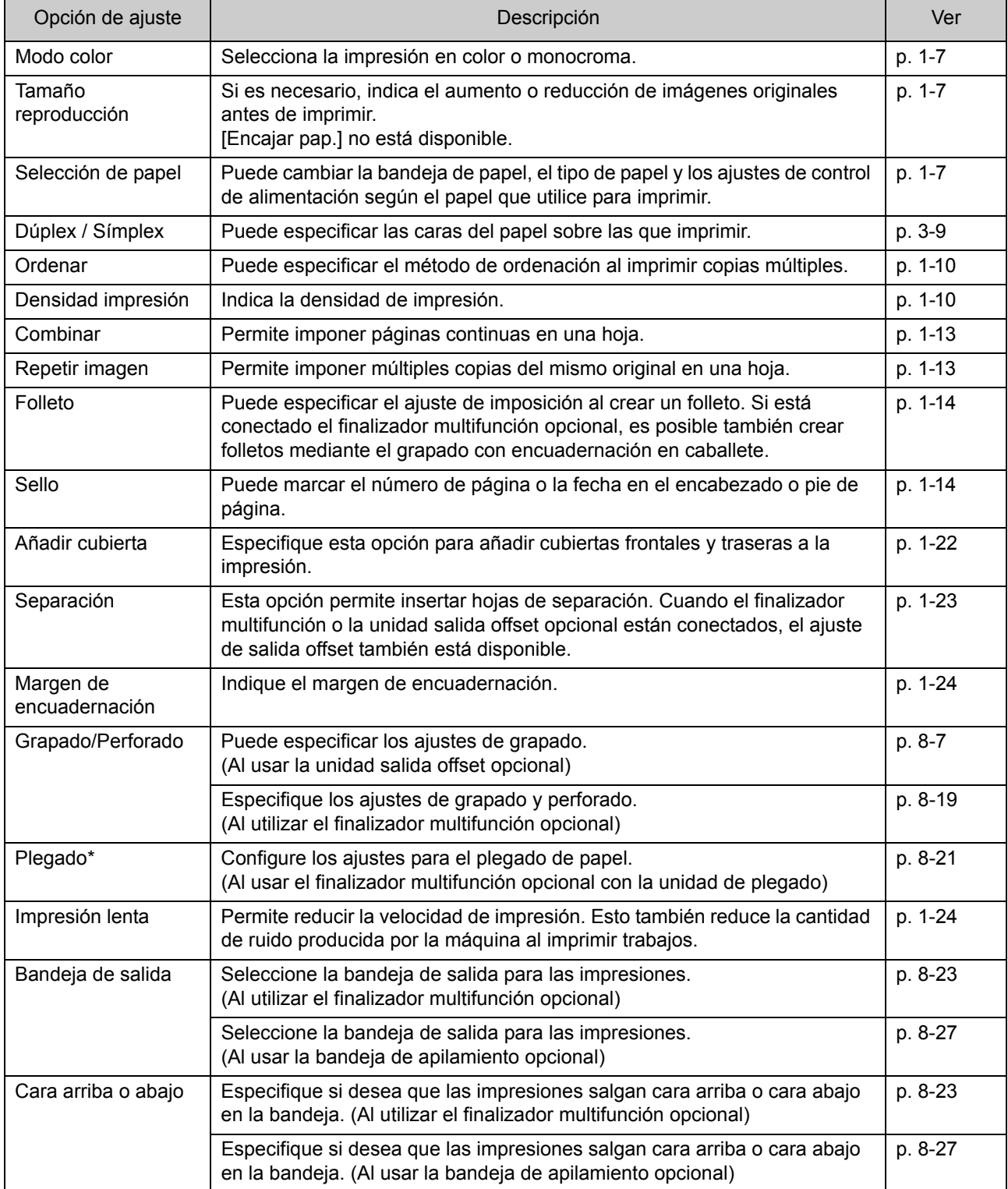

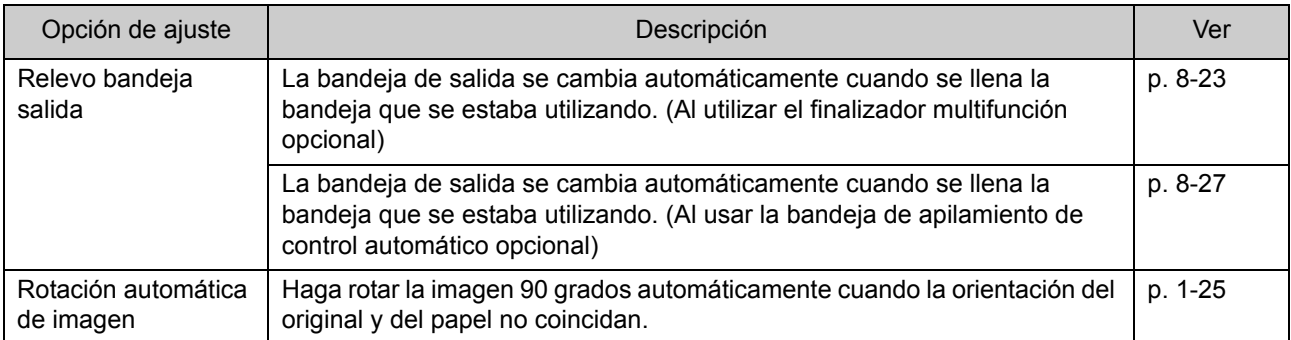

\* La función [Tam.mixto plieg.Z] de [Plegado] no está disponible.

# **Lista de fuentes**

A continuación se enumeran las fuentes que puede utilizar.

### **Fuentes PS**

#### ■ **Fuentes europeas**

AlbertusMT AlbertusMT-Italic AlbertusMT-Light AntiqueOlive-Bold AntiqueOlive-Compact AntiqueOlive-Italic AntiqueOlive-Roman Apple-Chancery Arial-BoldItalicMT Arial-BoldMT Arial-ItalicMT ArialMT AvantGarde-Book AvantGarde-BookOblique AvantGarde-Demi AvantGarde-DemiOblique Bodoni Bodoni-Bold Bodoni-BoldItalic Bodoni-Italic Bodoni-Poster Bodoni-PosterCompressed Bookman-Demi Bookman-DemiItalic Bookman-Light Bookman-LightItalic Carta **Chicago** Clarendon Clarendon-Bold Clarendon-Light **CooperBlack** CooperBlack-Italic Copperplate-ThirtyThreeBC Copperplate-ThirtyTwoBC Coronet-Regular Courier Courier-Bold

Courier-BoldOblique Courier-Oblique Eurostile Eurostile-Bold Eurostile-BoldExtendedTwo Eurostile-ExtendedTwo Geneva GillSans GillSans-Bold GillSans-BoldCondensed GillSans-BoldItalic GillSans-Condensed GillSans-ExtraBold GillSans-Italic GillSans-Light GillSans-LightItalic Goudy Goudy-Bold Goudy-BoldItalic Goudy-ExtraBold Goudy-Italic Helvetica Helvetica-Bold Helvetica-BoldOblique Helvetica-Condensed Helvetica-Condensed-Bold Helvetica-Condensed-BoldObl Helvetica-Condensed-Oblique Helvetica-Narrow Helvetica-Narrow-Bold Helvetica-Narrow-BoldOblique Helvetica-Narrow-Oblique Helvetica-Oblique HoeflerText-Black HoeflerText-BlackItalic HoeflerText-Italic HoeflerText-Ornaments HoeflerText-Regular JoannaMT JoannaMT-Bold JoannaMT-BoldItalic JoannaMT-Italic **LetterGothic** LetterGothic-Bold LetterGothic-BoldSlanted LetterGothic-Slanted LubalinGraph-Book LubalinGraph-BookOblique LubalinGraph-Demi

LubalinGraph-DemiOblique Marigold Monaco MonaLisa-Recut NewCenturySchlbk-Bold NewCenturySchlbk-BoldItalic NewCenturySchlbk-Italic NewCenturySchlbk-Roman **NewYork** Optima Optima-Bold Optima-BoldItalic Optima-Italic Oxford Palatino-Bold Palatino-BoldItalic Palatino-Italic Palatino-Roman StempelGaramond-Bold StempelGaramond-BoldItalic StempelGaramond-Italic StempelGaramond-Roman Symbol Tekton Times-Bold Times-BoldItalic Times-Italic Times-Roman TimesNewRomanPS-BoldItalicMT TimesNewRomanPS-BoldMT TimesNewRomanPS-ItalicMT TimesNewRomanPSMT Univers Univers-Bold Univers-BoldExt Univers-BoldExtObl Univers-BoldOblique Univers-Condensed Univers-CondensedBold Univers-CondensedBoldOblique Univers-CondensedOblique Univers-Extended Univers-ExtendedObl Univers-Light Univers-LightOblique Univers-Oblique Wingdings ZapfChancery-MediumItalic ZapfDingbats

#### ■ **Fuentes japonesas**

IPA Mincho IPA Gothic

#### ■ **Fuentes PCL**

Albertus Extra Bold Albertus Medium Antique Olive Antique Olive Bold Antique Olive Italic Arial Arial Bold Arial Bold Italic Arial Italic AvantGarde-Book AvantGarde-BookOblique AvantGarde-Demi AvantGarde-DemiOblique Bookman-Demi Bookman-DemiItalic Bookman-Light Bookman-LightItalic Calibri Calibri Bold Calibri Bold Italic Calibri Italic Cambria Cambria Bold Cambria Bold Italic Cambria Italic CG Omega CG Omega Bold CG Omega Bold Italic CG Omega Italic CG Times CG Times Bold CG Times Bold Italic CG Times Italic Clarendon Condensed Bold Coronet Courier CourierPS Courier Bold Courier Bold Italic Courier Italic CourierPS-Bold CourierPS-BoldOblique CourierPS-Oblique

#### Capítulo 8 [Equipos opcionales](#page-152-0)

Garamond Antiqua Garamond Halbfett Garamond Kursiv Garamond Kursiv Halbfett Helvetica Helvetica-Bold Helvetica-BoldOblique Helvetica-Narrow Helvetica-Narrow-Bold Helvetica-Narrow-BoldOblique Helvetica-Narrow-Oblique Helvetica-Oblique Letter Gothic Letter Gothic Bold Letter Gothic Italic Marigold NewCenturySchlbk-Bold NewCenturySchlbk-BoldItalic NewCenturySchlbk-Italic NewCenturySchlbk-Roman Palatino-Bold Palatino-BoldItalic Palatino-Italic Palatino-Roman Symbol Symbol IPS Times New Roman Times New Roman Bold Times New Roman Bold Italic Times New Roman Italic Times-Bold Times-BoldItalic Times-Italic Times-Roman Univers Bold Univers Bold Italic Univers Condensed Bold Univers Condensed Bold Italic Univers Condensed Medium Univers Condensed Medium Italic Univers Medium Univers Medium Italic Wingdings ZapfChancery-MediumItalic **ZapfDingbats** 

# <span id="page-198-0"></span>**Apéndice**

Este capítulo describe cómo sustituir cartuchos de tinta e incluye información sobre las especificaciones de la máquina y los consumibles, además de un índice.

**Acerca de los cartuchos de tinta......................[p. 9-2](#page-199-0)**

Esta sección describe cómo sustituir los cartuchos de tinta.

**Especificaciones................................................[p. 9-3](#page-200-0)**

Esta sección detalla las especificaciones técnicas de los modelos de ComColor FW Series y los equipos opcionales.

**Consumibles.....................................................[p. 9-15](#page-212-0)**

Esta sección describe las especificaciones de los cartuchos de tinta y grapas de reserva.

**Índice.................................................................[p. 9-17](#page-214-0)**

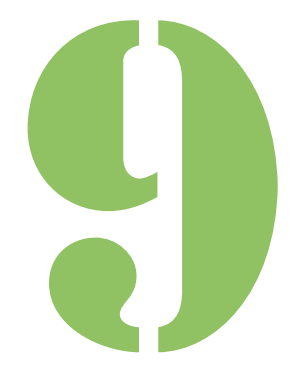

Guía del usuario Serie ComColor FW

**Apéndice**

# <span id="page-199-0"></span>Acerca de los cartuchos de tinta

# **Sustitución de los cartuchos de tinta**

Cuando la tinta se termina, aparece un mensaje de sustitución de tinta y se detiene la impresión. Reemplace el cartucho del color indicado.

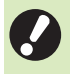

9

• No extraiga el cartucho de tinta hasta que aparezca el mensaje de sustitución de tinta.

• Si el nivel de tinta restante es bajo, el indicador de tinta restante en la pantalla del panel táctil parpadeará. Prepare un nuevo cartucho de tinta del color que parpadea.

### **1 Abra la cubierta frontal.**

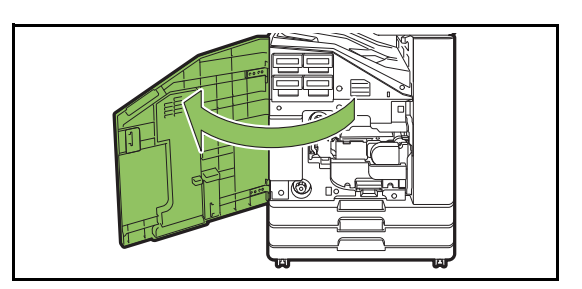

# **2 Extraiga el cartucho identificado como vacío.**

Confirme el color del cartucho.

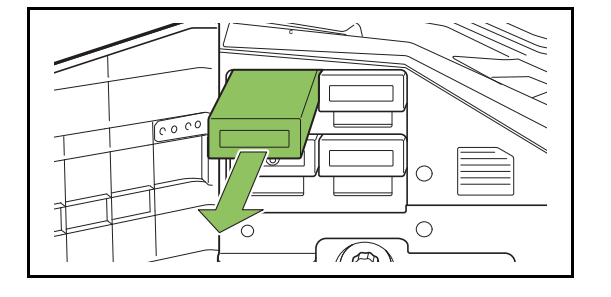

# **3 Extraiga la tapa del nuevo cartucho.**

Instale la tapa en el cartucho extraído.

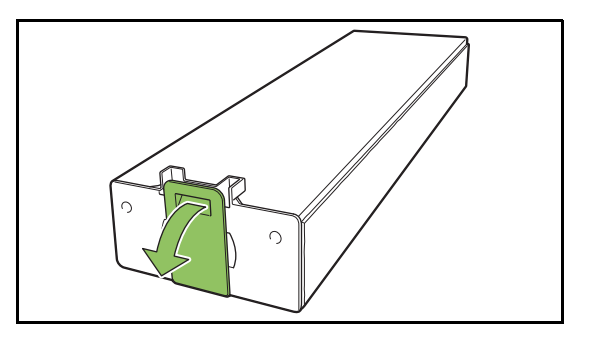

# **4 Introduzca el nuevo cartucho.**

Colóquelo de manera que la marca ▼ apunte hacia arriba e introdúzcalo hasta que se detenga.

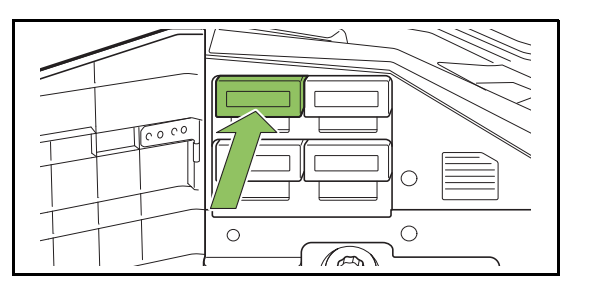

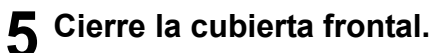

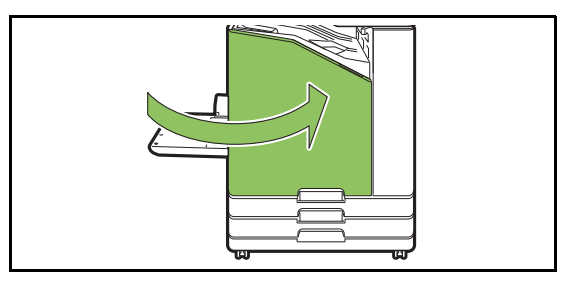

# <span id="page-200-0"></span>**Especificaciones**

### ■ Especificaciones ComColor FW5230 / FW5230R / FW2230 y ComColor black **FW1230 / FW1230R**

Funciones básicas y funciones de impresión

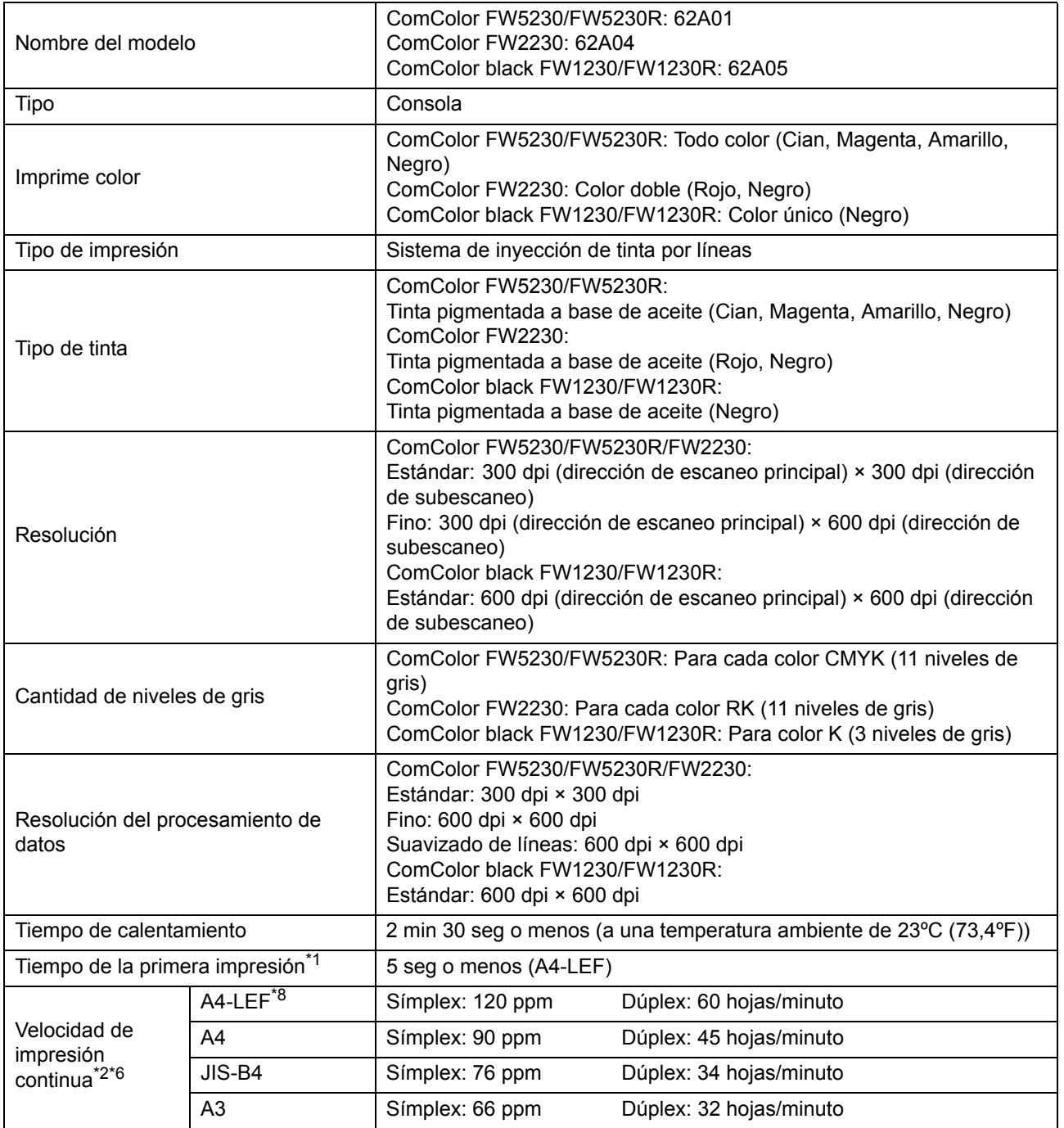

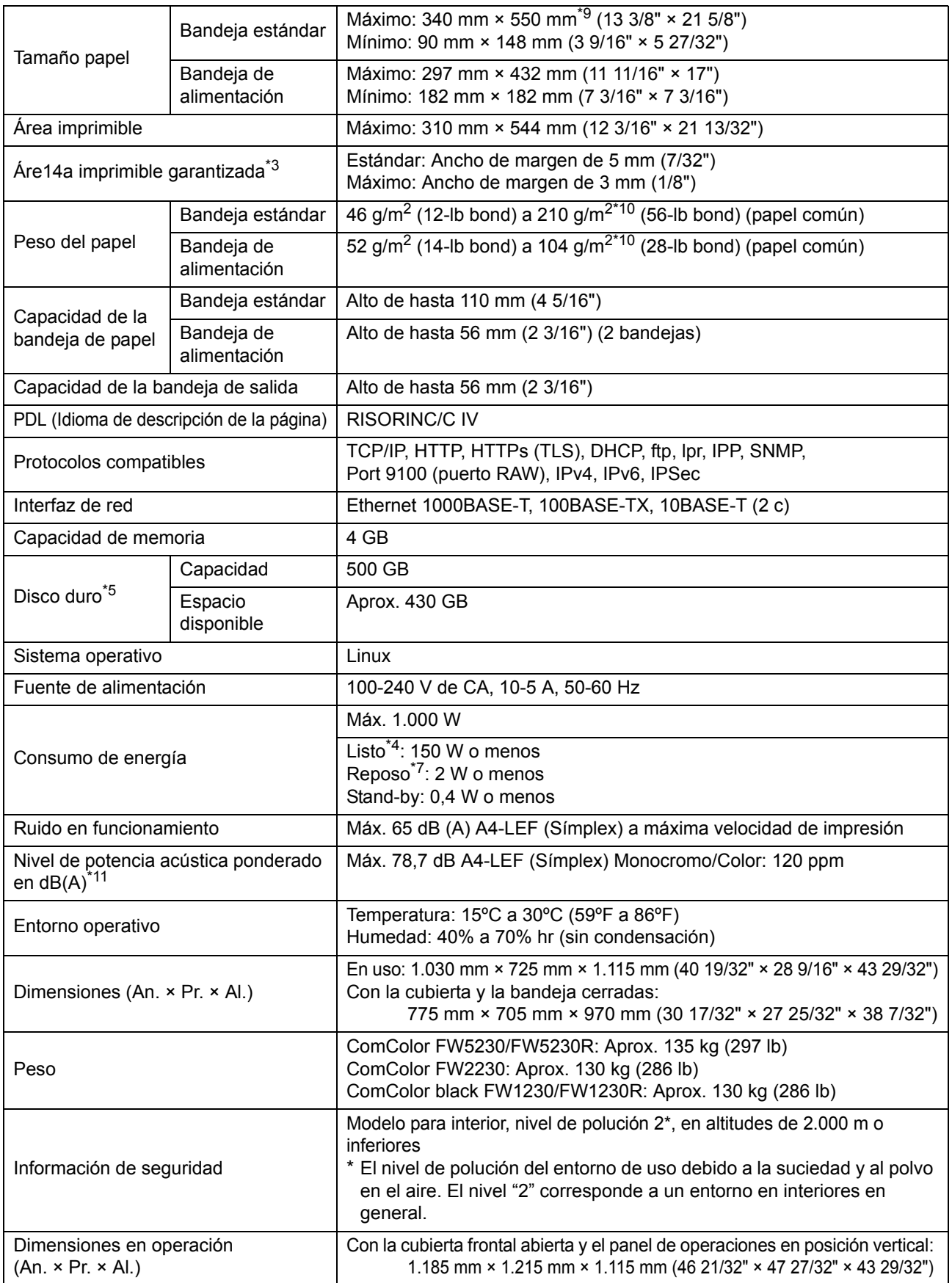

- \*1 Dentro de los 10 min siguientes al último trabajo de impresión
- \*2 Con papel común y papel reciclado (85 g/m<sup>2</sup> (23-lb bond)), y ajuste de densidad estándar
- Gráfico utilizado: Patrón de medida de impresión [muestra medida color 2 (patrón estándar JEITA J6)] \*3 El margen en impresión de sobres es de 10 mm (3/8").
- El área garantizada en la impresión de imágenes es la delimitada dentro de los 5 mm (7/32") de los bordes del papel.
- \*4 Sin operación de impresión y ajuste de temperatura
- \*5 Un gigabyte (GB) son mil millones de bytes.
- \*6 La velocidad de impresión continua varía dependiendo del tipo de equipo de salida opcional conectado.
	- Unidad salida Offset: Sin offset: 120 hojas/minuto (A4-LEF Símplex) Salida offset: 105 hojas/minuto (A4-LEF Símplex)
- \*7 Al ajustar [Consumo energía (reposo)] a [Bajo].
- \*8 LEF, siglas en inglés que significan "alimentación por borde largo" (Long Edge Feed)
- \*9 Cuando se utilice impresión dúplex: 340 mm × 460 mm (13 3/8" × 18 1/8")
- \*10 No se garantiza la impresión en dúplex con papel grueso de 104 g/m<sup>2</sup> de peso o más.
- \*11 Al utilizar papel común (62 g/m<sup>2</sup> (17-lb bond))
- RAL-UZ205 Emisiones de ruido durante la impresión

### ■ **Especificaciones ComColor FW5231/FW5231R**

Funciones básicas y funciones de impresión

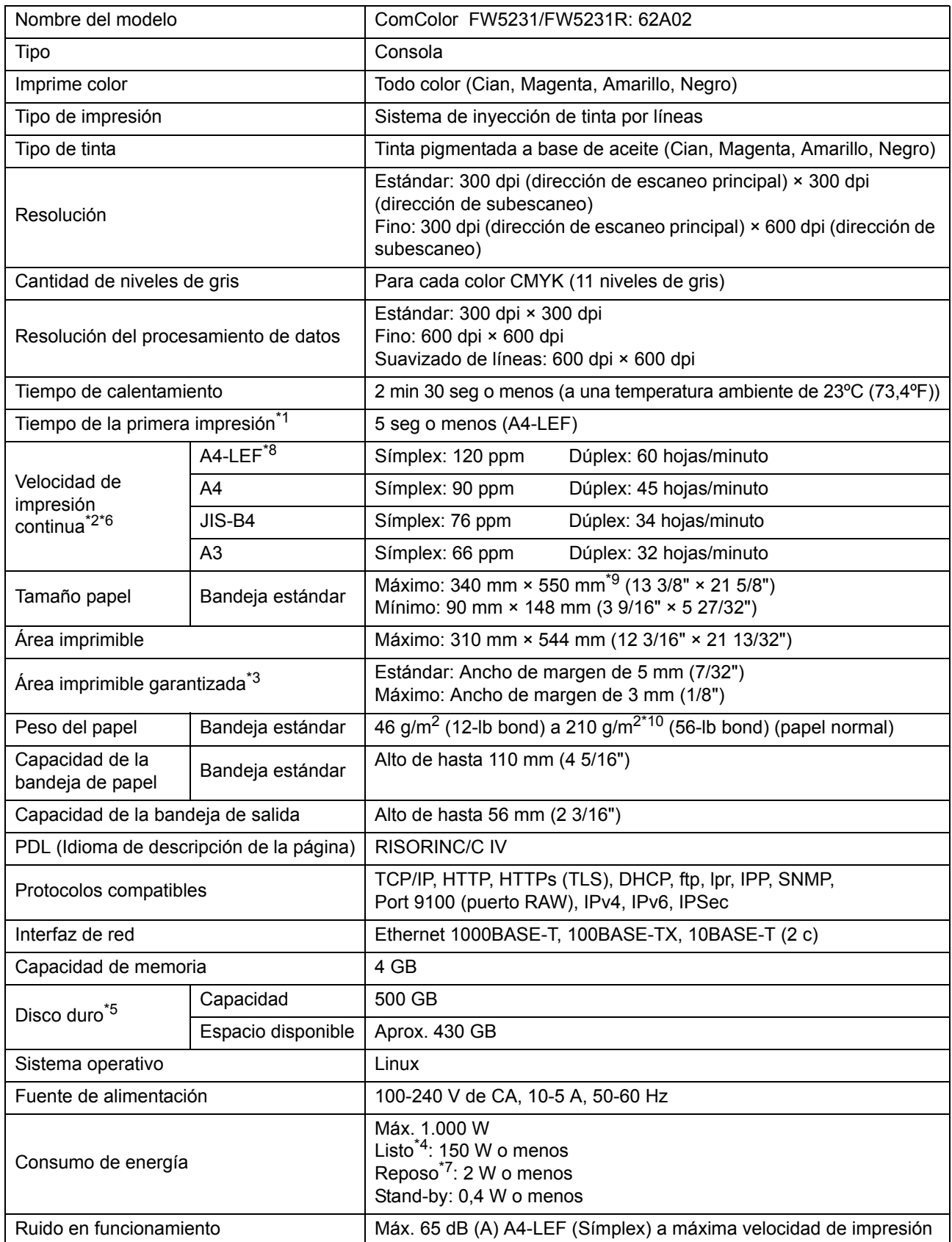

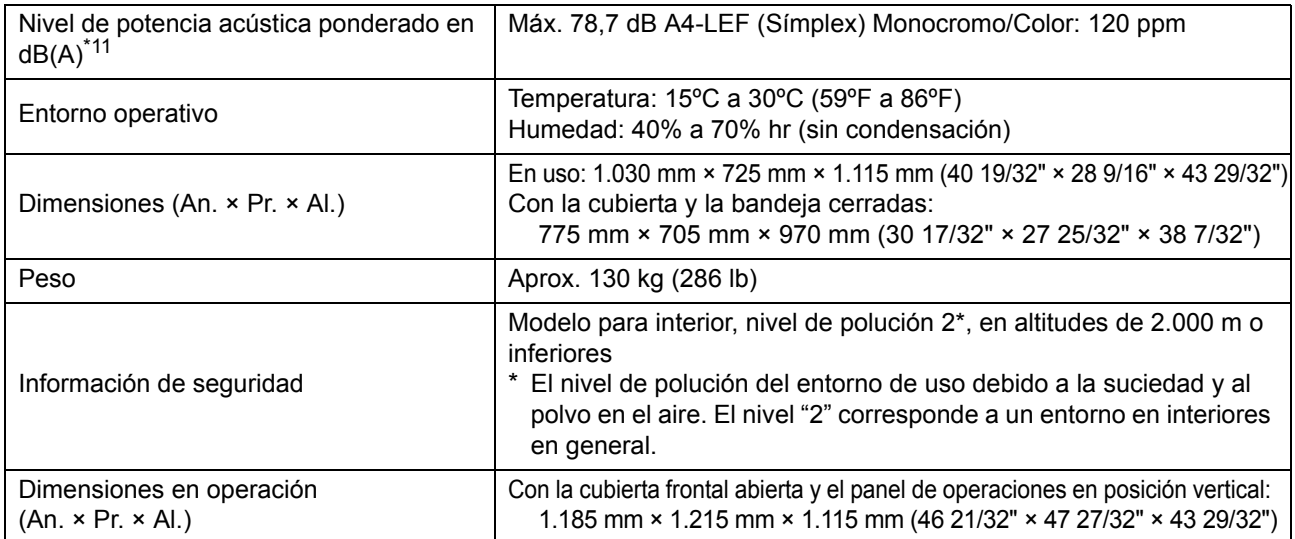

\*1 Dentro de los 10 min siguientes al último trabajo de impresión

\*2 Con papel común y papel reciclado (85 g/m<sup>2</sup> (23-lb bond)), y ajuste de densidad estándar

Gráfico utilizado: Patrón de medida de impresión [muestra medida color 2 (patrón estándar JEITA J6)] \*3 El margen en impresión de sobres es de 10 mm (3/8").

El área garantizada en la impresión de imágenes es la delimitada dentro de los 5 mm (7/32") de los bordes del papel.

- \*4 Sin operación de impresión y ajuste de temperatura
- \*5 Un gigabyte (GB) son mil millones de bytes.
- \*6 La velocidad de impresión continua varía dependiendo del tipo de equipo de salida opcional conectado. Unidad salida Offset: Sin offset: 120 hojas/minuto (A4-LEF Símplex) Salida offset: 105 hojas/minuto (A4-LEF Símplex)

- \*7 Al ajustar [Consumo energía (reposo)] a [Bajo].
- \*8 LEF, siglas en inglés que significan "alimentación por borde largo" (Long Edge Feed)
- \*9 Cuando se utilice impresión dúplex: 340 mm × 460 mm (13 3/8" × 18 1/8")

\*10 No se garantiza la impresión en dúplex con papel grueso de 104 g/m<sup>2</sup> de peso o más.

\*11 Al utilizar papel común (62 g/m<sup>2</sup> (17-lb bond)) RAL-UZ205 Emisiones de ruido durante la impresión

9-7

### ■ **Especificaciones ComColor FW5000/FW5000R**

Funciones básicas y funciones de impresión

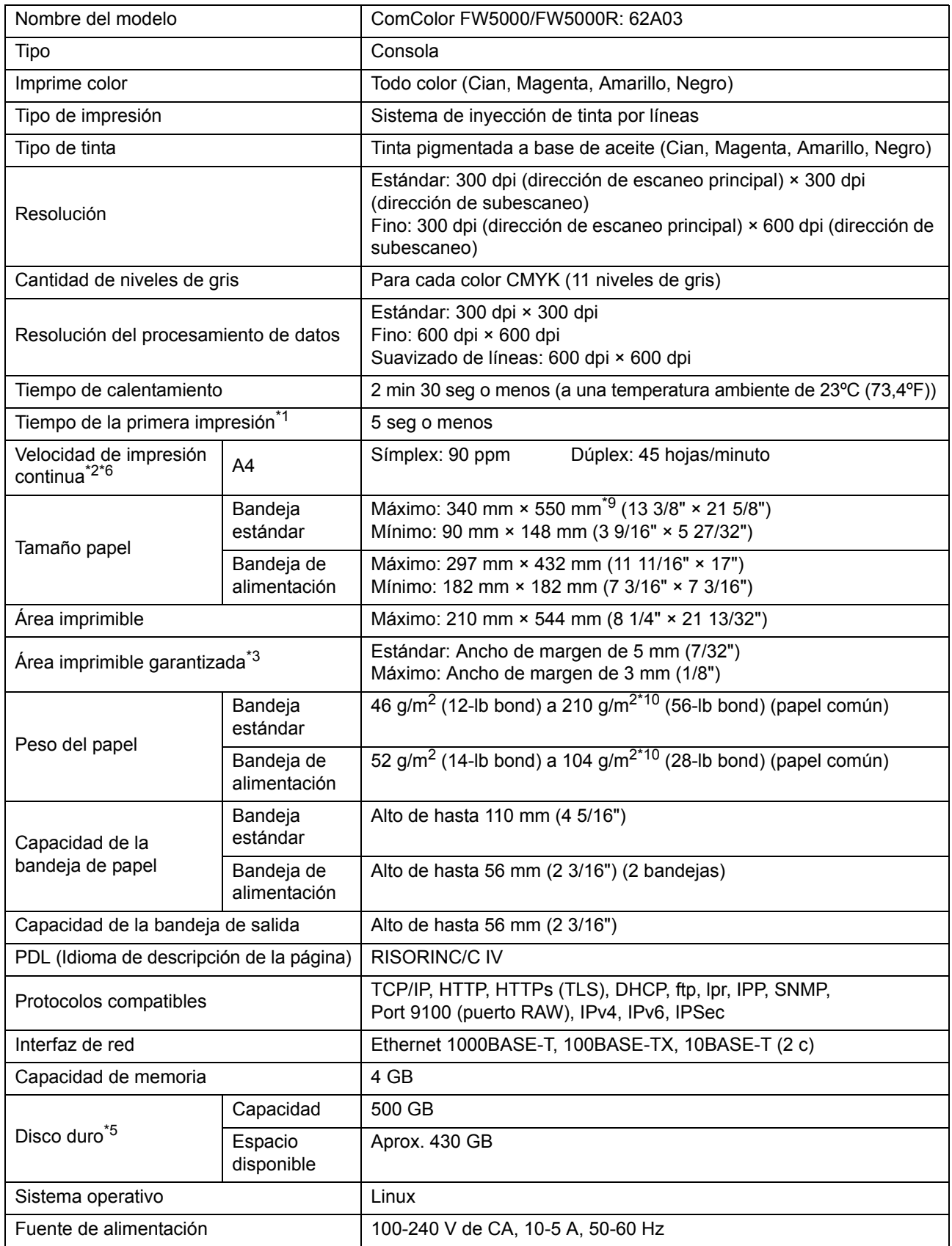

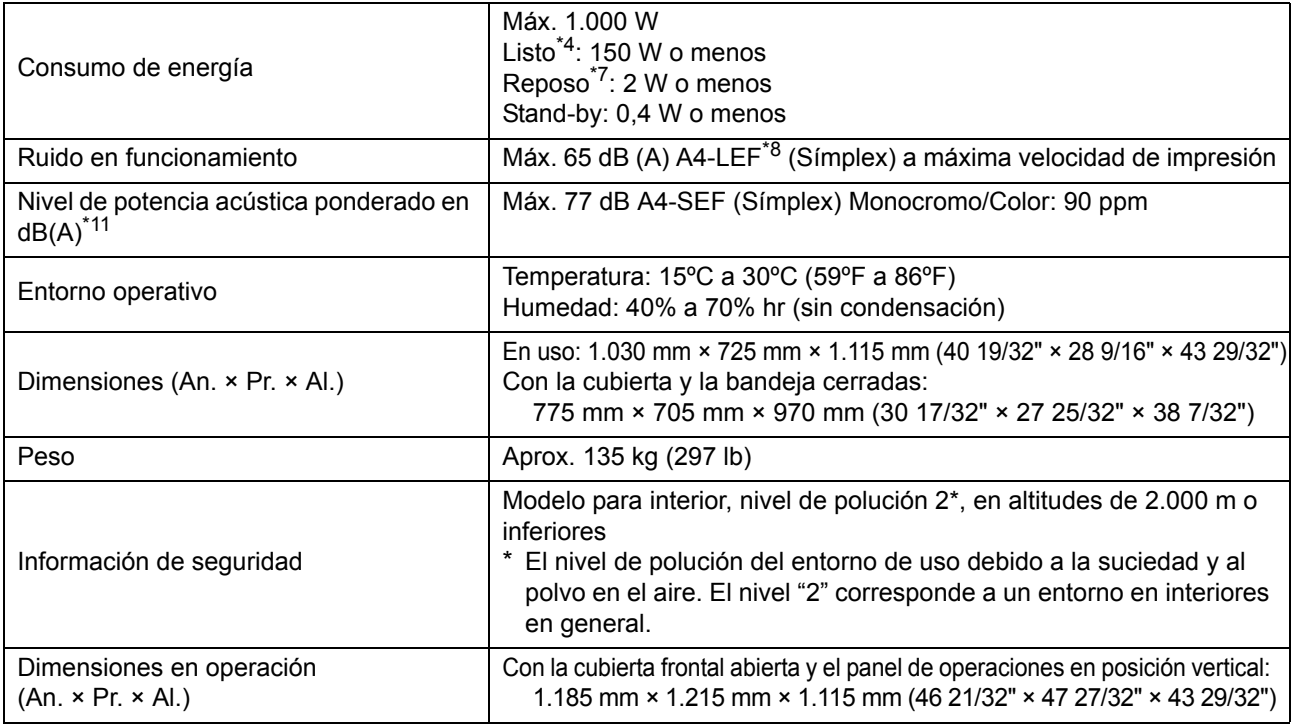

\*1 Dentro de los 10 min siguientes al último trabajo de impresión

\*2 Con papel común y papel reciclado (85 g/m<sup>2</sup> (23-lb bond)), y ajuste de densidad estándar

Gráfico utilizado: Patrón de medida de impresión [muestra medida color 2 (patrón estándar JEITA J6)]

- \*3 El margen en impresión de sobres es de 10 mm (3/8"). El área garantizada en la impresión de imágenes es la delimitada dentro de los 5 mm (7/32") de los bordes del papel.
- \*4 Sin operación de impresión y ajuste de temperatura
- \*5 Un gigabyte (GB) son mil millones de bytes.

\*6 La velocidad de impresión continua varía dependiendo del tipo de equipo de salida opcional conectado. Unidad salida Offset: Sin offset: 90 hojas/minuto (A4 Símplex)

Salida: 82 hojas/minuto (A4 Símplex)

\*7 Al ajustar [Consumo energía (reposo)] a [Bajo].

\*8 LEF, siglas en inglés que significan "alimentación por borde largo" (Long Edge Feed)

\*9 Cuando se utilice impresión dúplex: 340 mm × 460 mm (13 3/8" × 18 1/8")

- \*10 No se garantiza la impresión en dúplex con papel grueso de 104 g/m2 de peso o más.
- \*11 Al utilizar papel común (62 g/m<sup>2</sup> (17-lb bond))

RAL-UZ205 Emisiones de ruido durante la impresión

9-9

### ■ **Escáner HS7000 (Opcional)**

Funciones de copia/escáner

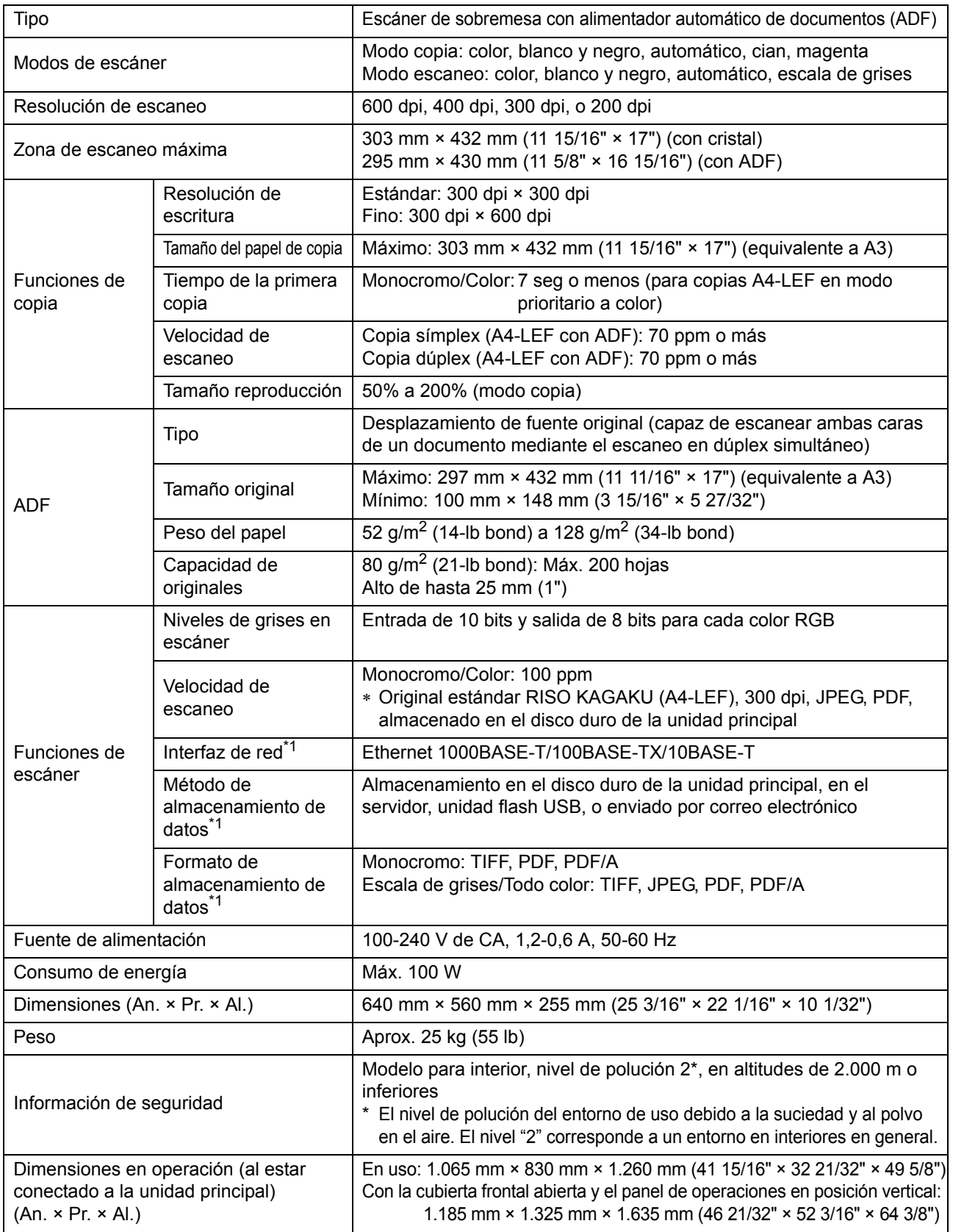

\*1 A través del controlador host interno

### ■ **Unidad salida Offset F10 (Opcional)**

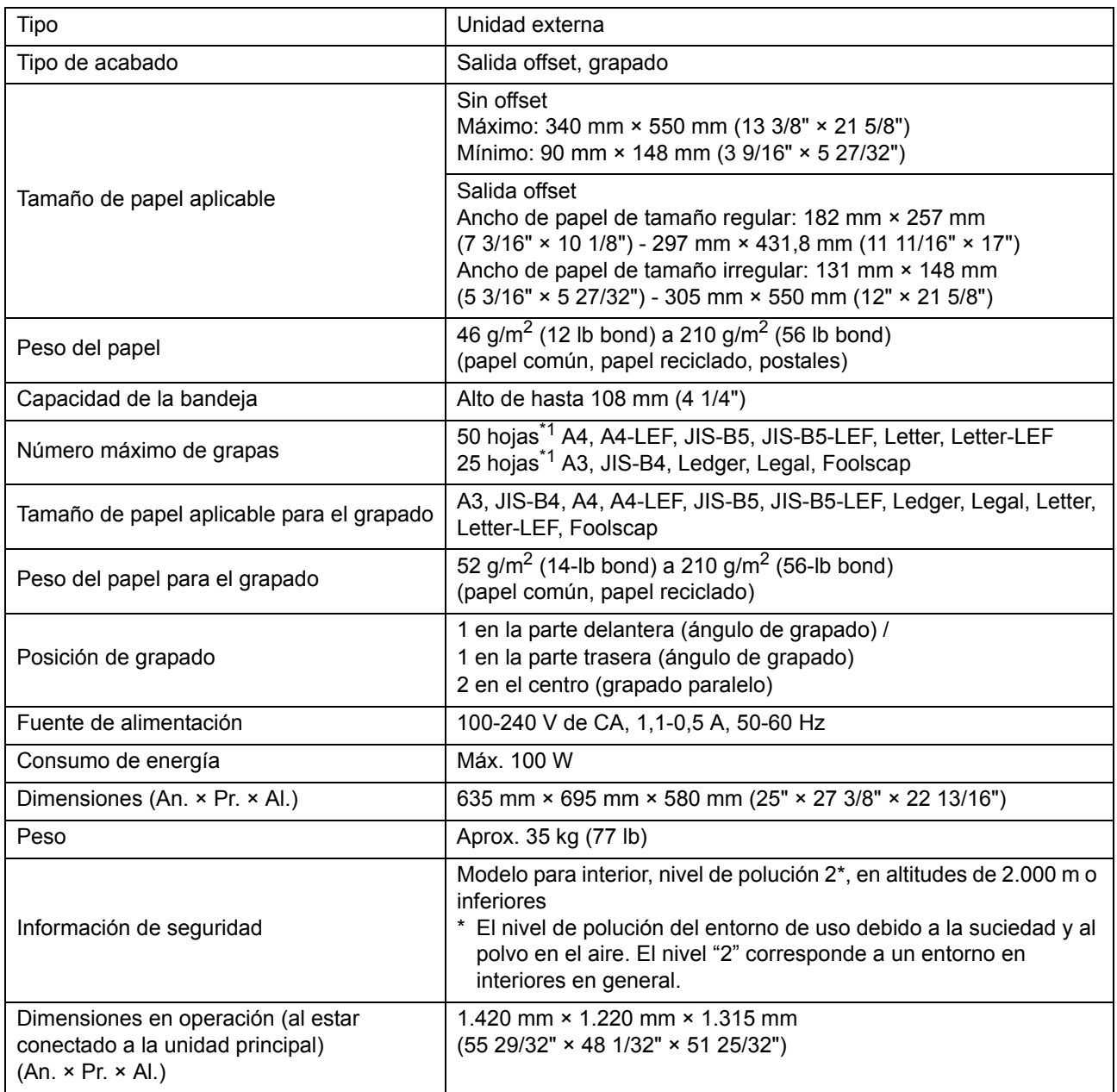

\*1 Al utilizar papel común y papel reciclado (85 g/m<sup>2</sup> (23 lb bond))

9-11

# ■ **Finalizador multifunción FG10 (Opcional)**

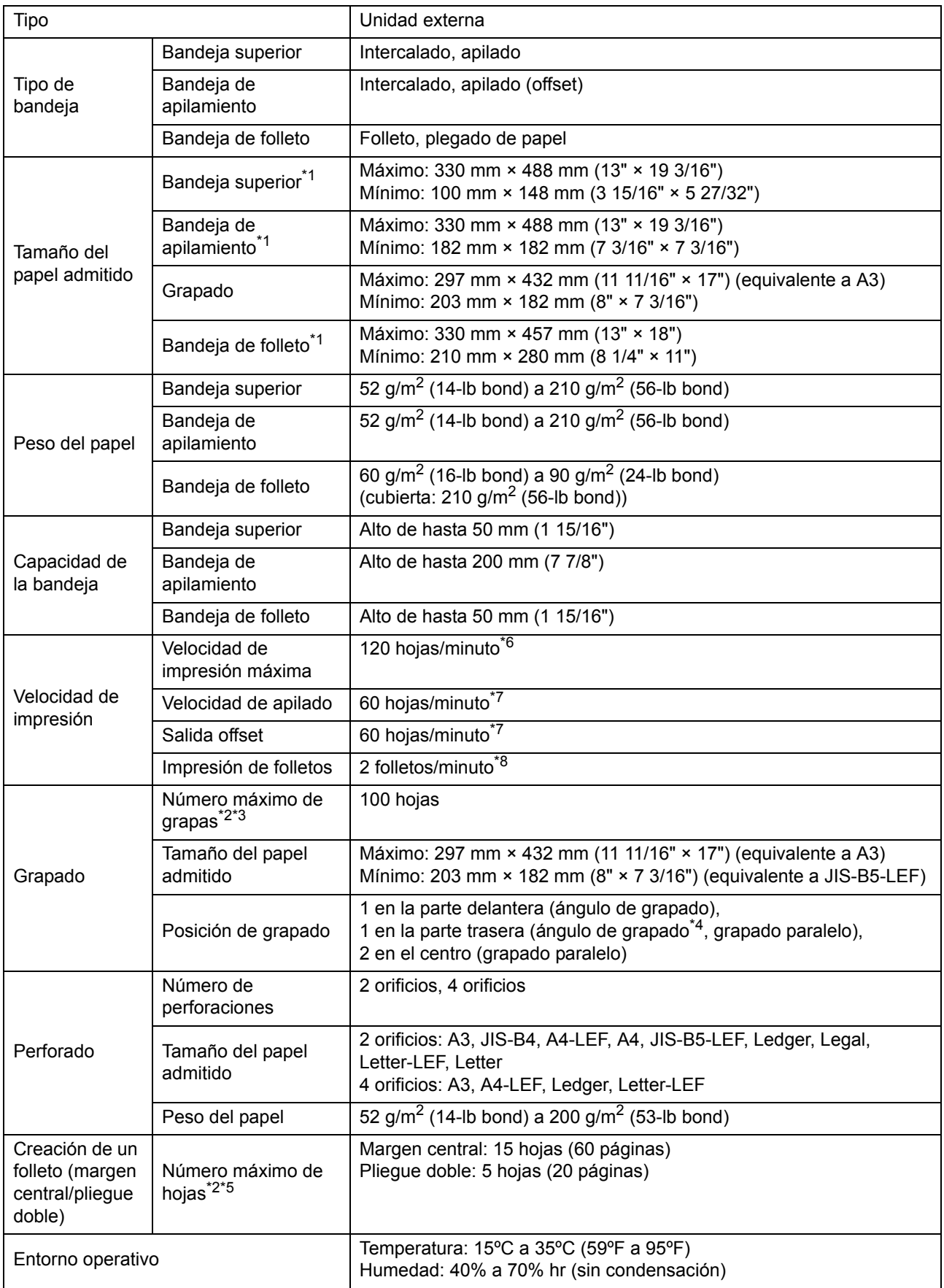

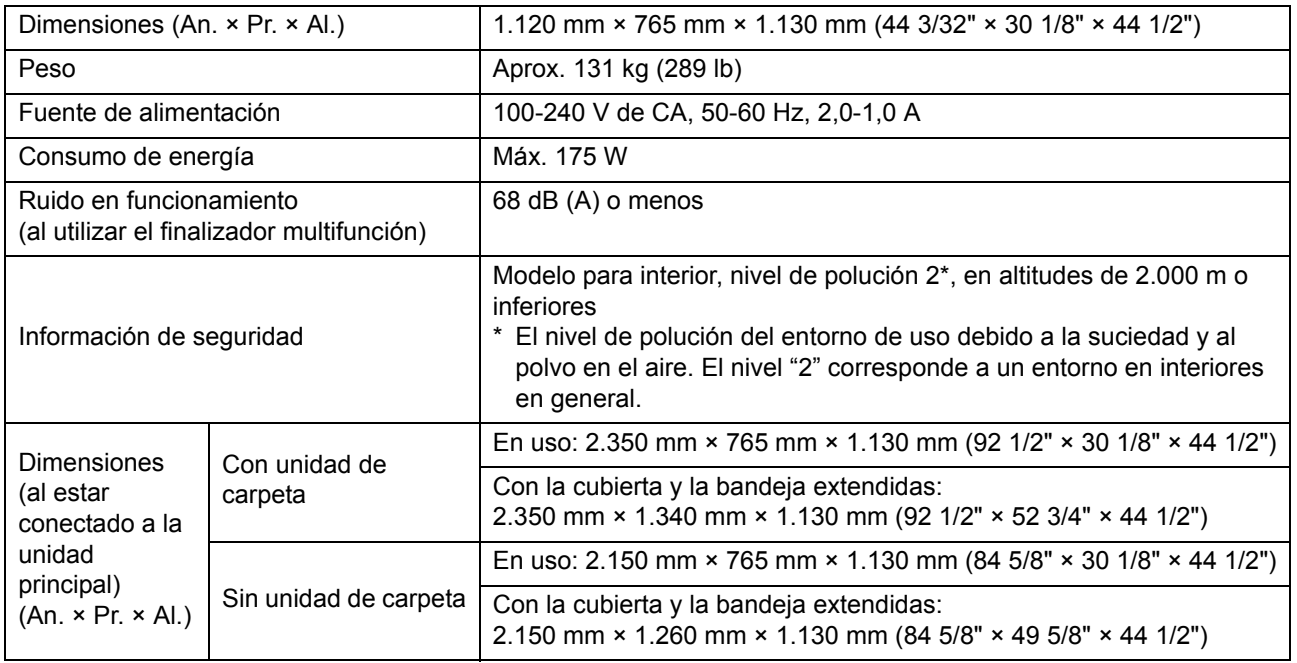

\*1 Al imprimir en color en papel de una longitud de más de 432 mm (17"), la imagen impresa fuera de los 432 mm (17") puede quedar distorsionada.

\*2 Al utilizar papel común y papel reciclado (85 g/m<sup>2</sup> (23-lb bond))

\*3 65 hojas para un tamaño de papel superior a A4

\*4 El grapado en ángulo trasero solo está disponible con papeles A4-LEF y A3.

\*5 Incluye una cubierta añadida.

\*6 A4-LEF

\*7 A4-LEF, documento de 10 páginas

\*8 A4-SEF, documento de 60 páginas (15 hojas)

### ■ **Unidad de plegado FG10 (Opcional)**

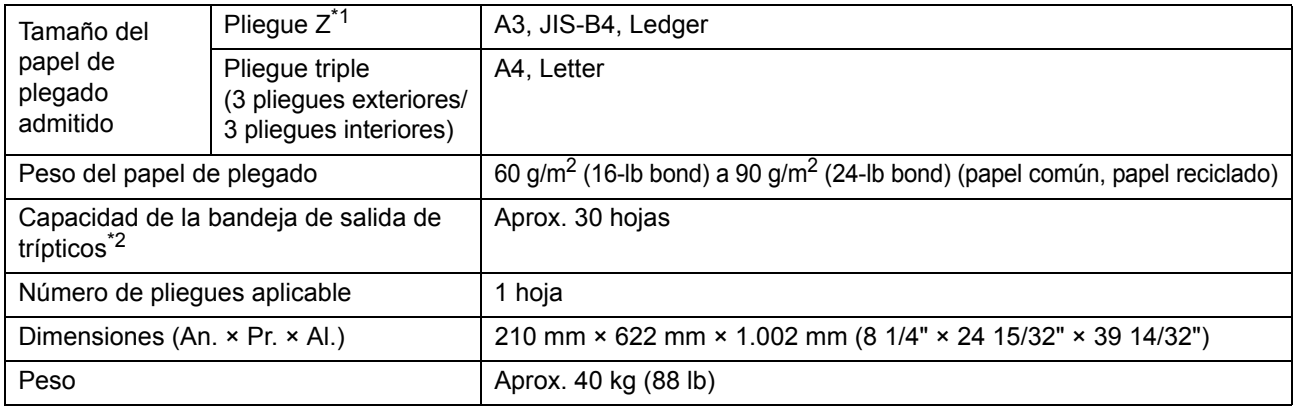

\*1 Cuando se imprimen copias en la bandeja de apilamiento, la altura máxima de páginas varía en función del tamaño del papel. (Papel A3: 30 páginas, papel JIS-B4: 20 páginas)

\*2 Al utilizar papel común y papel reciclado (85 g/m<sup>2</sup> (23-lb bond))

### ■ Kit de autentificación de tarjeta IC II (Opcional)

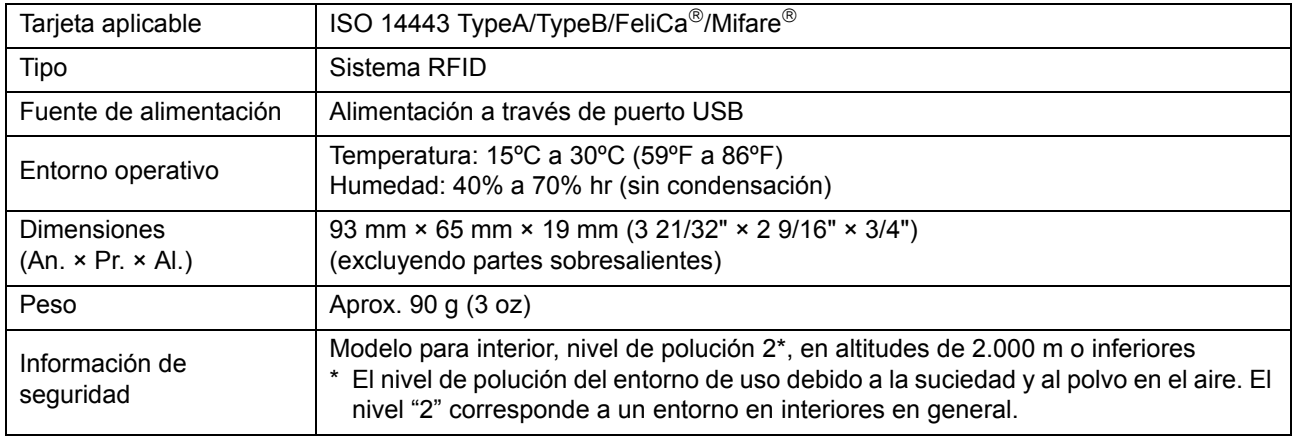

### ■ **Kit PS FG10 (Opcional)**

Kit PS FG10 no está soportado en algunas regiones.

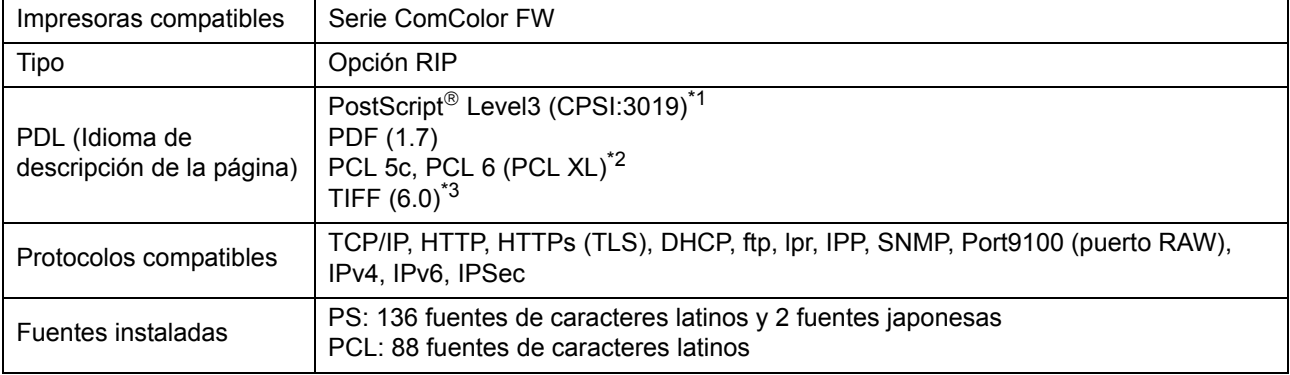

\*1 Motor Adobe auténtico

\*2 RISO no proporcionará ningún controlador de la impresora PCL. Para salida de PCL, las funciones disponibles pueden variar de la impresión a través del controlador de la impresora PS. Si necesita las funciones no disponibles para salida de PCL, imprima mediante el controlador de la impresora PS.

\*3 Para salida de TIFF, las funciones disponibles pueden variar de la impresión a través del controlador de la impresora PS.

# <span id="page-212-0"></span>**Consumibles**

Recomendamos que utilice los productos consumibles enumerados a continuación. Las especificaciones sobre los consumibles y sus tipos están sujetas a cambios sin previo aviso. Para más información sobre precios, póngase en contacto con su proveedor o representante de servicio autorizado.

# <span id="page-212-1"></span>**Cartuchos de tinta**

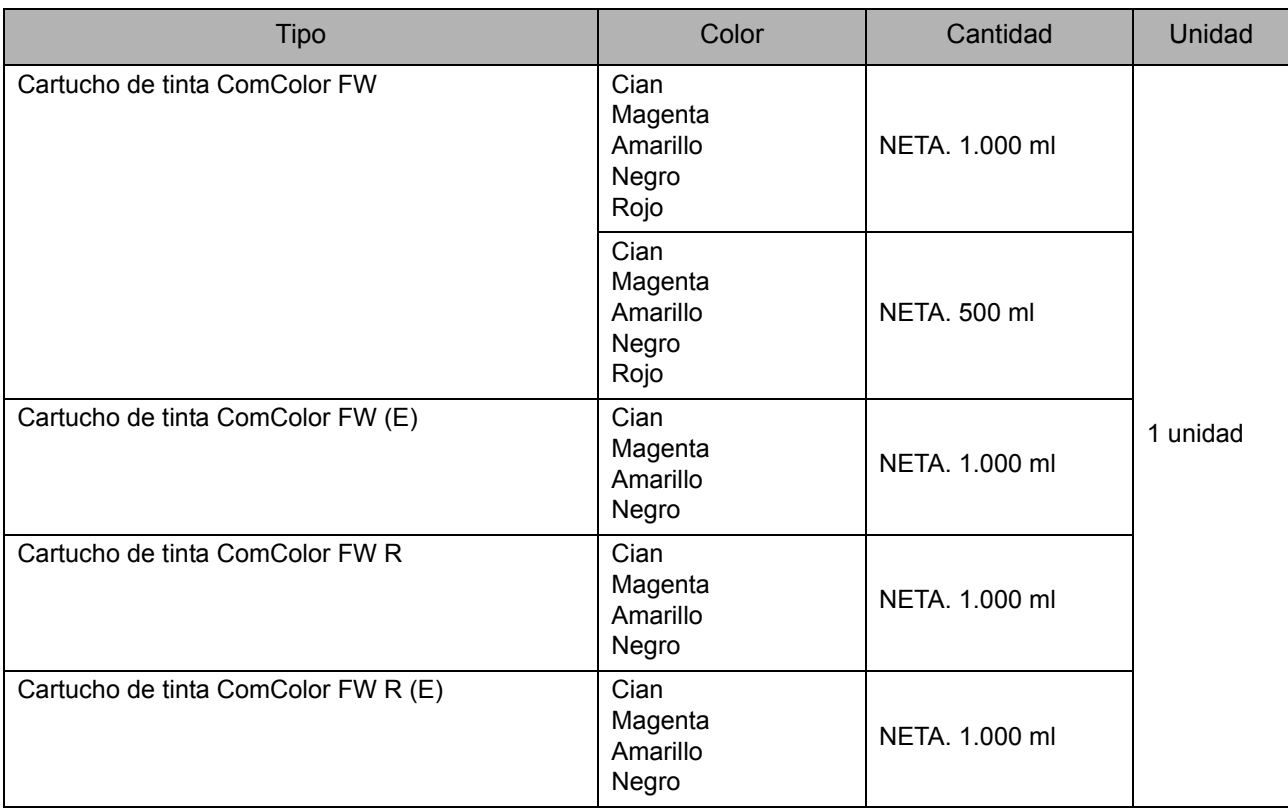

Utilice el cartucho de tinta dentro de un plazo de 24 meses contados desde la fecha de fabricación (si se conserva a temperatura ambiente).

Para mejorar las condiciones de impresión, se recomienda que utilice el cartucho de tinta tan pronto como sea posible después de haberlo adquirido.

Encontrará la fecha de fabricación marcada en el cartucho de tinta.

# **Cartucho de grapado**

Grapas de reserva para unidad salida offset F10.

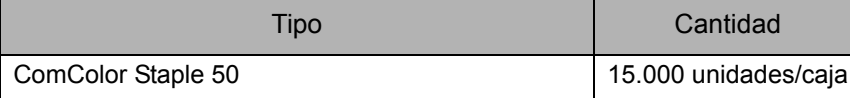

[Capítulo 9](#page-198-0) Apéndice

# <span id="page-214-0"></span>Índice

# **Numerics**

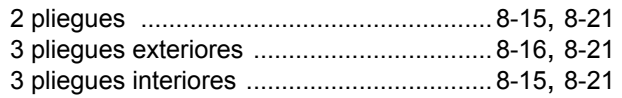

# **A**

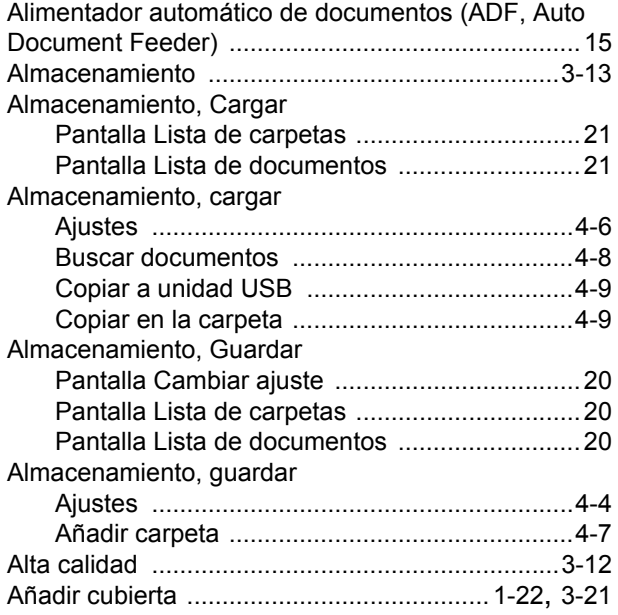

# **B**

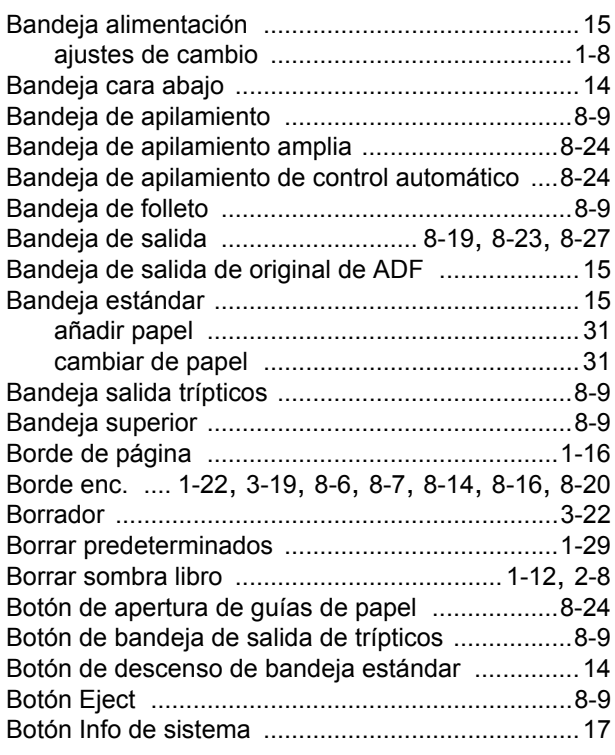

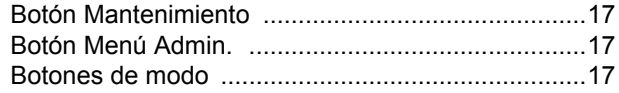

# **C**

į

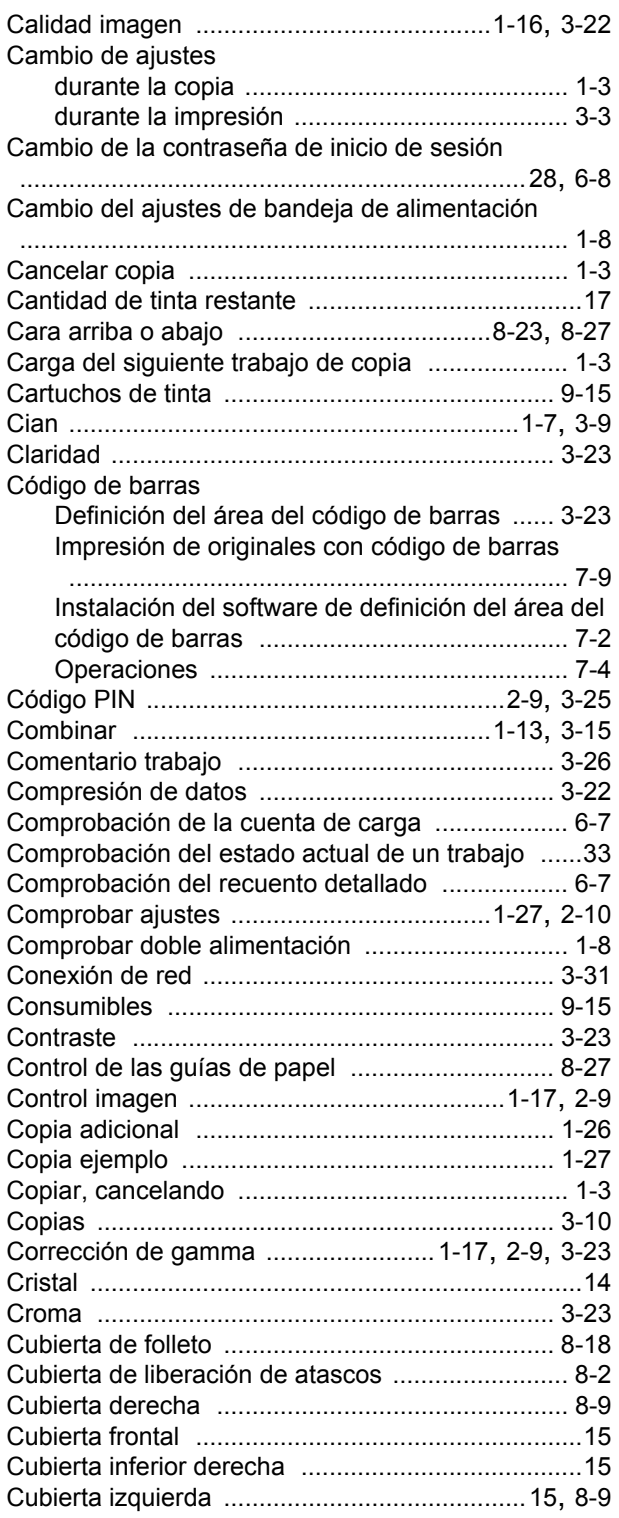

9-17

### [Capítulo 9](#page-198-0) Apéndice

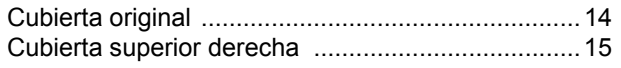

# **D**

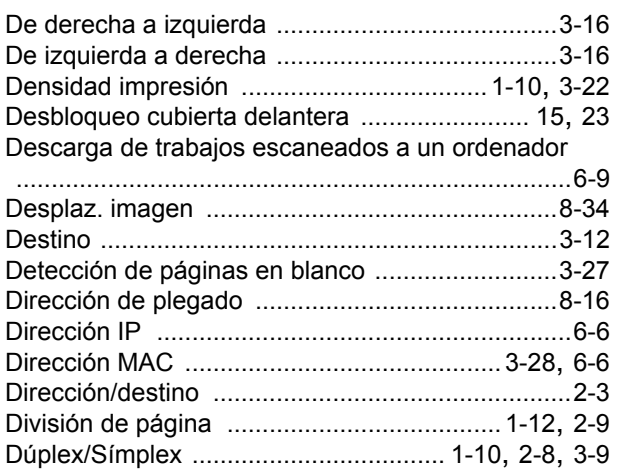

# **E**

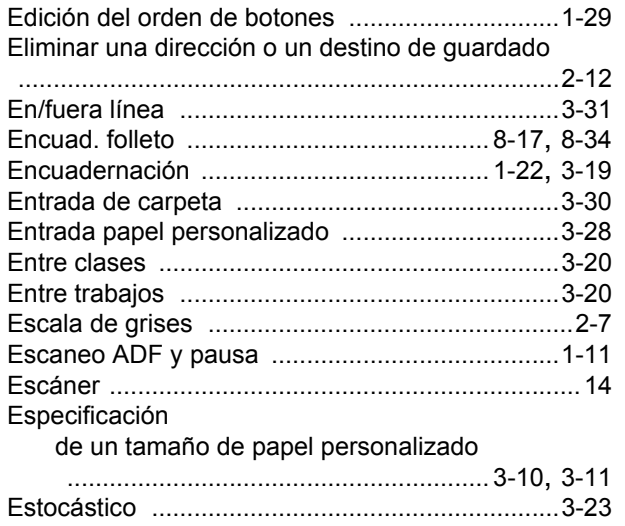

# **F**

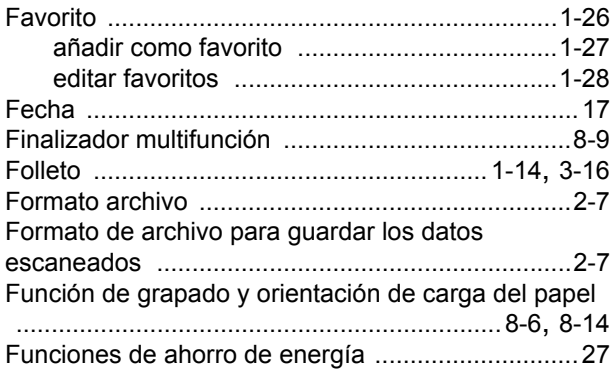

# **G**

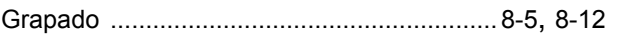

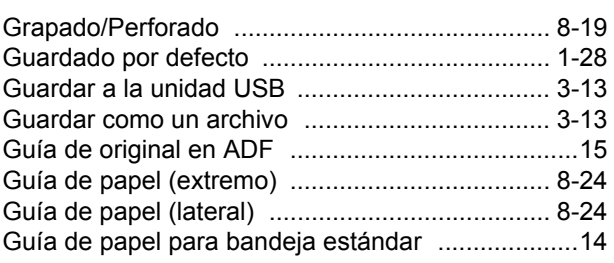

# **H**

 $\begin{bmatrix} 1 & 1 & 1 \\ 1 & 1 & 1 \\ 1 & 1 & 1 \end{bmatrix}$ 

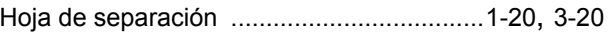

# **I**

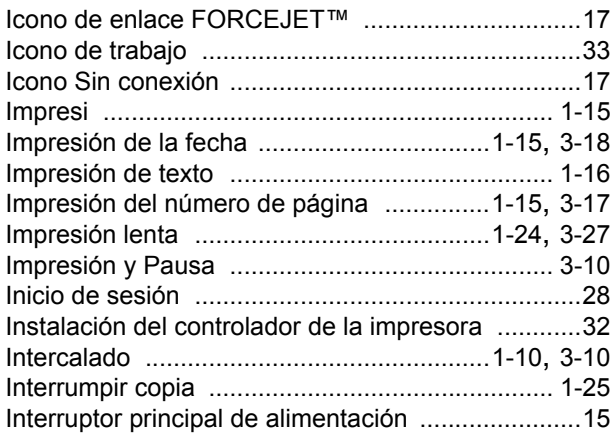

# **K**

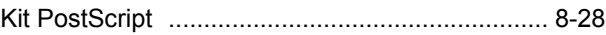

# **L**

 $\begin{array}{c} \bullet \\ \bullet \\ \bullet \\ \bullet \end{array}$ 

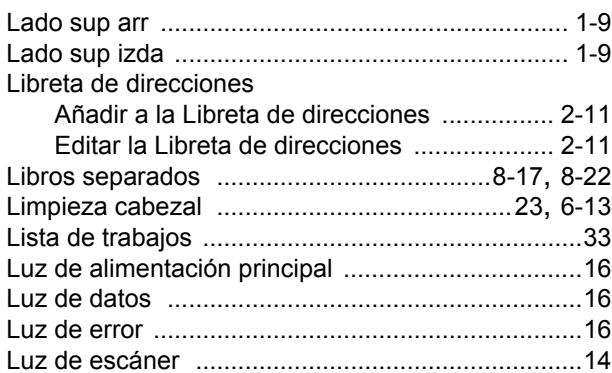

# **M**

 $\begin{array}{c} \bullet \\ \bullet \\ \bullet \\ \bullet \end{array}$ 

 $\frac{1}{1}$   $\frac{1}{1}$   $\frac{1}{1}$   $\frac{1}{1}$ 

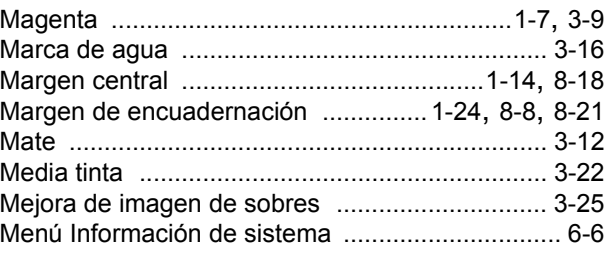
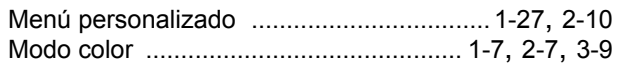

# **N**

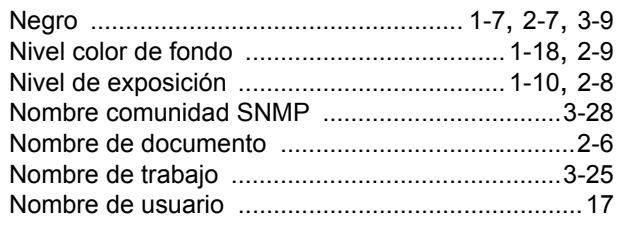

# **O**

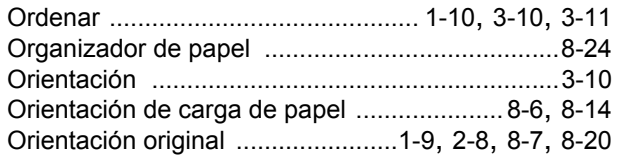

# **P**

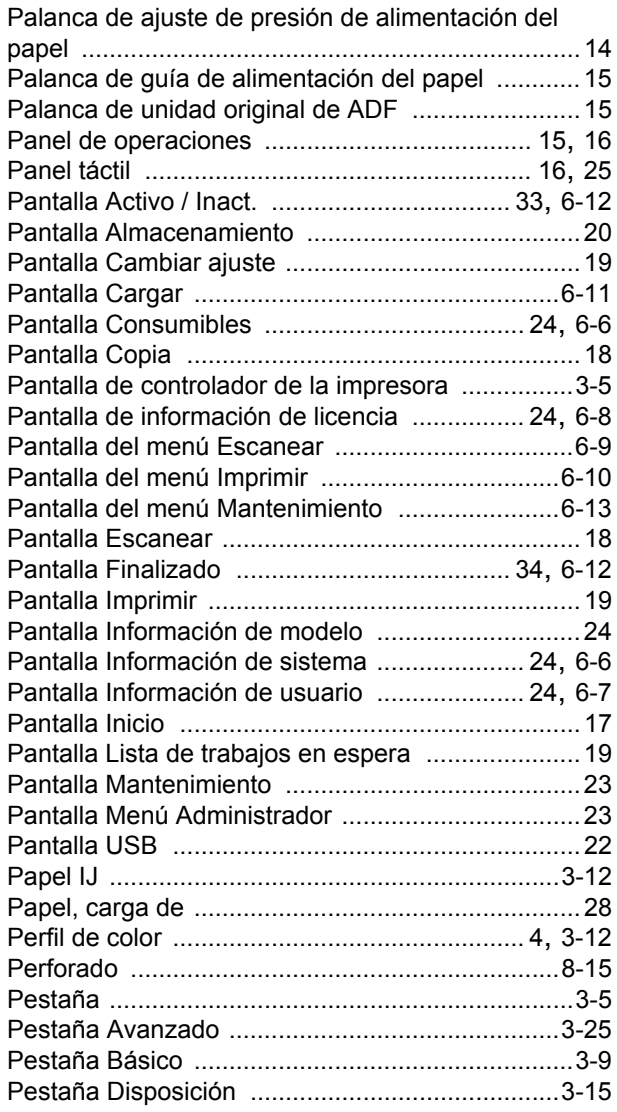

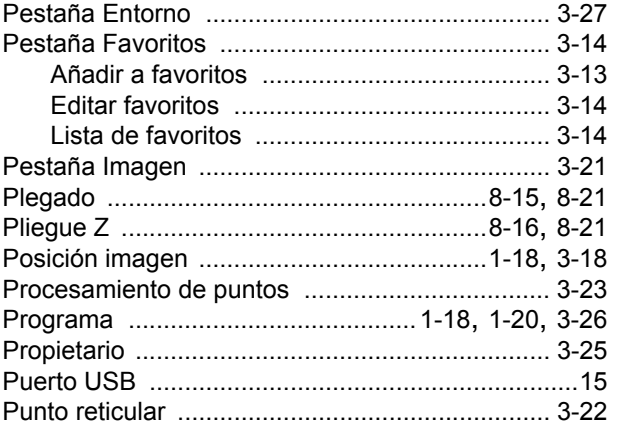

## **R**

 $\frac{1}{2}$  ,  $\frac{1}{2}$  ,  $\frac{1}{2}$  ,  $\frac{1}{2}$ 

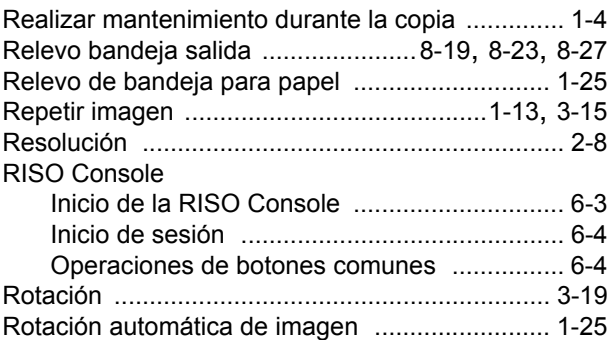

## **S**

 $\begin{array}{c} \bullet \\ \bullet \\ \bullet \\ \bullet \end{array}$ 

 $\frac{1}{2}$ 

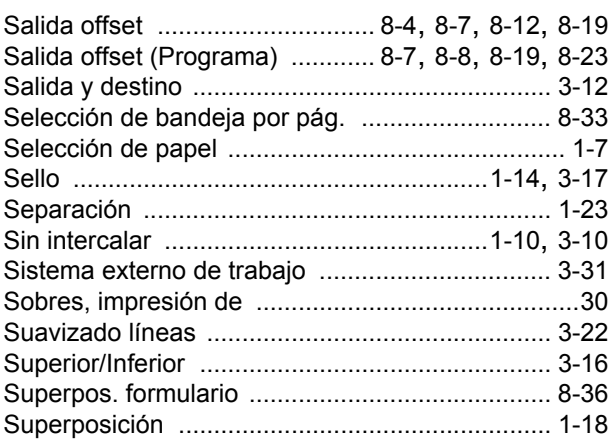

# **T**

 $\begin{array}{c} 1 \\ 1 \\ 1 \\ 1 \end{array}$ 

 $\frac{1}{1}$   $\frac{1}{1}$   $\frac{1}{1}$   $\frac{1}{1}$ 

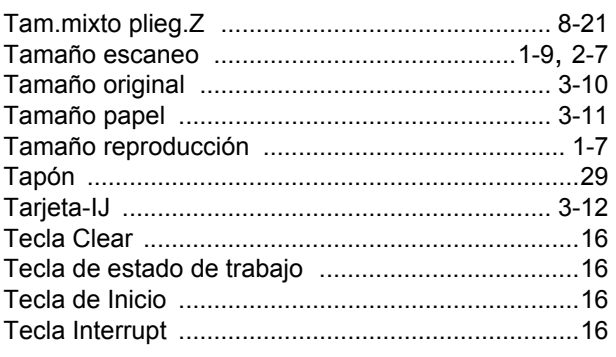

9-19

#### Capítulo 9 Apéndice

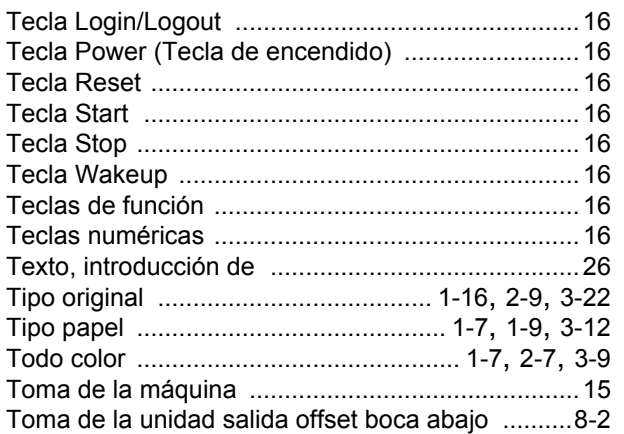

. . . . . . . . . . . . . .

 $\begin{array}{c} 1 \\ 1 \\ 1 \\ 1 \end{array}$ 

## $\underline{\mathsf{U}}$

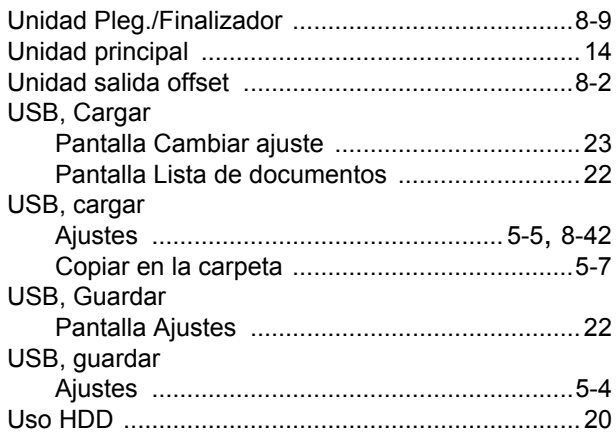

# $\underline{\mathbf{V}}$

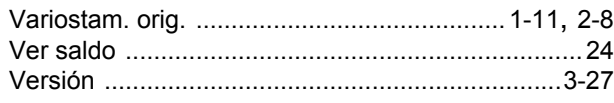

# $\mathbf{Z}$

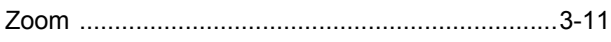

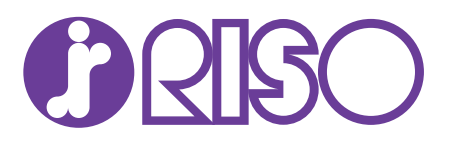